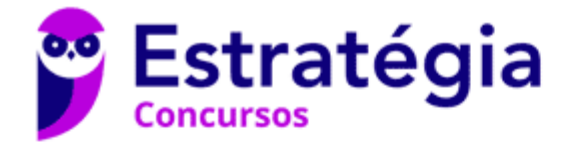

# **Aula 00**

Informática p/ ALESP (Diversos Cargos) 2021 Pré-Edital

> Autor: **Diego Carvalho, Equipe Informática e TI, Renato da Costa**

> > 11 de Março de 2021

## Sumário

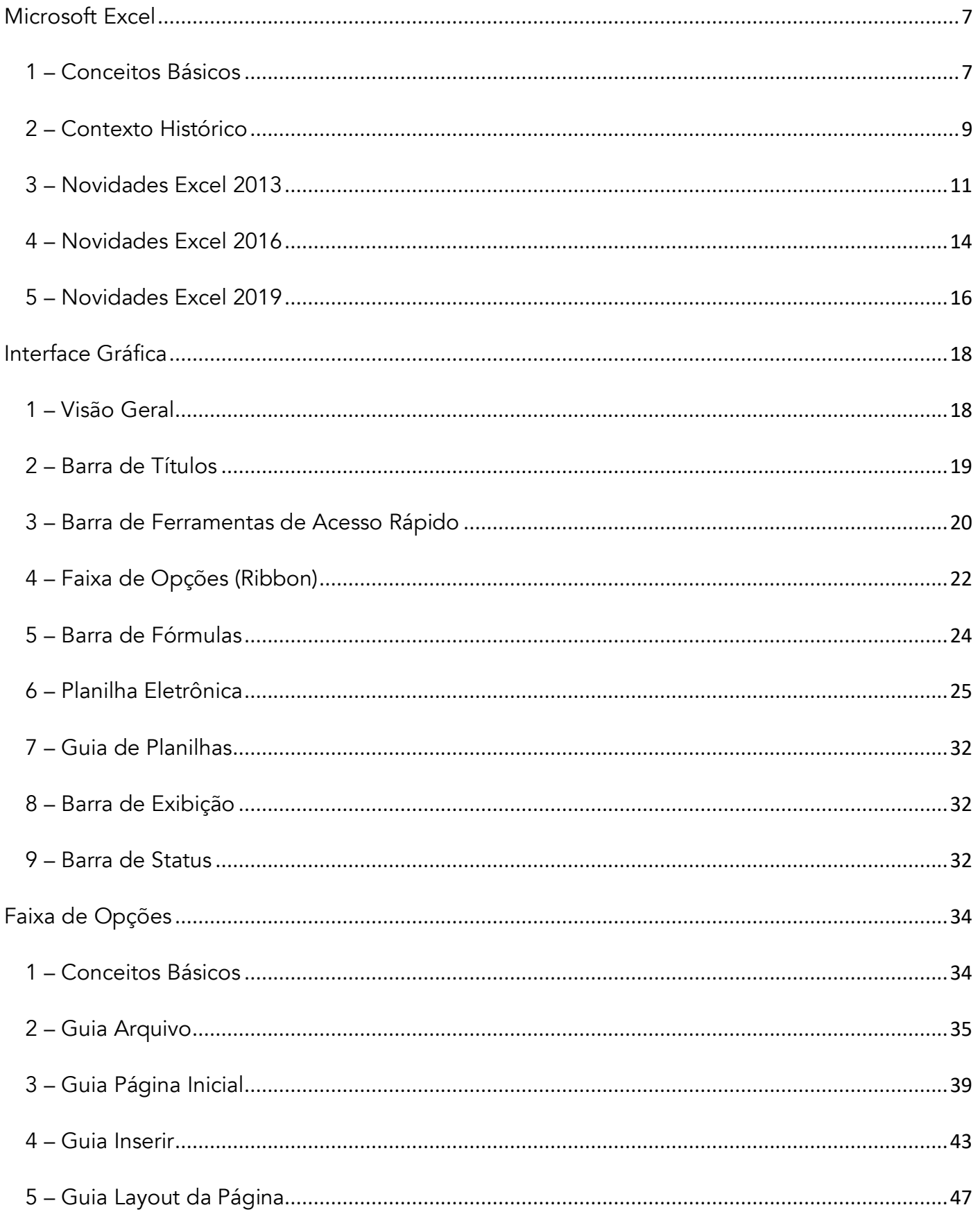

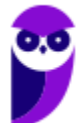

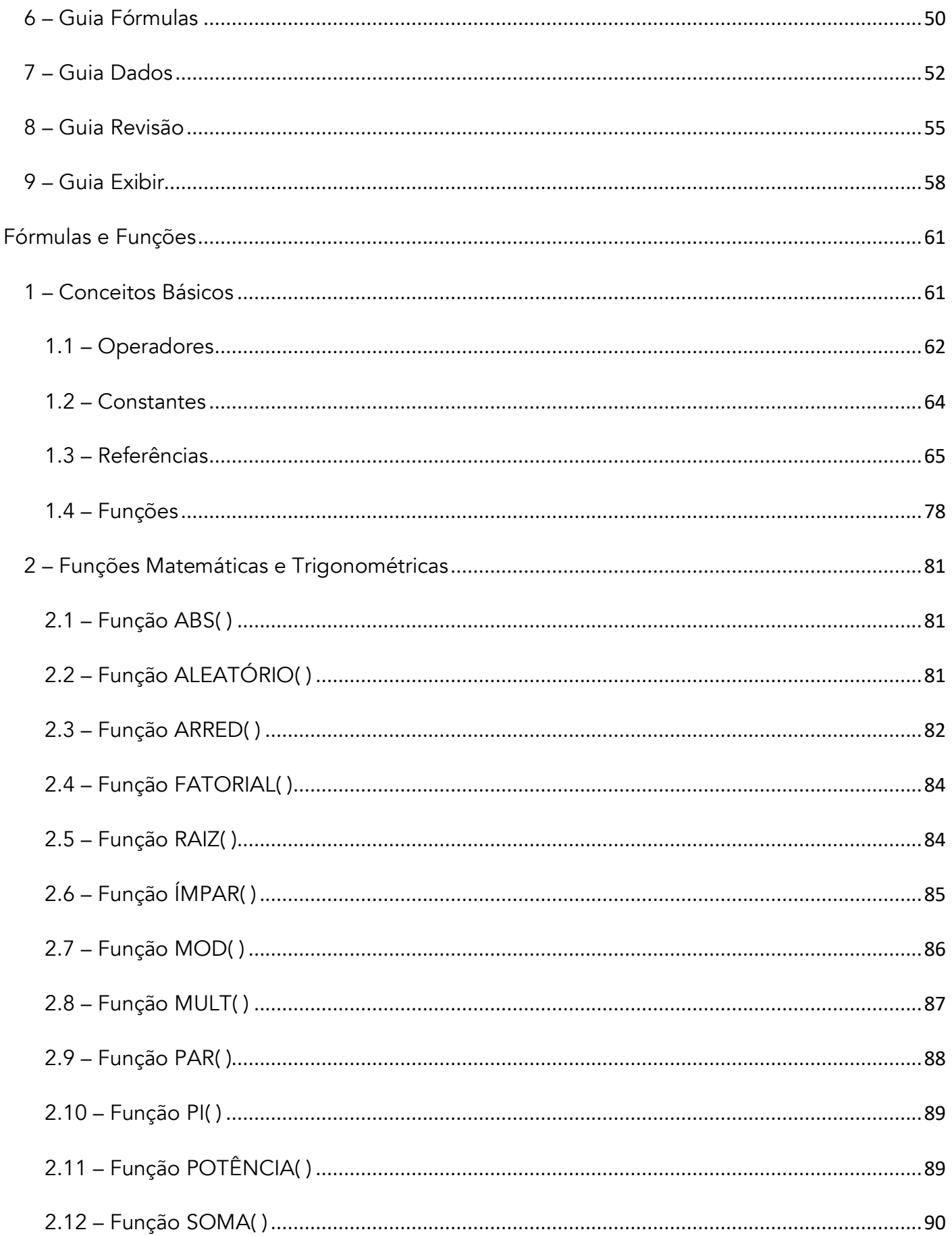

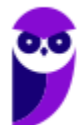

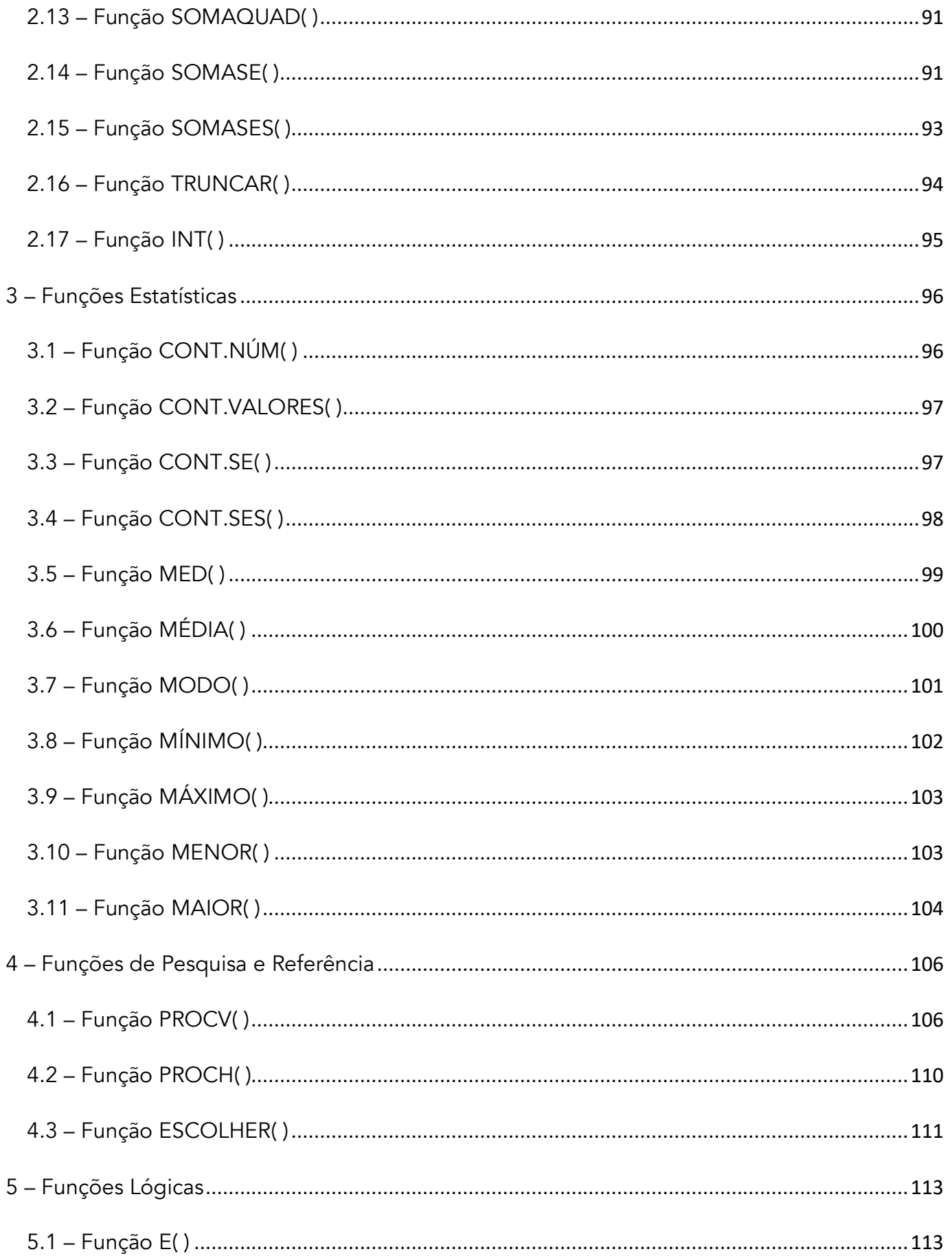

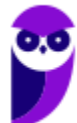

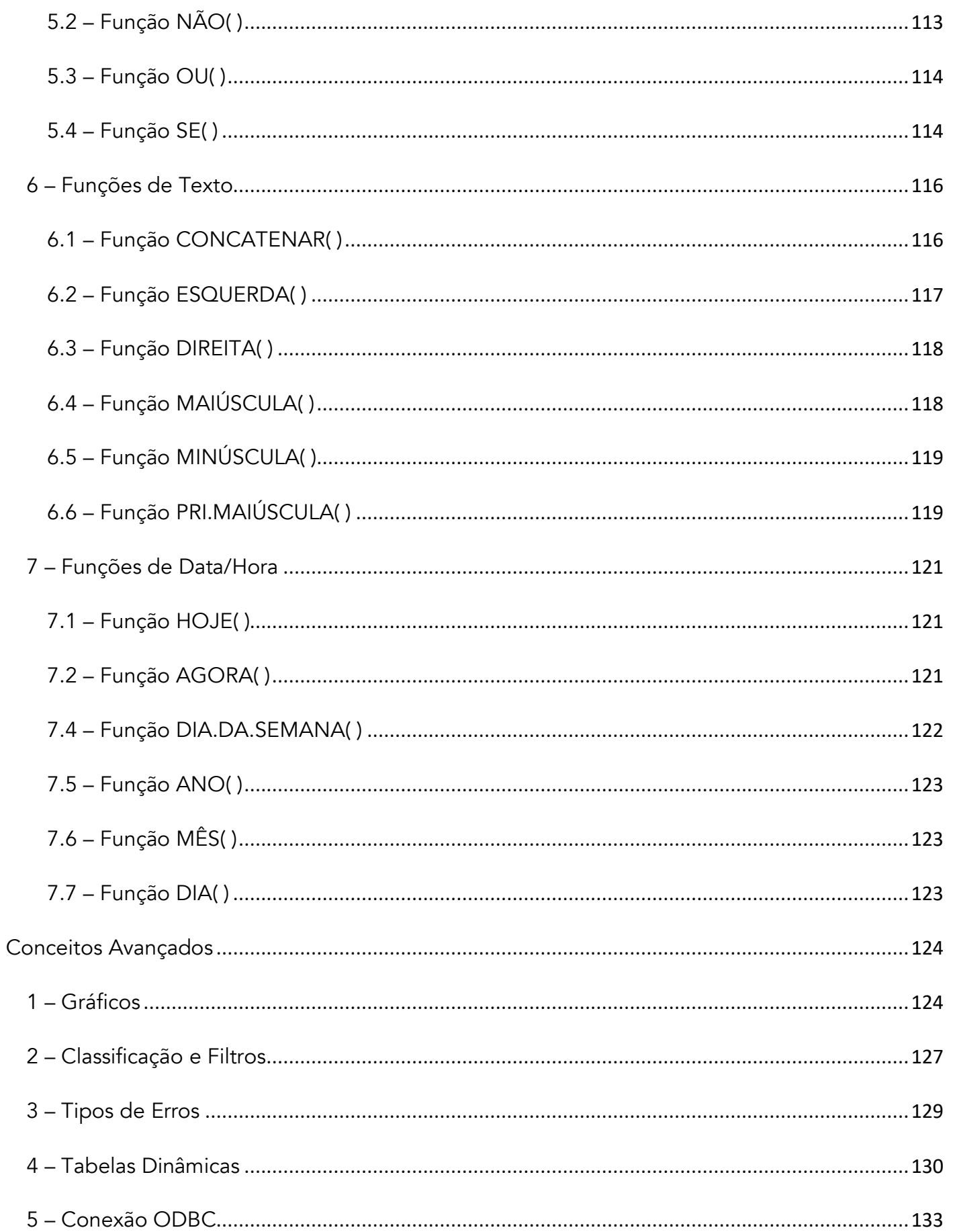

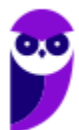

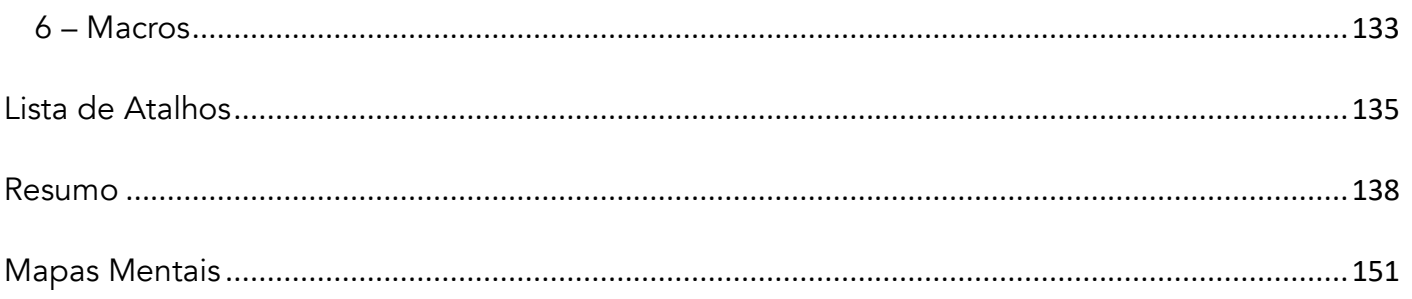

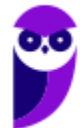

# APRESENTAÇÃO DA AULA

Fala, galera! O assunto da nossa aula de hoje é **Microsoft Excel**! Sim, eu sei que alguns de vocês têm traumas com esse assunto. No entanto, ele é IM-POR-TAN-TÍS-SIMO! Esse deve ser o assunto mais cobrado da história de concursos de informática por algumas razões: primeiro, porque vocês realmente vão precisar utilizá-lo em seu trabalho; segundo porque é uma excelente fonte de questões de prova. *Bacana?* Essa aula é só de teoria e a próxima é só de exercícios.

**PROFESSOR DIEGO CARVALHO - www.instagram.com/professordiegocarvalho** രി

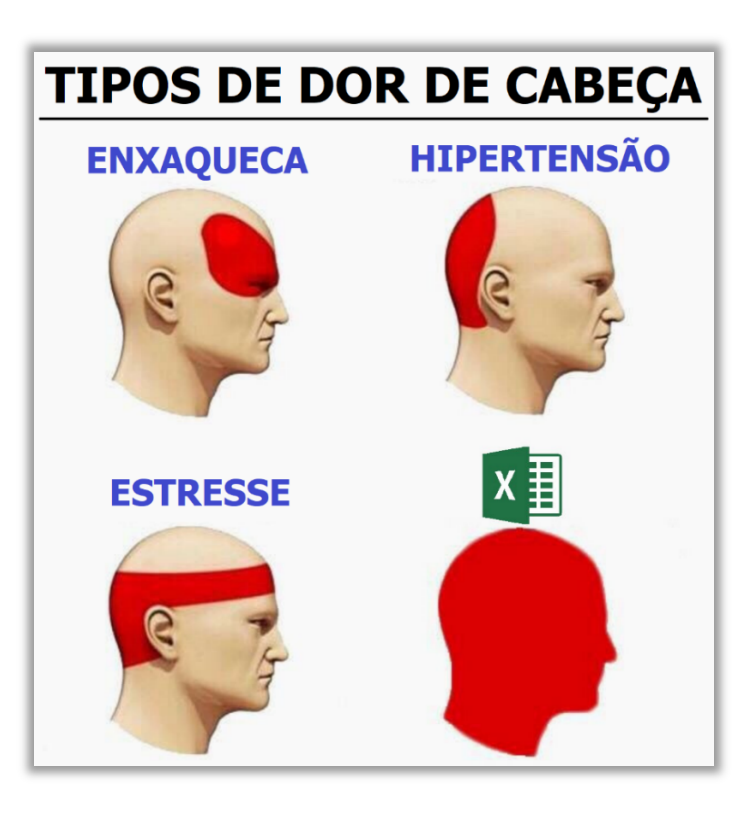

NÓS TENTAMOS ATINGIR ALUNOS DE TODOS OS NÍVEIS, LOGO SIGAM AS ORIENTAÇÕES ABAIXO

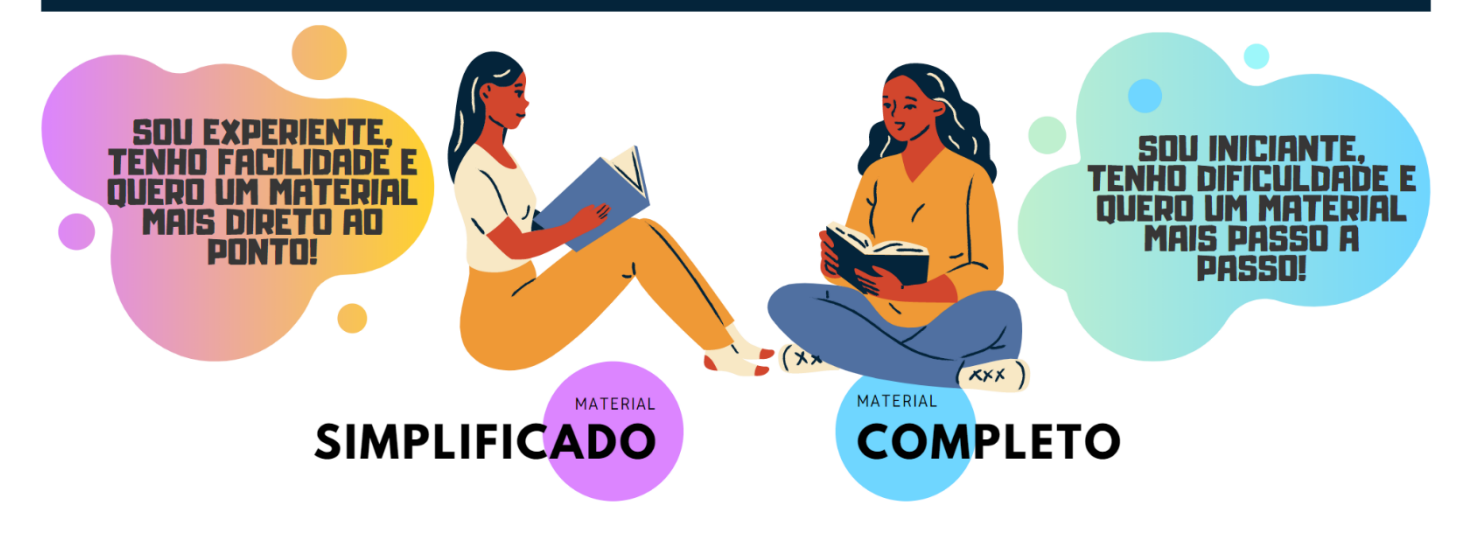

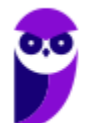

## **MICROSOFT EXCEL**

## 1 – Conceitos Básicos

**INCIDÊNCIA EM PROVA: BAIXÍSSIMA** 

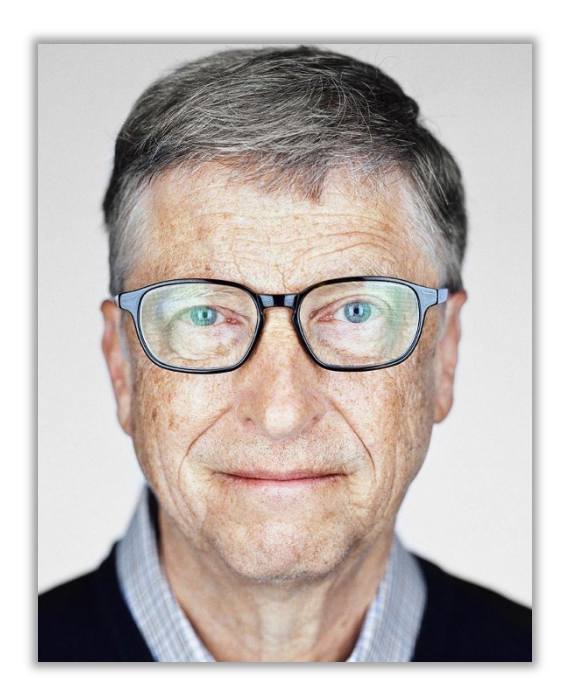

Galera, o assunto da nossa aula de hoje é o **Microsoft Office Excel**, mas antes é interessante contextualizar o que veremos mais à frente. Vocês, com toda certeza, já ouviram falar na Microsoft. Sim, aquela empresa fundada pelo bilionário Bill Gates, criadora do Sistema Operacional Windows e de diversos outros softwares. Dentre esses softwares, existe a **Suíte de Aplicações Office**.

*O que é isso, professor?* Bem, existe um conceito chamado **Suíte de Aplicações**, que é simplesmente um conjunto de aplicações voltadas para tarefas em comum. Por exemplo, a Suíte de Aplicações *Office* é um conjunto de várias aplicações (Word, Excel, Powerpoint, Outlook, etc) voltadas para tarefas relacionadas a um escritório (em inglês, *Office* é Escritório). *E que tarefas comuns seriam essas?* 

Galera, são tarefas que ocorrem com frequência em escritórios como, por exemplo, editar um texto, criar um gráfico, armazenar contas em uma planilha, criar apresentações, salvar arquivos em nuvem, entre outros. **Enfim, a Suíte de Aplicações Office visa dinamizar e facilitar as tarefas do cotidiano de um escritório**. *Dito isso, vamos resumir o que nós vimos até agora por meio da imagem seguinte?* Olha só...

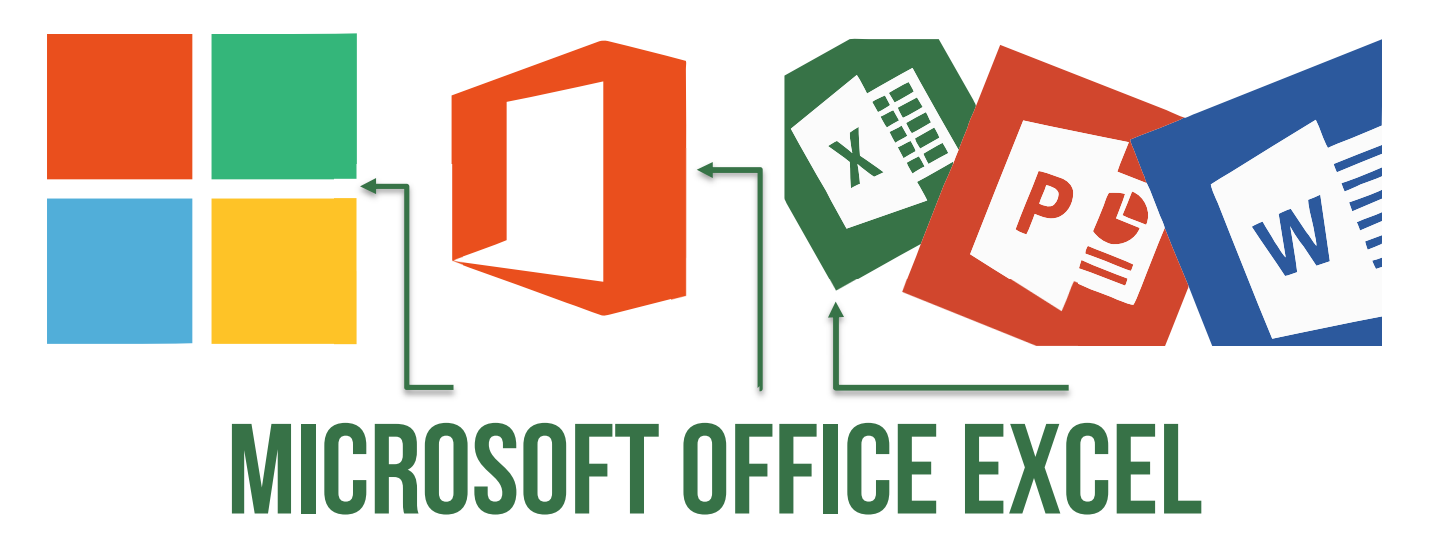

Existe uma empresa chamada Microsoft que possui diversos softwares. Dentre eles, ela possui uma Suíte de Aplicações de Escritório chamada Microsoft Office. **Dentro dessa Suíte de Aplicações de Escritório, há uma aplicação chamada Excel, que se trata de um editor de planilhas eletrônicas**.

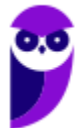

*Tudo certo até aqui?* Agora que nós já estamos mais íntimos, vamos chamar o Microsoft Office Excel apenas de Excel e vamos ver mais detalhes sobre ele.

**(COBRA/BB – 2017)** Assinale o item abaixo que NÃO faz referência ao produto MS-Excel.

- a) É um produto da suíte MS-Office.
- b) Não deve ser utilizado para a criação de gráficos.
- c) Sua área de trabalho é formada por linhas e colunas.
- d) Sua área de trabalho é formada por células.
- e) É excelente para a manipulação de planilhas de cálculo.

**\_\_\_\_\_\_\_\_\_\_\_\_\_\_\_\_\_\_\_\_\_\_\_ Comentários:** (a) Sim, ele realmente faz parte da Suíte de Escritório MS-Office; (b) Não, ele pode ser utilizado – sim – para a criação de gráficos; (c) Sim, as planilhas são formadas por linhas e colunas; (d) Sim, a intersecção entre linhas e colunas são as células; (e) Sim, essa é sua principal função (Letra B).

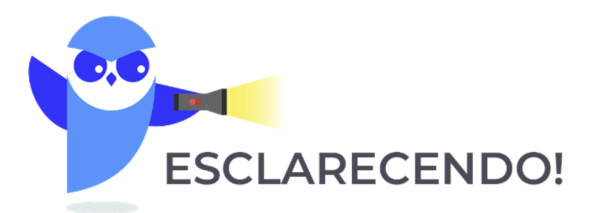

 **Primeiro ponto: Em nossa aula, vamos abordar o Excel de forma genérica, utilizando o layout da versão 2016, mas evidentemente ressaltando diferenças e novidades relevantes atualmente entre as versões.** 

 **Segundo ponto: nós utilizamos essa estratégia porque – como a imensa maioria dos alunos possui apenas a última versão do software – eles nos pedem que façamos baseado nessa versão para que eles possam testar tudo que veremos em aula.** 

 **Terceiro ponto: Esse é um assunto virtualmente infinito. Examinadores podem cobrar diversos pontos porque esse software possui recursos inesgotáveis. Vamos direcioná-los para aquilo que mais cai, mas não tem jeito simples: é sentar a bunda na cadeira e fazer muitos exercícios.** 

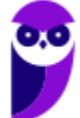

# 2 – Contexto Histórico

**INCIDÊNCIA EM PROVA: baixíssima** 

O Excel foi lançado em 1987 e, desde então, é líder de mercado com larga vantagem sobre seus concorrentes. Como eu disse, ele foi criado com o intuito de ser um software editor de planilhas eletrônicas – *mas o que são planilhas eletrônicas?* **Também chamadas de Planilhas ou Folhas de Cálculo, são basicamente tabelas para realização de cálculos ou apresentação de dados, compostas por linhas e colunas**.

Além disso, como são implementadas por meio de um programa de computador, elas são chamadas de planilhas eletrônicas. *Bacana?* 

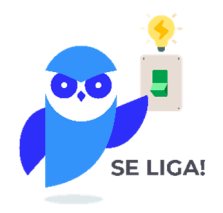

Talvez os mais velhos reconheçam essas imagens abaixo. *Quem aí sabe o que é isso?* Isso é um Livro-Caixa! Eram nesses caderninhos pautados que pagamentos e recebimentos de uma empresa eram lançados antigamente (na verdade, hoje em dia ainda há pessoas que utilizam Livro-Caixa). **Com o passar do tempo, essas planilhas físicas foram sendo substituídas por planilhas eletrônicas, como no Excel**. *Legal, não é?* :)

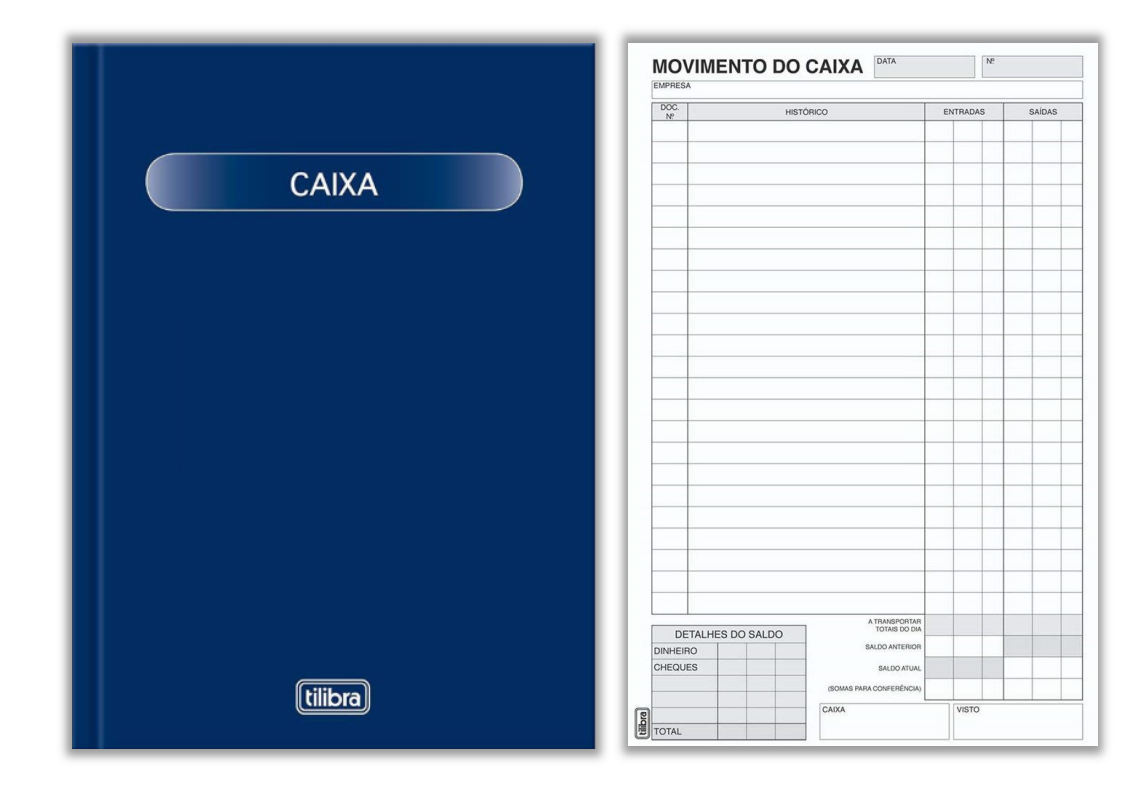

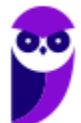

**Informática p/ ALESP (Diversos Cargos) 2021 Pré-Edital www.estrategiaconcursos.com.br**

Apesar de ser produzido pela Microsoft, há versões para sistemas operacionais desktop ou mobile (Apple, Windows Phone, Android e iOS – Linux, não). Vejamos algumas opções de acesso:

## **OPÇÕES DO EXCEL**

Comprar toda a Suíte Office (incluindo Excel, Word, Powerpoint, Outlook, etc) para seu Computador Windows ou Apple – porém essa opção é bem cara;

Comprar somente o Excel Desktop Edition para o seu Computador Windows ou Apple – é uma opção mais barata, mais ainda é um pouco salgada;

Utilizar o Excel Online – uma versão gratuita que pode ser utilizada no próprio navegador, mas que não suporta tudo que a versão Excel Desktop Edition suporta;

Pagar assinatura periódica do Office 365, uma versão online do Pacote Office que oferece os mesmos softwares e serviços.

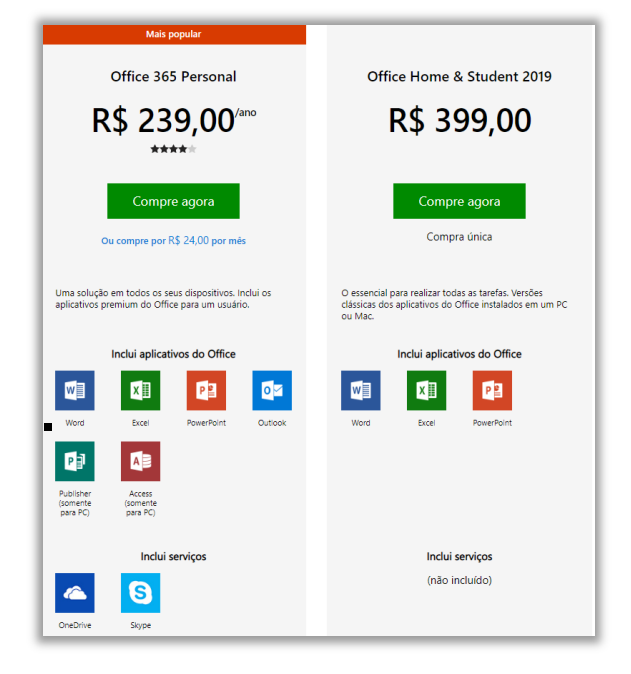

Galera, na primeira opção ao lado, você pode comprar a Suíte Office para o seu computador, pagar uma única vez um valor fixo e utilizá-la eternamente, sem garantias de atualização. Com o Office 365, você paga uma assinatura mensal ou anual para seu dispositivo (computador, celular, notebook, tablet, etc), **integrada na nuvem, online ou offline, com garantia de atualização automática de recursos e de segurança sem qualquer custo adicional**. *Professor, qual é o melhor?* Cara, depende dos interesses dos usuários! Abaixo eu coloquei uma imagem do site oficial da Microsoft que mostra diferenças, valores e características do Office 365 e Suíte Office (conforme apresenta a imagem ao lado). Segue abaixo o histórico das versões do MS Excel para Windows – de 1987 a 2019:

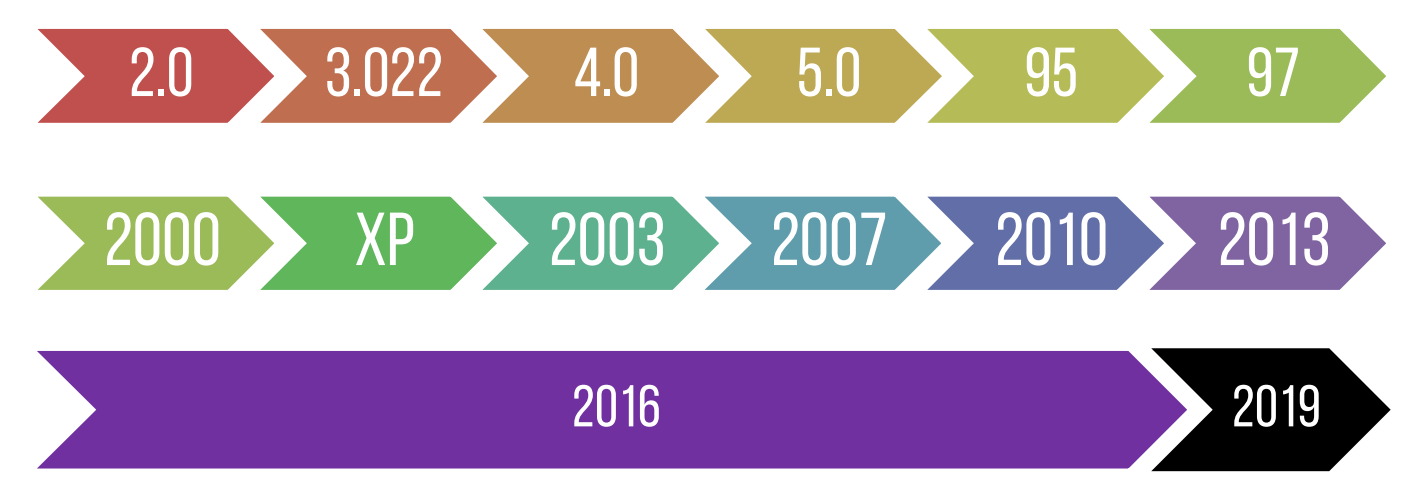

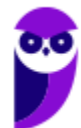

# 3 – Novidades Excel 2013

### **Novidade 01:** Iniciar rapidamente

Os modelos fazem a maior parte da configuração e o design do trabalho para você, assim você poderá se concentrar nos dados. Quando você abre o Excel 2013, são exibidos modelos para orçamentos, calendários, formulários e relatórios, e muito mais. Lá existem vários para contabilizar despesas pessoais prontinho para você utilizar! Eu gosto muito desses modelos prontos, porque eles me poupam muito trabalho.

## **Novidade 02:** Análise Instantânea de Dados

A nova ferramenta de Análise Rápida permite que você converta seus dados em um gráfico ou em uma tabela, em duas etapas ou menos. Visualize dados com formatação condicional, minigráficos ou gráficos, e faça sua escolha ser aplicada com apenas um clique.

### **Novidade 03:** Novas funções do Excel

Você encontrará várias funções novas nas categorias de função de matemática, trigonometria, estatística, engenharia, dados e hora, pesquisa e referência, lógica e texto. Novas também são algumas funções do serviço Web para referenciar os serviços Web existentes em conformidade com o REST.

## **Novidade 04:** Preencher uma coluna inteira de dados em um instante

O Preenchimento Relâmpago é como um assistente de dados que termina o trabalho para você. Assim que ele percebe o que você deseja fazer, o Preenchimento Relâmpago insere o restante dos dados de uma só vez, seguindo o padrão reconhecido em seus dados.

## **Novidade 05:** Criar o gráfico certo para seus dados

O Excel recomenda os gráficos mais adequados com base em seus dados usando Recomendações de gráfico. Dê uma rápida olhada para ver como seus dados aparecerão em diferentes gráficos, depois, basta selecionar aquele que mostrar as ideias que você deseja apresentar.

## **Novidade 06:** Filtrar dados da tabela usando segmentação

Introduzido pela primeira vez no Excel 2010 como um modo interativo de filtrar dados da Tabela Dinâmica, as segmentações de dados agora também filtram os dados nas tabelas do Excel, tabelas de consulta e outras tabelas de dados. Mais simples de configurar e usar, as segmentações

de dados mostram o filtro atual, assim você saberá exatamente quais dados está examinando.

**INCIDÊNCIA EM PROVA: baixa** 

## **Novidade 07:** Uma pasta de trabalho, uma janela

No Excel 2013 cada pasta de trabalho tem sua própria janela, facilitando o trabalho em duas pastas de trabalho ao mesmo tempo. Isso também facilita a vida quando você está trabalhando em dois monitores.

## **Novidade 08:** Salvar e compartilhar arquivos online

O Excel torna mais fácil salvar suas pastas de trabalho no seu próprio local online, como seu OneDrive gratuito ou o serviço do Office 365 de sua organização. Também ficou mais fácil compartilhar planilhas com outras pessoas. Independente de qual dispositivo usem ou onde estiverem, todos trabalham com a versão mais recente de uma planilha. Você pode até trabalhar com outras pessoas em tempo real.

## **Novidade 09:** Inserir dados da planilha em uma página da Web

Para compartilhar parte de sua planilha na Web, você pode simplesmente inseri-la em sua página da Web. Outras pessoas poderão trabalhar com os dados no Excel Online ou abrir os dados inseridos no Excel.

## **Novidade 10:** Compartilhar uma planilha do Excel em uma reunião online

Independentemente de onde você esteja e de qual dispositivo use, seja um smartphone, tablet ou PC, desde que você tenha o Lync instalado, poderá se conectar e compartilhar uma pasta de trabalho em uma reunião online.

## **Novidade 11:** Salvar em um novo formato de arquivo

Agora você pode salvar e abrir arquivos no novo formato de arquivo Planilha Strict Open XML (\*.xlsx). Esse formato permite que você leia e grave datas ISO8601 para solucionar um problema de ano bissexto em 1900.

### **Novidade 12:** Mudanças na faixa de opções para gráficos

O novo botão Gráficos Recomendados na guia Inserir permite que você escolha dentre uma série de gráficos que são adequados para seus dados. Tipos relacionados de gráficos como gráficos de dispersão e de bolhas estão sob um guarda-chuva. E existe um novo botão para gráficos combinados: um gráfico favorito que você solicitou. Quando

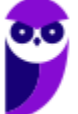

você clicar em um gráfico, você também verá uma faixa de opções mais simples de Ferramentas de Gráfico. Com apenas uma guia Design e Formatar, ficará mais fácil encontrar o que você precisa.

## **Novidade 13:** Fazer ajuste fino dos gráficos rapidamente

Três novos botões de gráfico permitem que você escolha e visualize rapidamente mudanças nos elementos do gráfico (como títulos ou rótulos), a aparência e o estilo de seu gráfico ou os dados que serão mostrados.

## **Novidade 14:** Visualizar animação nos gráficos

Veja um gráfico ganhar vida quando você faz alterações em seus dados de origem. Não é apenas divertido observar, o movimento no gráfico também torna as mudanças em seus dados muito mais claras.

## **Novidade 15:** Rótulos de dados mais elaborados

Agora você pode incluir um texto sofisticado e atualizável de pontos de dados ou qualquer outro texto em seus rótulos de dados, aprimorá-los com formatação e texto livre adicional, e exibi-los em praticamente qualquer formato. Os rótulos dos dados permanecem no lugar, mesmo quando você muda para um tipo diferente de gráfico. Você também pode conectá-los a seus pontos de dados com linhas de preenchimento em todos os gráficos, não apenas em gráficos de pizza.

## **Novidade 16:** Criar uma Tabela Dinâmica que seja adequada aos seus dados

Escolher os campos corretos para resumir seus dados em um relatório de Tabela Dinâmica pode ser uma tarefa desencorajadora. Agora você terá ajuda com isso. Quando você cria uma Tabela Dinâmica, o Excel recomenda várias maneiras de resumir seus dados e mostra uma rápida visualização dos layouts de campo. Assim, será possível escolher aquele que apresenta o que você está procurando.

## **Novidade 17:** Usar uma Lista de Campos para criar diferentes tipos de Tabelas Dinâmicas

Crie o layout de uma Tabela Dinâmica com uma ou várias tabelas usando a mesma Lista de Campos. Reformulada para acomodar uma ou várias Tabelas Dinâmicas, a Lista de Campos facilita a localização de campos que você deseja inserir no layout da Tabela Dinâmica, a mudança para o novo Modelo de Dados do Excel adicionando mais tabelas e a exploração e a navegação em todas as tabelas.

## **Novidade 18:** Usar várias tabelas em sua análise de dados

O novo Modelo de Dados do Excel permite que você aproveite os poderosos recursos de análise que estavam disponíveis anteriormente somente com a instalação do suplemento Power Pivot. Além de criar as Tabelas Dinâmicas tradicionais, agora é possível criar Tabelas Dinâmicas com base em várias tabelas do Excel. Ao importar diferentes tabelas e criar relações entre elas, você poderá analisar seus dados com resultados que não pode obter de dados em uma Tabela Dinâmica tradicional.

## **Novidade 19:** Power Map

Se você estiver usando o Office 365 Pro Plus, o Office 2013 ou o Excel 2013, será possível aproveitar o Power Map para Excel. O Power Map é uma ferramenta de visualização de dados tridimensionais (3D) que permite que você examine informações de novas maneiras usando dados geográficos e baseados no tempo. Você pode descobrir informações que talvez não veja em gráficos e tabelas bidimensionais (2D) tradicionais. O Power Map é incluído no Office 365 Pro Plus, mas será necessário baixar uma versão de visualização para usá-lo com o Office 2013 ou Excel 2013.

## **Novidade 20:** Power Query

Se você estiver utilizando o Office Professional Plus 2013 ou o Office 365 Pro Plus, poderá aproveitar o Power Query para o Excel. Utilize o Power Query para descobrir e se conectar facilmente aos dados de fontes de dados públicas e corporativas. Isso inclui novos recursos de pesquisa de dados e recursos para transformar e mesclar facilmente os dados de várias fontes de dados para analisá-los no Excel.

## **Novidade 21:** Conectar a novas origens de dados

Para usar várias tabelas do Modelo de Dados do Excel, você pode agora conectar e importar dados de fontes de dados adicionais no Excel como tabelas ou Tabelas Dinâmicas. Por exemplo, conectar feeds de dados como os feeds de dados OData, Windows Azure DataMarket e SharePoint. Você também pode conectar as fontes de dados de fornecedores OLE DB adicionais.

## **Novidade 22:** Criar relações entre tabelas

Quando você tem dados de diferentes fontes em várias tabelas do Modelo de Dados do Excel, criar relações entre essas tabelas facilita a análise de dados sem a necessidade de consolidá-las em uma única tabela. Ao usar as consultas MDX, você pode aproveitar ainda mais as relações das tabelas para criar relatórios significativos de Tabela Dinâmica.

## **Novidade 23:** Usar uma linha do tempo para mostrar os dados para diferentes períodos

Uma linha do tempo simplifica a comparação de seus dados da Tabela Dinâmica ou Gráfico Dinâmico em diferentes períodos. Em vez de agrupar por datas, agora você pode

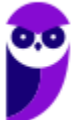

simplesmente filtrar as datas interativamente ou mover-se pelos dados em períodos sequenciais, como o desempenho progressivo de mês a mês, com um clique.

## **Novidade 24:** Usar Drill Down, Drill Up e Cross Drill para obter diferentes níveis de detalhes

Fazer Drill Down em diferentes níveis de detalhes em um conjunto complexo de dados não é uma tarefa fácil. Personalizar os conjuntos é útil, mas localizá-los em uma grande quantidade de campos na Lista de Campos demora. No novo Modelo de Dados do Excel, você poderá navegar em diferentes níveis com mais facilidade. Use o Drill Down em uma hierarquia de Tabela Dinâmica ou Gráfico Dinâmico para ver níveis granulares de detalhes e Drill Up para acessar um nível superior para obter informações do quadro geral.

## **Novidade 25:** Usar membros e medidas calculados por OLAP

Aproveite o poder da BI (Business Intelligence, Inteligência Comercial) de autoatendimento e adicione seus próprios cálculos com base em MDX (Multidimensional Expression) nos dados da Tabela Dinâmica que está conectada a um cubo OLAP (Online Analytical Processing). Não é preciso acessar o Modelo de Objetos do Excel -- você pode criar e gerenciar membros e medidas calculados diretamente no Excel.

## **Novidade 26:** Criar um Gráfico Dinâmico autônomo

Um Gráfico Dinâmico não precisa mais estar associado a uma Tabela Dinâmica. Um Gráfico Dinâmico autônomo ou separado permite que você experimente novas maneiras de navegar pelos detalhes dos dados usando os novos recursos de Drill Down e Drill Up. Também ficou muito mais fácil copiar ou mover um Gráfico Dinâmico separado.

## **Novidade 27:** Suplemento Power Pivot para Excel

**\_\_\_\_\_\_\_\_\_\_\_\_\_\_\_\_\_\_\_\_\_\_\_** 

Se você estiver usando o Office Professional Plus 2013 ou o Office 365 Pro Plus, o suplemento Power Pivot virá instalado com o Excel. O mecanismo de análise de dados do Power Pivot agora vem internamente no Excel para que você possa criar modelos de dados simples diretamente nesse programa. O suplemento Power Pivot fornece um ambiente para a criação de modelos mais sofisticados. Use-o para filtrar os dados quando importá-los, defina suas próprias hierarquias, os campos de cálculo e os KPIs (indicadores chave de desempenho) e use a linguagem DAX (Expressões de Análise de Dados) para criar fórmulas avançadas.

## **Novidade 28:** Usar membros e medidas calculados por OLAP

Se você estiver usando o Office Professional Plus, poderá aproveitar o Power View. Basta clicar no botão Power View na faixa de opções para descobrir informações sobre seus dados com os recursos de exploração, visualização e apresentação de dados altamente interativos e poderosos que são fáceis de aplicar. O Power View permite que você crie e interaja com gráficos, segmentações de dados e outras visualizações de dados em uma única planilha.

## **Novidade 29:** Suplemento Inquire

Se você estiver utilizando o Office Professional Plus 2013 ou o Office 365 Pro Plus, o suplemento Inquire vem instalado com o Excel. Ele lhe ajuda a analisar e revisar suas pastas de trabalho para compreender seu design, função e dependências de dados, além de descobrir uma série de problemas incluindo erros ou inconsistências de fórmula, informações ocultas, links inoperacionais entre outros. A partir do Inquire, é possível iniciar uma nova ferramenta do Microsoft Office, chamada Comparação de Planilhas, para comparar duas versões de uma pasta de trabalho, indicando claramente onde as alterações ocorreram. Durante uma auditoria, você tem total visibilidade das alterações efetuadas em suas pastas de trabalho.

**(CESPE – FUB – Todos os Cargos)** Por meio do recurso Preenchimento Relâmpago, do Excel, é possível identificar um padrão utilizado no preenchimento de algumas células e preencher as demais células com base nesse padrão.

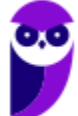

**Comentários:** ao trabalhar com planilhas precisamos, muitas vezes, utilizar um mesmo dado variadas vezes na mesma planilha. No entanto, repetir, alterar e revisar esses dados consome um tempo muito grande do nosso dia. Para nos ajudar, o Microsoft Office Excel 2013 dispõe de um recurso chamado Preenchimento Relâmpago. Muito diferente do autopreenchimento, ele faz uma dedução lógica e preenche de acordo com a necessidade (Correto).

# 4 – Novidades Excel 2016

## **INCIDÊNCIA EM PROVA: baixa**

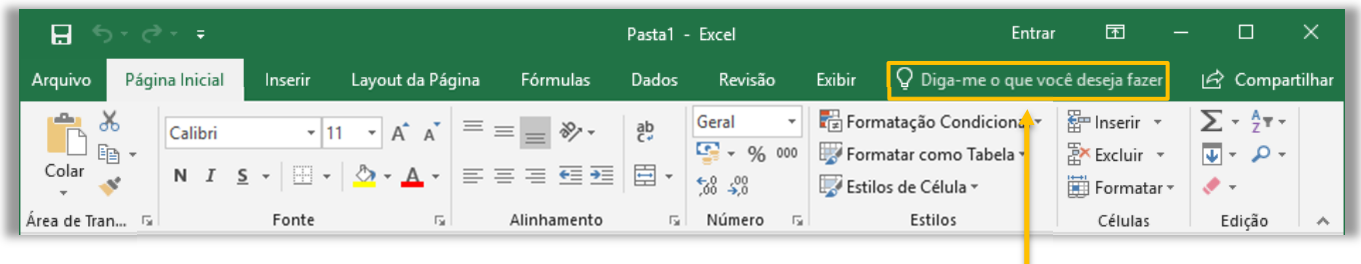

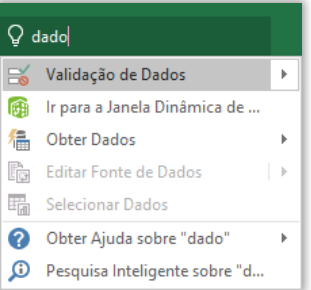

A boa notícia é que a Versão 2016 trouxe pouquíssimas novidades. No entanto, uma delas foi uma das mais interessantes e se chama **Diga-me o que você deseja fazer**. Este recurso ajuda usuários a realizar tarefas de forma mais rápida. Além de ser uma ótima ferramenta para quem não sabem bem onde estão os campos e menus, é ótimo para aumentar a produtividade no dia a dia. Percebam na imagem acima que eu digito apenas "*dado*" e ele me retorna várias opções.

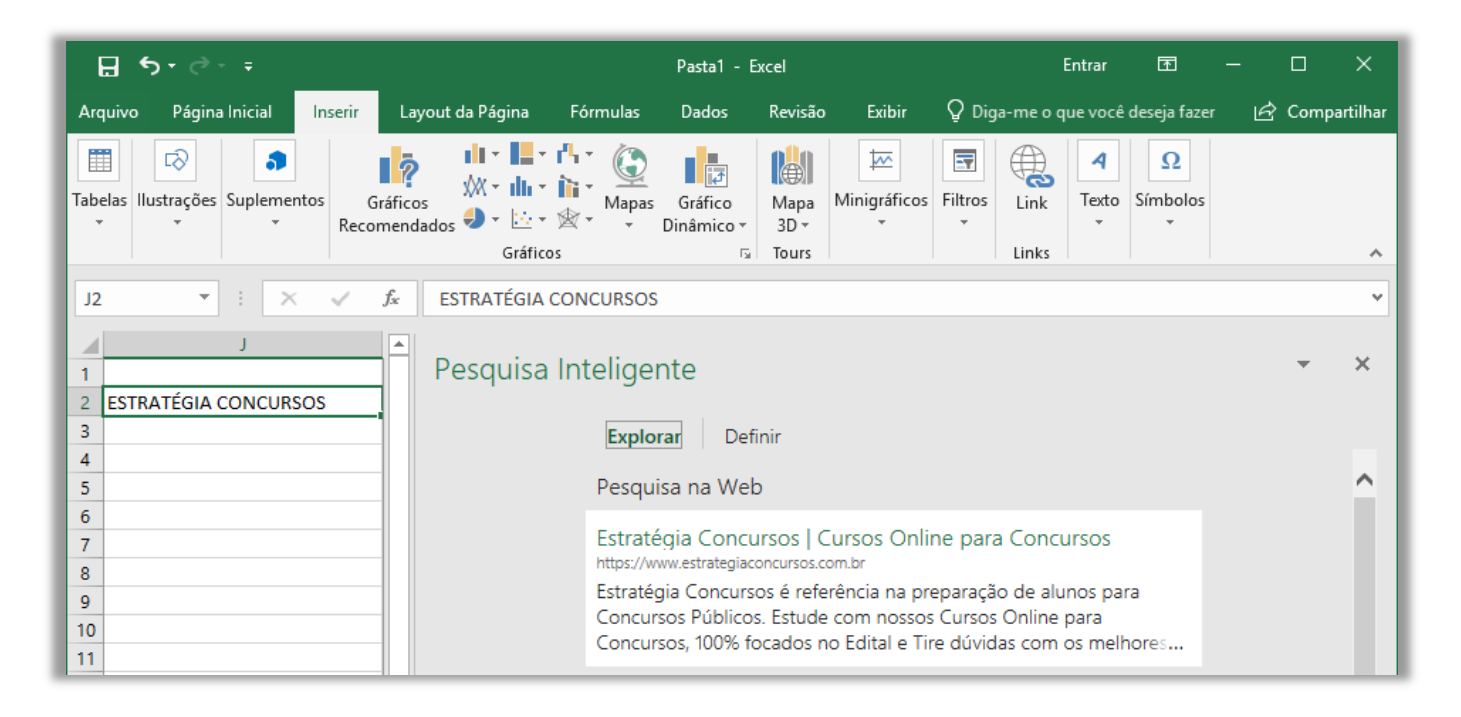

**Outra novidade foi a Pesquisa Inteligente**! Esse recurso permite você possa fazer pesquisas sobre um termo de uma célula ou vários termos em várias células, com resultados vindos da web – por meio de um buscador – e da biblioteca do próprio Excel. Por fim, há também novos seis novos tipos de gráficos: Cascata, Histograma, Pareto, Caixa e Caixa Estreita, *Treemap* e Explosão Solar – como é mostrado na imagem abaixo (Pareto é um tipo de Histograma).

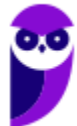

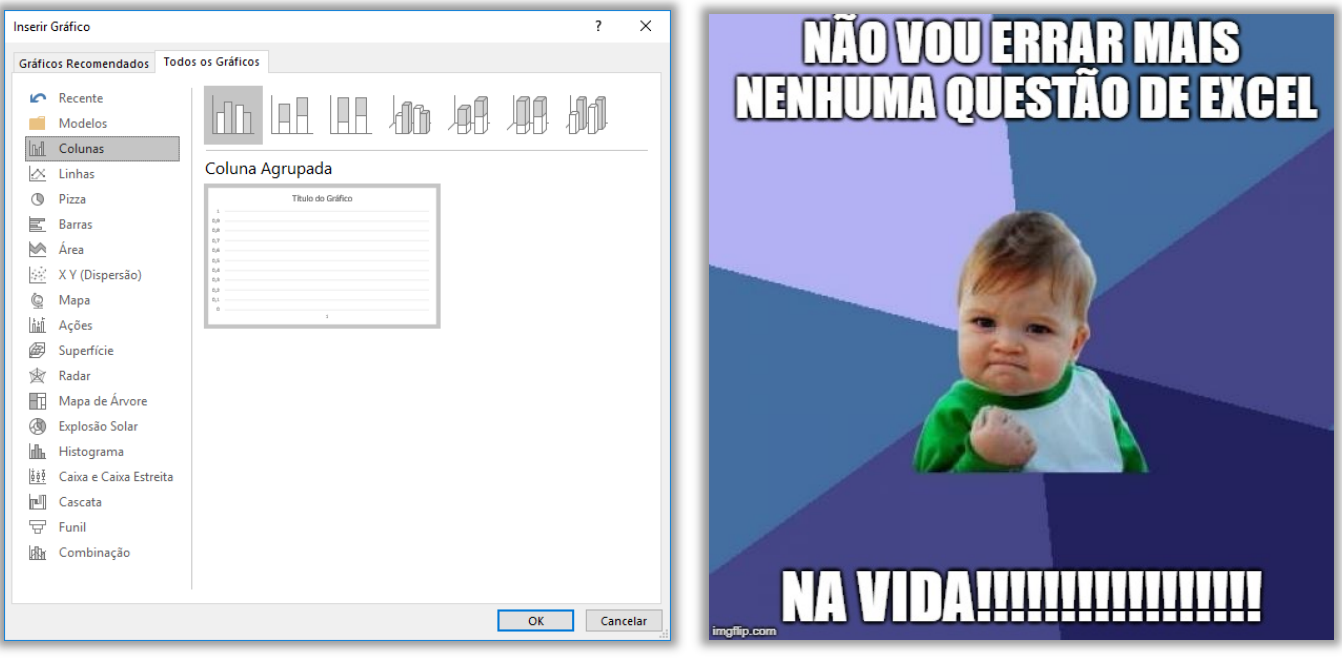

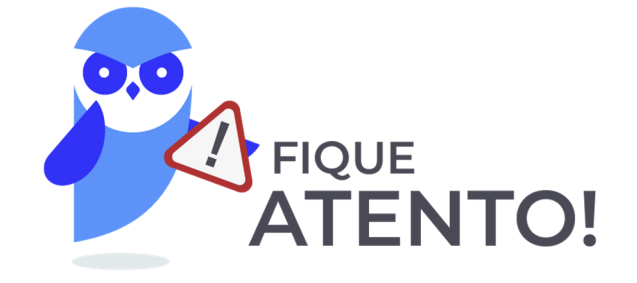

**Agora chegou a hora de fazer uma pausa, abrir o Excel em seu computador e acompanhar o passo a passo da NOSSA aula, porque isso facilitará imensamente o entendimento daqui para frente. TRANQUILO? VEM COMIGO!** 

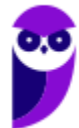

# 5 – Novidades Excel 2019

### **Novidade 01:** Novas funções

O MS-Excel 2019 trouxe novas funções, tais como: CONCAT, SES, MÁXIMOSES, MÍNIMOSES, PARÂMETRO e UNIRTEXTO.

#### **Novidade 02:** Gráficos de Mapas

Você pode criar um gráfico de mapa para comparar valores e mostrar categorias entre as regiões geográficas. Use essa opção quando tiver regiões geográficas em seus dados, como países/regiões, estados, municípios ou códigos postais.

## **Novidade 03:** Gráficos de Funil

Os gráficos de funil mostram os valores em vários estágios de um processo. Por exemplo, você poderia usar um gráfico de funil para mostrar o número de clientes potenciais para vendas em cada estágio em um pipeline de vendas. Normalmente, os valores diminuem gradualmente, permitindo que as barras se pareçam com um funil.

## **Novidade 04:** Elementos Gráficos Vetoriais Escaláveis (SVG)

Aumente o apelo visual dos documentos, das planilhas e das apresentações inserindo os SVG (Elementos Gráficos Vetoriais Escaláveis) que possuem filtros aplicados a eles.

## **Novidade 05:** Converter ícones SVG em formas

Transforme todos os ícones e as imagens SVG em formas do Office para que seja possível alterar a cor, o tamanho ou a textura.

### **Novidade 06:** Inserir modelos 3D para ver todos os ângulos

Use o 3D para aumentar o impacto criativo e visual das suas planilhas. Insira com facilidade um modelo 3D, para que você possa girá-lo 360 graus.

### **Novidade 07:** Novos efeitos de tinta

Expresse suas ideias com estilo usando canetas metálicas e efeitos de tinta como arco-íris, galáxia, lava, oceano, ouro, prata e muito mais.

**Novidade 08:** Conjunto de canetas portátil e personalizável

Crie um conjunto pessoal de canetas para atender às suas necessidades. O Office se lembrará do conjunto de canetas nos aplicativos Word, Excel e PowerPoint em todos os dispositivos Windows.

### **Novidade 09:** Equações à Tinta

Incluir equações matemáticas ficou muito mais fácil. Agora, você pode ir até Inserir > Equação > Equação à Tinta sempre que desejar incluir uma equação matemática complexa em sua pasta de trabalho. Caso tenha um dispositivo sensível ao toque, você poderá usar o dedo ou uma caneta de toque para escrever equações matemáticas à mão e o Excel irá convertê-las em texto. (Se não tiver um dispositivo sensível ao toque, você também pode usar o mouse para escrever). Você pode também apagar, selecionar e fazer correções à medida que escreve.

## **Novidade 10:** Inserir links recentes

Anexe hiperlinks facilmente a sites ou arquivos recentes na nuvem e crie nomes para exibição significativos para pessoas que usam leitores de tela. Para adicionar um link a um arquivo usado recentemente, na guia Inserir, escolha Link e selecione um arquivo na lista exibida.

## **Novidade 11:** Exibir e restaurar alterações em pastas de trabalho compartilhadas

Veja rapidamente quem fez alterações em pastas de trabalho compartilhadas e restaure facilmente as versões anteriores.

#### **Novidade 12:** Salvar rapidamente em pastas recentes

Esse recurso foi bastante solicitado por nossos clientes: Acesse Arquivo > Salvar como > Recente e você verá uma lista de pastas acessadas recentemente nas quais você pode salvar.

#### **Novidade 13:** Preenchimento automático aprimorado

O preenchimento automático do Excel não está tão exigente quanto antes. Por exemplo, digamos que você deseja usar a função DIATRABALHOTOTAL, mas não consegue se lembrar de como ela é escrita. Se você digitar =DIA, o menu de Preenchimento Automático trará todas as funções que contêm "DIA", incluindo, DIATRABALHOTOTAL. Antes, você tinha que escrever o nome exato da função.

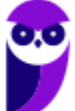

## **Novidade 14:** Novos Temas

Há três novos Temas do Office que você pode aplicar: Colorido, Cinza-escuro e Branco. Para acessá-los, vá até Arquivo >Opções > Geral e clique no menu suspenso ao lado de Tema do Office.

## **Novidade 15:** Quebre barreiras de idioma

Traduza palavras, frases ou parágrafos para outro idioma com o Microsoft Translator. Você pode fazer isso na guia Revisão na faixa de opções.

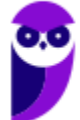

# **INTERFACE GRÁFICA**

## 1 – Visão Geral

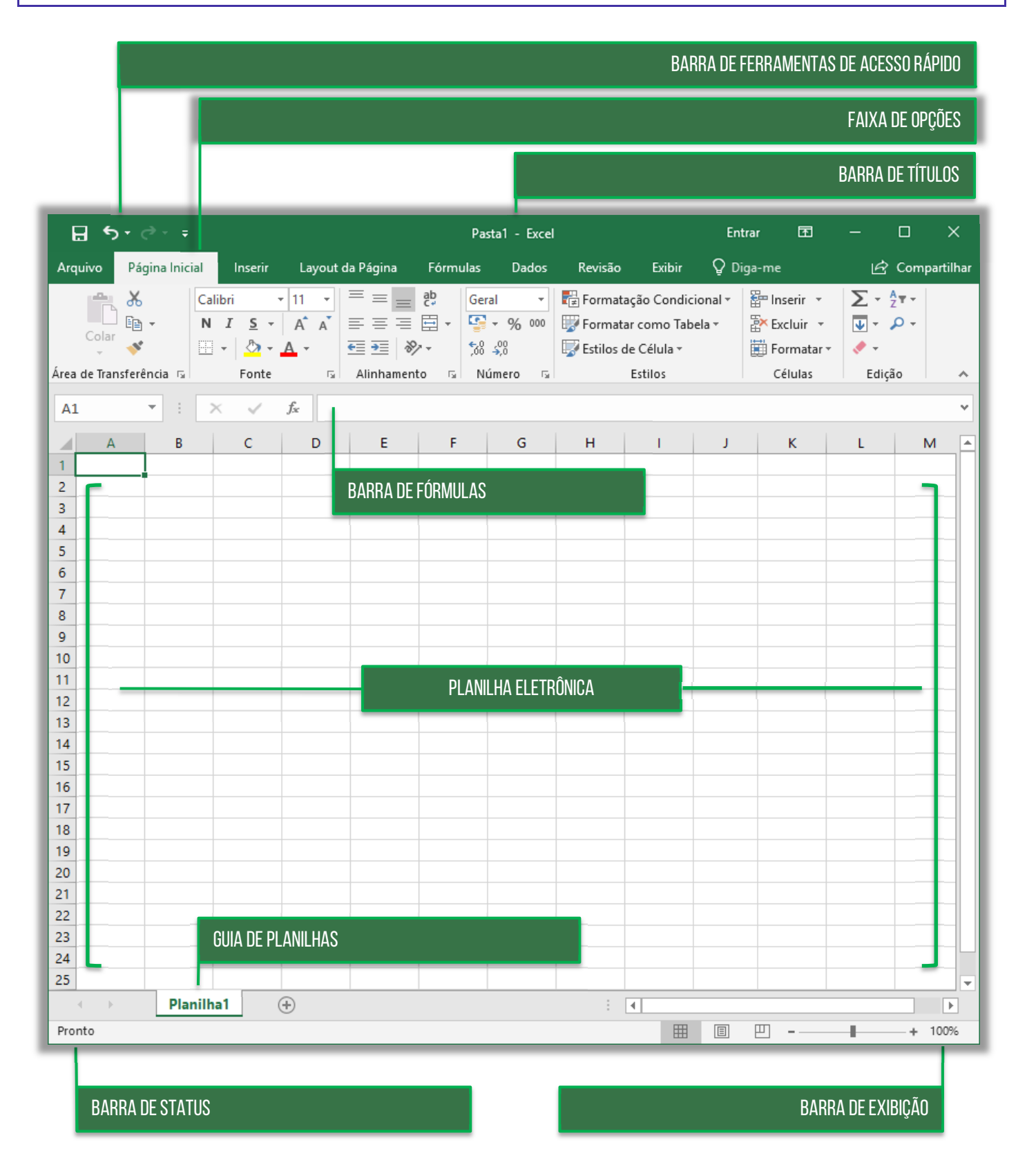

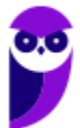

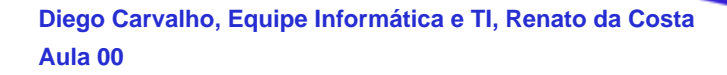

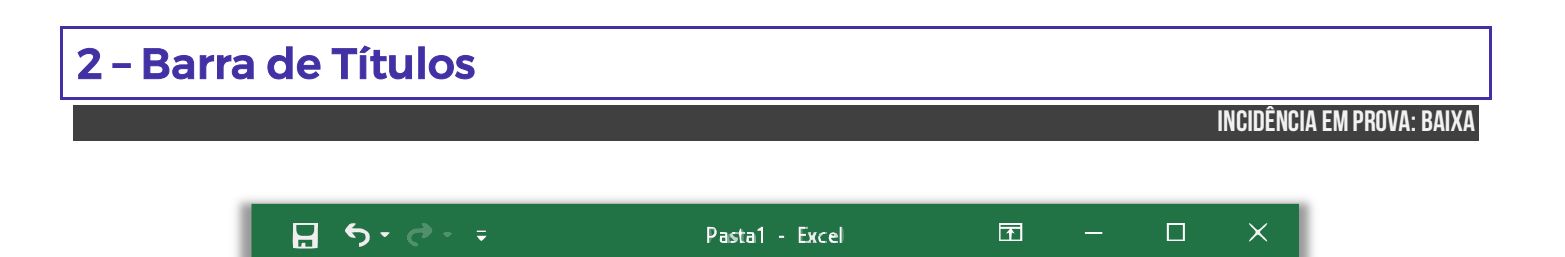

Trata-se da barra superior do MS-Excel que exibe o nome da pasta de trabalho que está sendo editada – além de identificar o software e dos botões tradicionais: **Minimizar**, **Restaurar** e **Fechar**. Lembrando que, caso você dê um clique-duplo sobre a Barra de Título, ela irá maximizar a tela – caso esteja restaurada; ou restaurar a tela – caso esteja maximizada. Além disso, é possível mover toda a janela ao arrastar a barra de títulos com o cursor do mouse.

**(CIDASC – 2017)** Assinale a alternativa que permite maximizar uma janela do MS Excel 2016 em um sistema operacional Windows 10.

a) Clicar em Exibir Maximizar

**\_\_\_\_\_\_\_\_\_\_\_\_\_\_\_\_\_\_\_\_\_\_\_** 

- b) Clicar em Arquivo Maximizar janela
- c) Clicar em Exibir Redimensionar janela
- d) Clicar em Arquivo Redimensionar janela
- e) Duplo clique sobre a barra de título do MS Excel (barra superior)

**Comentários:** para maximizar uma janela, basta um duplo-clique na Barra de Título (Letra E).

**(TRE/MA – 2013)** Ao se aplicar um clique duplo sobre a barra de título da janela mostrada, esta será fechada.

**\_\_\_\_\_\_\_\_\_\_\_\_\_\_\_\_\_\_\_\_\_\_\_ Comentários:** nem precisa ver a tela: um clique duplo sobre a Barra de Título pode apenas restaurar ou maximizar (Errado).

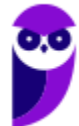

## 3 – Barra de Ferramentas de Acesso Rápido

**INCIDÊNCIA EM PROVA: média** 

O Excel é um software com uma excelente usabilidade e extrema praticidade, mas vocês hão de concordar comigo que ele possui muitas funcionalidades e que, portanto, faz-se necessária a utilização de uma forma mais rápida de acessar alguns recursos de uso frequente. *Sabe aquele recurso que você usa toda hora?* **Para isso, existe a Barra de Ferramentas de Acesso Rápido, localizada no canto superior esquerdo – como mostra a imagem abaixo.**

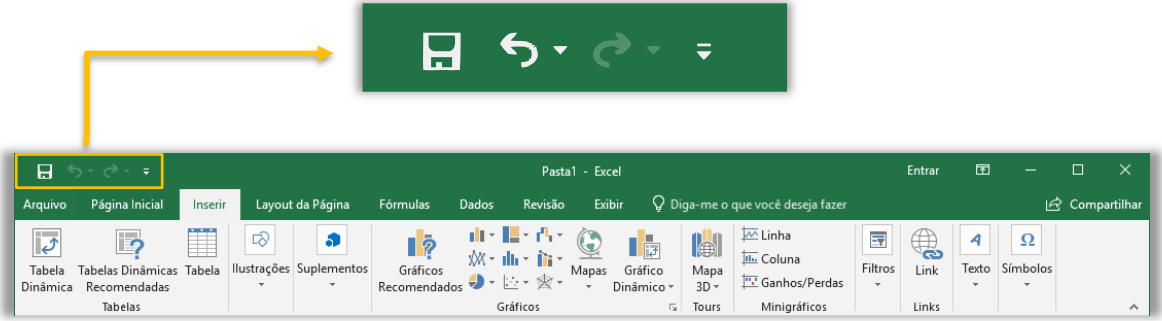

A princípio, a Barra de Ferramentas de Acesso Rápido contém – por padrão – as opções de Salvar, Desfazer, Refazer e Personalizar. *Porém, vocês estão vendo uma setinha bem pequenininha apontando para baixo ao lado do Refazer?* **Pois é, quando clicamos nessa setinha, nós conseguimos visualizar um menu suspenso com opções de personalização, que permite adicionar outros comandos de uso frequente.** 

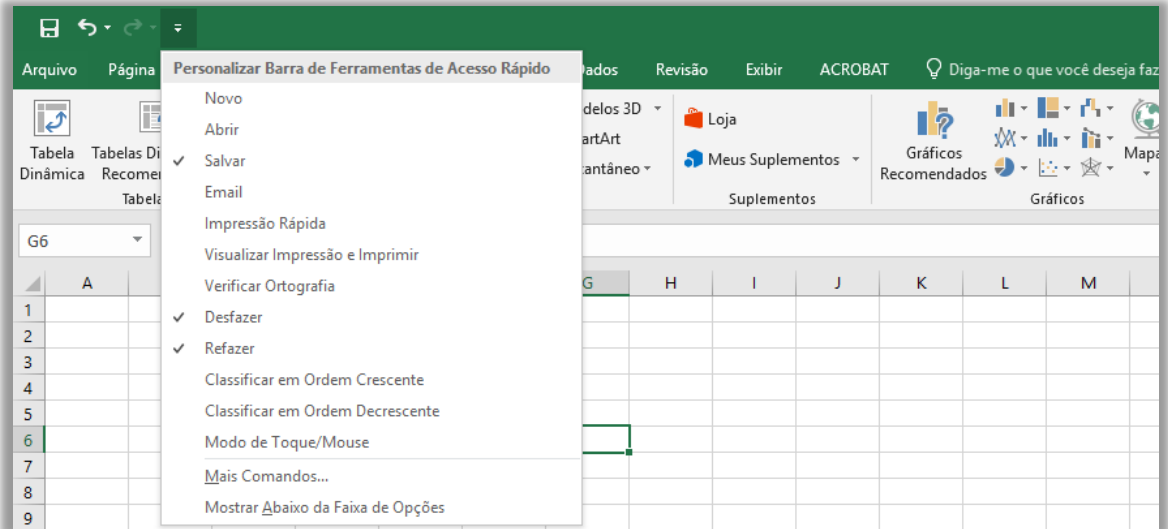

Observem que eu posso adicionar na minha Barra de Ferramentas opções como **Novo Arquivo, Abrir Arquivo, Impressão Rápida, Visualizar Impressão e Imprimir, Verificação Ortográfica, Desfazer, Refazer, Classificar, Modo de Toque/Mouse, entre vários outros**. E se eu for em **Mais** 

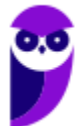

**Comandos...**, é possível adicionar muito mais opções de acesso rápido. *Esse foi simples, não?*  Vamos ver um exercício...

**(PCE/RJ – 2014)** A Barra de Ferramentas de Acesso Rápido do Microsoft Office 2010 vem com comandos previamente estabelecidos que são:

(1) Desfazer

- (2) Imprimir
- (3) Salvar
- (4) Refazer
- (5) Inserir

Da relação apresentada, por padrão, existem somente os comandos:

 $a) 1, 2 e 3.$ b)  $1, 3$  e 4. c)  $1, 2 \in 4$ .  $d)$  2, 3 e 4. e) 3, 4 e 5. **\_\_\_\_\_\_\_\_\_\_\_\_\_\_\_\_\_\_\_\_\_\_\_** 

**Comentários:** por padrão, existe Desfazer, Salvar e Refazer (Letra B).

**\_\_\_\_\_\_\_\_\_\_\_\_\_\_\_\_\_\_\_\_\_\_\_** 

**\_\_\_\_\_\_\_\_\_\_\_\_\_\_\_\_\_\_\_\_\_\_\_** 

**(CRESS/GO − 2019)** No Microsoft Excel 2013, o botão <del>⊽</del> permite ao usuário personalizar a barra de ferramentas de acesso rápido, incluindo ou excluindo botões de comando.

**Comentários:** ao clicar nessa seta, é realmente possível personalizar a barra de ferramentas (Correto).

**(CRO/PB – 2018)** No Excel 2013, a barra de ferramentas de acesso rápido, por ser um objeto-padrão desse programa, não permite que novos botões de comandos sejam adicionados a ela.

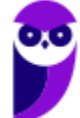

**Comentários:** a barra de ferramentas de acesso rápido é personalizável e permite que novos botões sejam adicionados ou removidos (Errado).

## 4 – Faixa de Opções (Ribbon)

**INCIDÊNCIA EM PROVA: média** 

A Faixa de Opções é aquele conjunto de opções de funcionalidades exibidas na parte superior e agrupadas por temas para que os usuários localizem as ferramentas com mais facilidade. Existem três componentes fundamentais na Faixa de Opções, quais sejam: **Guias, Grupos e Botões de Ação/Comandos**. Basicamente, Guias são compostas por Grupos, que são compostos por Botões de Ação ou Comandos – como mostra a imagem abaixo.

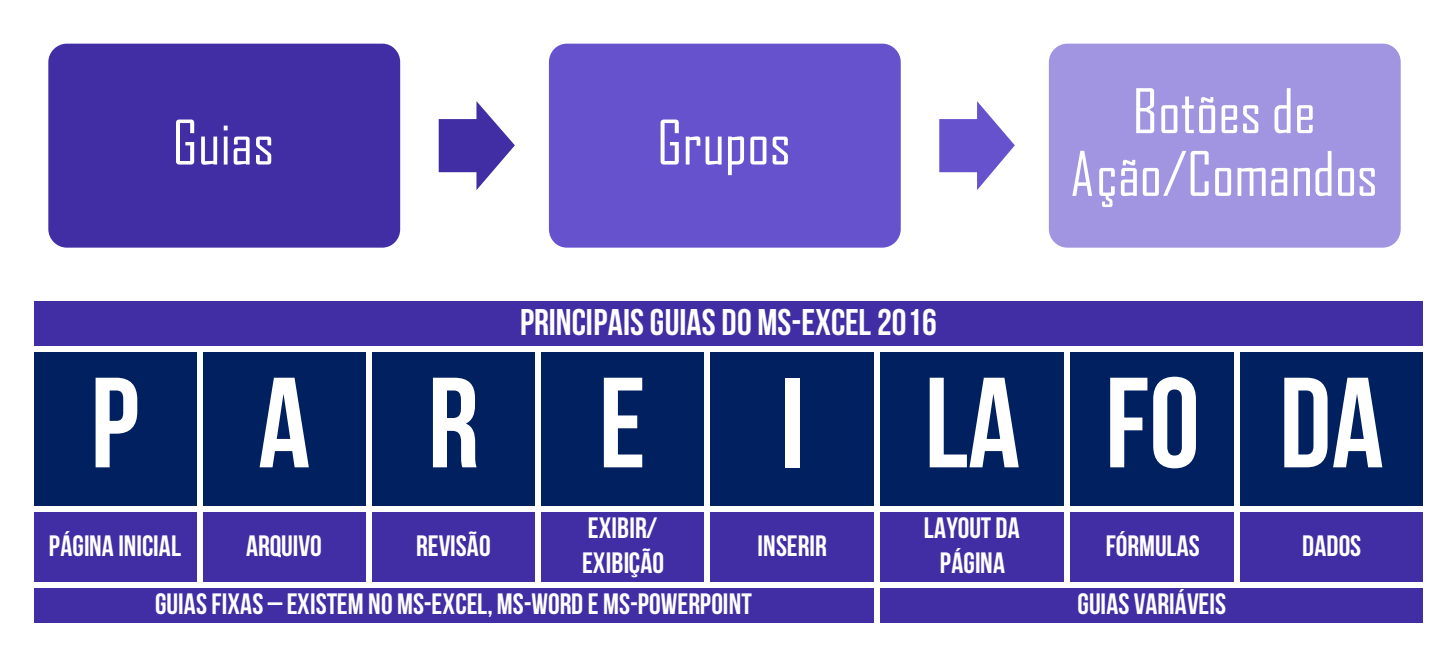

**Cada guia representa uma área e contém comandos reunidos por grupos de funcionalidades em** 

**comum**. *Como assim, professor?* Vejam só: na Guia Página Inicial, nós temos os comandos que são mais utilizados no Excel. Essa guia é dividida em grupos, como Área de Transferência, Fonte, Alinhamento, Número, Estilos, Células, Edição, etc. E, dentro do Grupo, nós temos vários comandos de funcionalidades em comum.

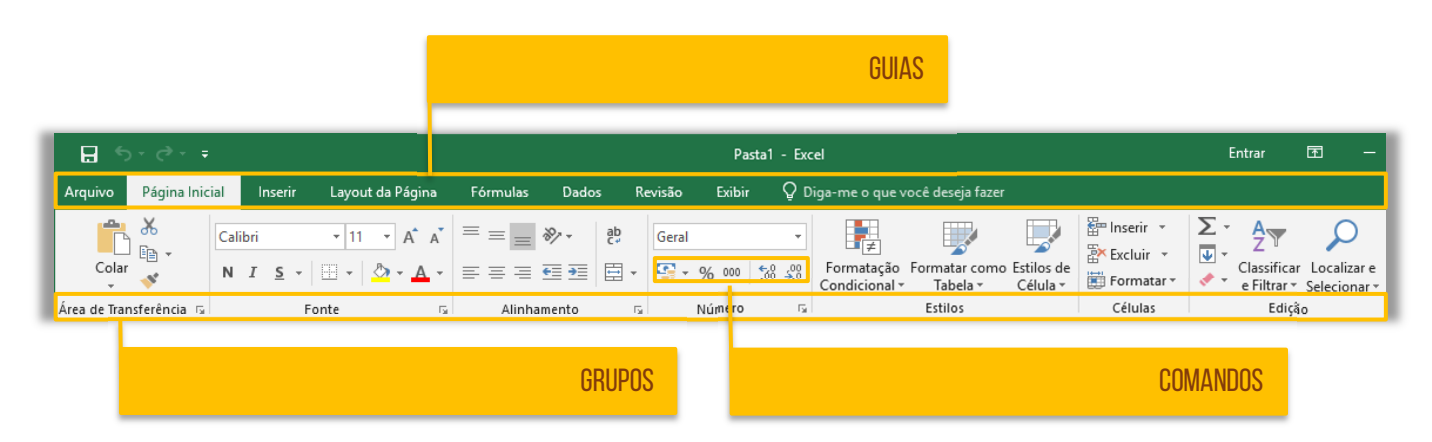

Por exemplo: na Guia Página Inicial, dentro do Grupo Fonte, há funcionalidades como Fonte, Tamanho da Fonte, Cor da Fonte, Cor de Preenchimento, Bordas, Negrito, Itálico, entre outros. Já

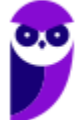

na mesma Guia Página Inicial, mas dentro do Grupo Área de Transferência, há funcionalidades como Copiar, Colar, Recortar e Pincel de Formatação. **Observem que os comandos são todos referentes ao tema do Grupo em que estão inseridos.** *Bacana?*

Por fim, é importante dizer que a Faixa de Opções é ajustável de acordo com o tamanho disponível de tela; ela é inteligente, no sentido de que é capaz de exibir os comandos mais utilizados; **e ela é personalizável, isto é, você pode escolher quais guias, grupos ou comandos devem ser exibidas ou ocultadas** e, inclusive, exibir e ocultar a própria Faixa de Opções, criar novas guias ou novos grupos, importar ou exportar suas personalizações, etc – como é mostrado na imagem abaixo.

Por outro lado, não é possível personalizar a redução do tamanho da sua faixa de opções ou o tamanho do texto ou os ícones na faixa de opções. A única maneira de fazer isso é alterar a resolução de vídeo, o que poderia alterar o tamanho de tudo na sua página. **Além disso, suas personalizações se aplicam somente para o programa do Office que você está trabalhando no momento** (Ex: personalizações do Word não alteram o Excel).

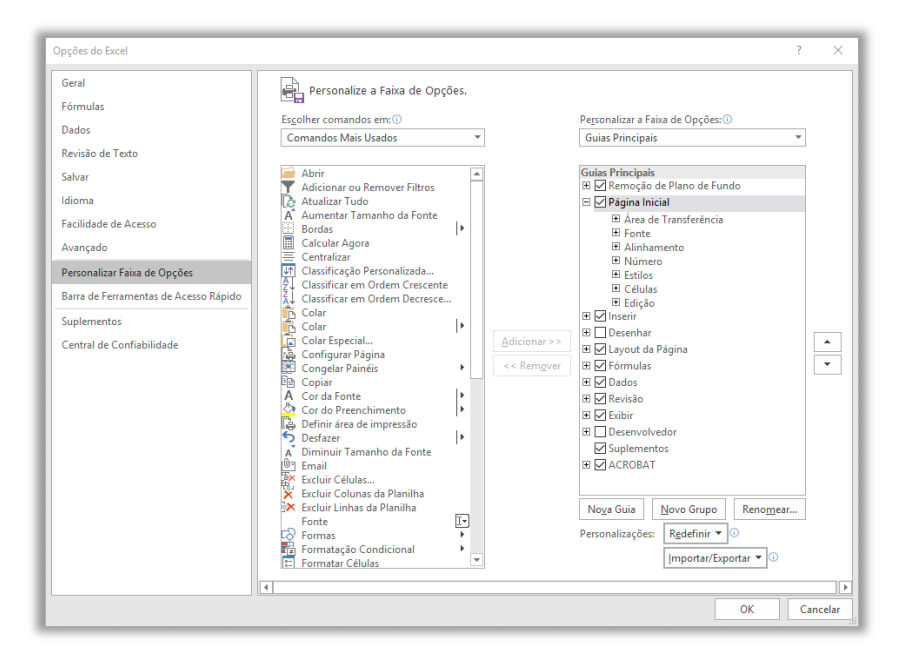

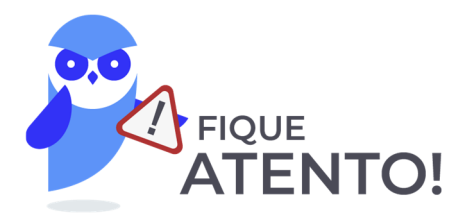

**A GUIA ARQUIVO não pode ser personalizada (posicionamento, ocultação, exibição, opções, entre outros) como o restante das outras guias do excel.** 

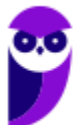

## 5 – Barra de Fórmulas

**INCIDÊNCIA EM PROVA: média** 

Pessoal, fórmulas são expressões que formalizam relações entre termos. **A Barra de Fórmulas do Excel serve para que você insira alguma função que referencia células de uma ou mais planilhas da mesma pasta de trabalho ou até mesmo de uma pasta de trabalho diferente.** Na imagem abaixo, podemos ver que já existem funções pré-definidas à disposição do usuário. Se você quiser fazer, por exemplo, a soma de números de um intervalo de células, poderá utilizar a função **SOMA**.

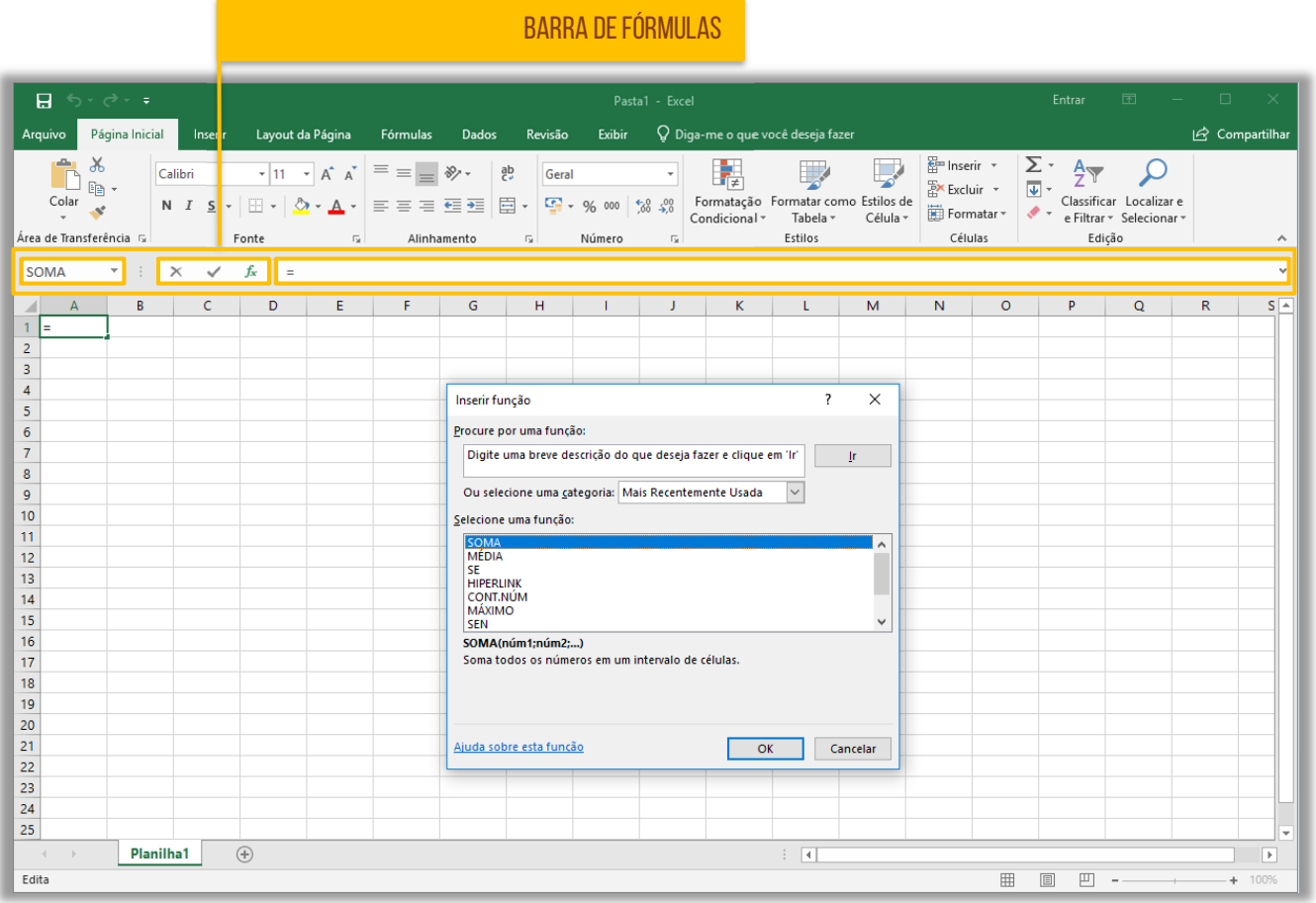

Observem que a Barra de Fórmulas possui três partes: à esquerda, temos a Caixa de Nome, que exibe o nome da célula ativa ou nome do intervalo selecionado; no meio, temos três botões que permitem cancelar, inserir valores e inserir funções respectivamente; à direita temos uma caixa que apresenta valores ou funções aplicados. **É importante ressaltar que podemos criar nossas próprias fórmulas, mas não se preocupem com isso agora**. Veremos em detalhes mais à frente...

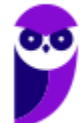

# 6 – Planilha Eletrônica

**INCIDÊNCIA EM PROVA: média** 

## **Quando pensamos numa planilha automaticamente surge na mente a imagem de uma tabela.** Ambos são dispostos em linhas e colunas, a principal diferença é que as tabelas (como as de um editor de textos) apenas armazenam os dados para consulta, enquanto que as planilhas processam os dados, utilizando fórmulas e funções matemáticas complexas, gerando resultados precisos e informações mais criteriosas.

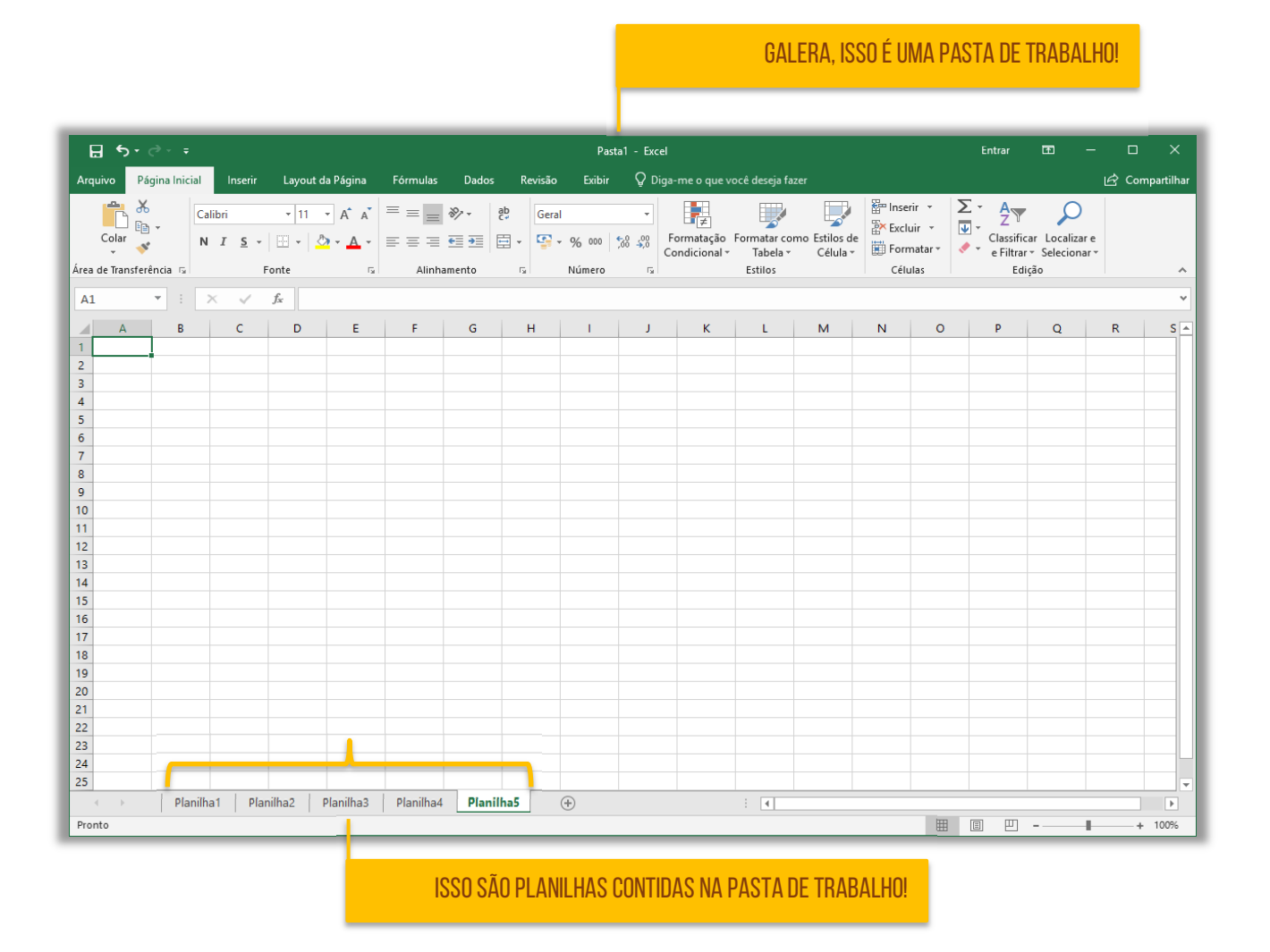

Quando se cria um novo arquivo no Excel, ele é chamado – por padrão – de **Pasta1**. No Windows, uma pasta é um diretório, isto é, um local que armazena arquivos – totalmente diferente do significado que temos no Excel. **Portanto, muito cuidado! No MS-Excel, uma Pasta de Trabalho é um documento ou arquivo que contém planilhas**. Para facilitar o entendimento, vamos comparar com o Word...

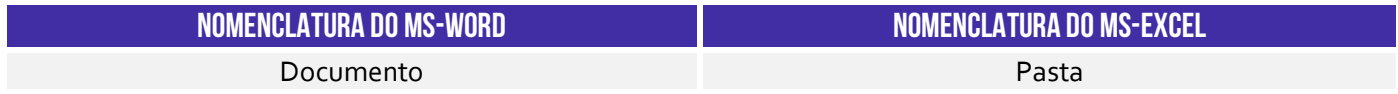

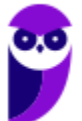

Página **Pagina** Pagada ng Pagina ng Pagina ng Pagina ng Pagina ng Pagina ng Pagina ng Pagina ng Pagina ng Pagina

Notem na imagem acima que eu possuo uma Pasta de Trabalho chamado Pasta1 que possui 5 Planilhas: **Planilha1, Planilha2, Planilha3, Planilha4** e **Planilha5** – esses nomes podem ser modificados. Como cada Pasta de Trabalho contém uma ou mais planilhas, você pode organizar vários tipos de informações relacionadas em um único arquivo. Ademais, é possível criar quantas planilhas em uma pasta de trabalho a memória do seu computador conseguir.

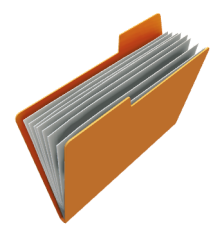

Observem que os nomes das planilhas aparecem nas guias localizadas na parte inferior da janela da pasta de trabalho. Para mover-se entre as planilhas, basta clicar na guia da planilha na qual você deseja e seu nome ficará em negrito e de cor verde. **Eu gosto de pensar na Pasta de Trabalho como uma pasta física em que cada papel é uma planilha**. *Mais fácil, não é?* 

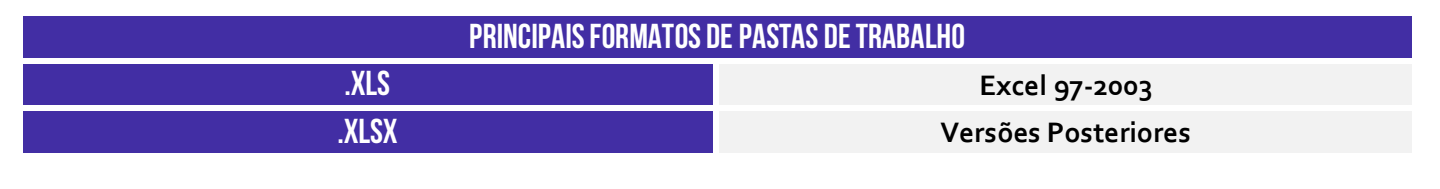

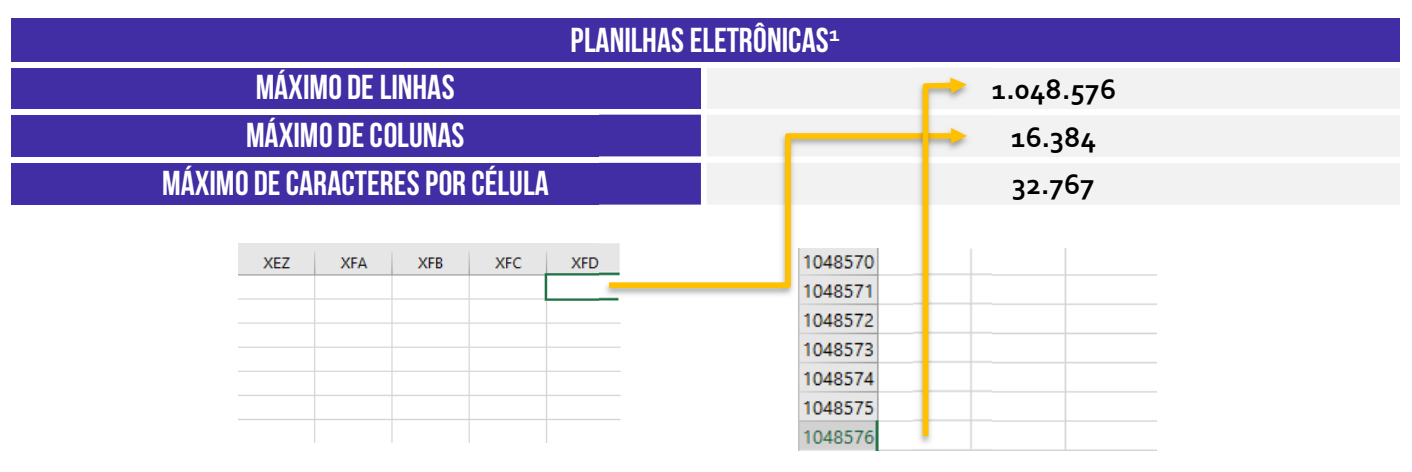

**(Polícia Federal – 2018)** Devido à capacidade ilimitada de linhas de suas planilhas, o aplicativo Excel pode ser utilizado como um banco de dados para tabelas com mais de um milhão de registros.

**\_\_\_\_\_\_\_\_\_\_\_\_\_\_\_\_\_\_\_\_\_\_\_ Comentários:** na verdade, ele possui uma capacidade limitada de linhas e colunas (Errado).

**(TRF – 2011)** Uma novidade muito importante no Microsoft Office Excel 2007 é o tamanho de cada planilha de cálculo, que agora suporta até:

<sup>&</sup>lt;sup>1</sup> O formato .xlsx suporta um número maior de linhas por planilha que o formato .xls, que permite até 65.536 linhas e 256 colunas.

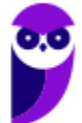

a) 131.072 linhas. b) 262.144 linhas. c) 524.288 linhas. d) 1.048.576 linhas. e) 2.097.152 linhas.

**\_\_\_\_\_\_\_\_\_\_\_\_\_\_\_\_\_\_\_\_\_\_\_**

**Comentários:** ele suporta 1.048.576 linhas no formato .xlsx (Letra D)

Em uma planilha eletrônica, teremos linhas e colunas dispostas de modo que seja possível inserir e manipular informações dessa tabela com o cruzamento desses dois elementos. **No MS-Excel, as linhas são identificadas por meio de números localizados no canto esquerdo da planilha eletrônica.** Observem na imagem a seguir que eu selecionei a Linha 4 para deixar mais clara a visualização. Vejam só...

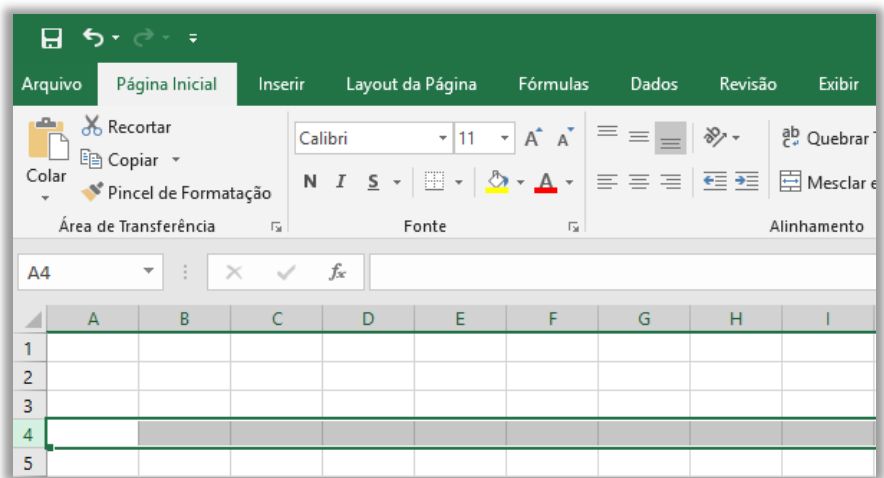

Já as colunas são **identificadas por meio de letras** localizadas na parte superior. Observem na imagem abaixo que eu selecionei a Coluna B para deixar mais clara a visualização.

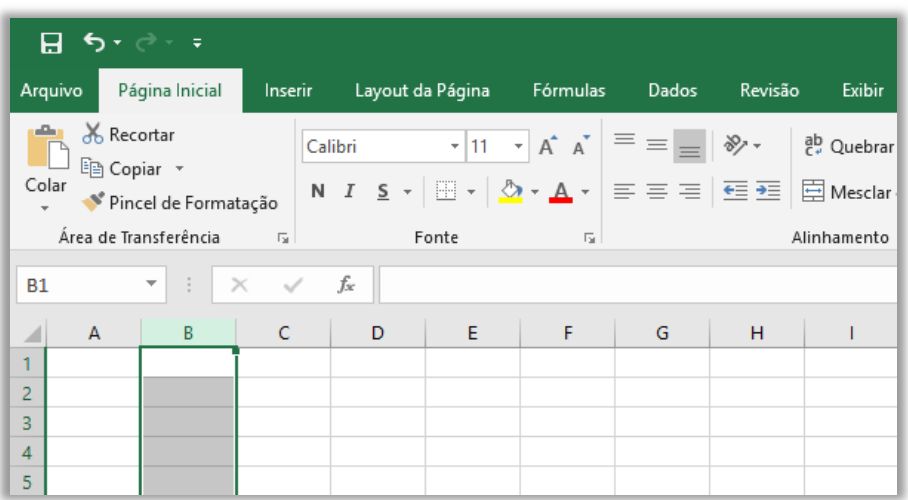

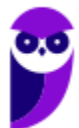

**Finalmente, a célula é a unidade de uma planilha formada pela intersecção de uma linha com uma coluna na qual você pode armazenar e manipular dados.** É possível inserir um valor constante (uma célula pode conter até 32.000 caracteres) ou uma fórmula matemática. Observem na imagem abaixo que minha planilha possui várias células, sendo que a **célula ativa**, ou seja, aquela que está selecionada no momento, é a célula de endereço B5.

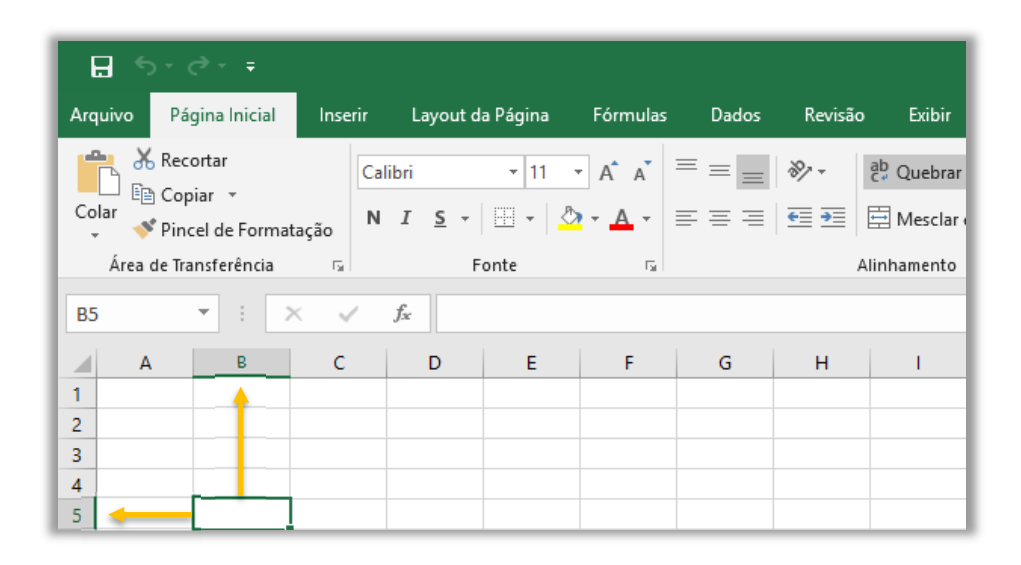

*Vamos entender isso melhor?* O endereço de uma célula é formado pelas letras de sua coluna e pelos números de sua linha. Por exemplo, na imagem acima, a célula ativa está selecionada na Coluna B e na Linha 5, logo essa é a **Célula B5**. Se fosse a Coluna AF<sup>2</sup> e a Linha 450, seria a **Célula AF450**. **Observem que a Caixa de Nome sempre exibe qual célula está ativa no momento e, sim, sempre sempre sempre haverá uma célula ativa a qualquer momento**. *Entendido?*

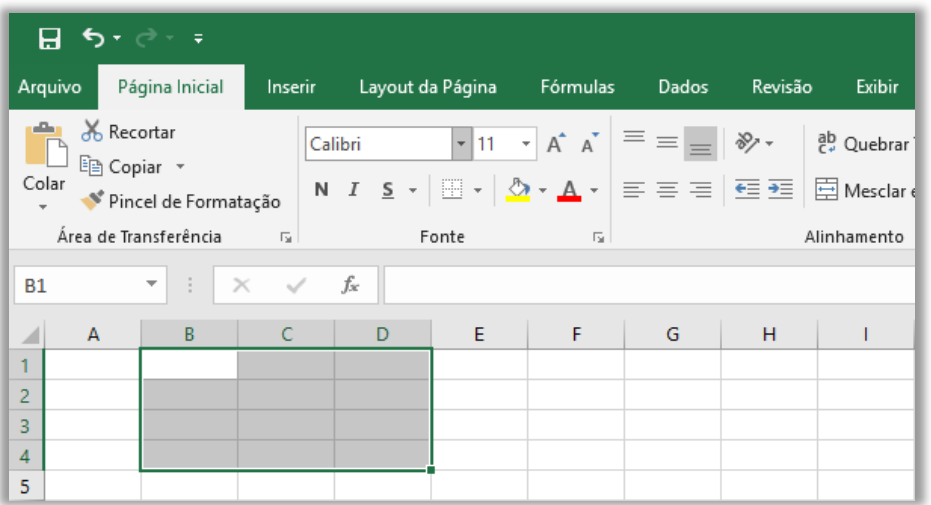

Por fim, vamos falar um pouco sobre **Intervalo de Células**. *Como é isso, Diego?* Galera, é comum precisar manipular um conjunto ou intervalo de células e, não, uma única célula. Nesse caso, o

<sup>2</sup> A próxima coluna a ser criada após a Coluna Z é a Coluna AA, depois AB, AC, AD, ..., até XFD.

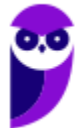

endereço desse intervalo é formado pelo endereço da primeira célula (primeira célula à esquerda), dois pontos (:) e pelo endereço da última célula (última célula à direita). No exemplo abaixo, temos o Intervalo A1:C4.

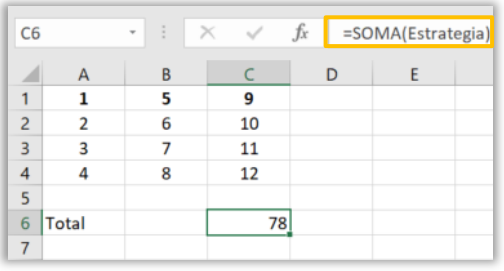

É possível dar nomes a um intervalo! Para tal, basta selecionar o intervalo e digitar o nome desejado na **Caixa de Nome** e pressionar ENTER. Utilizando valores absolutos, é possível utilizar uma função, tendo como argumento o nome do intervalo. No exemplo ao lado, eu nomeei um intervalo de valores aleatórios como "Estrategia" e no campo da fórmula foi colocado o nome como argumento. Vamos resumir...

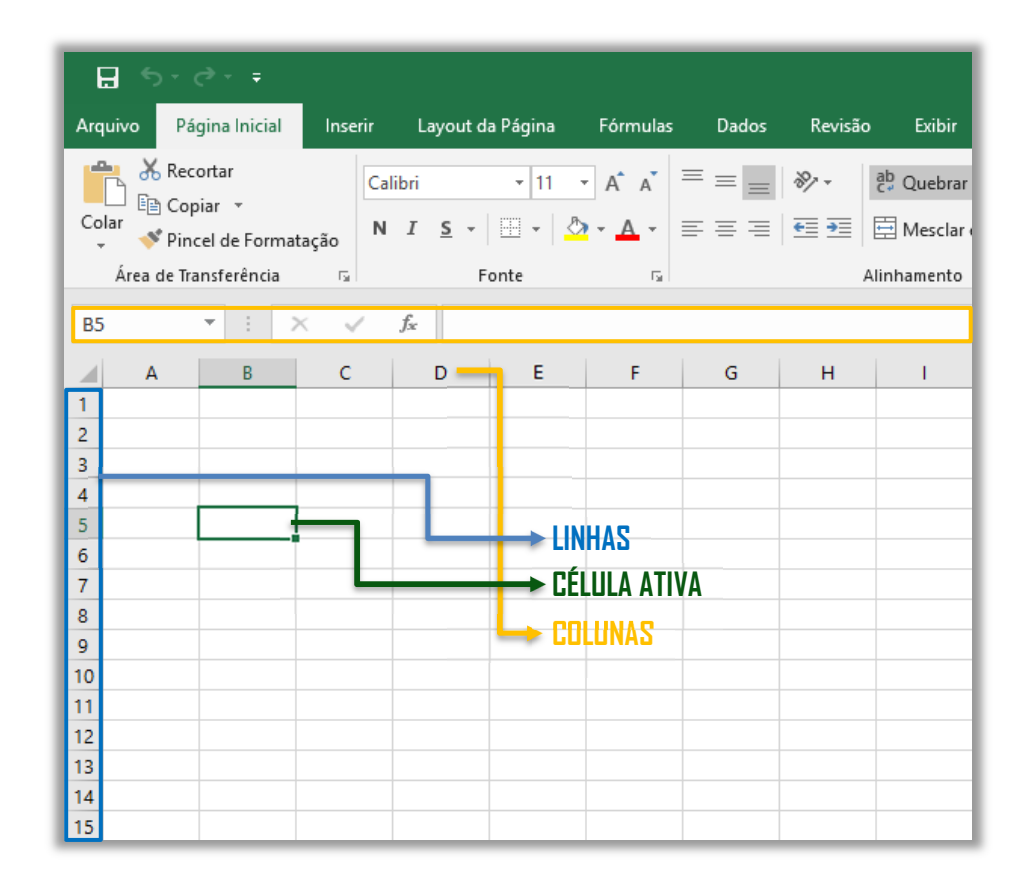

## É importante mencionar quais formatos são suportados pelo MS-Excel...

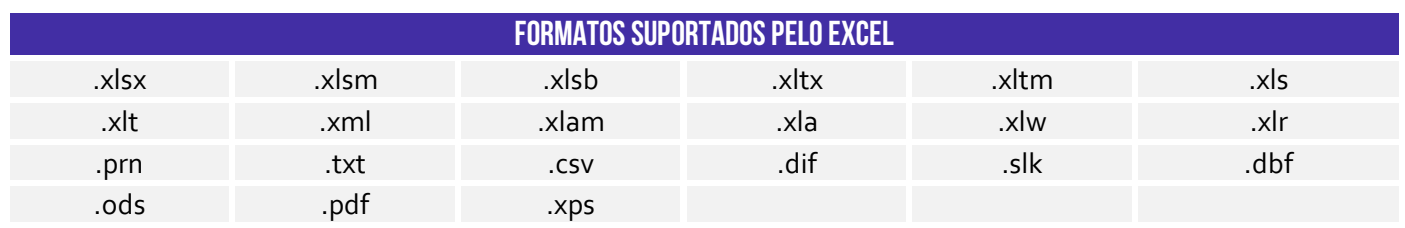

**Precisamos falar sobre .csv!** Galera, esse é um formato de arquivo fundamental para a transferência de informações entre aplicativos diferentes. Todos sabemos que o MS-Excel é bambam-bam quando se trata de ferramenta de planilhas. É disparado o mais utilizado do mercado,

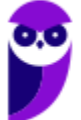

tanto que cai até em concurso público! No entanto, existem outras alternativas como Google Sheets, Apple Numbers e LibreOffice Calc.

Todas essas ferramentas são capazes de abrir arquivos em formato .xlsx, no entanto o bonitão do MS-Excel nem sempre abre arquivos nos formatos nativos dessas outras ferramentas. Ocorre que, por vezes, não é legal ficar refém de um formato proprietário de uma empresa (seja ela qual for, Google, Apple ou Microsoft). O ideal seria ter um formato aberto que pudesse ser aceito por todas as ferramentas de planilha. *E não é que ele existe?* **Trata-se do CSV (Comma Separated Values).**

Ele basicamente é um formato de dados tabulares (linhas e colunas) em um arquivo de texto simples cuja denominação – em português – significa "valores separados por vírgula". *Como assim, Diego?* Isso significa que os campos de dados indicados neste formato normalmente são separados por um delimitador. **Em geral, utiliza-se a vírgula para separar os valores, mas é possível utilizar também ponto-e-vírgula, tecla espaço, tecla tab, barra vertical, entre outros.**

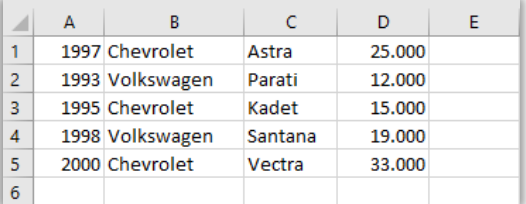

1997;Chevrolet;Astra;25.000 1993; Volkswagen; Parati; 12.000 1995; Chevrolet; Kadet; 15.000 1998; Volkswagen; Santana; 19.000 2000;Chevrolet;Vectra;33.000

*Vamos ver na prática?* À esquerda, temos diversos dados sobre carros dos anos noventa (melhores carros da vida!). Essa planilha pode ser representada em .csv como é apresentado à direita. **Você pode salvar uma planilha como um arquivo .csv e pode abrir um arquivo .csv como uma planilha.** O MS-Excel inclusive possui uma ferramenta que permite importar dados nesse formato realizando diversas configurações de quantidades de colunas, delimitadores, tipos de valores, entre outros.

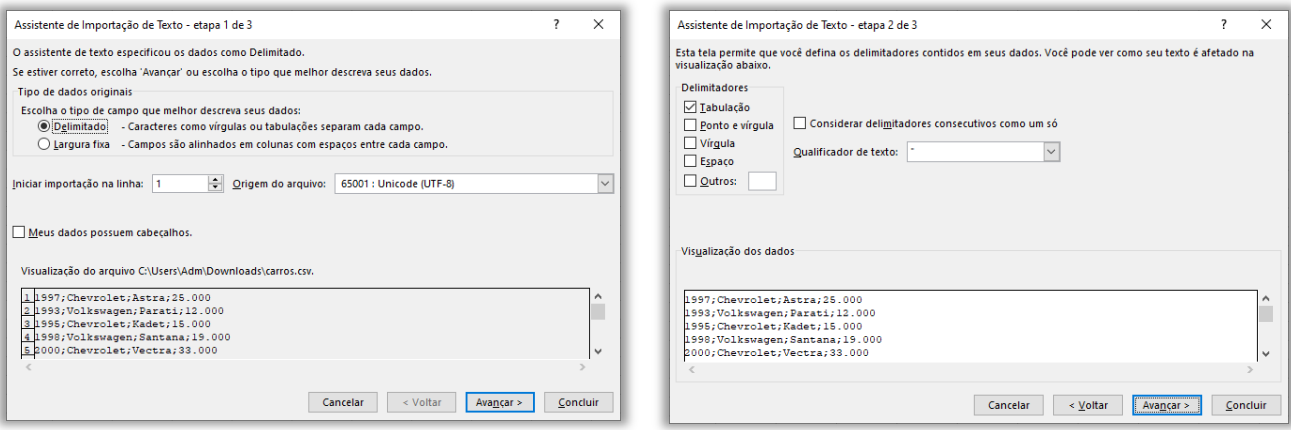

**(SEFIN/RO – 2018)** Analise o conteúdo do arquivo de texto, a seguir.

2015;Mercedes Benz;E350;12000;62000

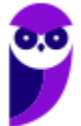

2013;Ford;Focus;25500;21000 2004;Toyota;Corolla;127000;18000

Assinale a opção que indica o padrão de formato de dados utilizado nesse arquivo:

a) ANSI

b) CSV

c) HTM

d) UFT-8

e) XML

**\_\_\_\_\_\_\_\_\_\_\_\_\_\_\_\_\_\_\_\_\_\_ Comentários:** nota-se que se trata de um arquivo de texto com um conjunto de valores separados por um delimitador – no caso, trata-se do ponto-e-vírgula. Logo, a questão se refere ao formato .csv (Letra B).

**(Prefeitura de Niterói/RJ – 2015)** Carlos pretende carregar numa planilha MS Excel os dados dos contatos registrados em seu e-mail. Depois de investigar como obter e gravar esses dados num arquivo, Carlos descobriu que poderia optar por diferentes formatos de gravação. Um formato que torna muito fácil a posterior importação de dados pelas planilhas é conhecido como:

a) .csv

b) .docx

c) .html

d) .pdf

e) .pptx

**\_\_\_\_\_\_\_\_\_\_\_\_\_\_\_\_\_\_\_\_\_\_ Comentários:** o formato de arquivo que torna fácil a importação de dados pelas planilhas é o .csv (Letra A).

**(Prefeitura de Paulínia/SP – 2016)** Rafael preparou uma planilha no MS Excel 2010 que deve ser enviada para Maria, cujo computador não tem o MS Office instalado. Para que Maria possa visualizar os dados gravados na planilha por meio do utilitário "Bloco de Notas", do Windows 7, Rafael deve gravar uma nova versão da sua planilha com um tipo diferente. Assinale a opção que indica o tipo mais adequado.

- a) CSV (separado por vírgulas) (\*.csv)
- b) Documento XPS (\*.xps)
- c) Página da Web (\*.htm;\*.html)
- d) Planilha OpenDocument (\*.ods)
- e) Planilha XML 2003 (\*.xml)

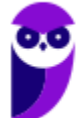

**\_\_\_\_\_\_\_\_\_\_\_\_\_\_\_\_\_\_\_\_\_\_ Comentários:** o computador de Maria não possui MS-Office, mas ela pode acessar os dados por meio do Bloco de Notas caso o arquivo esteja salvo no formato .csv (Letra A).

# 7 – Guia de Planilhas

**INCIDÊNCIA EM PROVA: baixíssima** 

Trata-se da barra que permite selecionar, criar, excluir, renomear, mover, copiar, exibir/ocultar, modificar a cor de planilhas eletrônicas.

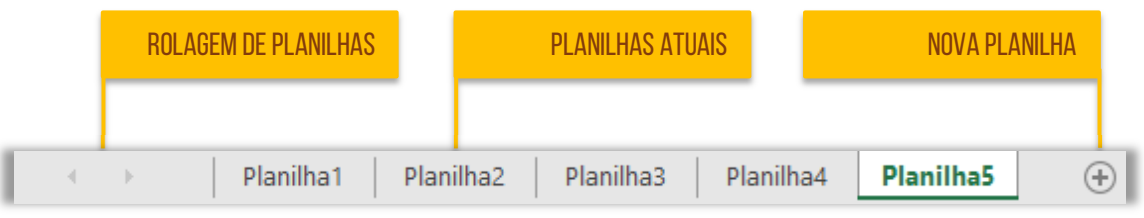

## 8 – Barra de Exibição

**INCIDÊNCIA EM PROVA: baixíssima** 

A penúltima parte da tela é a Barra de Exibição, que apresenta atalhos para os principais modos de exibição e permite modificar o zoom da planilha.

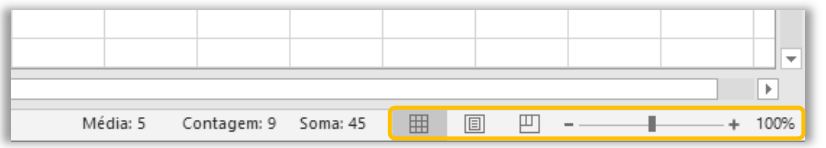

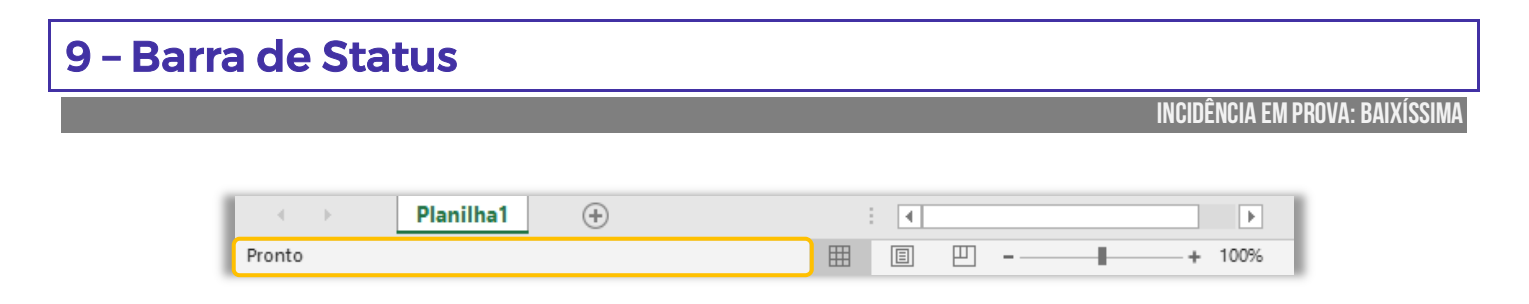

A Barra de Status, localizada na região mais inferior, exibe – por padrão – o status da célula, atalhos de modo de exibição e o zoom da planilha. Existem quatro status principais:

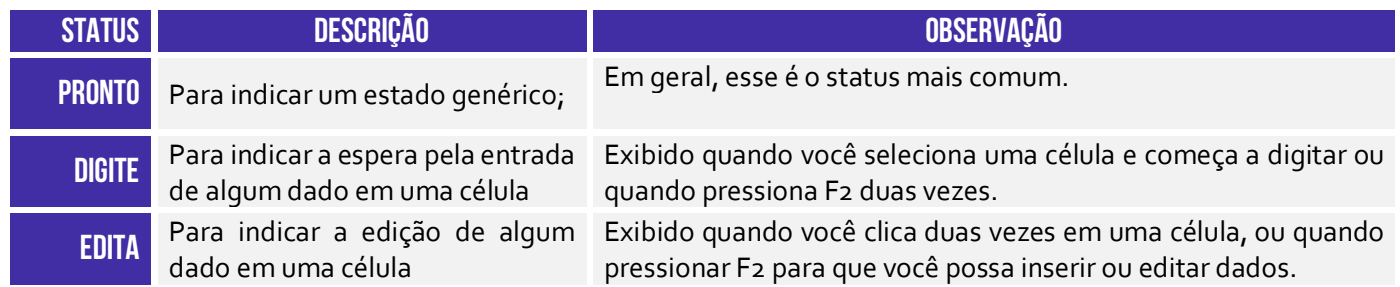

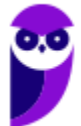

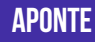

célula de uma fórmula

**APONTE** Para indicar o modo de seleção de Exibido quando você inicia uma fórmula clica nas células que se deseja incluir na fórmula.

Os Atalhos de Modo de Exibição exibem o Modo de Exibição **Normal**, Modo de Exibição de **Layout de Página** e botões de **Visualização de Quebra de Página**. Por fim, o zoom permite que você especifique o percentual de ampliação que deseja utilizar. *Calma, ainda não acabou!* Agora vem a parte mais legal da Barra de Status. Acompanhem comigo o exemplo abaixo: eu tenho uma linha com nove colunas (A a I) enumeradas de 1 a 9.

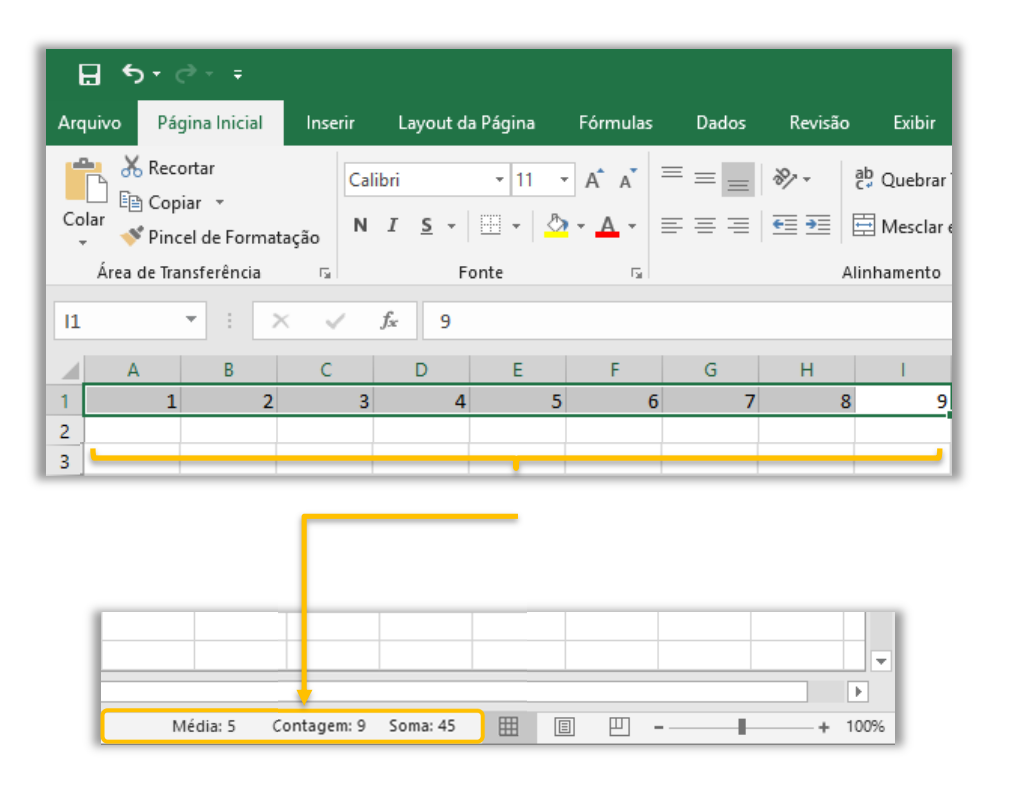

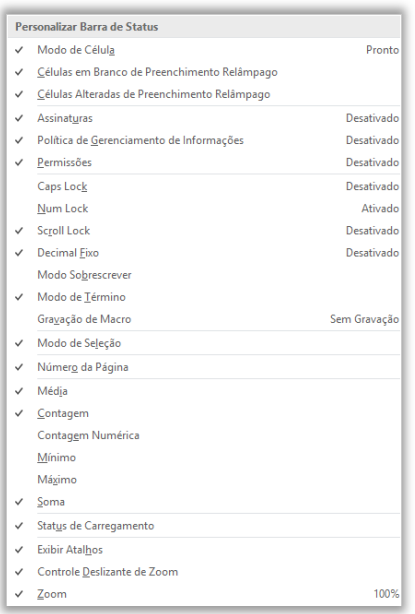

**Quando eu seleciono essas nove colunas, a barra de status automaticamente já me mostra a Média Aritmética Simples, a Quantidade e o Somatório dos valores armazenados nessas células**. Vejam que ele imediatamente já colocou na Barra de Status a Média: 5, Contagem: 9 e Soma: 45. *Bacana, não é?* A maioria das pessoas não conhece essa funcionalidade.

**No entanto, como quase tudo que nós vimos, isso também pode ser personalizado – é possível colocar outras funcionalidades na Barra de Status**, como mostra a imagem ao lado. Pronto! Nós terminamos de varrer toda a tela básica do Excel. Agora é hora de entender a faixa de opções. Essa parte é mais para consulta, porque não cai com muita frequência. *Fechado?*

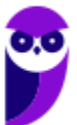

# **FAIXA DE OPÇÕES**

## 1 – Conceitos Básicos

**INCIDÊNCIA EM PROVA: baixa** 

Galera, esse tópico é mais para conhecer a Faixa de Opções – recomendo fazer uma leitura vertical aqui. *Fechado?* Bem... quando inicializamos o Excel, a primeira coisa que visualizamos é a imagem a seguir. *O que temos aí?* **Nós temos uma lista de arquivos abertos recentemente e uma lista de modelos pré-fabricados e disponibilizados para utilização dos usuários**. Caso eu não queira utilizar esses modelos e queira criar o meu do zero, basta clicar em **Pasta de Trabalho em Branco**.

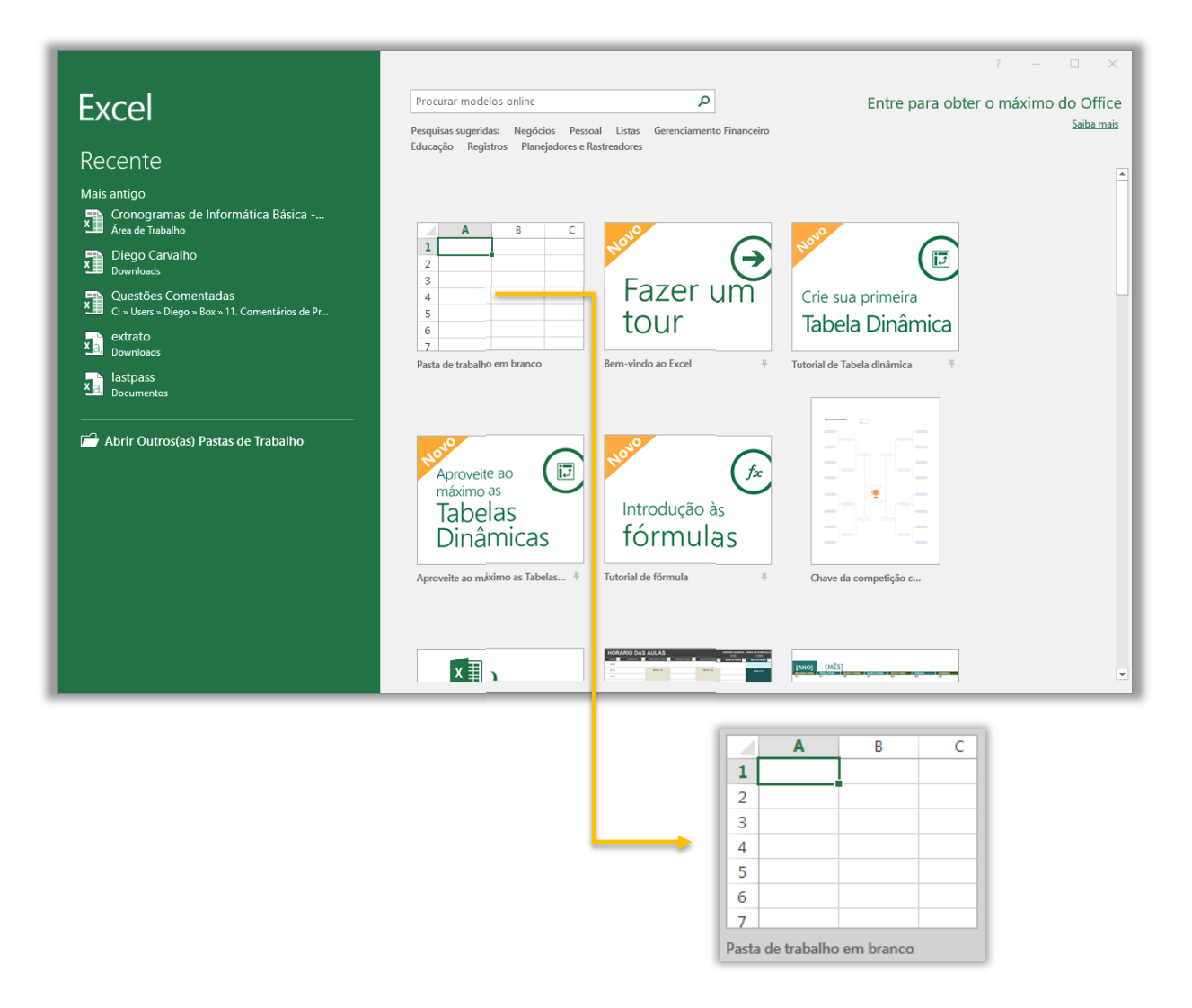

De acordo com a Microsoft, os modelos fazem a maior parte da configuração e o design do trabalho para você, dessa forma você poderá se concentrar apenas nos dados. **Quando você abre o MS-Excel, são exibidos modelos para orçamentos, calendários, formulários, relatórios, chaves de competição e muito mais**. É sempre interessante buscar um modelo pronto para evitar de fazer algo que já existe. *Bacana?*

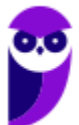

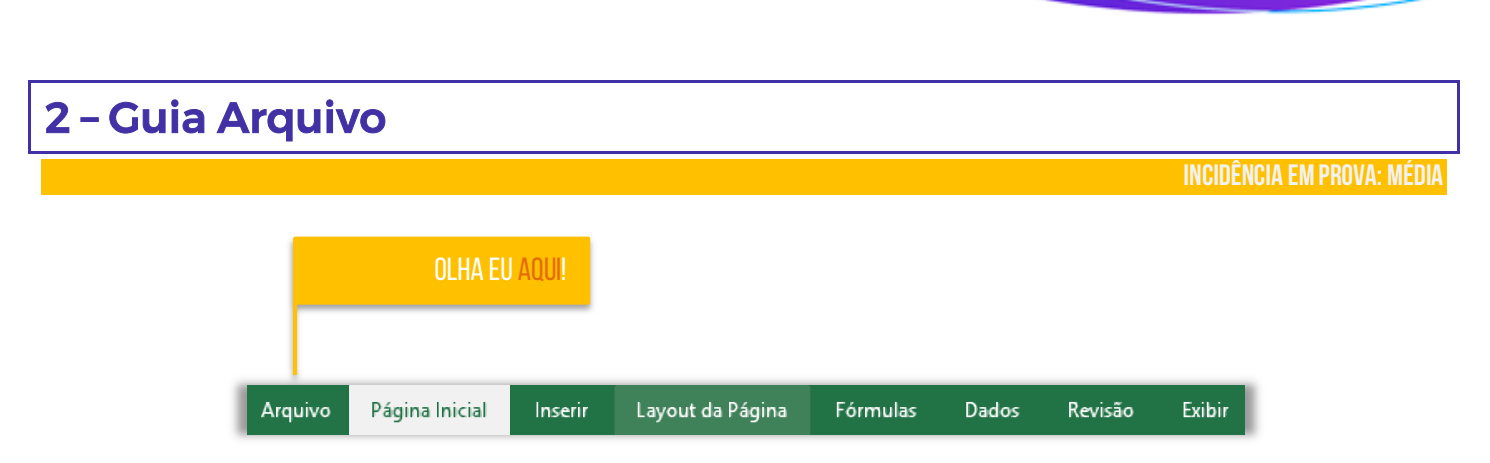

**Ao clicar na Guia Arquivo, é possível ver o modo de exibição chamado** *Backstage*. Esse modo de exibição é o local em que se pode gerenciar arquivos. Em outras palavras, é tudo aquilo que você faz com um arquivo, mas não no arquivo. *Dá um exemplo, professor?* Bem, é possível obter informações sobre o seu arquivo; criar um novo arquivo; abrir um arquivo pré-existente; salvar, imprimir, compartilhar, exportar, publicar ou fechar um arquivo – além de diversas configurações.

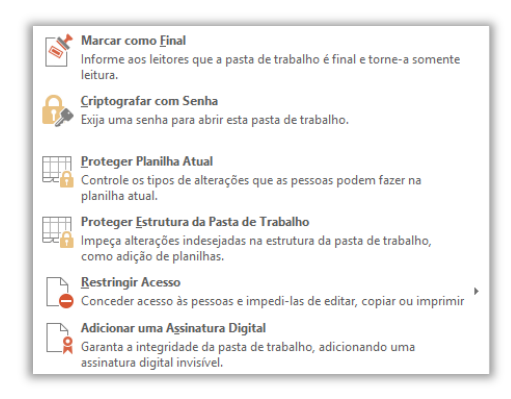

**Caso se clique em Proteger Pasta de Trabalho, é possível:**  marcá-la como final, não permitindo novas modificações – apenas leitura; criptografá-la com senha; protegê-la, de forma que se tenha controle sobre todas as alterações realizadas; proteger apenas sua estrutura, isto é, dados podem ser modificados, mas a estrutura deve permanecer intacta; restringir acesso às pessoas e impedi-las de editar, copiar ou imprimir; e adicionar uma Assinatura Digital que garanta sua integridade por meio de uma assinatura digital invisível.

Na seção de Informações, pode-se Inspecionar Pasta de Trabalho, que possibilitam inspecionar documentos, verificar questões de acessibilidade para pessoas com necessidades especiais, além de verificar problemas de compatibilidade de recursos entre versões do Excel. *Bacana?*

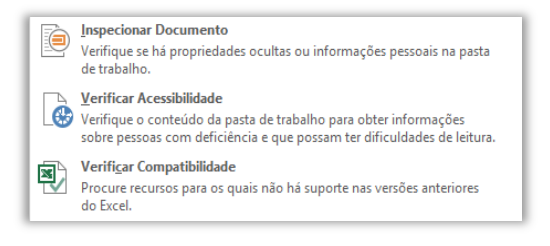

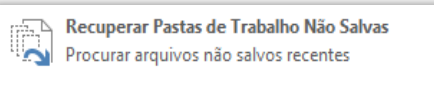

Excluir Todas as Pastas de Trabalho Não Salvas Excluir todas as cópias recentes de arquivos não salvos

Ainda na seção de Informações, nós temos a parte de **Gerenciar Pasta de Trabalho**. Esse ponto é extremamente útil! *Sabe quando você cria um arquivo, faz várias modificações, mas esquece de salvar?* Pois é, o coração dispara e você se desespera, mas ainda há esperança!

**Se a opção de Auto-Recuperação estiver habilitada, o Excel poderá salvar automaticamente versões de seu arquivo em períodos específicos (em minutos) enquanto você trabalha nele**. E, claro, você pode excluir todas as Pastas de Trabalho que não tenham sido salvas. Para finalizar, nós temos Opções de Exibição do Navegador, que permite controlar o que usuários podem ver quando uma pasta de trabalho é exibida na web por meio de um navegador. Vamos ver outras opções...

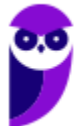
#### .<br>mar de Informática Rárica - Pré-Edital - Prof. Diego Cancilho e Renato da Costa. - Evrel  $\overline{\phantom{a}}$  $F<sub>other</sub>$  2  $\odot$ Informações Cronogramas de Informática Básica - Pré-Edital - Prof. Diego Carvalho e Renato da Costa Proteger Pasta de Trabalho Proteger Pasta<br>de Trabalho ramanno<br>Título<br>Marcas Categoria Inspecionar Pasta de Trabalho  $\begin{tabular}{|c|c|} \hline \quad \bullet & \quad \bullet \\ \hline \quad \bullet & \quad \bullet \\ \hline \quad \bullet & \quad \bullet \\ \hline \quad \bullet & \quad \bullet \\ \hline \quad \bullet & \quad \bullet \\ \hline \end{tabular}$ INSPECIONAL PGISTA d'El l'IBDAIINO<br>Antes de publicar este arquivo, salba que ele contém:<br>
= Propriedades do documento, caminho da impressora, nome do autor e<br>
caminho absoluto<br>
= Conteúdo que pessoas com deficiéncia terão Datas Relacionada Última Modificação 20/09/2018 17:54 Criada em Gerenciar Pasta de Trabalho lo<sup>3</sup> Pessoas Relacionadas Ardon Gerenciar Pasta<br>de Trabalho - $D$  Diego Adicionar um at<br>Última Modificação por Diego Opções de Exibição do Navegador DE<br>Opções de Exibição<br>do Navegador , .<br>pasta de trabalho é Documentos Relacionados Abrir Local do Arquivo Mortrar Todar ar Dro

A opção **Informações**  apresenta diversas informações a respeito de uma pasta de trabalho, tais como: Tamanho, Título, Marca e Categoria. Além disso, temos Data de Última Atualização, Data de Criação e Data de Última Impressão. Ademais, temos a informações do autor que criou a Pasta de Trabalho, quem realizou a última modificação. É possível também proteger uma pasta de trabalho, inspecioná-la, gerenciá-la, entre outros.

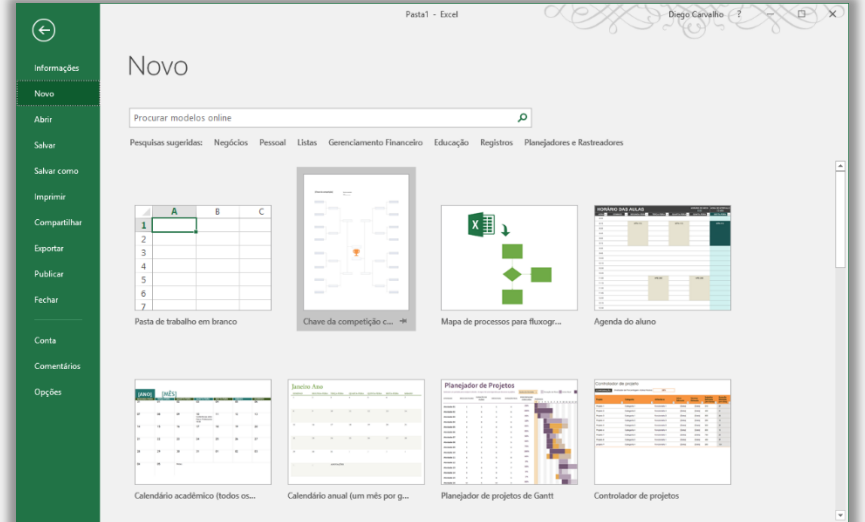

Pasta1 - Forel

Pastas de Trabalho Pastas

Pasta<br>OneDrive de Diego Carvalho > Docume

Recuperar Pastas de Trabalho Não Salvas

Questões Comentadas<br>
C: « Users » Diego » Box « 11. Comentários de Prova

Cronogramas de Informática Básica - Pré-Edital - Prof....<br>El Área de Trabalho

Main an

teste\_excel

Pasta1

Diego Carvalho

extrato

Determined

A opção **Novo** apresenta uma lista de arquivos abertos recentemente e também temos uma lista de modelos préfabricados e disponibilizados para utilização dos usuários. Caso o usuário não queira utilizar nenhum desses modelos predefinidos e deseje criar o seu próprio arquivo absolutamente do zero, basta clicar na primeira opção, chamada Pasta de Trabalho em Branco – conforme apresenta a imagem ao lado.

A opção **Abrir** permite abrir pastas de trabalho existentes. Você pode pesquisar em seu computador por pastas de trabalho editadas recentemente; você pode pesquisar documentos compartilhados com você; você pode pesquisar documentos compartilhados no OneDrive; pode pesquisar documentos no seu computador; e você pode adicionar locais para salvar na nuvem.

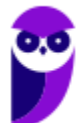

**Informática p/ ALESP (Diversos Cargos) 2021 Pré-Edital www.estrategiaconcursos.com.br**

#### **informação**

**ABRIR**

Diego Carulho (1 X X X

02/11/2018 04:56

28/10/2018 19:13

28/10/2018 17:37

16/09/2018 12:32

14/09/2018 15:59

09/09/2018 13:07

07/06/2018 18:20

27/02/2018 03:02

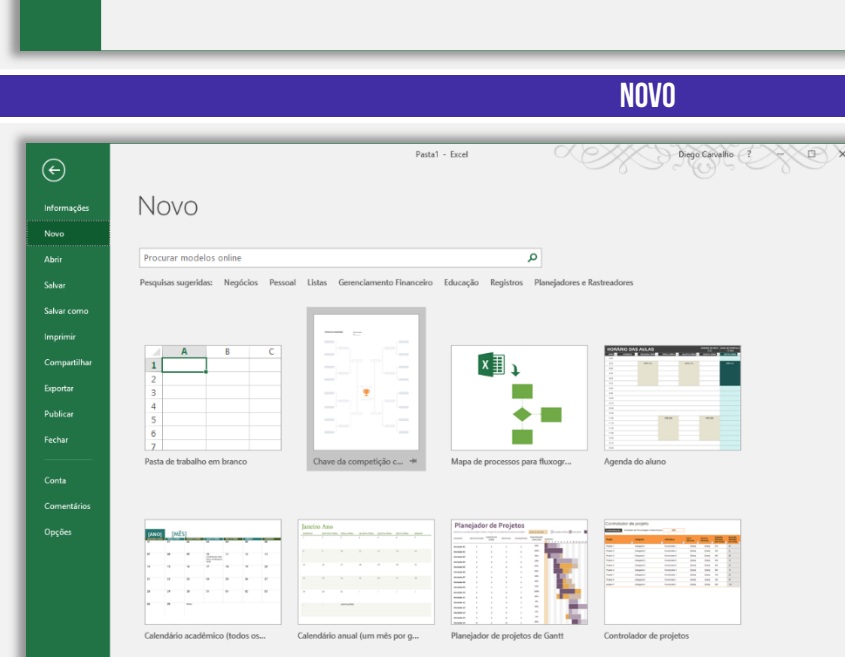

Informaçõ -<br>Nove Imprim **Exports** .<br>Publica **Fecha** 

 $\epsilon$ Opçõi

 $\odot$ 

.<br>Salva

Exports

.<br>Conta

Abrir

 $\bigodot$  Recente

Este PC

**Procurar** 

Compartilhado Comigo

OneDrive - Pessoal

- Adicionar um Local

#### **SALVAR/SALVAR COMO** Pastal - Excel Disposanaho ( XII X  $\odot$ Salvar como Mais antigo **C** Recente **Documentos Documentos**<br>DreDrive de Dego Carvalho » Do OneDrive - Pessoal ----<br>Salvar<br>-----<br>Imprin Área de Trabalho  $F$  Este PC Downloads Adicionar um Local 11. Comentários de Prova Procurar **Conta**

A opção **Salvar** permite salvar modificações em uma pasta de trabalho existente. A opção Salvar Como permite salvar uma nova pasta de trabalho em diretórios recentes; salvar a pasta de trabalho no OneDrive; salvar a pasta de trabalho em um local no computador; salvar a pasta de trabalho em um outro local que você desejar no seu computador.

**IMPRIMIR**

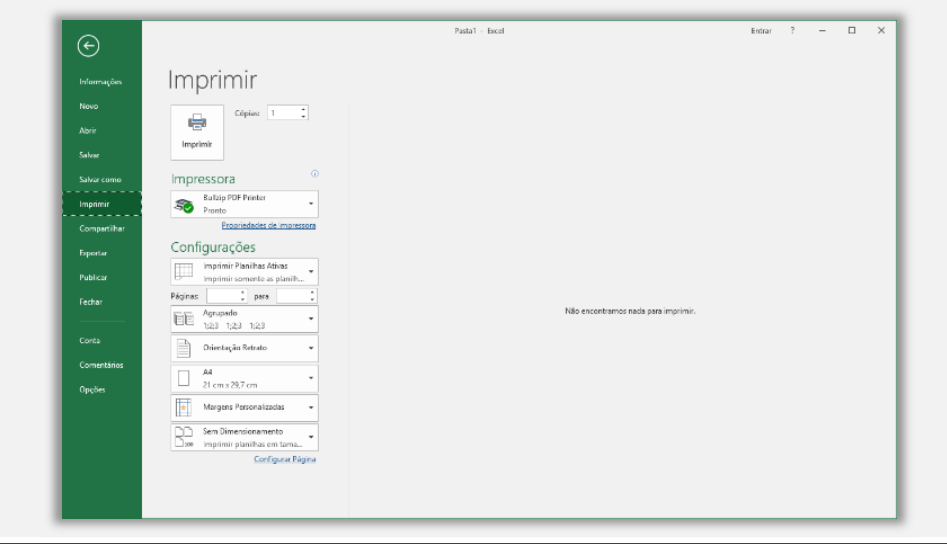

A opção **Imprimir** permite imprimir a pasta de trabalho inteira, planilhas específicas ou simplesmente uma seleção; permite configurar a quantidade de cópias; permite escolher qual impressora será utilizada; permite configurar a impressão, escolhendo formato, orientação, dimensionamento e margem da página. Além disso, permite escolher se a impressão ocorrerá em ambos os lados do papel ou apenas em um.

### **COMPARTILHAR**

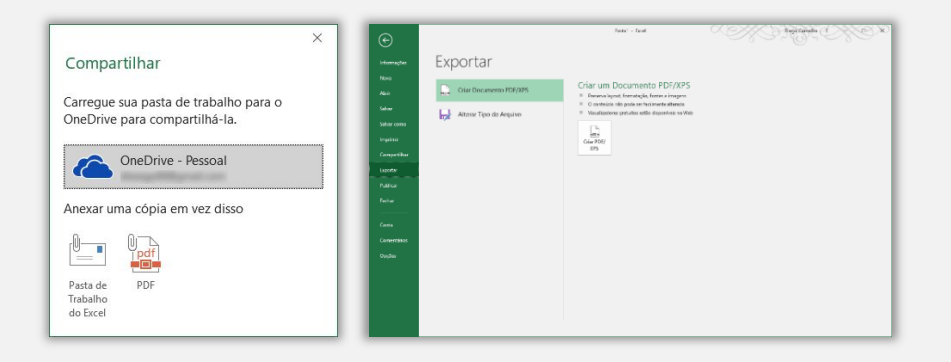

A opção **Compartilhar** permite fazer o upload de uma pasta de trabalho no OneDrive (nuvem) ou enviá-la como um anexo de um e-mail. Já a opção Exportar permite exportar uma pasta de trabalho com o formato PDF ou XPS.

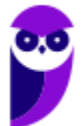

#### **PUBLICAR E FECHAR** <u> KANSSENS</u>  $\overline{(\epsilon)}$ Publicar **Nove** Publicar no Power BI (alt Publicar no Power B) Use o Power Bi para criar e compartilhar relató<br>pasta de trabalho. Parece que esta é a sua primeira vez usando o Power BI o:<br>Consiste-se ao Power BI com esta conta<br>Entrar com outra conta .<br>Salvar o Carregar a sua pasta de trabalho para o Power BI<br>Il Interaja com sua pasta de trabalho de Lixel estamente como<br>Il Fieselasces de sua pasta de trabalho de Lixel en parieis de Power BI<br>Il Compatilihe sua pasta de trabalho ou  $\Box$ Carregar Exportar dados da pasta de trabalho para o Power BI  $\Box$ Exporter relatórios do Power BI a partir do seu conjunto de dados

A opção **Publicar** permite publicar uma pasta de trabalho no Power BI. O que é isso, professor? É uma ferramenta de Business Intelligence da Microsoft que permite gerar relatórios visuais avançados e painéis a partir de pastas de trabalho. Já a opção **Fechar** permite fechar a pasta de trabalho aberta atualmente.

A opção **Conta** permite visualizar diversas informações sobre a conta do usuário, tais como: nome de usuário, foto, plano de fundo e tema do Office, serviços conectados (Ex: OneDrive), gerenciar conta, atualizações do Office, informações sobre o Excel, novidades e atualizações instaladas. Já a opção **Comentários** permite escrever comentários a respeito do software – podem ser elogios,

**CONTA**

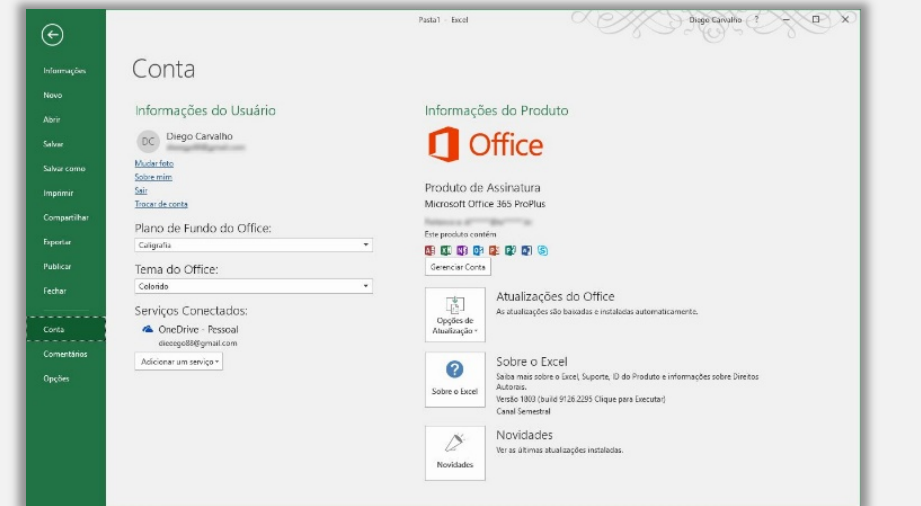

#### **OPÇÕES**

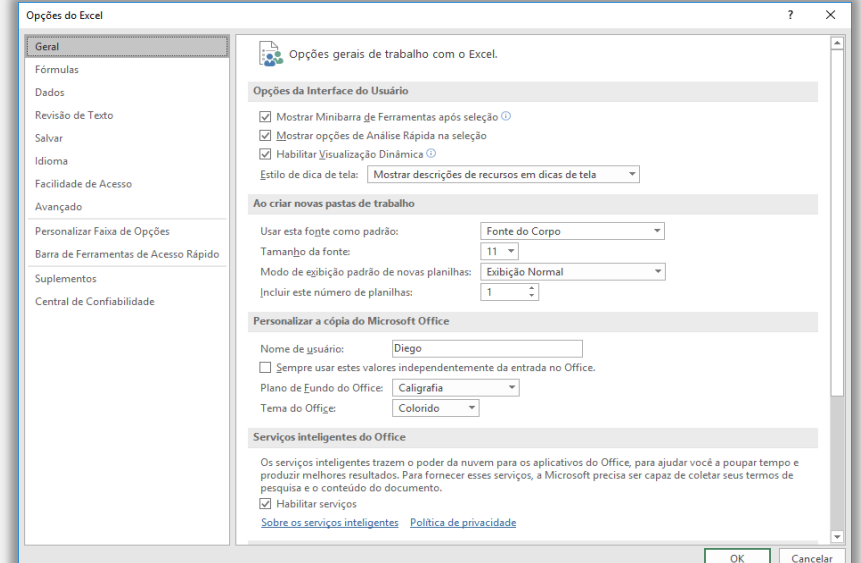

A opção **Opções** é talvez a mais importante do Excel. É possível realizar dezenas de configurações sobre fórmulas, dados, revisão de texto, salvamento, idioma, facilidade de acesso, personalizações, suplementos e confiabilidade. Bacana? Vamos seguir...

críticas ou sugestões.

ľ

#### 3 – Guia Página Inicial **INCIDÊNCIA EM PROVA: baixa**  Olha eu aqui! Arquivo Página Inicial Inserir Layout da Página Fórmulas Dados Revisão Exibir Pasta1 - Excel  $\overrightarrow{P}$  Cor  $\begin{picture}(150,10) \put(0,0){\line(1,0){160}} \put(150,0){\line(1,0){160}} \put(150,0){\line(1,0){160}} \put(150,0){\line(1,0){160}} \put(150,0){\line(1,0){160}} \put(150,0){\line(1,0){160}} \put(150,0){\line(1,0){160}} \put(150,0){\line(1,0){160}} \put(150,0){\line(1,0){160}} \put(150,0){\line(1,0){160}} \put(150,0){\$  $\begin{array}{|c|c|c|c|c|c|} \hline \Delta_5$  Recortar<br>  $\begin{array}{|c|c|c|c|c|c|c|c|} \hline \Delta_5 & \multicolumn{1}{|c|}{\text{Recoth}} \pi & \multicolumn{1}{|c|}{\text{Cilbini}} & -& \multicolumn{1}{|c|}{\text{ln}} \quad \star & \pi^* & \equiv & \equiv & \mathcal{X} \end{array} \star & \begin{array}{|c|c|c|c|c|c|} \hline \Xi & \mathcal{Y} \end{array} \star & \begin{array}{|c|c|c|c|c|c|} \$ 圖  $\frac{1}{2}$  Normal Geral Bom  $\frac{1}{2}$  -  $96 \text{ } 000$   $\frac{60}{20}$   $\frac{60}{20}$  Formatação Formatar como Ruim Cálculo Célula de Ve... Área de Transferência Fonte Alinhamento Númer Fetilor

#### **Grupo Área de Transferência**

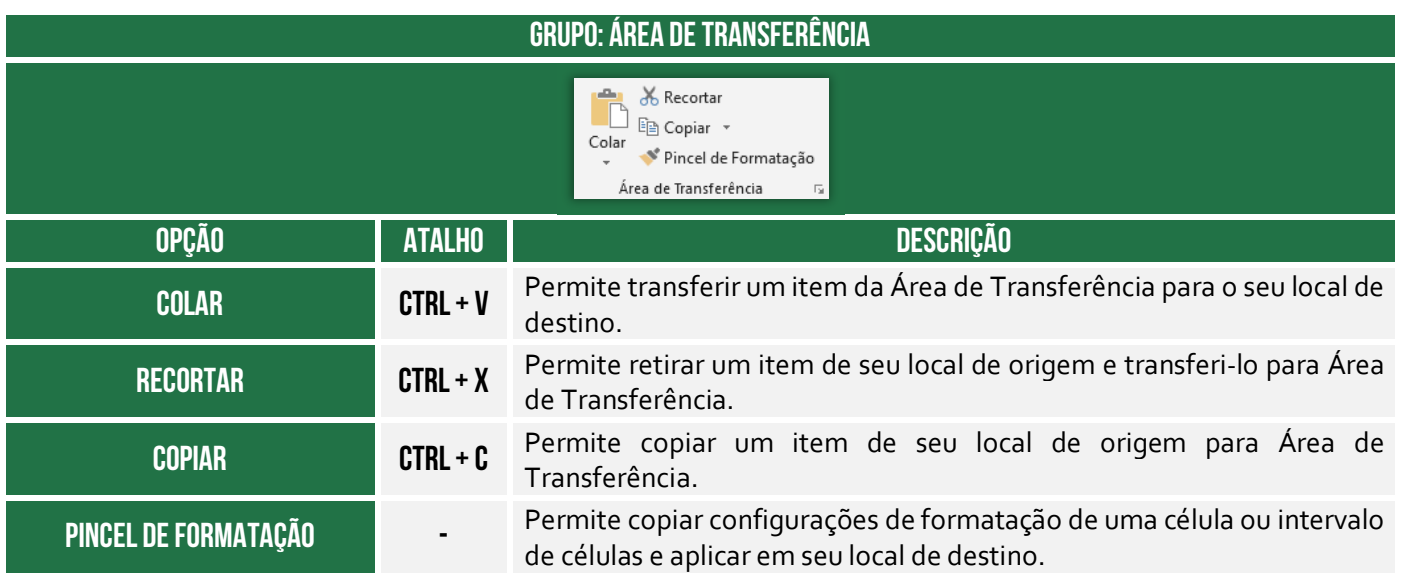

#### **Grupo Fonte**

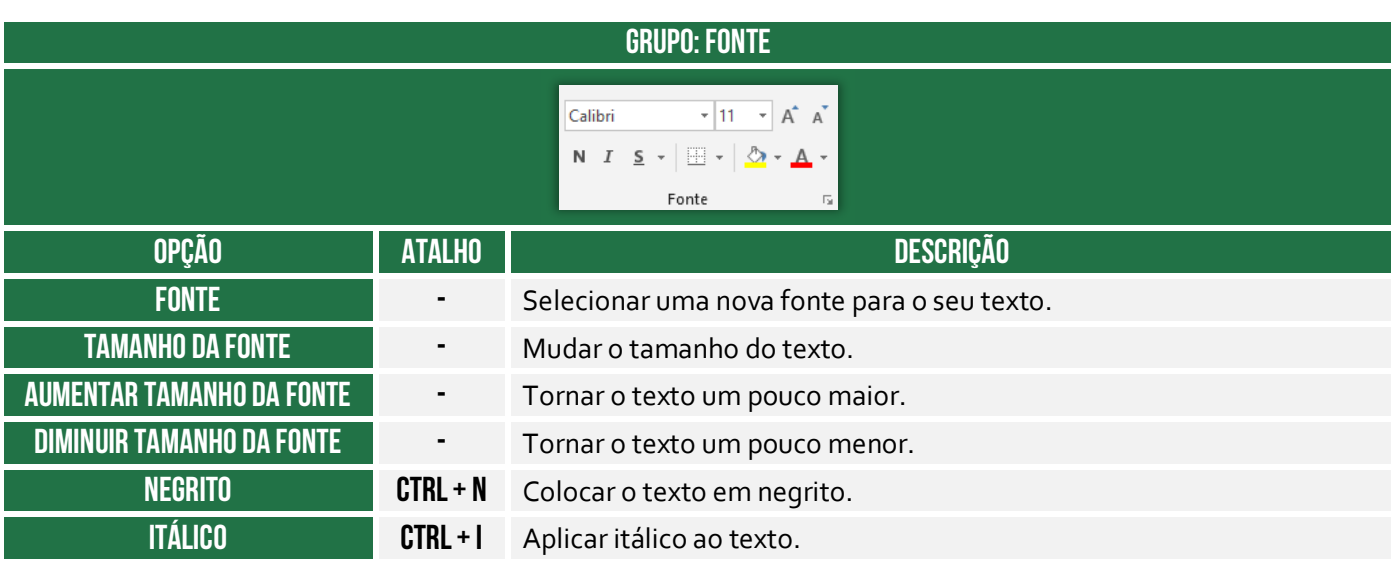

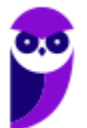

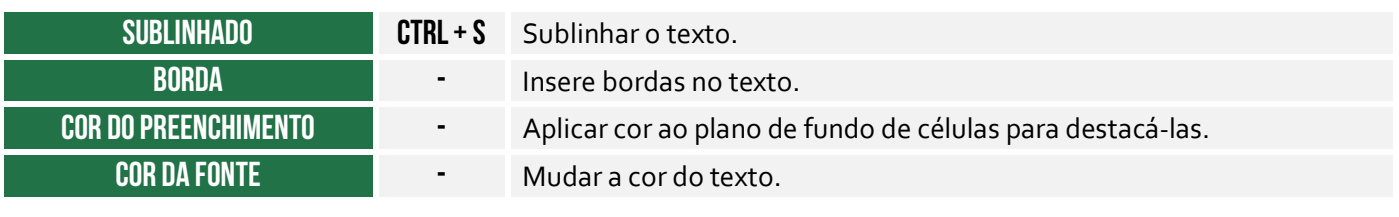

### **Grupo Alinhamento**

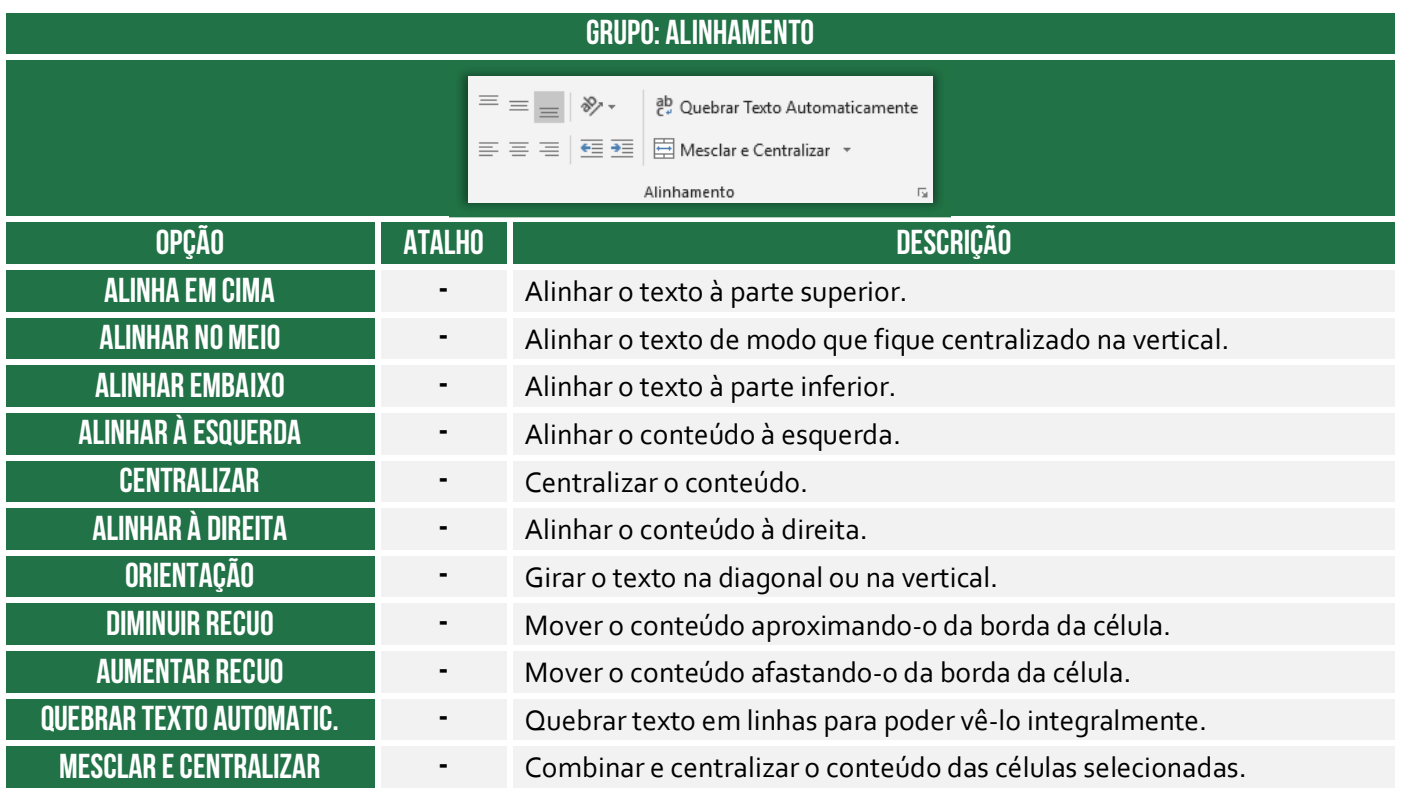

#### **Grupo Número**

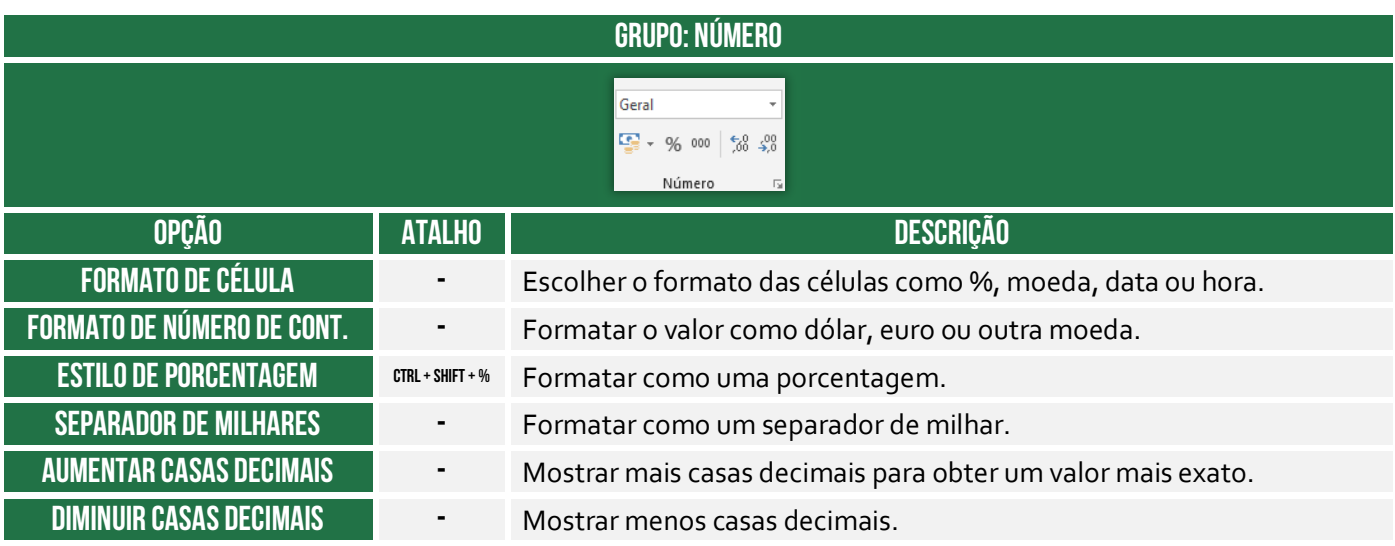

#### **Grupo Estilos**

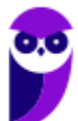

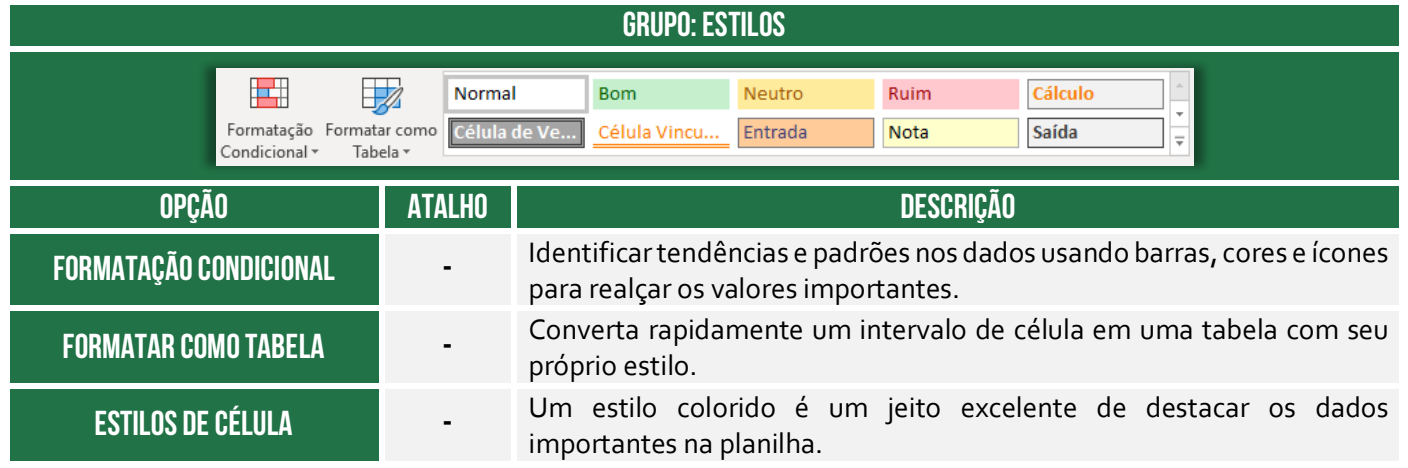

**Vamos falar agora sobre Formatação Condicional!** Galera, esse recurso pode ser utilizado para realçar determinadas células, enfatizar valores incomuns, associar ícones ilustrativos a valores, formatação de valores exclusivos ou duplicados, visualizar dados usando Barras de Dados, Escalas de Cor e Conjuntos de Ícones baseados em critérios específicos, entre outros. Enfim... ele é utilizado sempre que você precisa modificar a formatação de uma célula dada uma condição especificada.

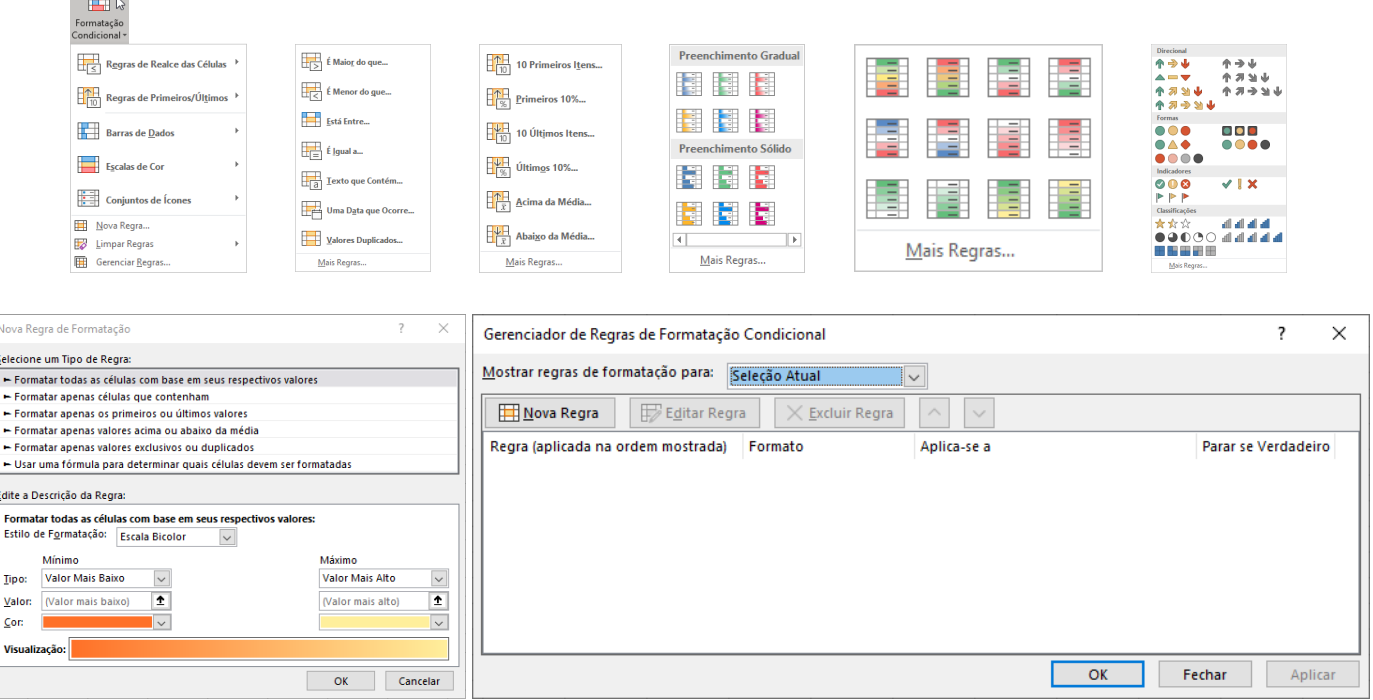

Galera, vou dar um exemplo de como eu uso a formatação condicional! Eu tenho uma planilha em que eu controle minhas finanças pessoais. Eu coloco uma meta de economia de uma certa quantia por mês e insiro uma regra que diz: se eu conseguir economizar um valor acima da minha meta, formate a célula com o fundo verde (indicando que eu consegui!); se eu não conseguir economizar um valor acima da minha meta, formate a célula com a cor **vermelha** (indicando que eu vacilei!).

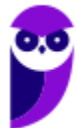

**Contract Contract** 

*Professor, eu não entendi qual é a vantagem! Você não poderia fazer isso manualmente?* **Essa é a grande vantagem! Eu insiro a regra e o MS-Excel faz a formatação automaticamente para mim!**  Imagine que eu tenha centenas de milhares de dados na minha planilha. *Já pensou ter que formatar automaticamente cada célula que obedecesse a um critério?* Pois é, é inviável, mas não se preocupe... a formatação condicional faz isso por vocês :)

*Enfim... entenderam por que é uma formatação condicional?* Porque uma ou mais células terá sua formatação modificada dependendo de uma condição. No meu exemplo, foi algo bem simples. No entanto, é possível fazer diversas formatações diferente: inserir ícones, colocar efeitos de cor, entre outros! **Além disso, existem diversas regras prontas, mas você pode criar a sua própria regra também.** *Entendido?* Vamos ver algumas questões...

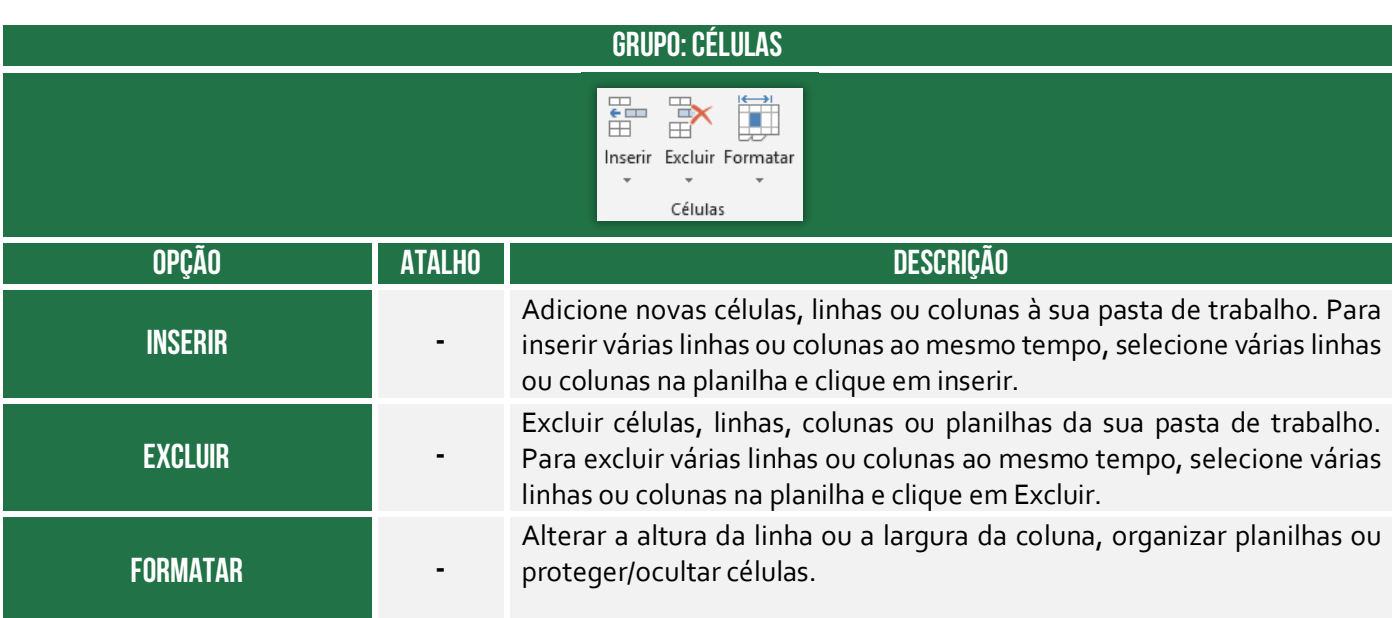

#### **Grupo Edição**

**Grupo Células** 

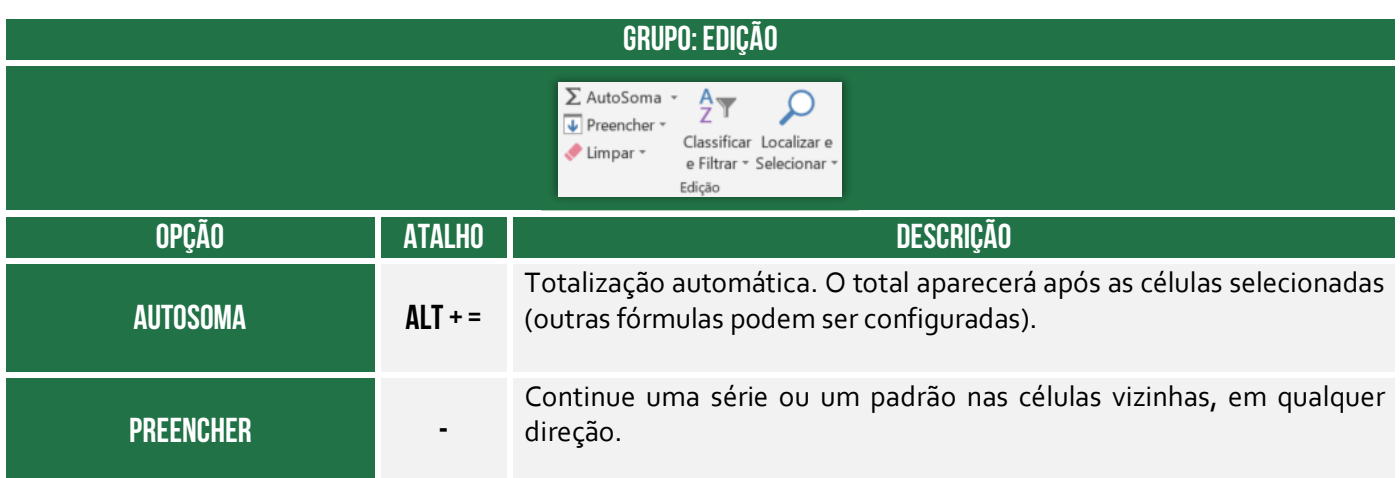

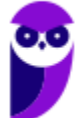

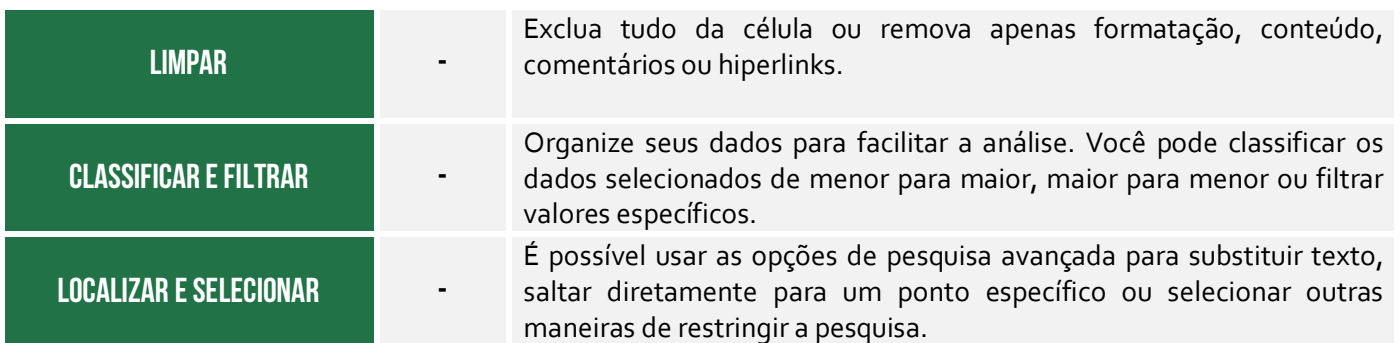

# 4 – Guia Inserir

**INCIDÊNCIA EM PROVA: baixa** 

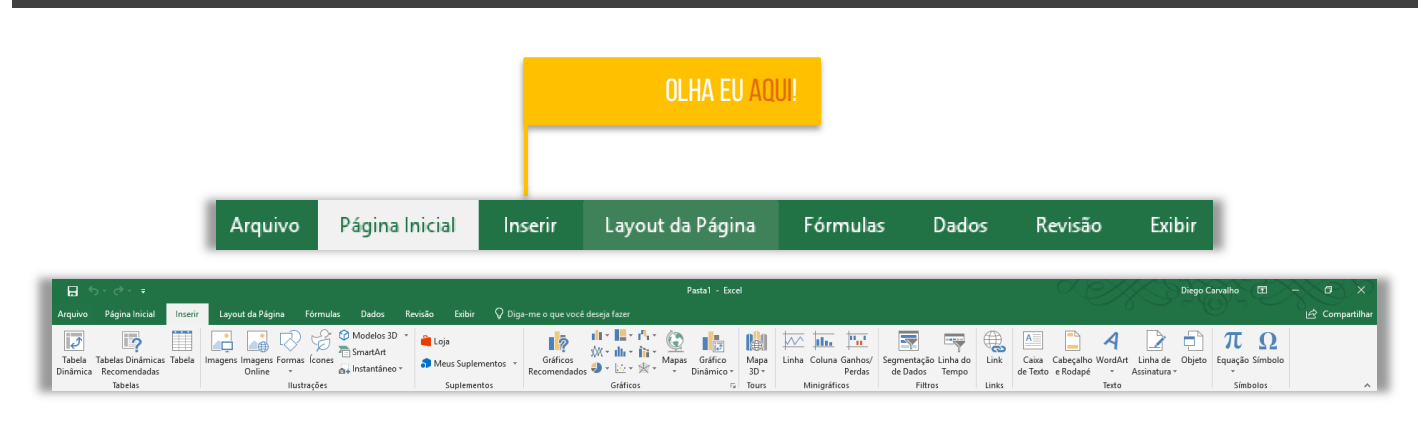

#### **Grupo Tabelas**

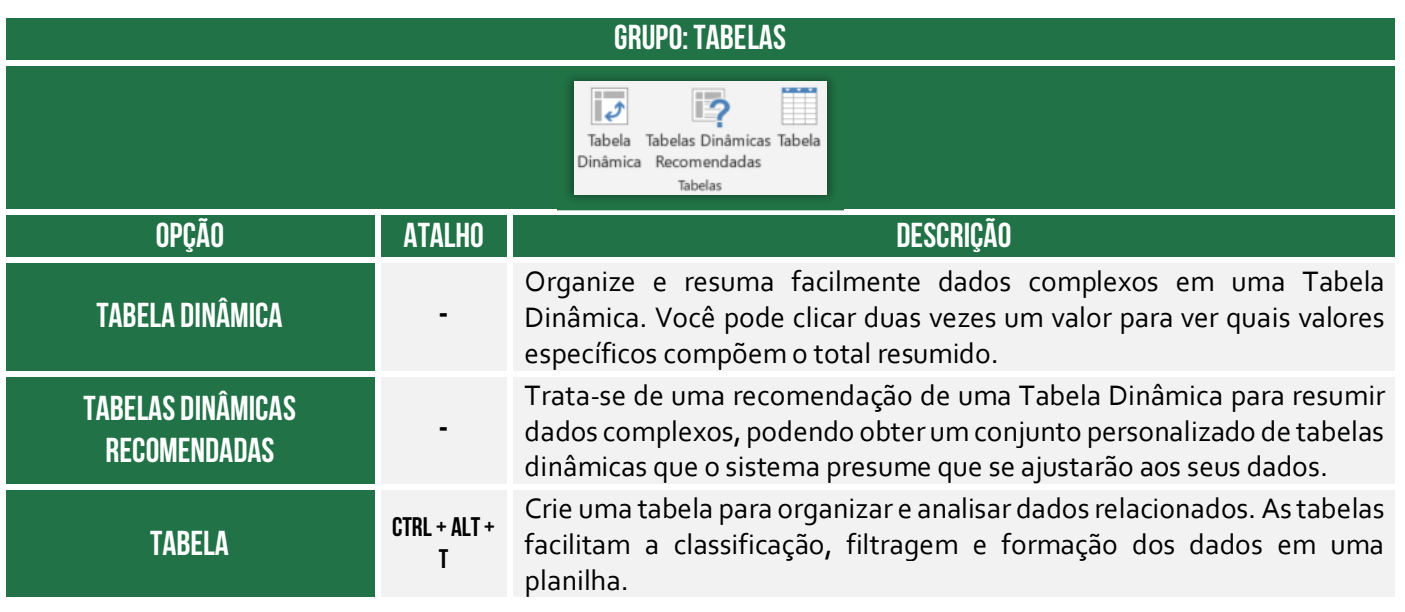

**Grupo Ilustrações** 

**GRUPO: ILUSTRAÇÕES** 

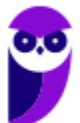

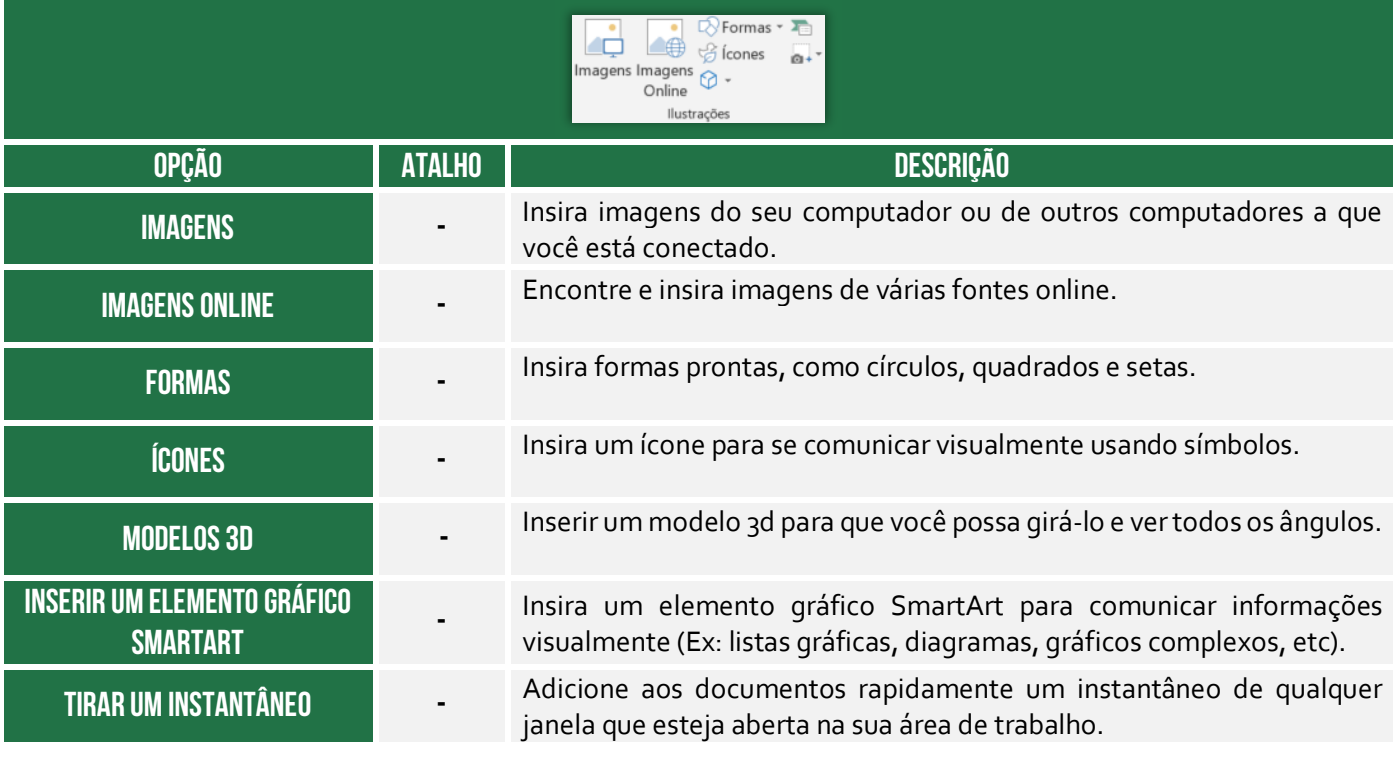

#### **Grupo Suplementos**

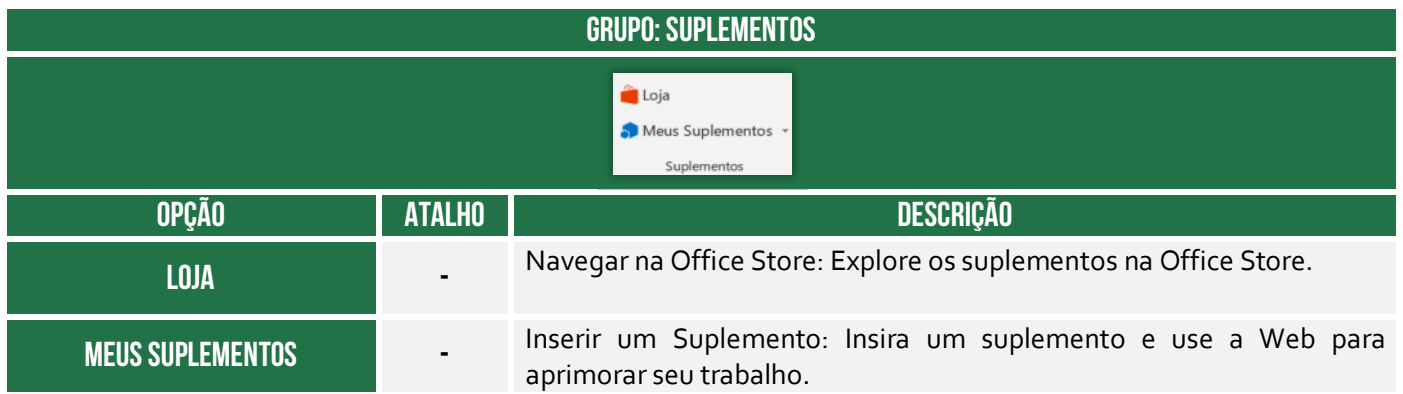

#### **Grupo Gráficos**

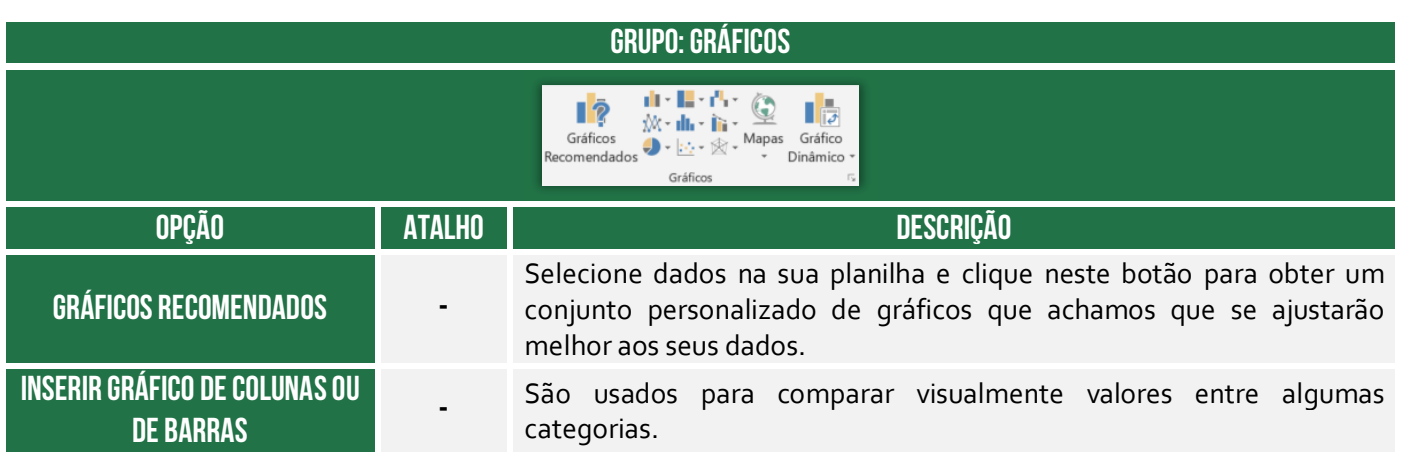

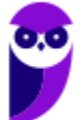

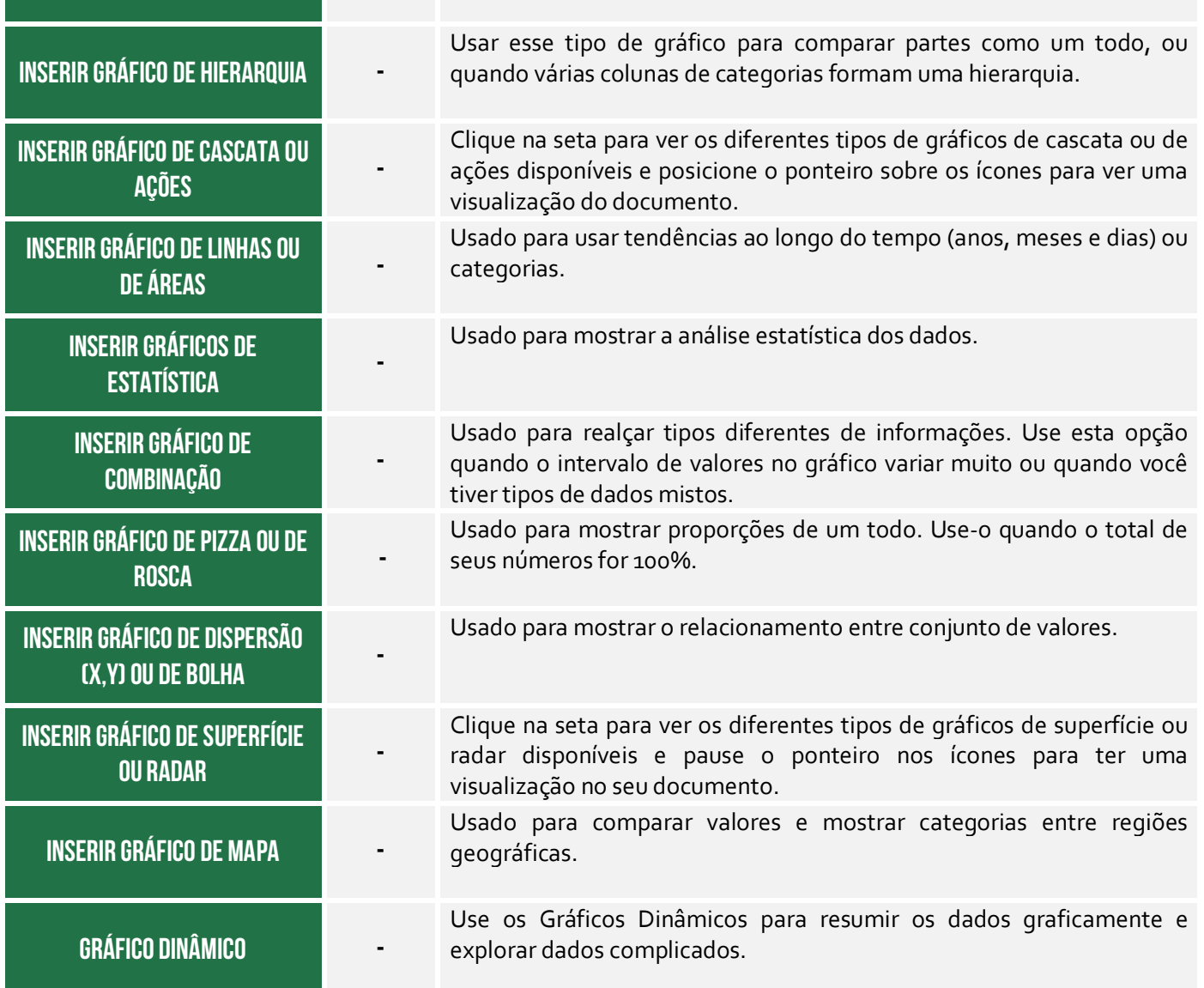

#### **Grupo Tours**

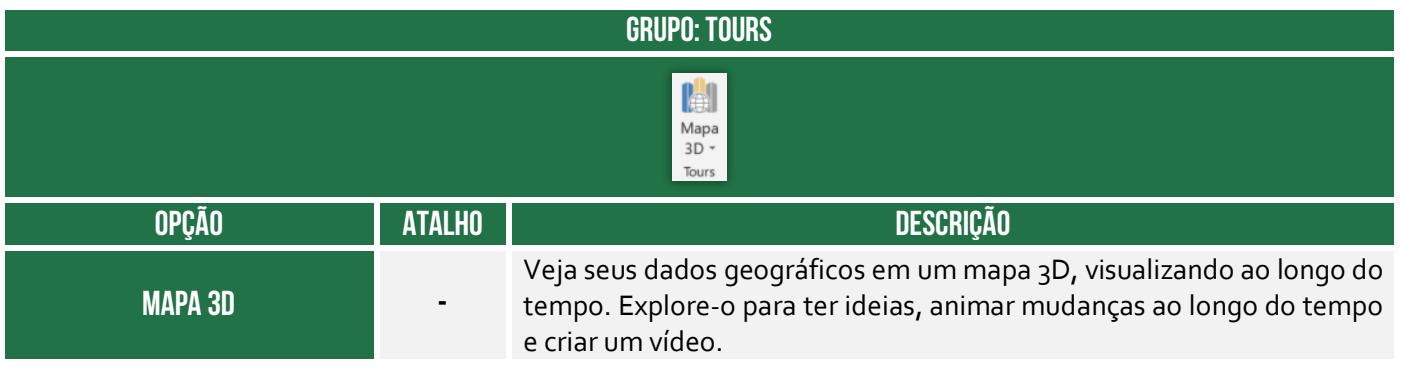

**Grupo Minigráficos** 

**GRUPO: MINIGRÁFICOS** 

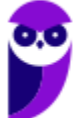

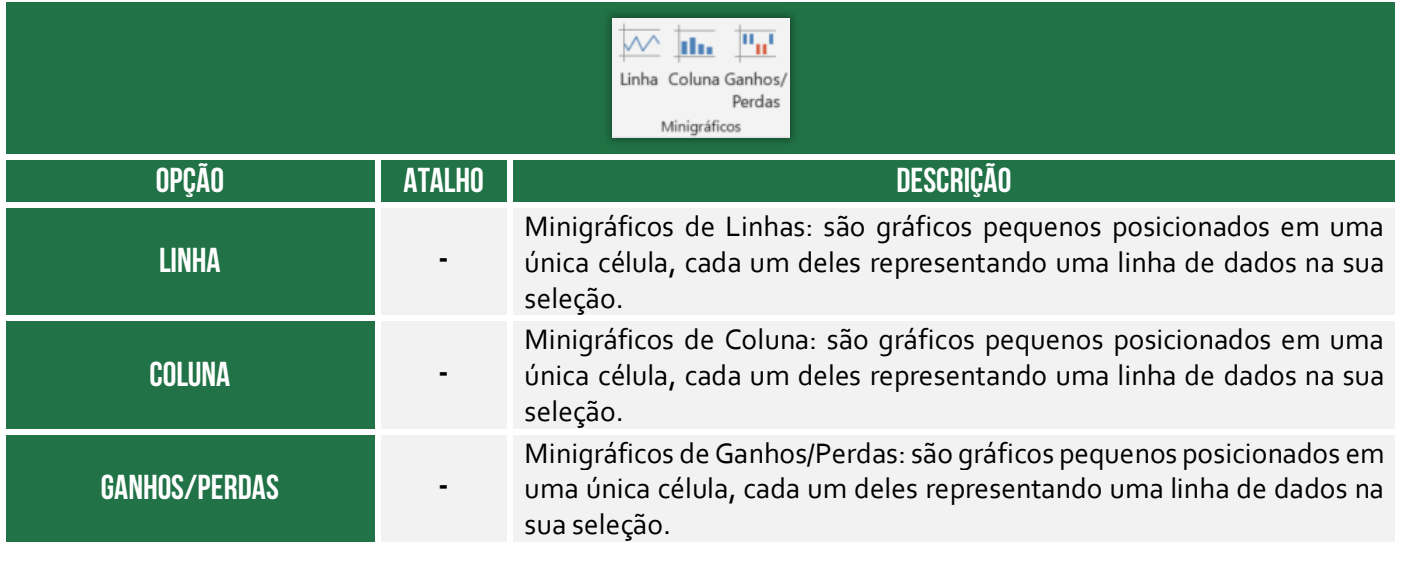

#### **Grupo Filtros**

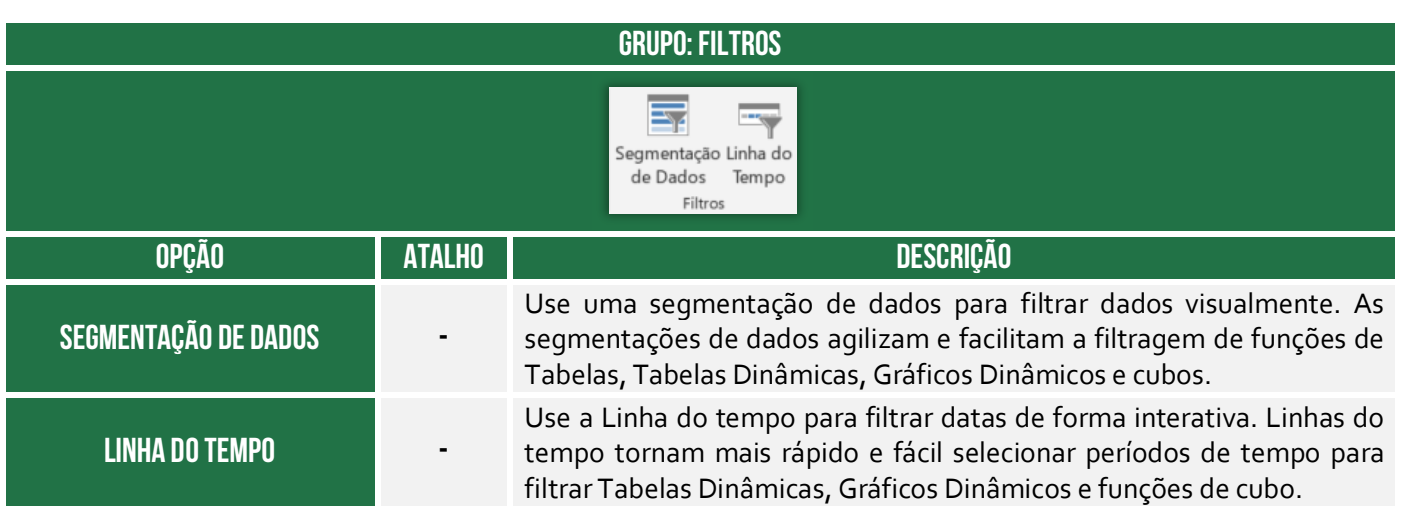

#### **Grupo Links**

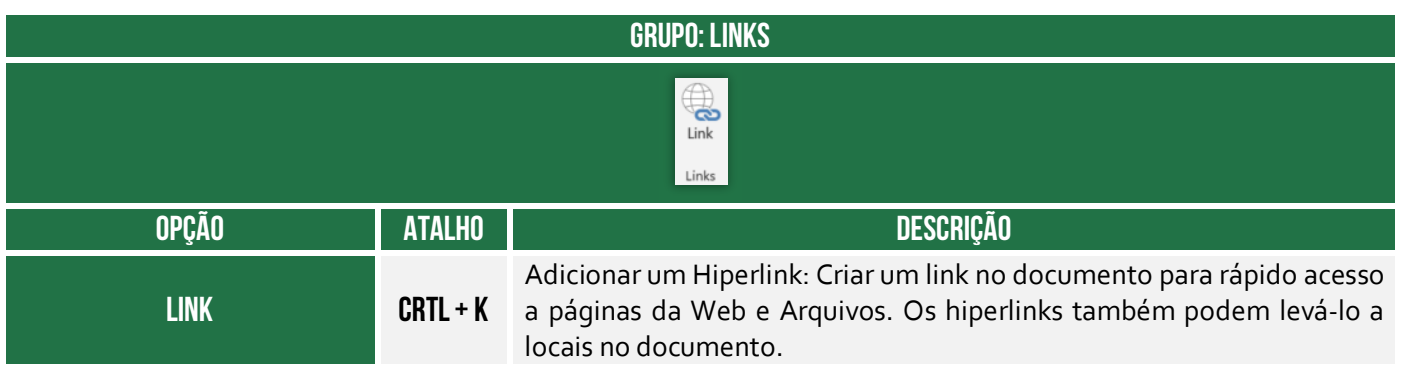

#### **Grupo Texto**

#### **GRUPO: TEXTO**

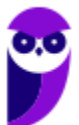

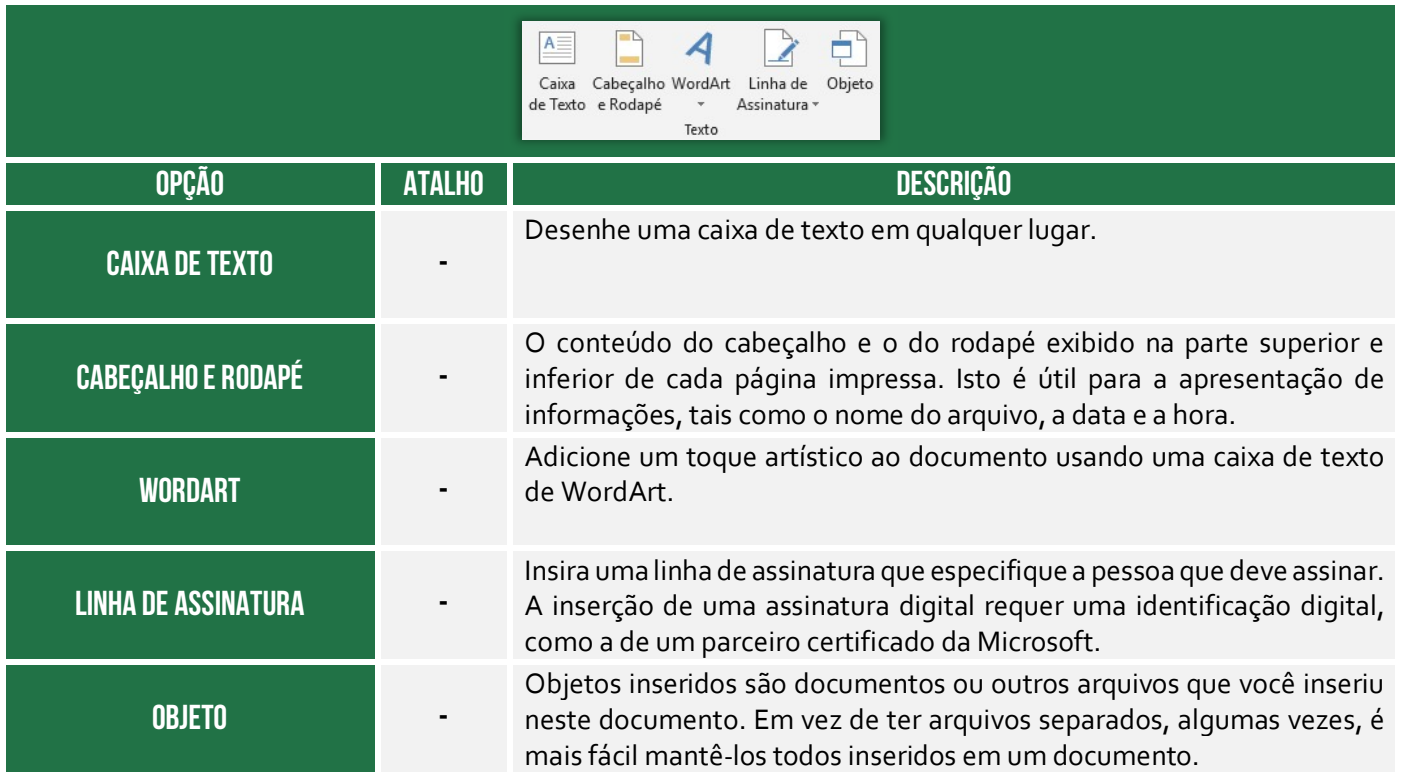

**Grupo Símbolos** 

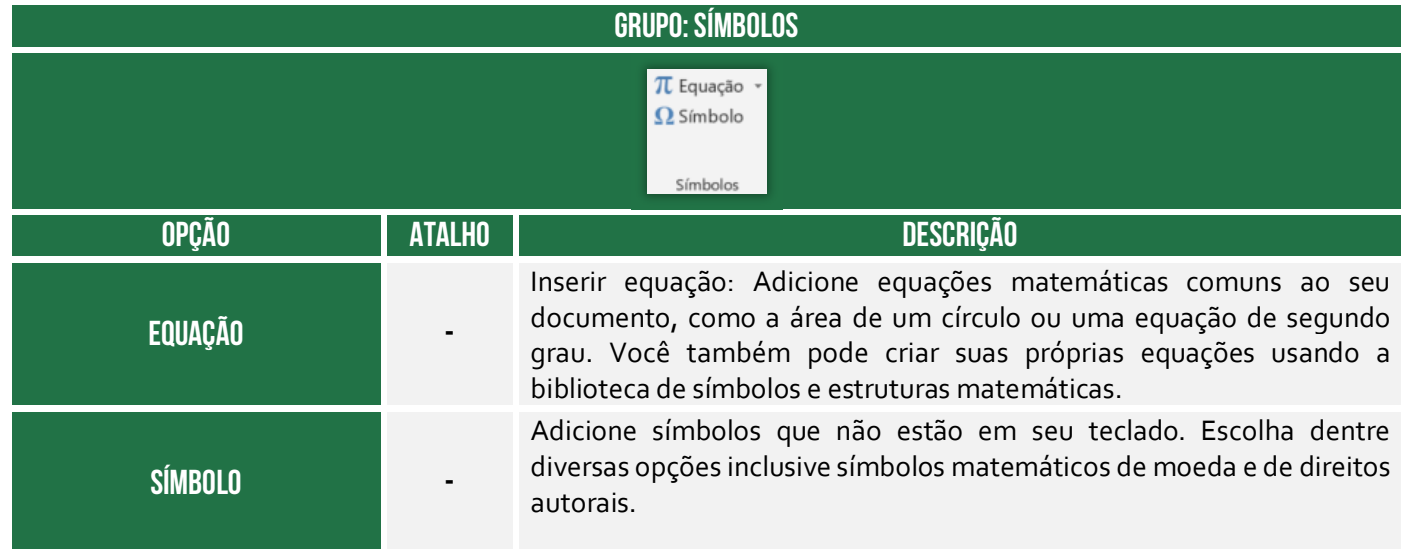

## 5 – Guia Layout da Página

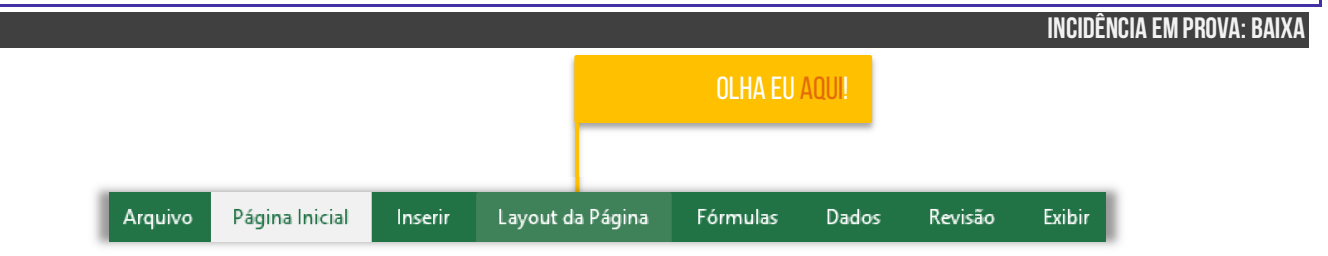

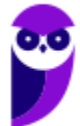

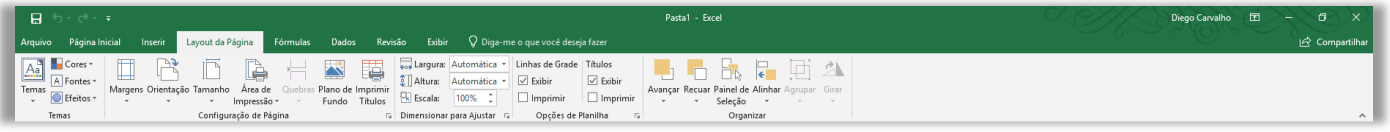

#### **Grupo Temas**

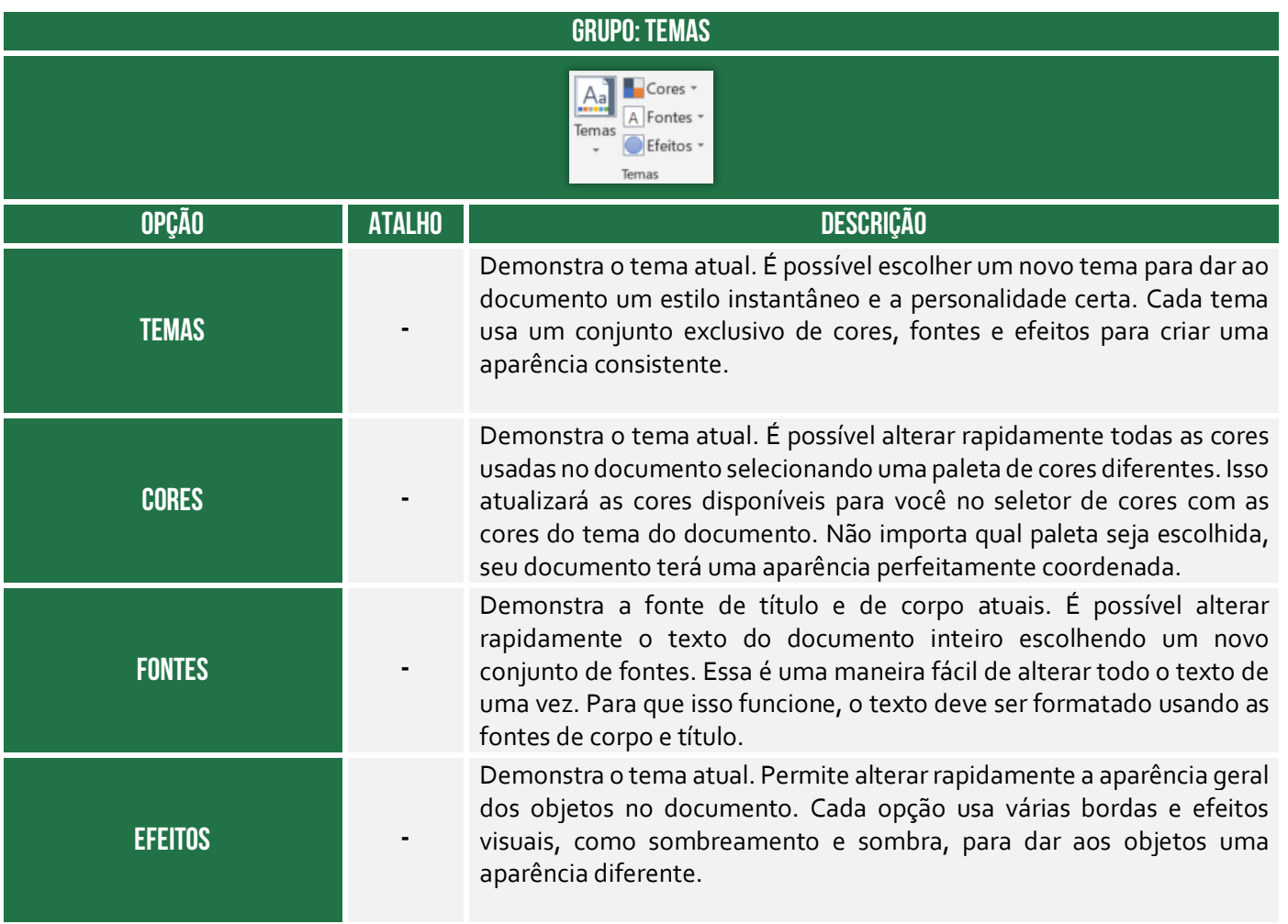

**Grupo Configuração de Página** 

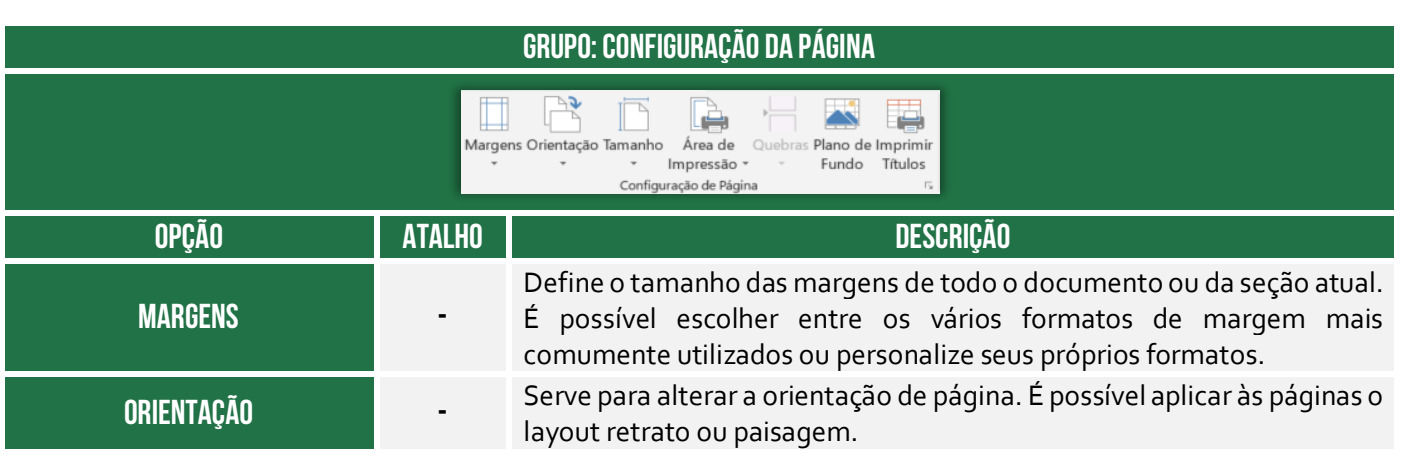

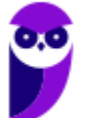

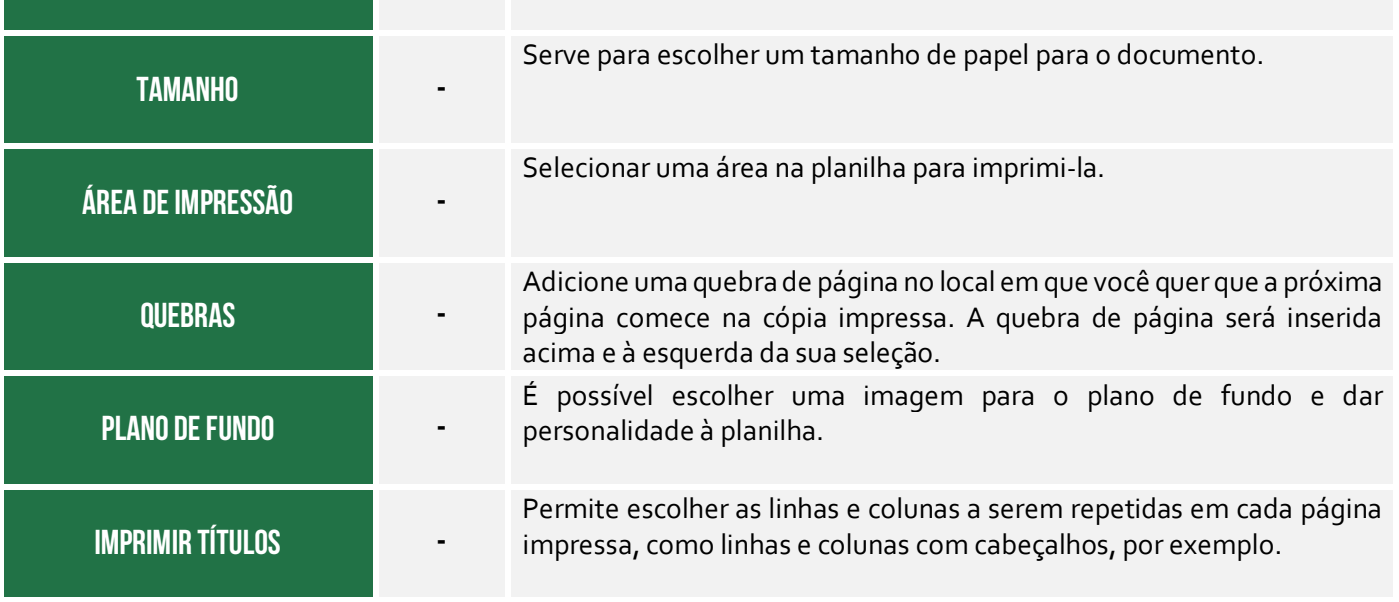

#### **Grupo Dimensionar para Ajustas**

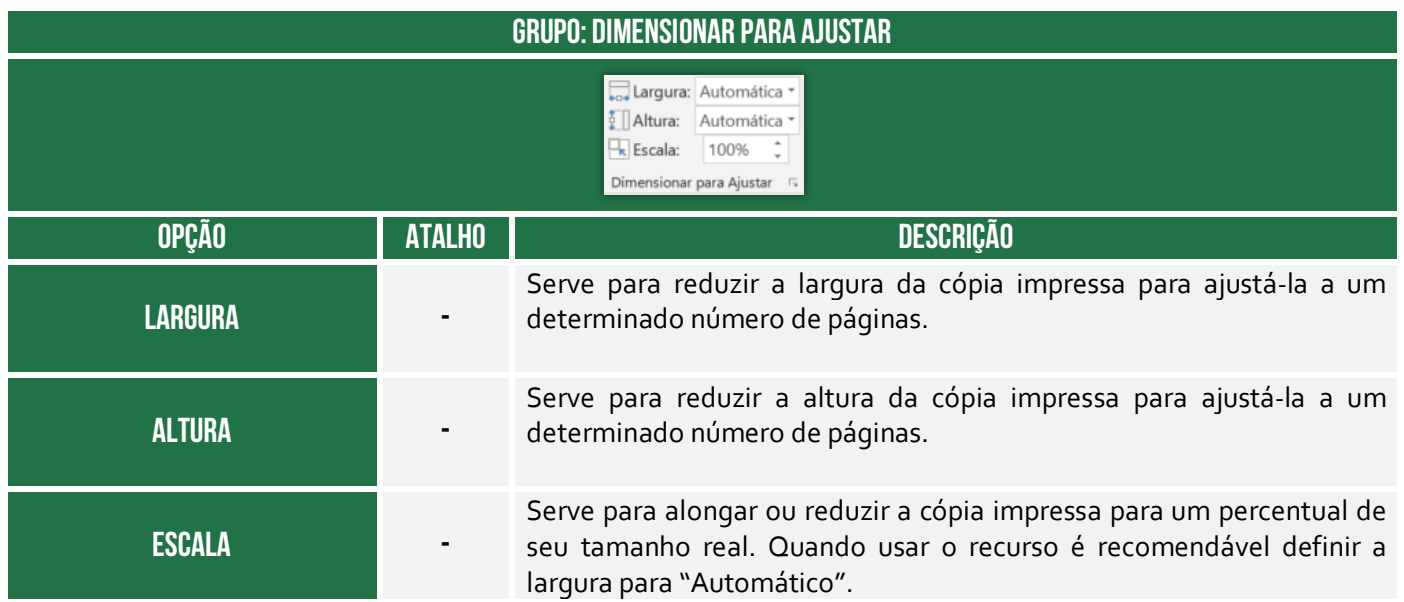

### **Grupo Opções de Planilha**

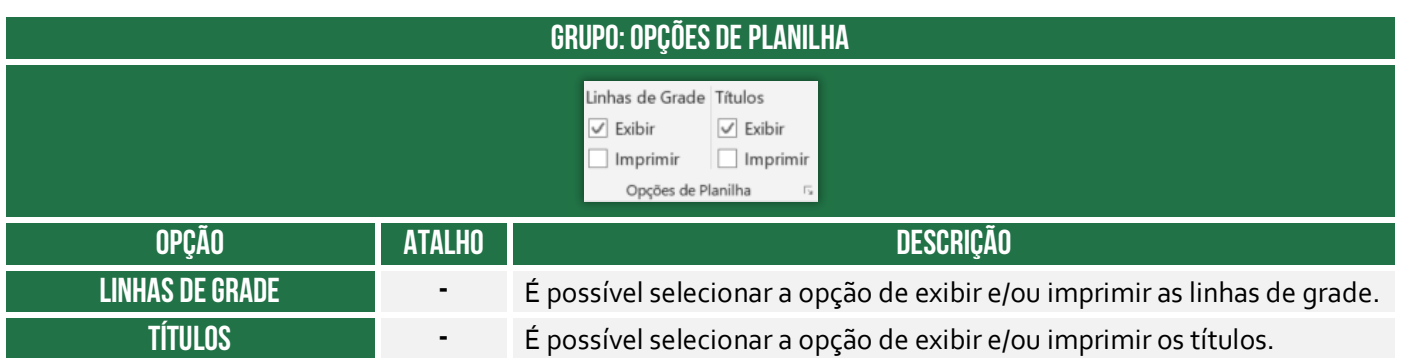

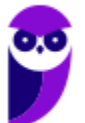

**Grupo Organizar** 

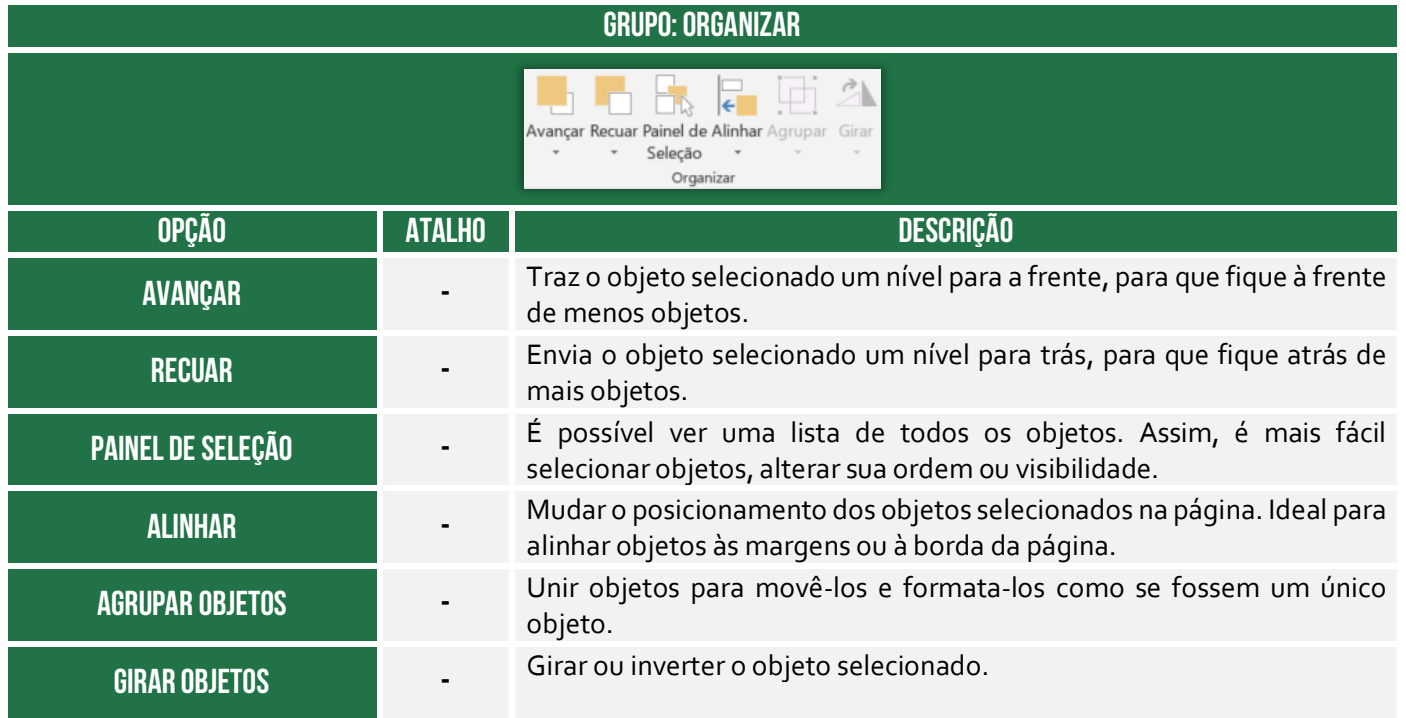

## 6 – Guia Fórmulas

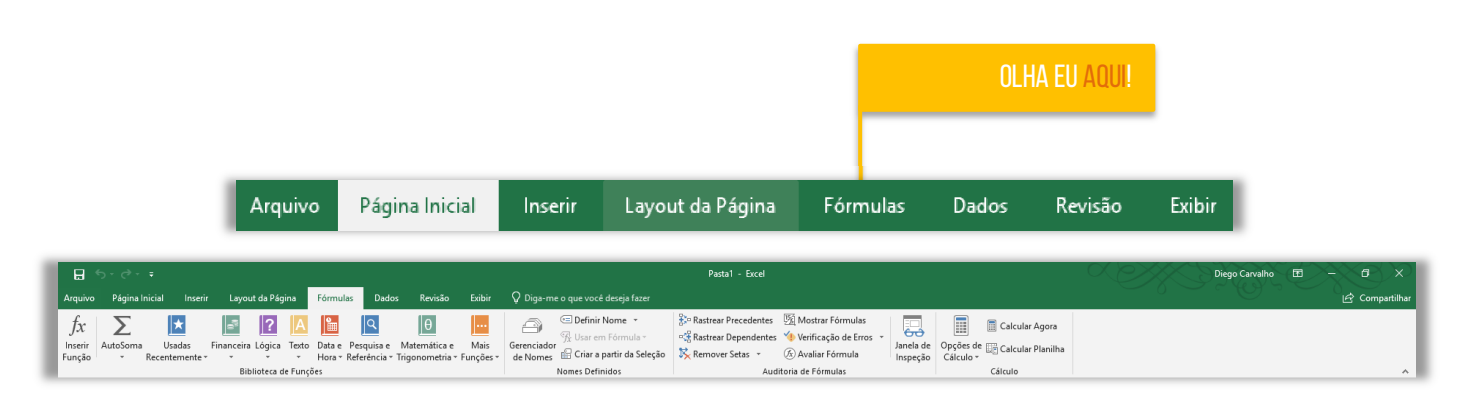

#### **Grupo Biblioteca de Funções**

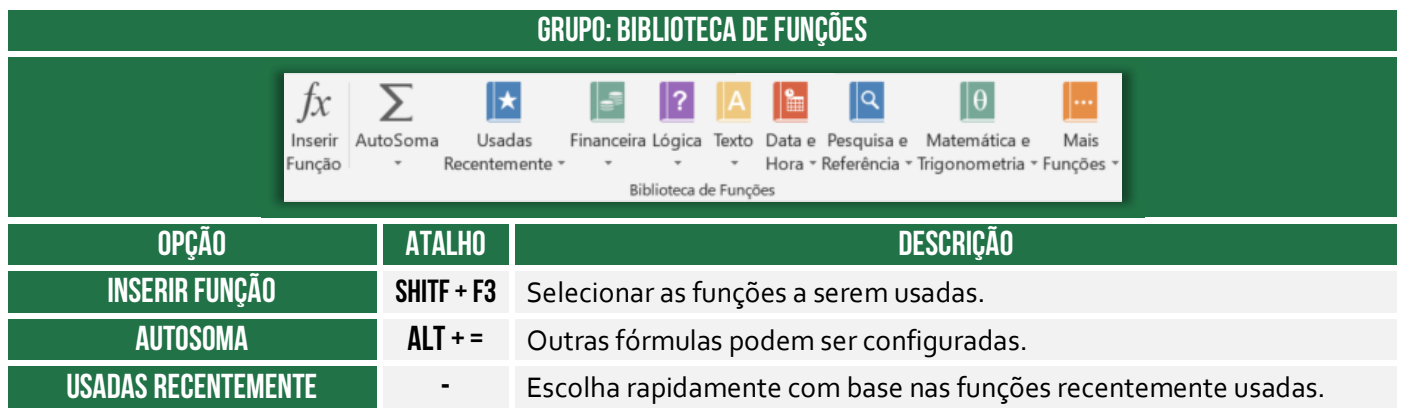

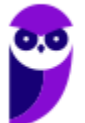

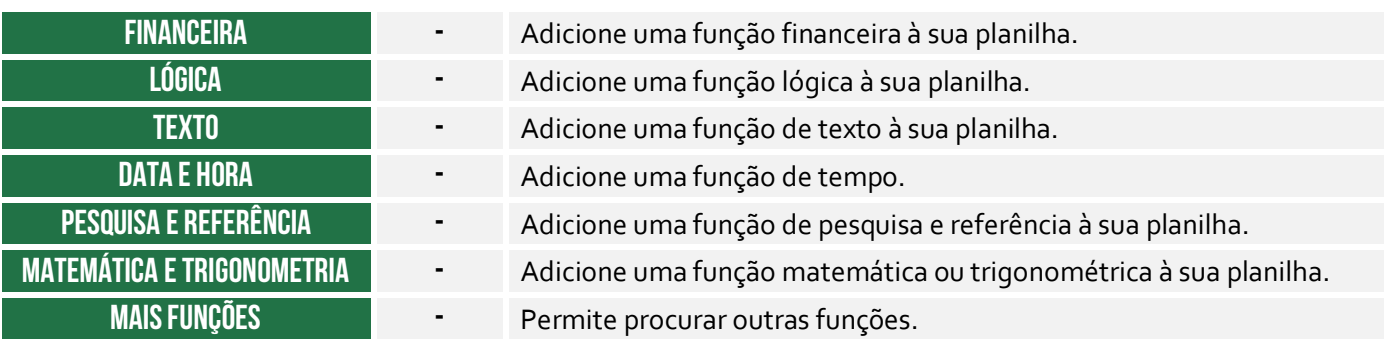

#### **Grupo Nomes Definidos**

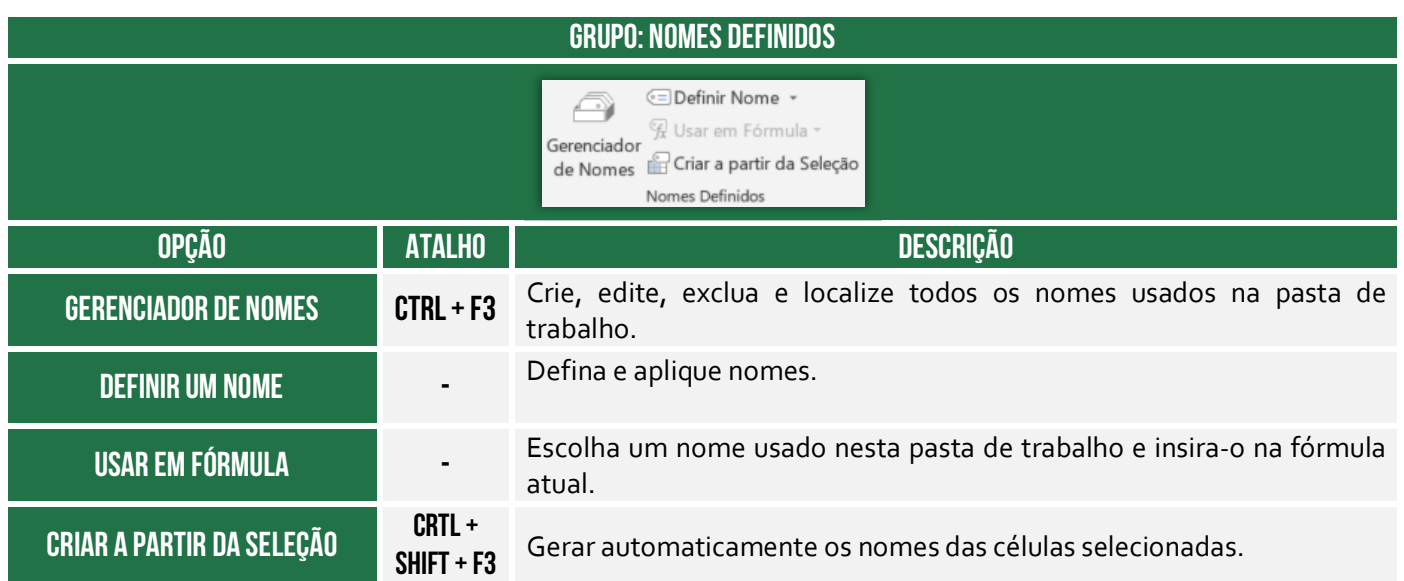

### **Grupo Auditoria de Fórmulas**

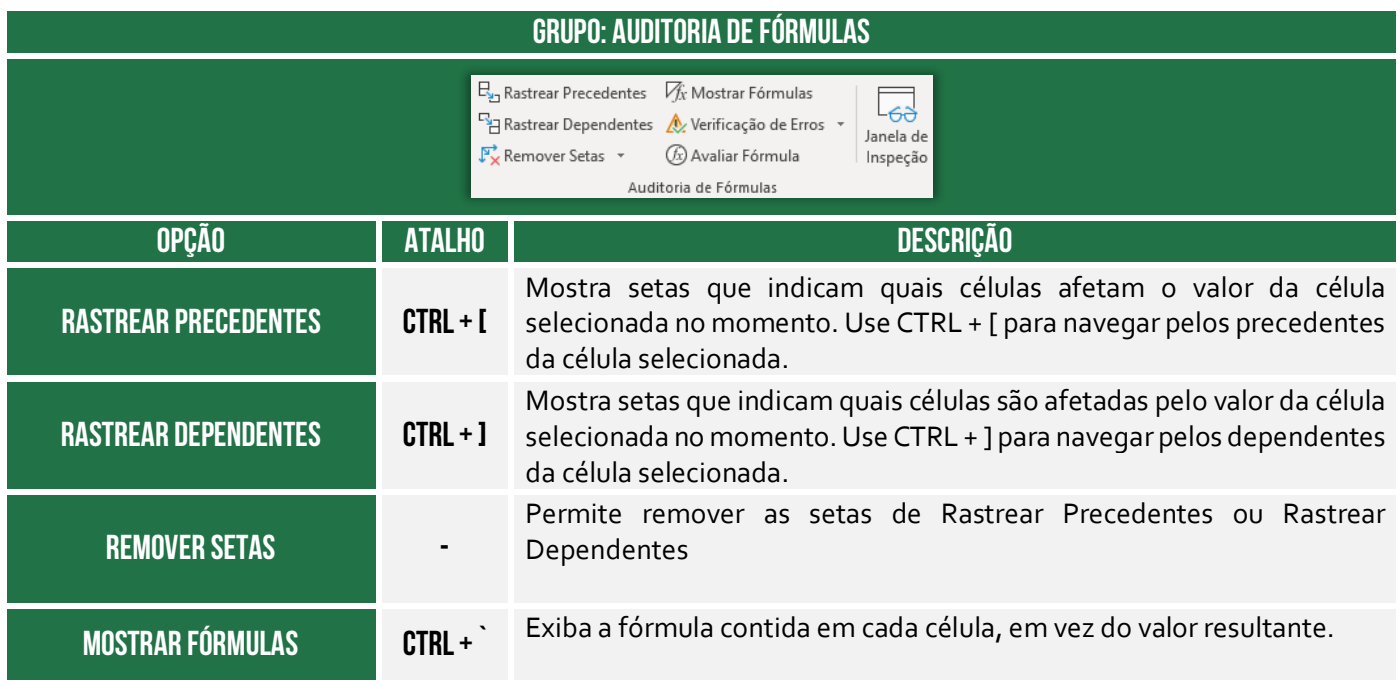

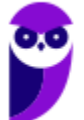

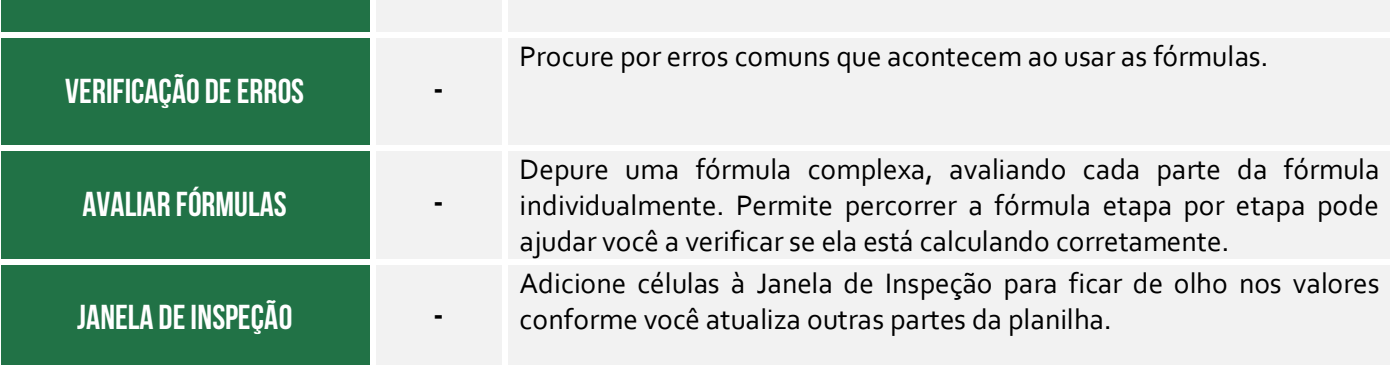

#### **Grupo Cálculo**

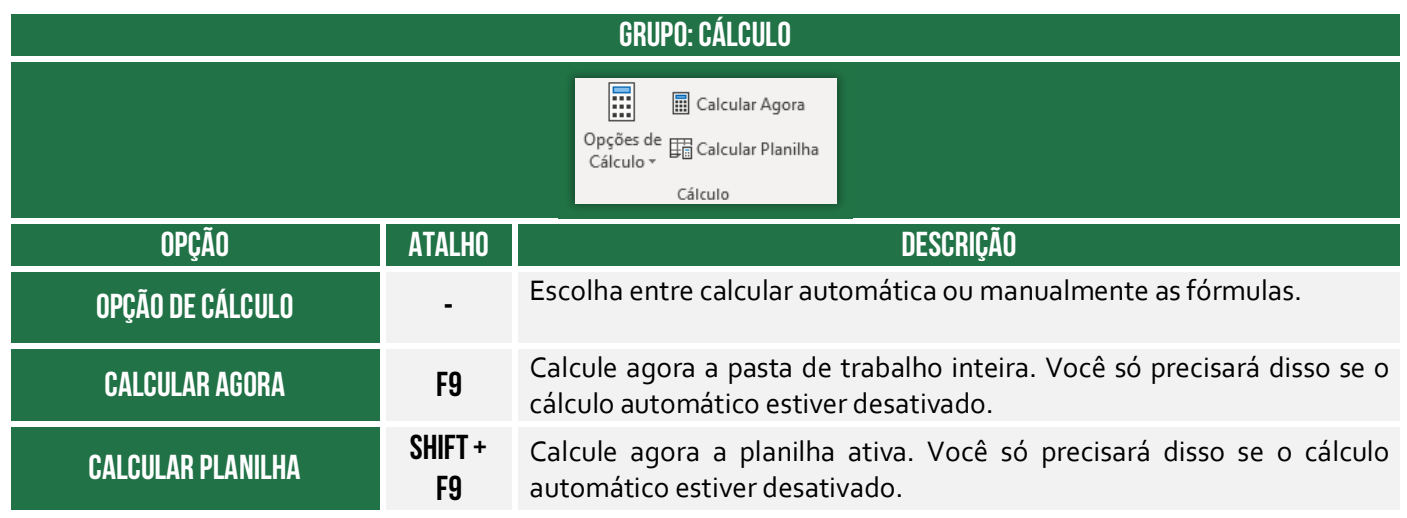

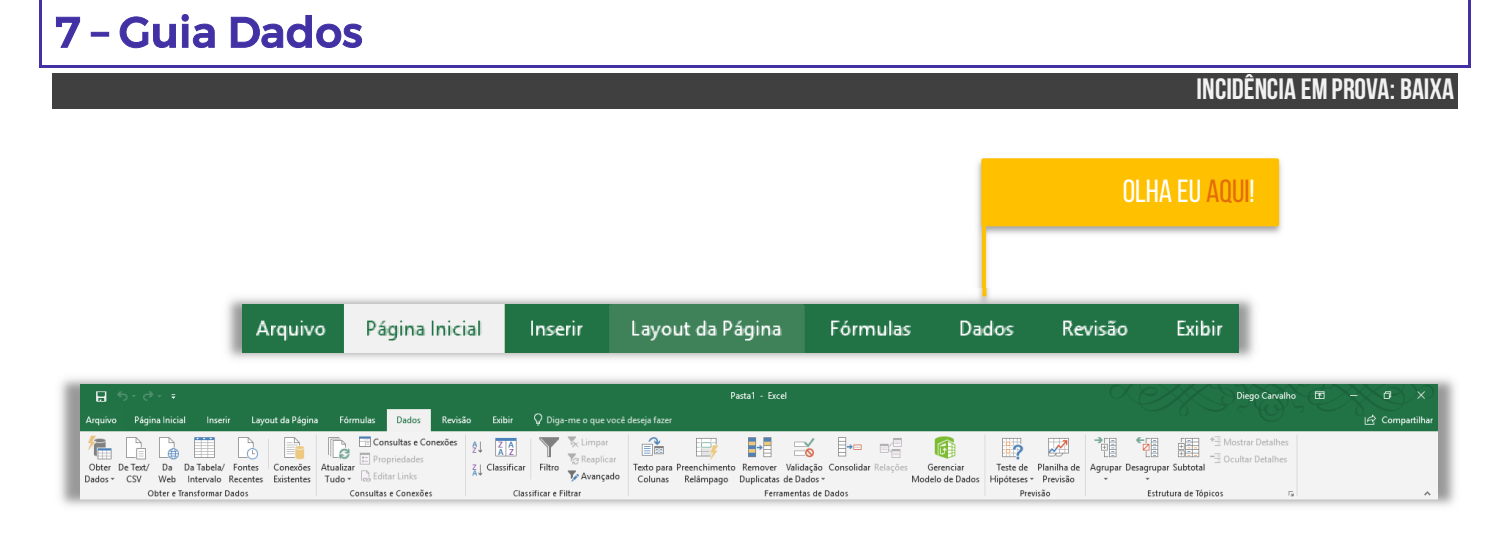

#### **Grupo Obter e Transformar Dados**

**GRUPO: OBTER E TRANSFORMAR DADOS** 

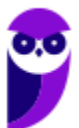

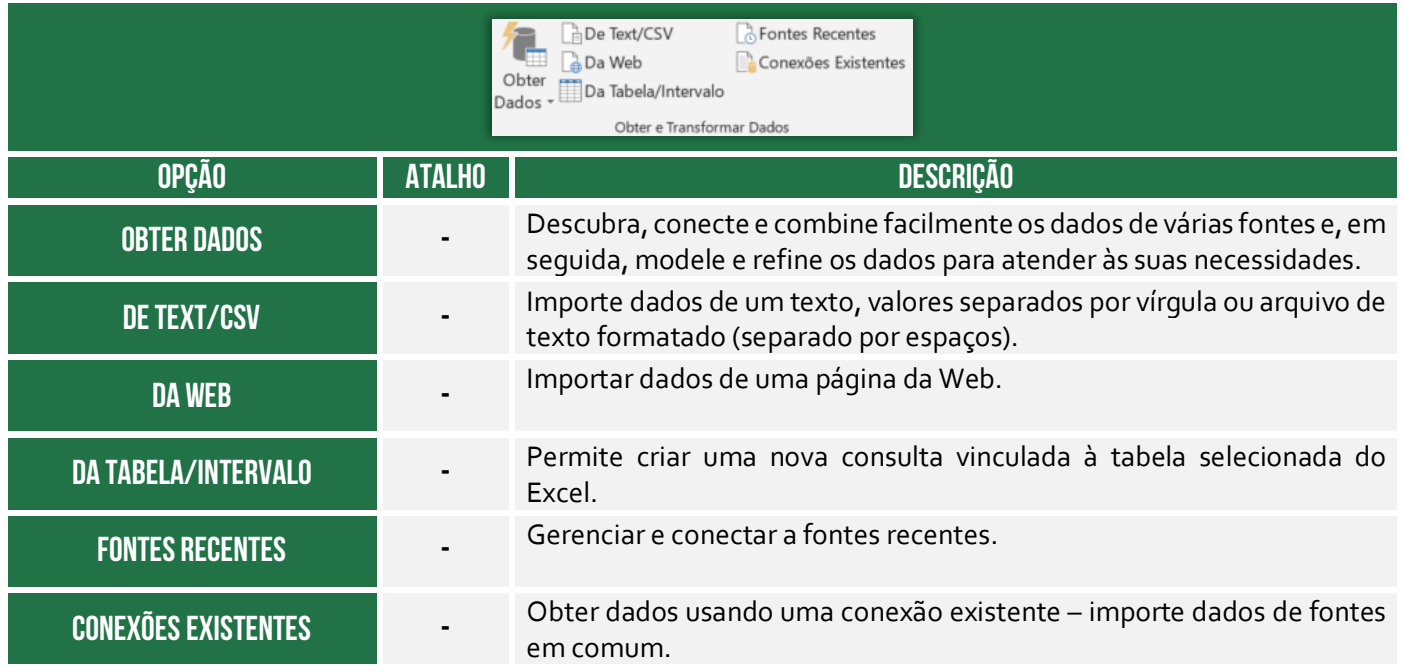

#### **Grupo Consultas e Conexões**

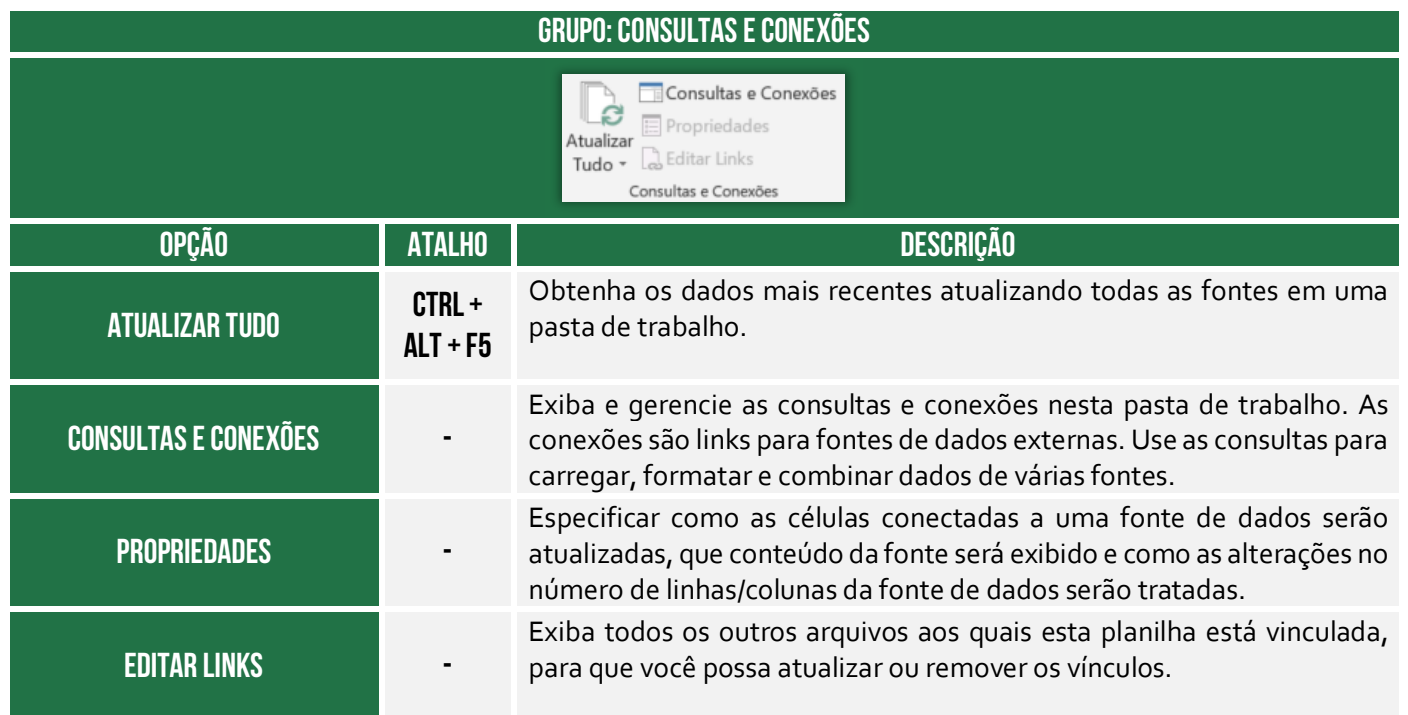

#### **Grupo Classificar e Filtrar**

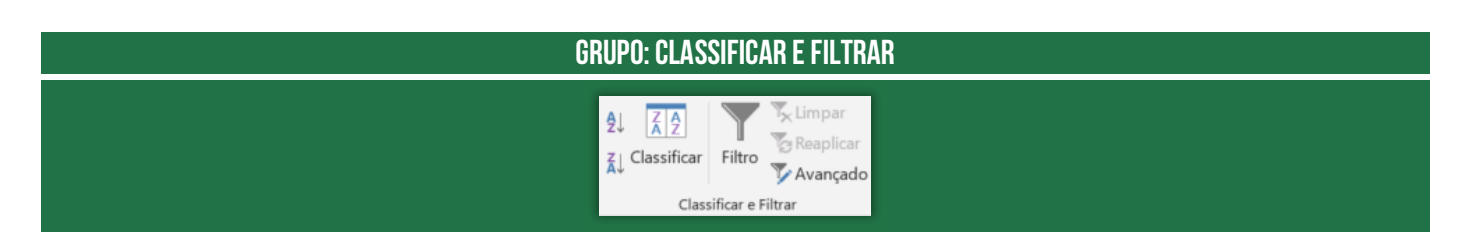

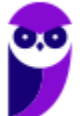

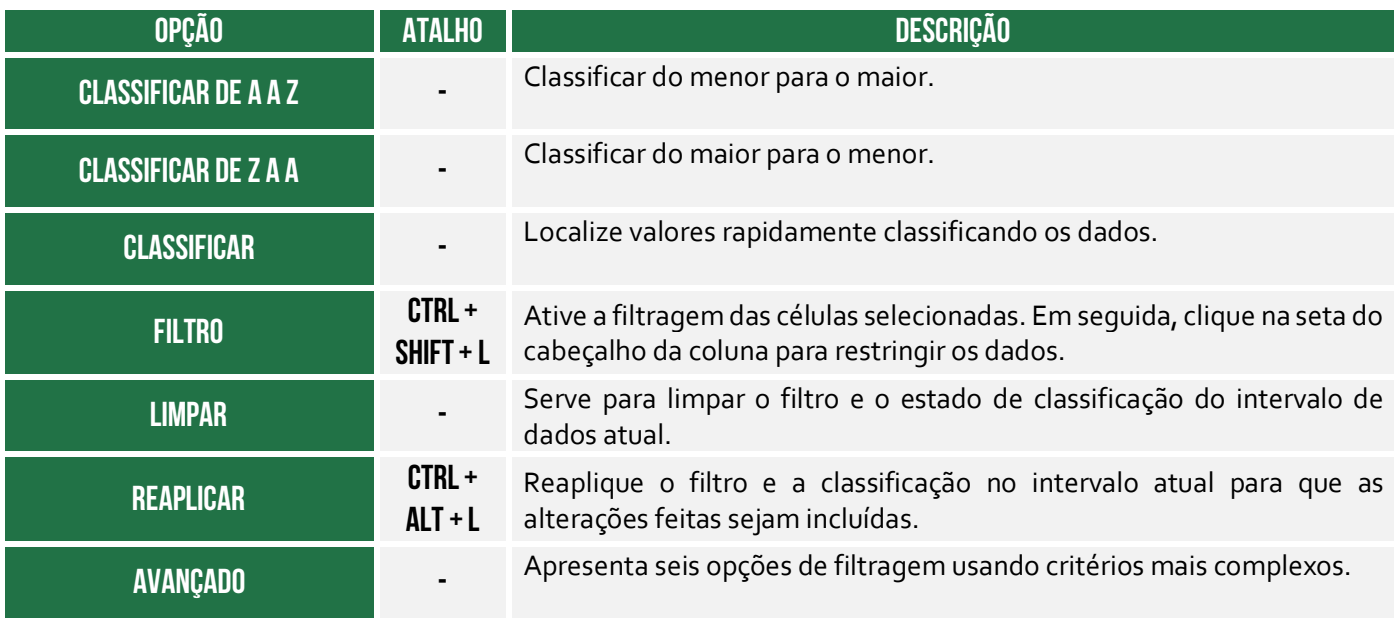

## **Grupo Ferramentas e Dados**

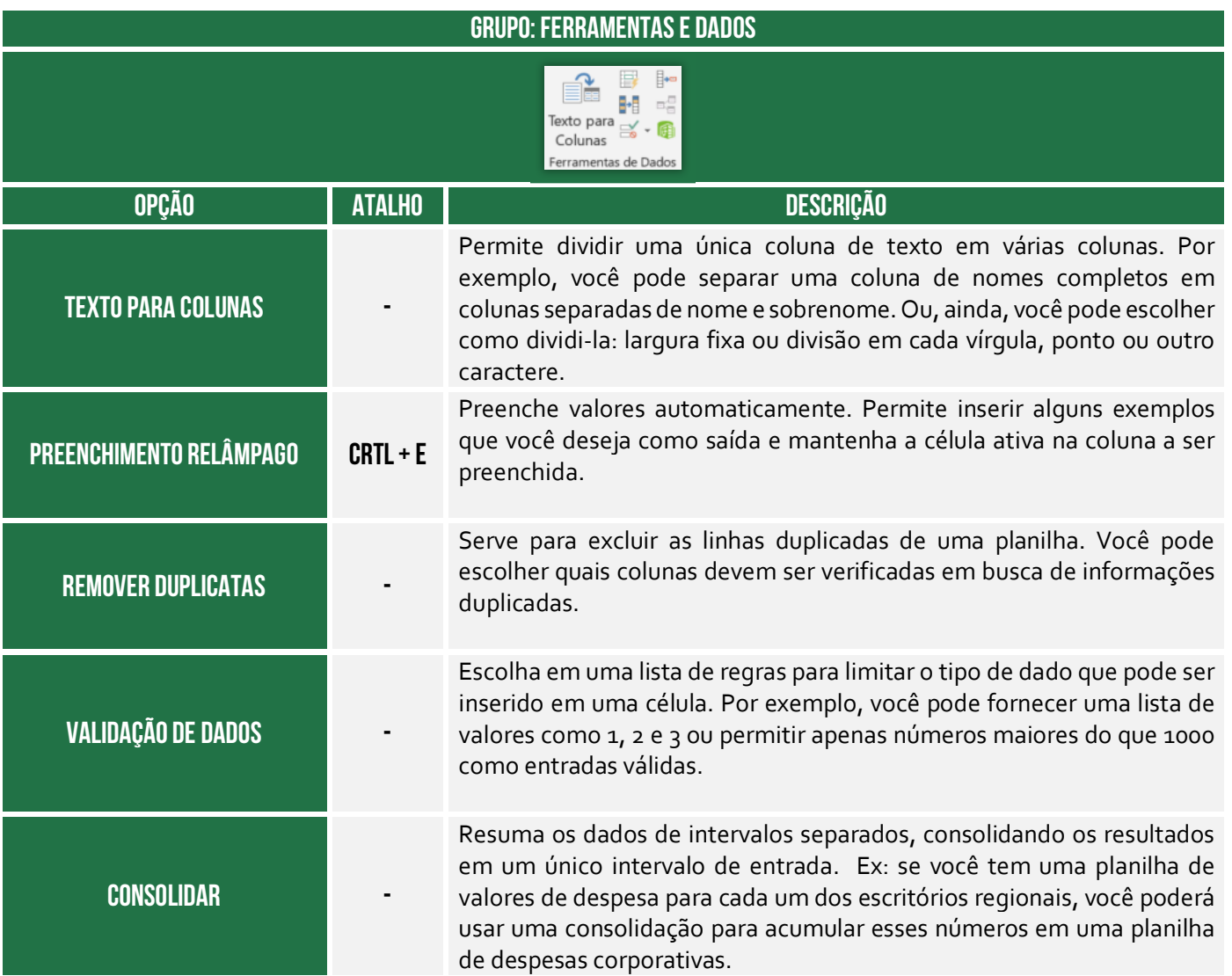

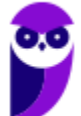

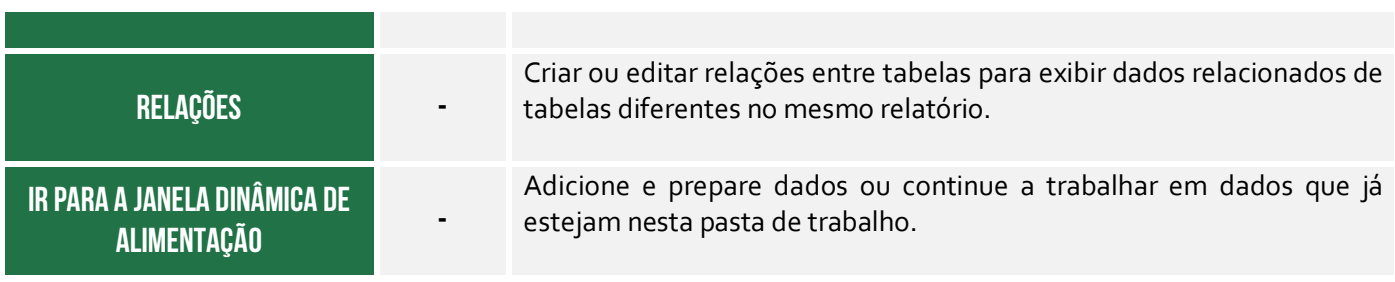

#### **Grupo Previsão**

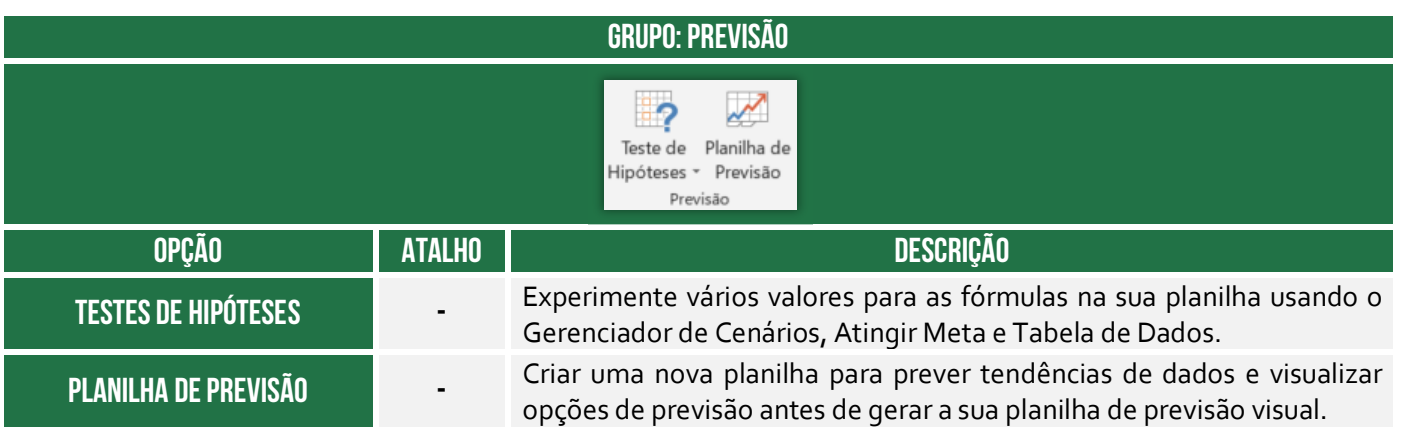

#### **Grupo Estrutura de Tópicos**

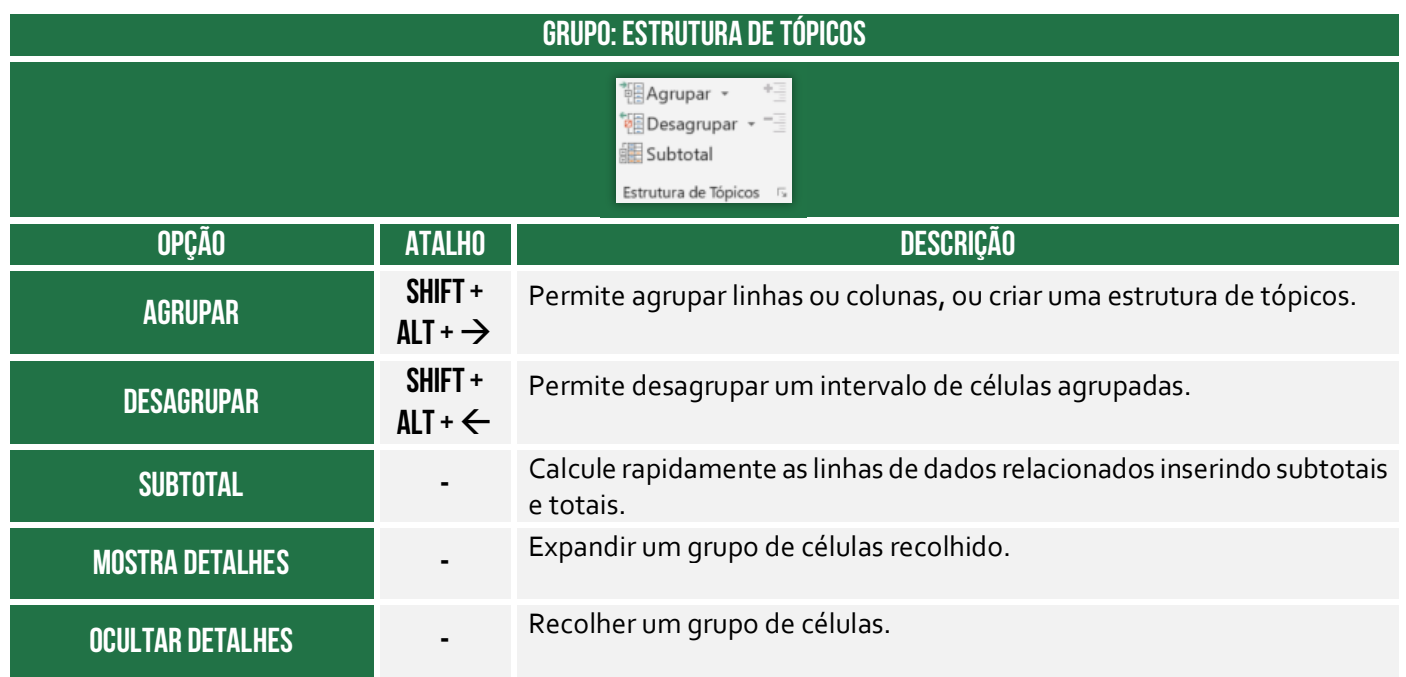

# 8 – Guia Revisão

**INCIDÊNCIA EM PROVA: baixa** 

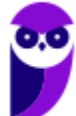

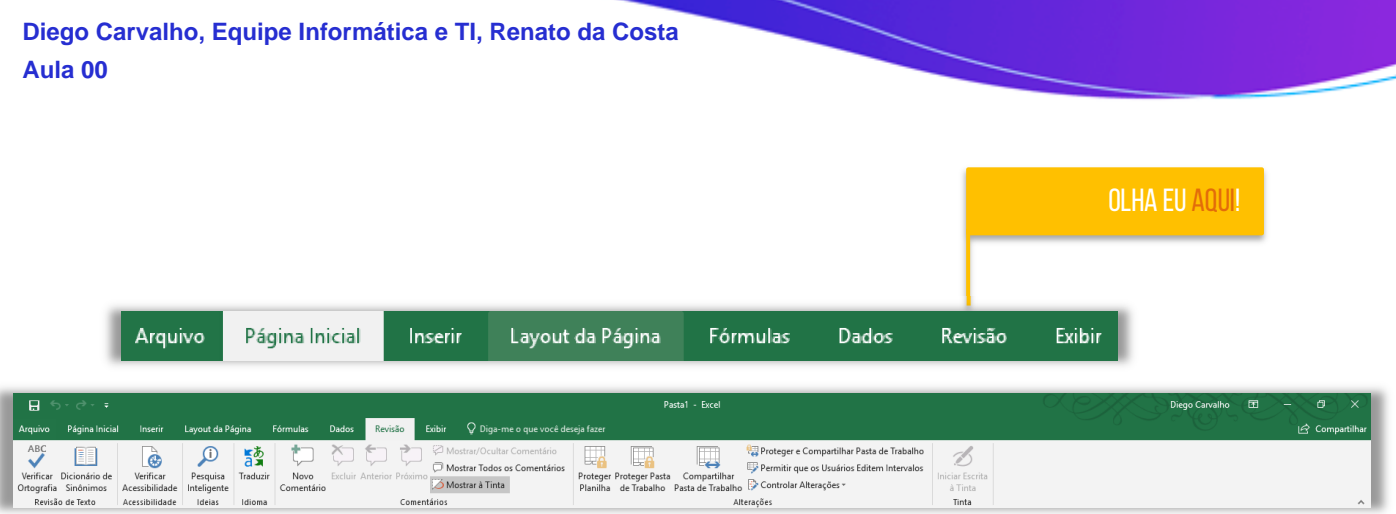

### **Grupo Revisão de Texto**

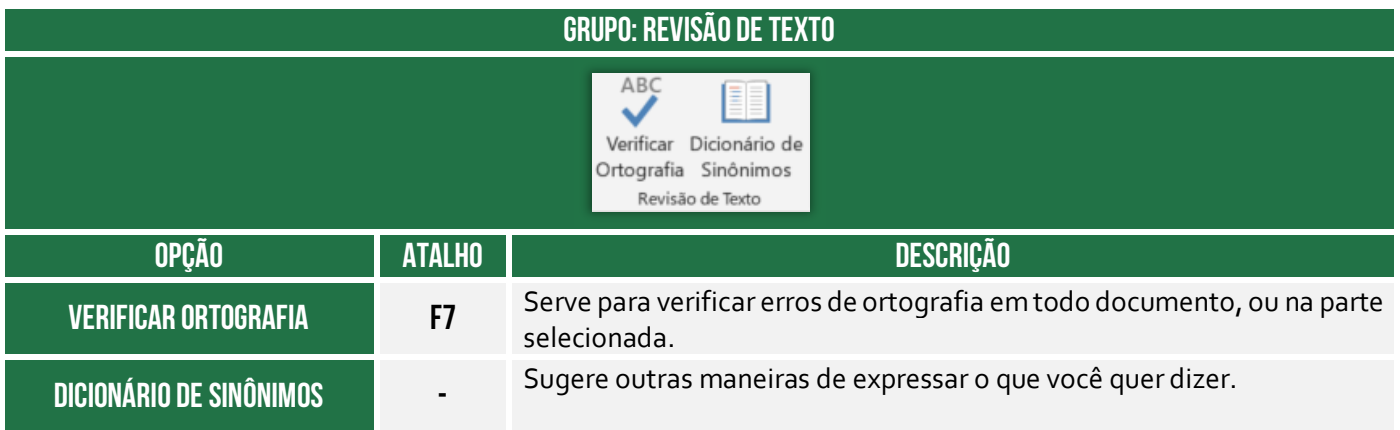

### **Grupo Acessibilidade**

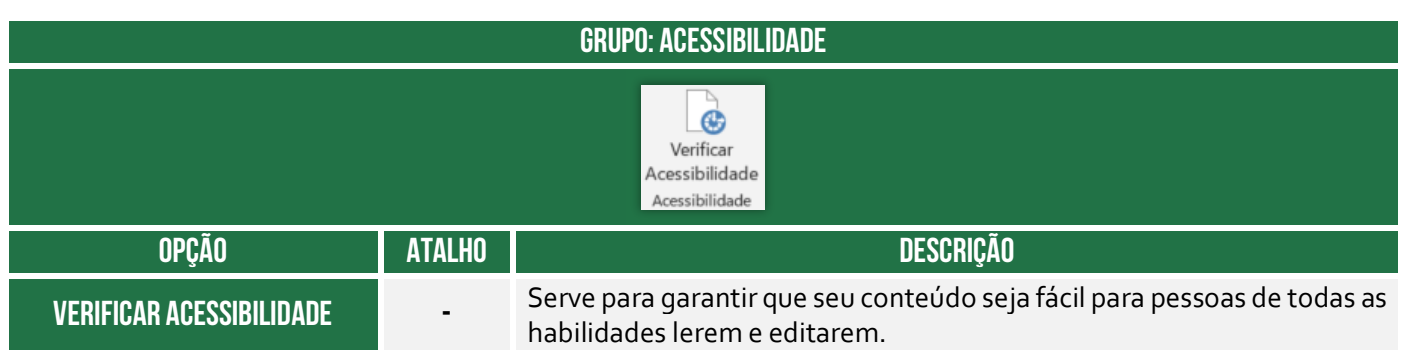

### **Grupo Ideias**

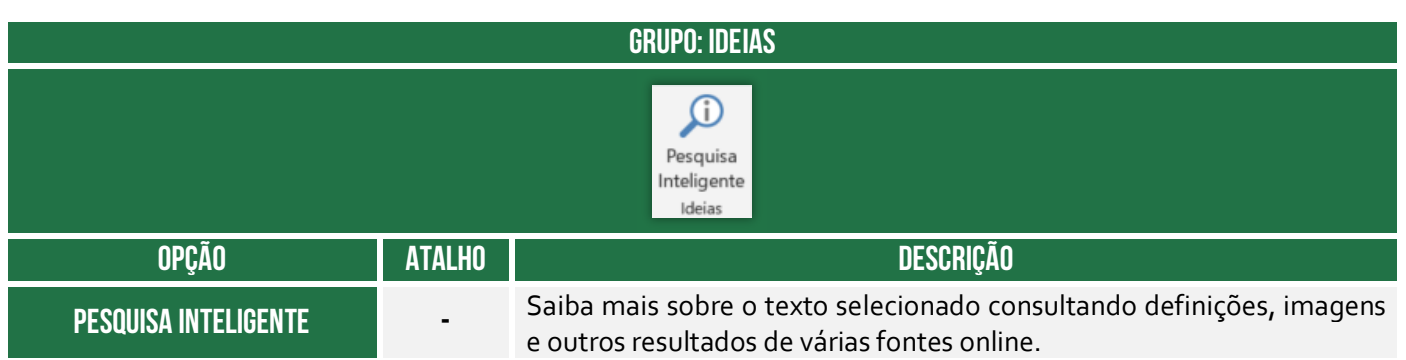

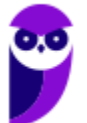

#### **Grupo Idioma**

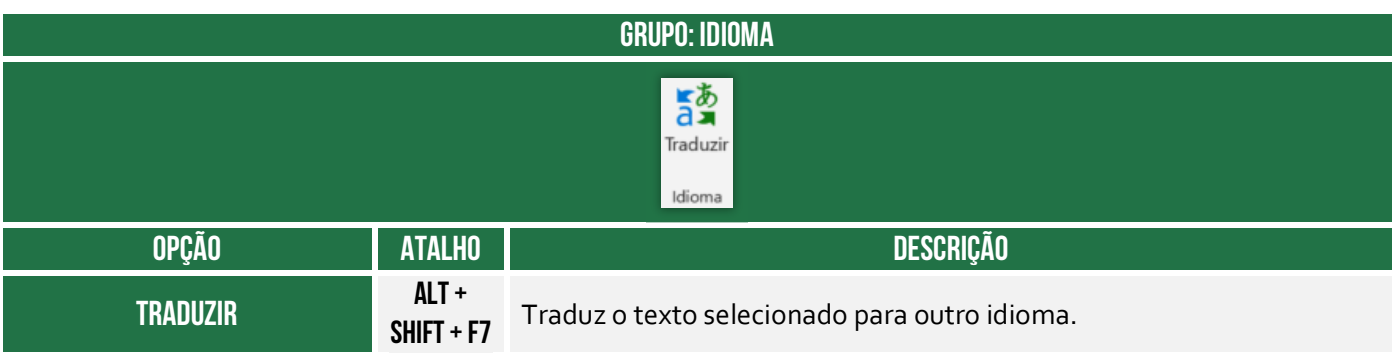

#### **Grupo Comentários**

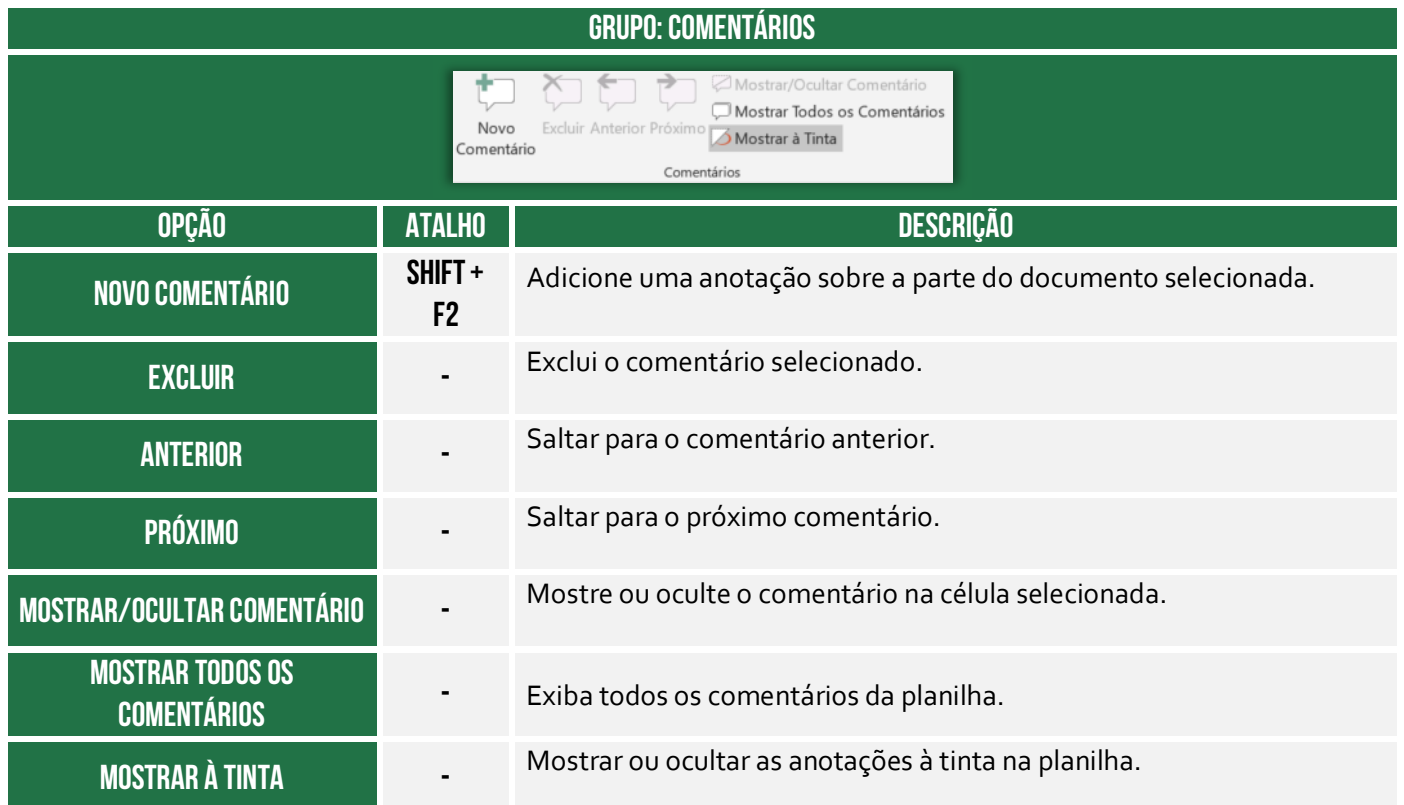

#### **Grupo Alterações**

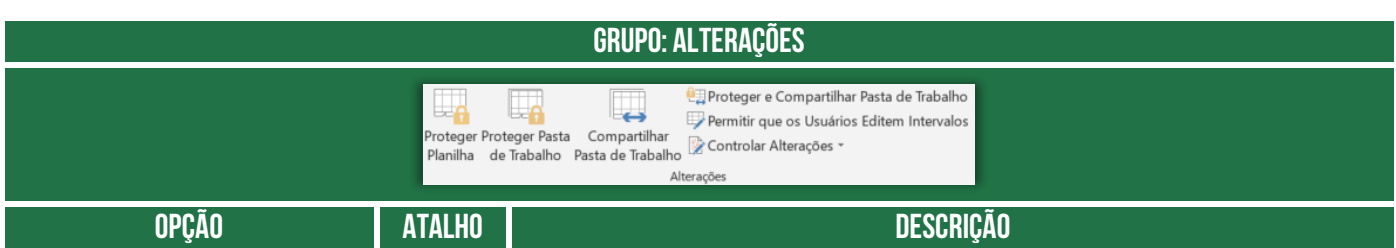

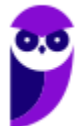

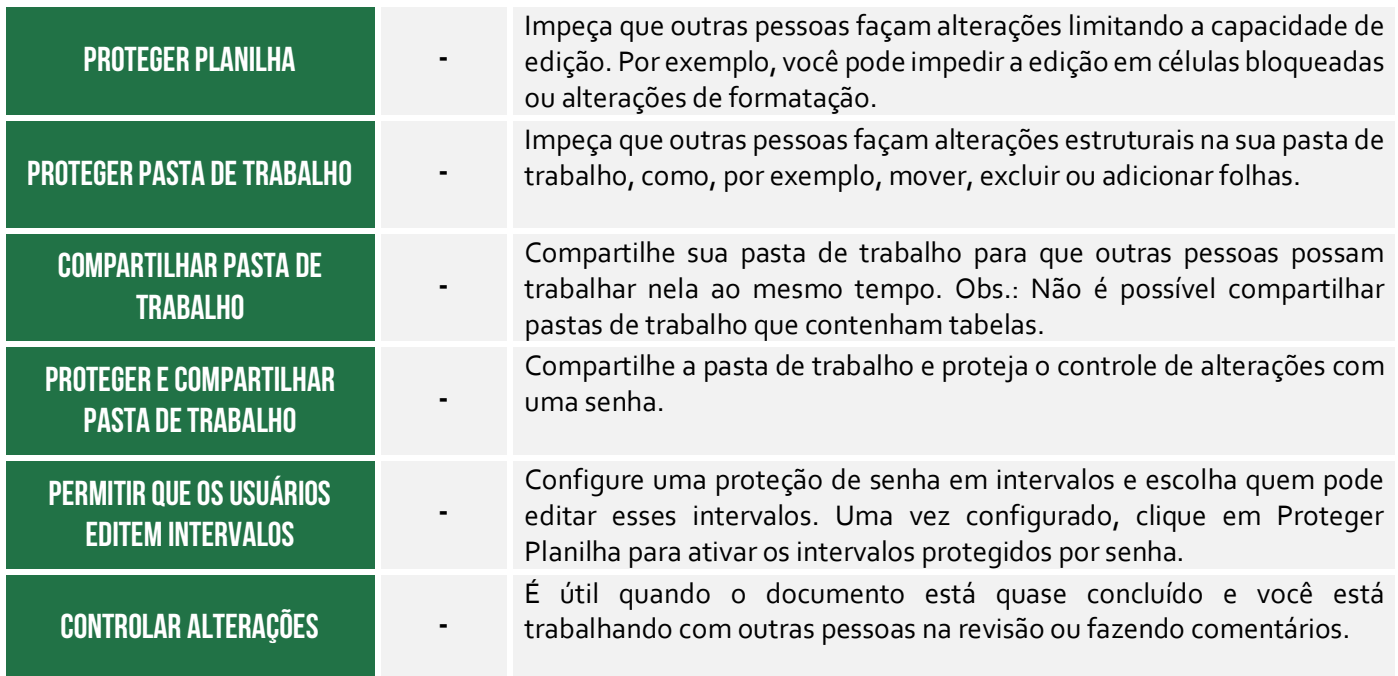

**Grupo Tinta** 

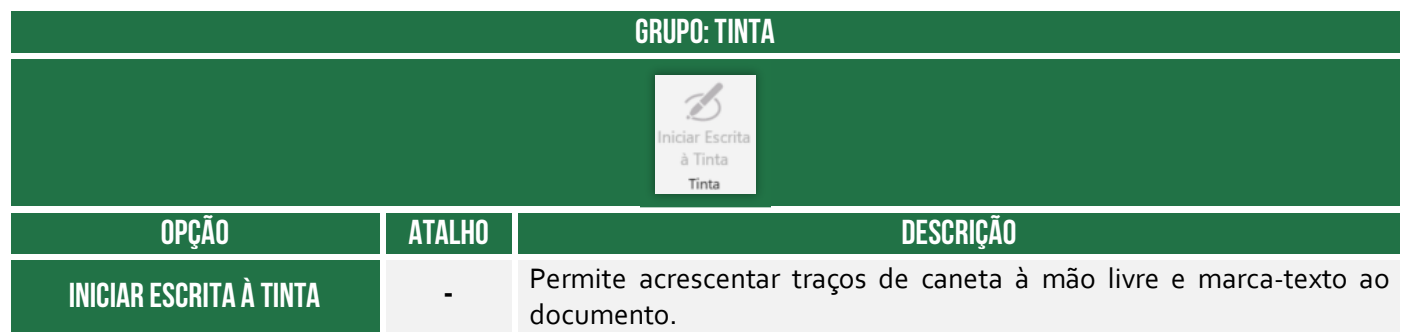

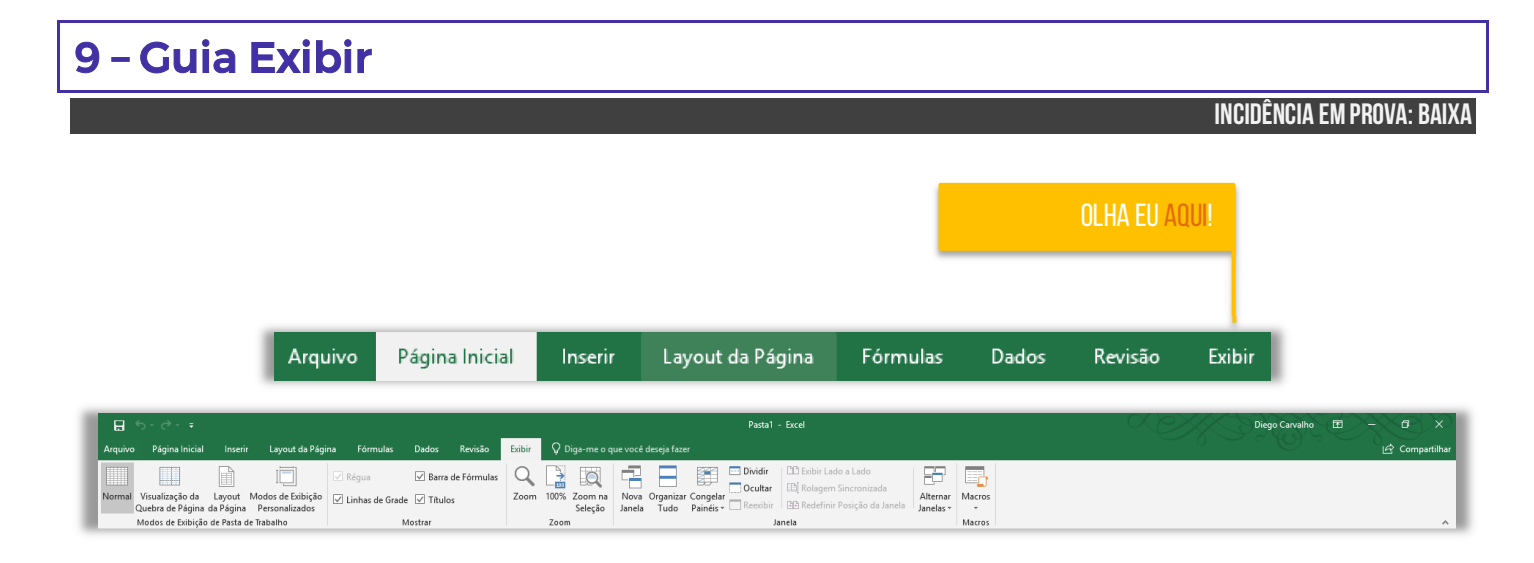

### **Grupo Modos de Exibição de Pasta de Trabalho**

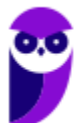

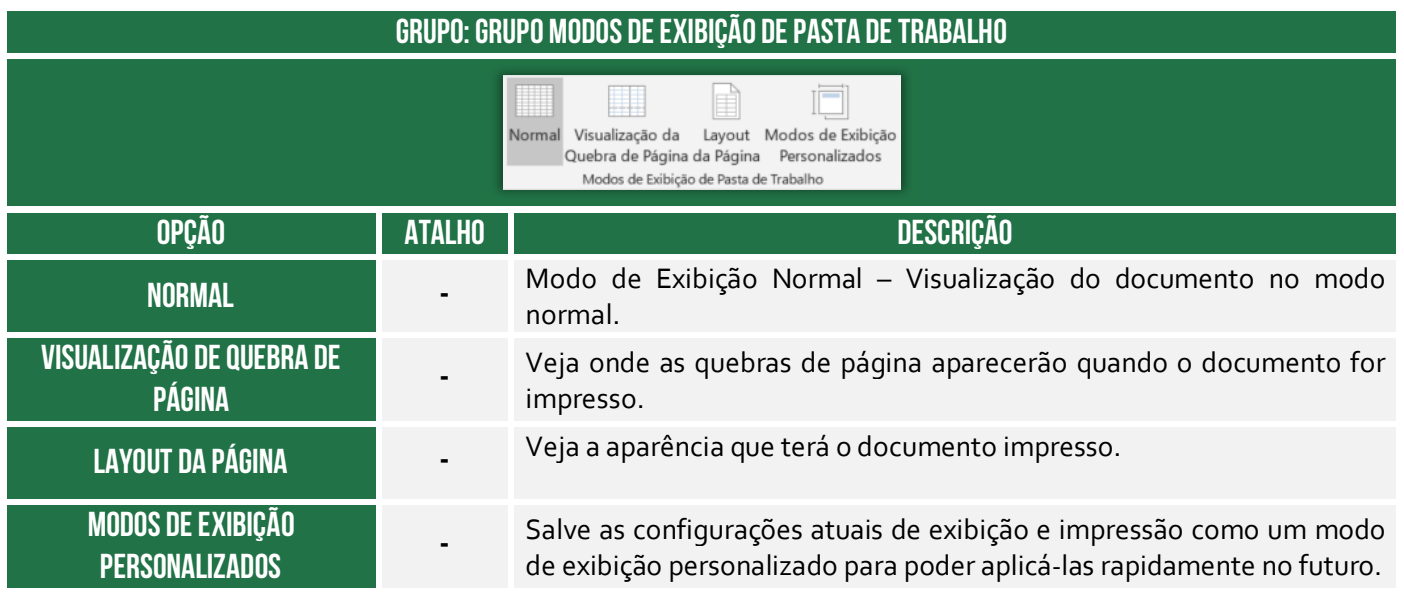

#### **Grupo Mostrar**

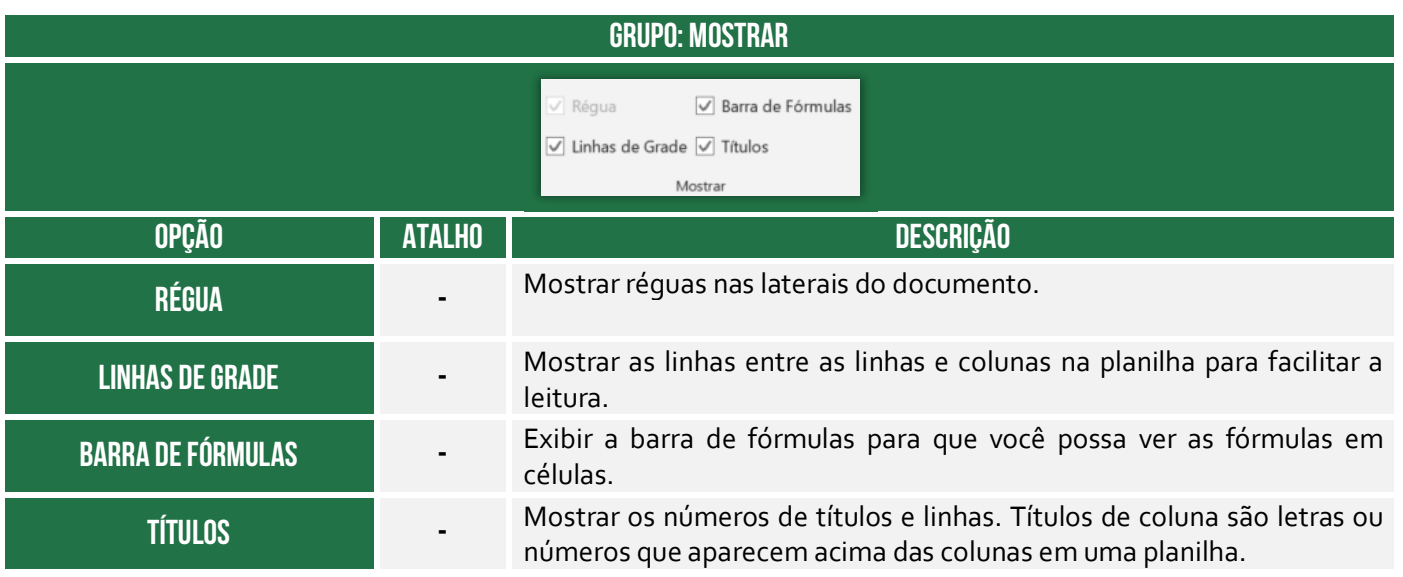

#### **Grupo Zoom**

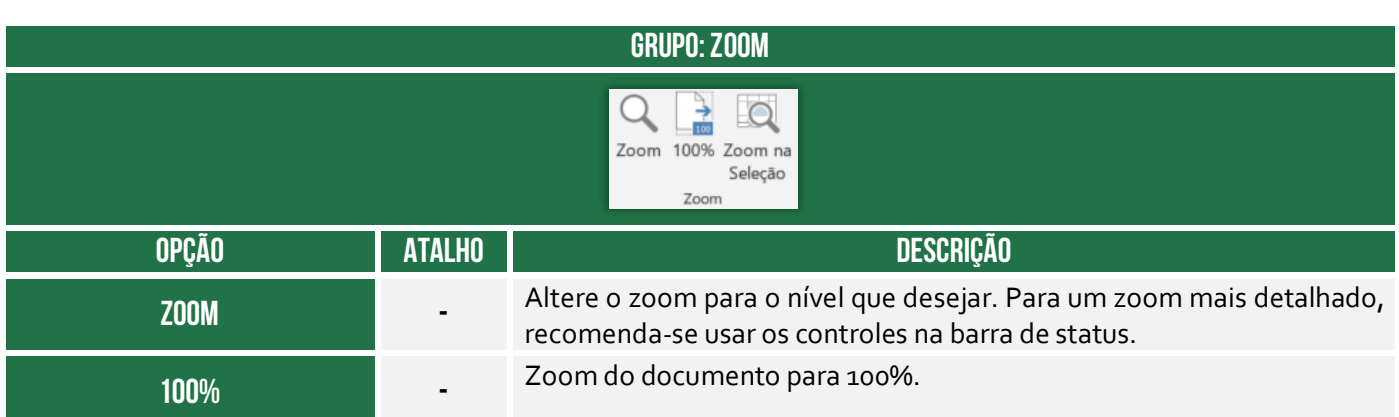

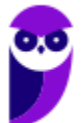

### **ZOOM NA SELEÇÃO**

Aplicar zoom à planilha para que o intervalo de células selecionado preencha toda a janela.

**Grupo Janela** 

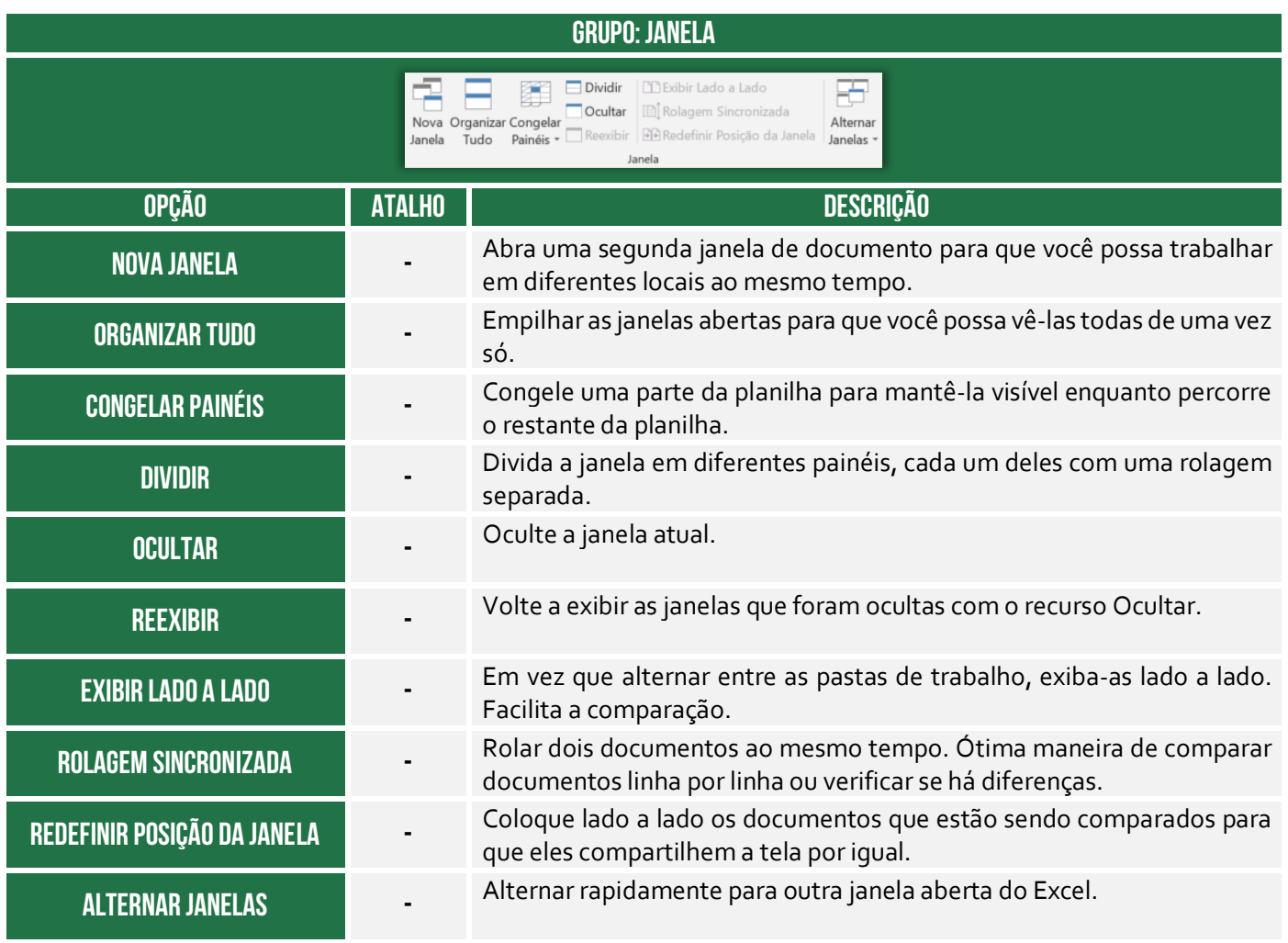

**Grupo Macros** 

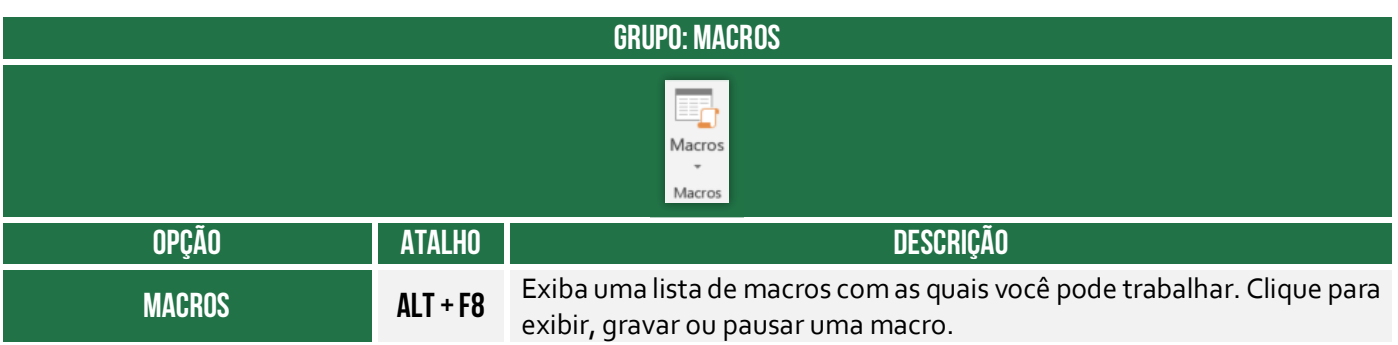

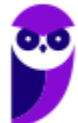

## **FÓRMULAS E FUNÇÕES**

## 1 – Conceitos Básicos

**INCIDÊNCIA EM PROVA: ALTA** 

**Galera, nós vimos anteriormente em nossa aula que o MS-Excel é basicamente um conjunto de tabelas ou planilhas para realização de cálculos ou para apresentação de dados, compostas em uma matriz de linhas e colunas**. *E como são realizados esses cálculos?* Bem, eles são realizados por meio de fórmulas e funções, logo nós temos que entender a definição desses conceitos fundamentais:

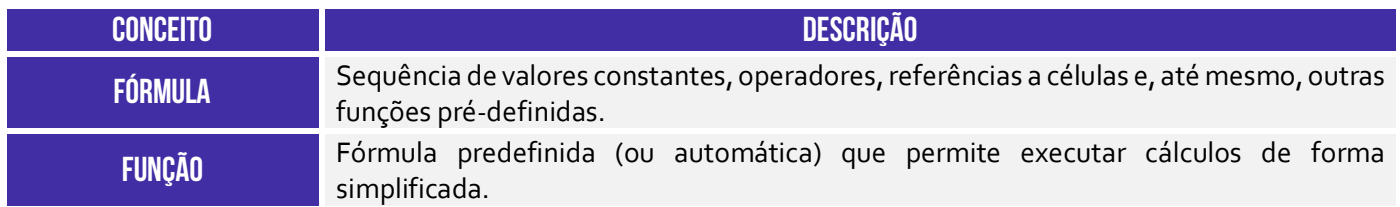

**Você pode criar suas próprias fórmulas ou utilizar uma função pré-definida do MS-Excel**. Antes de prosseguir, é importante apresentar conceitos de alguns termos que nós vimos acima.

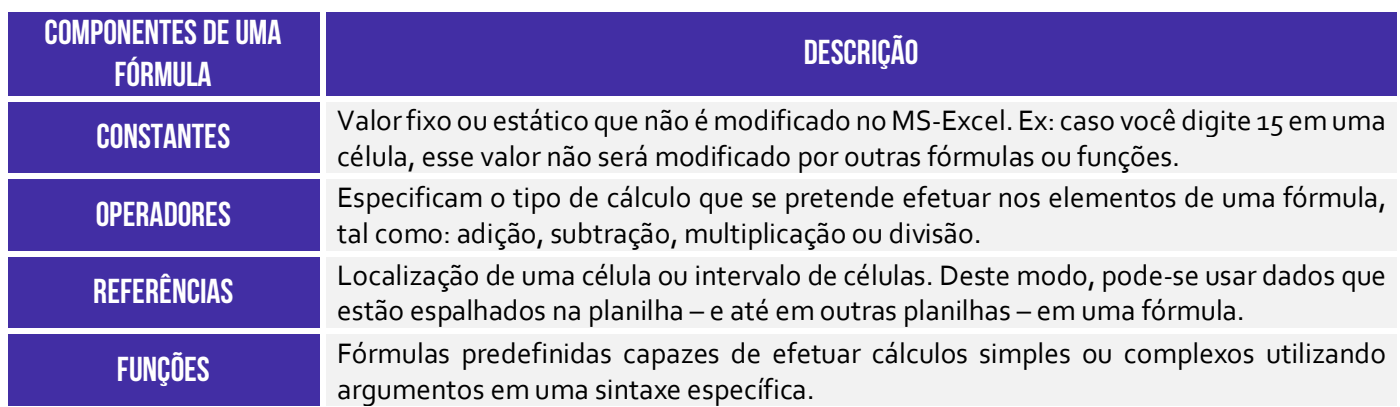

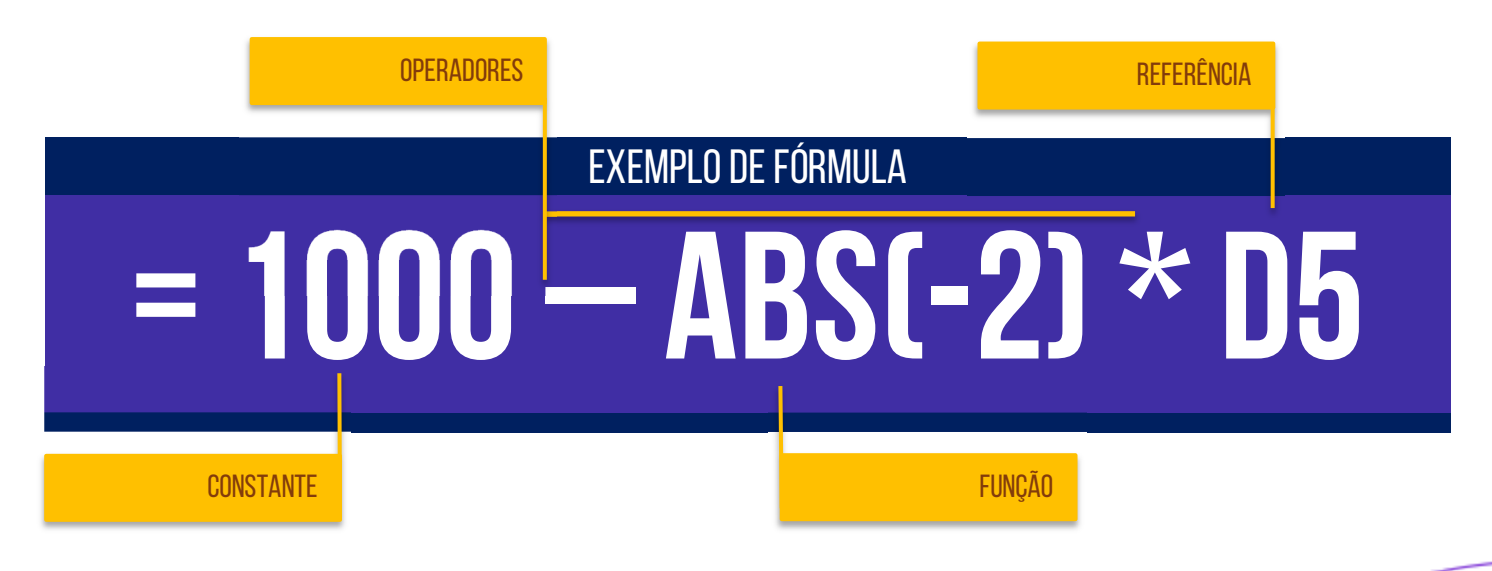

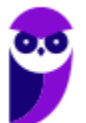

### 1.1 – Operadores

**Os operadores especificam o tipo de cálculo que você deseja efetuar nos elementos de uma fórmula**. Há uma ordem padrão na qual os cálculos ocorrem, mas você pode alterar essa ordem utilizando parênteses. Existem basicamente quatro tipos diferentes de operadores de cálculo: operadores aritméticos, operadores de comparação, operadores de concatenação de texto (combinar texto) e operadores de referência. Veremos abaixo em detalhes:

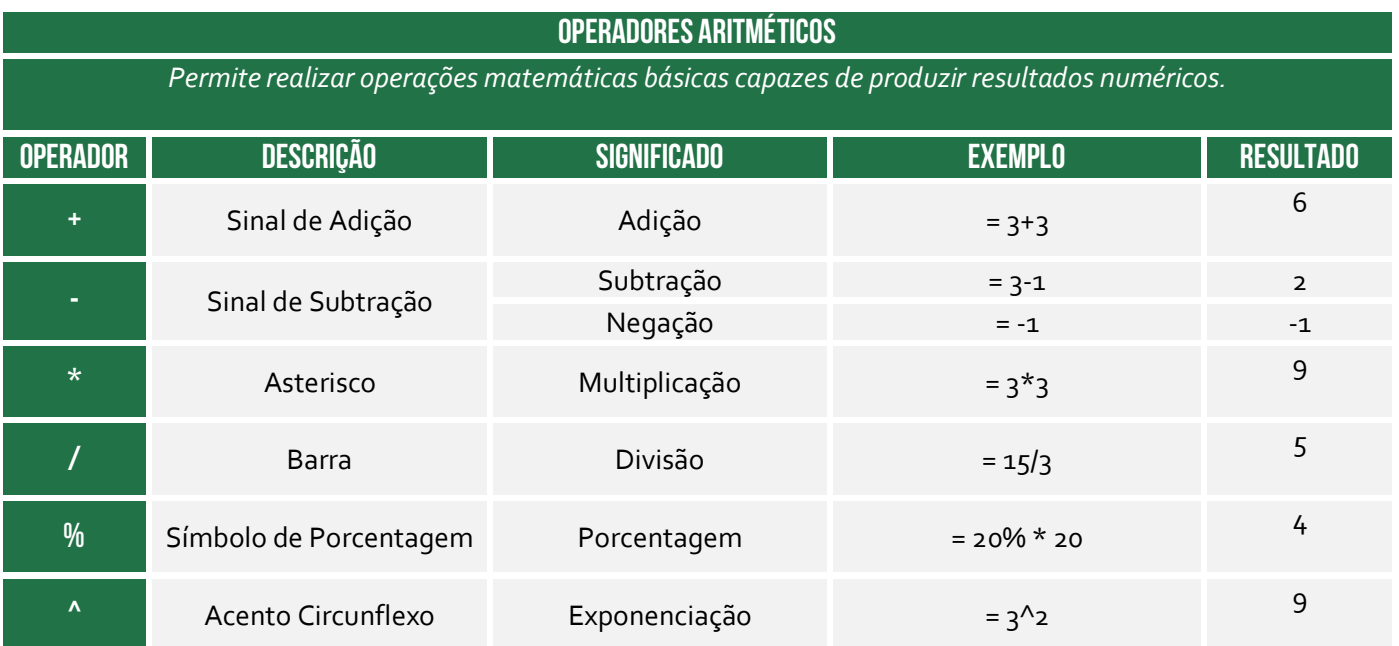

#### **OPERADORES COMPARATIVOS**

*Permitem comparar valores, resultando em um valor lógico de Verdadeiro ou Falso.* 

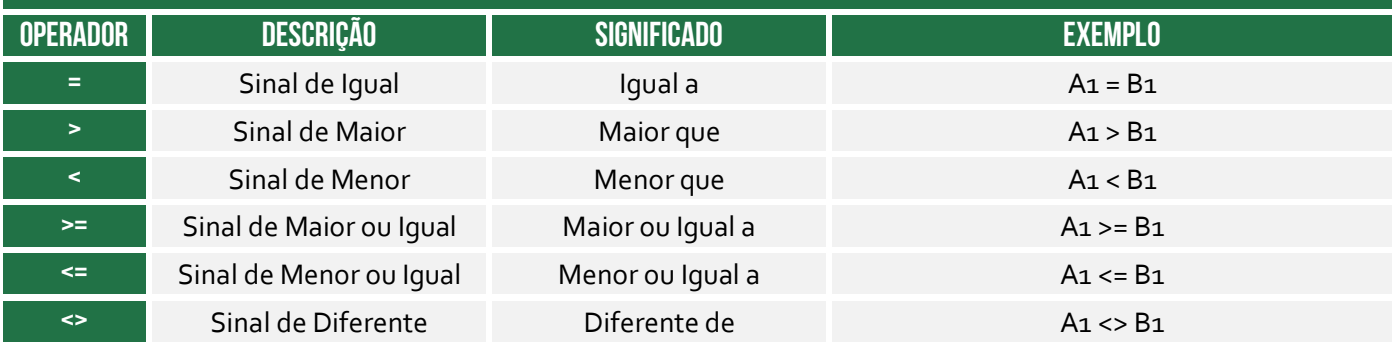

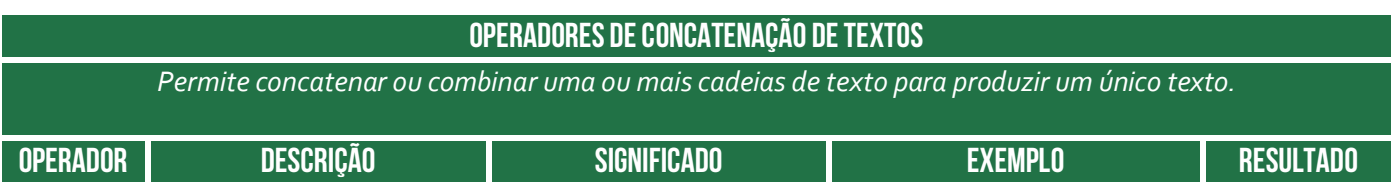

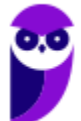

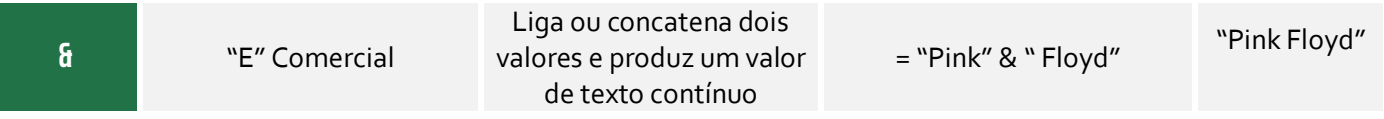

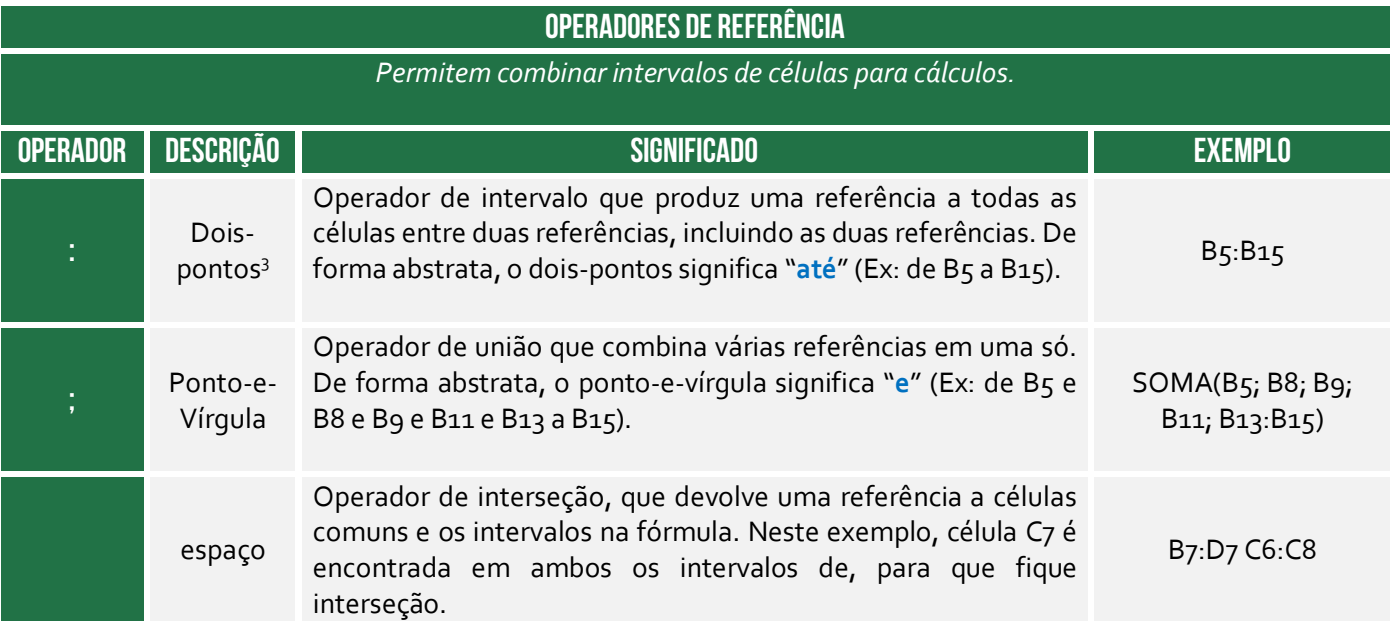

*Professor, a ordem das operações realmente importa?* Sim, isso importante muito! Se eu não disser qual é a ordem dos operadores, a expressão =4+5\*2 pode resultar em 18 ou 14. **Dessa forma, em alguns casos, a ordem na qual o cálculo é executado pode afetar o valor retornado da fórmula**. É importante compreender como a ordem é determinada e como você pode alterar a ordem para obter o resultado desejado.

As fórmulas calculam valores em uma ordem específica. **Uma fórmula sempre começa com um sinal de igual (=).** Em outras palavras, o sinal de igual informa ao Excel que os caracteres seguintes constituem uma fórmula. Após o sinal de igual, estão os operandos como números ou referências de célula, que são separados pelos operadores de cálculo (como +, -, \*, ou /). O Excel calcula a fórmula da esquerda para a direita, de acordo com a precedência de cada operador da fórmula.

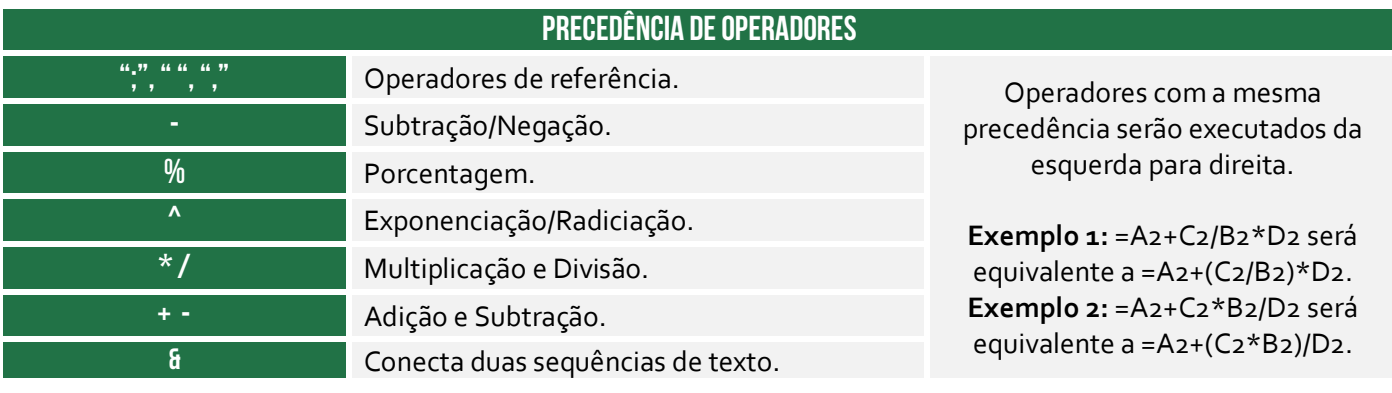

 $^3$  E possível utilizar também "." (ponto) ou ".." (dois pontos consecutivos) ou "..." (três pontos consecutivos) ou "..............." ("n" pontos consecutivos). O Excel transformará automaticamente em dois-pontos quando se acionar a Tecla ENTER!

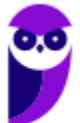

**=, <>, <=, >=, <>** Comparação

*Professor, como eu vou decorar isso tudo?* Galera, vale mais a pena decorar que primeiro temos exponenciação, multiplicação e divisão e, por último, a soma e a subtração. No exemplo lá de cima, o resultado da expressão =4+5\*2 seria 14. *Professor, e se eu não quiser seguir essa ordem?* Relaxa, **você pode alterar essa ordem por meio de parênteses**! Para tal, basta colocar entre parênteses a parte da fórmula a ser calculada primeiro. *Como assim?*

Notem que na expressão mencionada, a fórmula multiplica 5 por 2 e, em seguida, soma 4 ao resultado final. Por outro lado, caso você deseje realizar primeiro a soma e depois a multiplicação, deve-se alterar a sintaxe para =(4+5)\*2, resultando em 18. Falando em parênteses, o Excel lineariza expressões aritméticas, ou seja, inseridas nas células em uma única linha. **Não se usam colchetes nem chaves para determinar prioridade – somente parênteses**.

**(TRT/2ª Região – 2008)** Dadas as células de uma planilha eletrônica: A1 = 8, B1 = 32 e C1 = 4, o valor resultante na célula D1, que contém a fórmula A1+B1/C1^2, será:

a) 2,5 b) 10 c) 72

d) 100

e) 256

**\_\_\_\_\_\_\_\_\_\_\_\_\_\_\_\_\_\_\_\_\_\_** 

**Comentários:** eu falei que valia mais a pena decorar a ordem: exponenciação, multiplicação, divisão e, por último, a soma e a subtração. Dessa forma, primeiro fazemos  $C_1$ ^2 =  $4$ ^2 = 16. Depois fazemos B1/16 = 32/16 = 2. Por fim, fazemos A1+2 = 8+2 = 10 (Letra B).

### 1.2 – Constantes

**INCIDÊNCIA EM PROVA: baixa** 

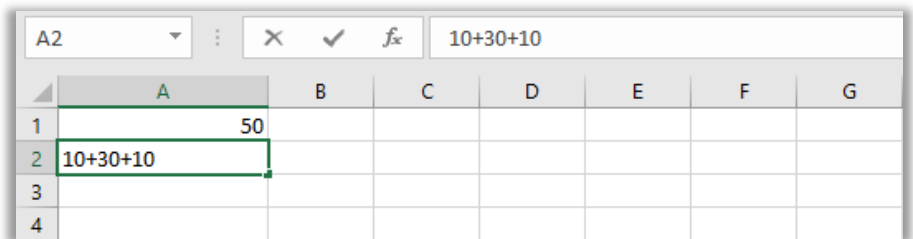

Constantes são números ou valores de texto inseridos diretamente em uma fórmula. Trata-se de um valor não calculado, sempre permanecendo inalterado (Ex: a data 09/10/2008, o número 50 e o texto Receitas Trimestrais). **Uma expressão ou um valor resultante de uma expressão não é uma constante**. Se você usar constantes na fórmula em vez de referências a células (Ex: =10+30+10), o resultado se alterará apenas se você modificar a fórmula.

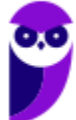

### 1.3 – Referências

#### **INCIDÊNCIA EM PROVA: Altíssima**

**Uma referência identifica a localização de uma célula (ou intervalo de células) em uma planilha e informa ao Excel onde procurar pelos valores ou dados a serem usados em uma fórmula**. Você pode utilizar referências para dados contidos em uma planilha ou usar o valor de uma célula em várias fórmulas. Pode também se referir a células de outras planilhas na mesma pasta de trabalho ou em outras pastas de trabalho (nesse caso, são chamadas de vínculos ou referências externas).

Cada planilha do MS-Excel contém linhas e colunas. Geralmente as colunas são identificadas por letras: A, B, C, D e assim por diante. As linhas são identificadas por números: 1, 2, 3, 4, 5 e assim sucessivamente. No Excel, isso é conhecido como o **Estilo de Referência A1**. No entanto, alguns preferem usar um método diferente onde as colunas também são identificadas por números. Isto é conhecido como **Estilo de Referência L1C1** – isso pode ser configurado.

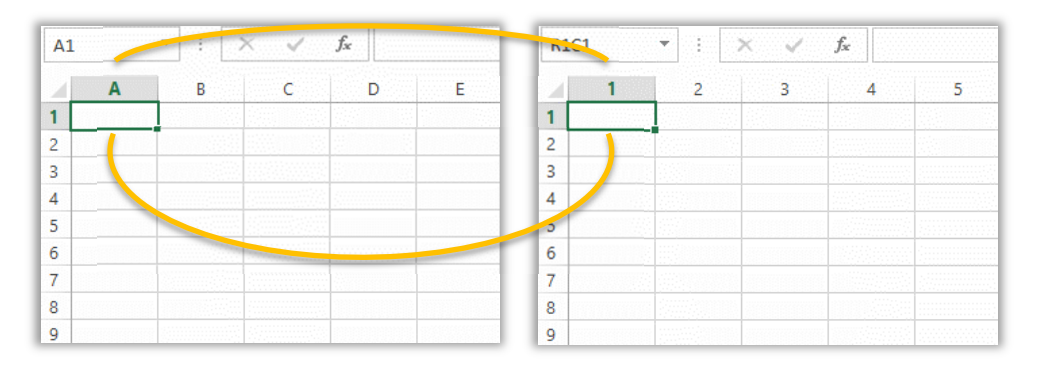

**No exemplo acima, a imagem à esquerda tem um número sobre cada coluna, o que significa que está usando o estilo de referência A1 e a imagem à direita está usando o estilo de referência L1C1.** Para usar a referência de uma célula, deve-se digitar a linha e a coluna da célula ou uma referência a um intervalo de células com a seguinte sintaxe: célula no canto superior esquerdo do intervalo, dois-pontos (:) e depois a referência da célula no canto inferior direito do intervalo.

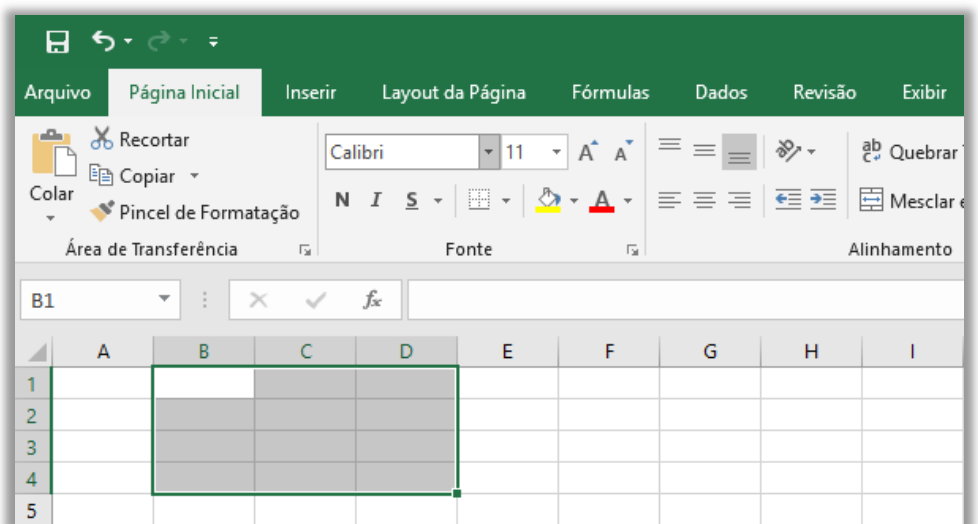

#### **Intervalo de Células B1:D4**

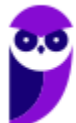

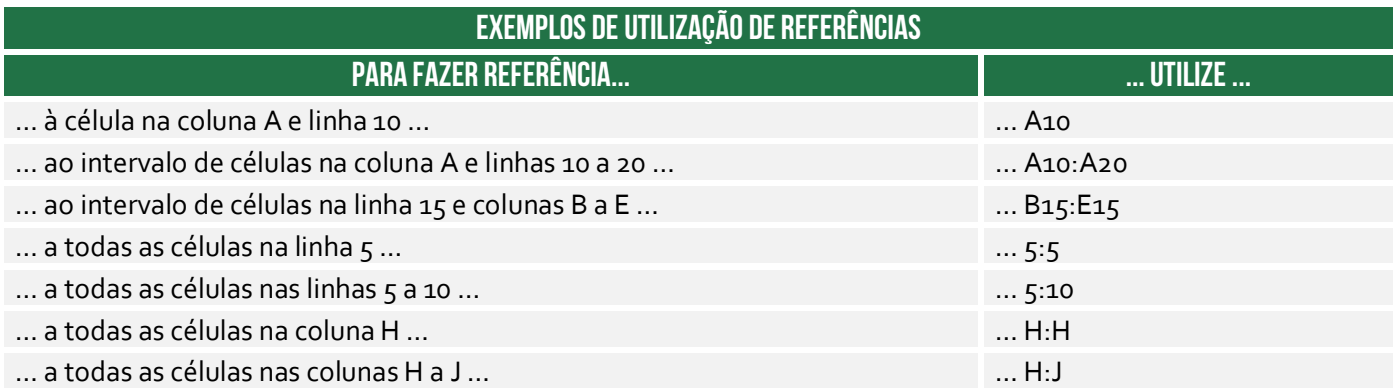

#### **1.3.1 – Referência Relativa**

Para entender como funcionam as referências relativas e absolutas, vamos analisar alguns exemplos. Iniciaremos pela referência relativa:

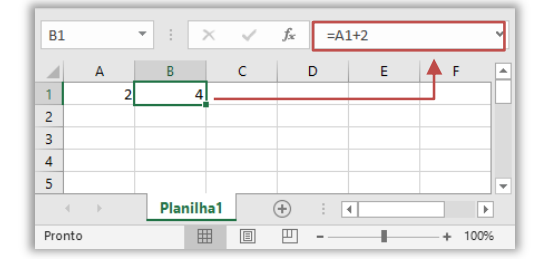

Exemplo 1: a célula A<sub>1</sub> contém o valor 2 e a Célula B<sub>1</sub> contém a fórmula = A1 + 2 (referindo-se à célula A1), logo resultará no valor 4 (2+2). Se você alterar o valor na Célula A1 para 5, o valor na Célula B1 será alterado automaticamente para 7. *Por que?* Porque ele buscará sempre o valor atual de A1 e substituirá na fórmula de B1.

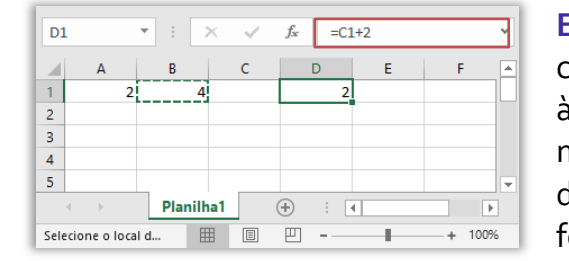

Exemplo 2: como a Célula B<sub>1</sub> se refere à Célula A<sub>1</sub>, se copiarmos a Célula B1 para a Célula D1, essa se referirá agora à Célula C1. Em outras palavras, a referência de célula será movida pela mesma distância que a célula copiada. Como a distância entre B1 e A1 é de uma posição, quando se copia a fórmula para D1, a distância se mantém.

Internamente, existe um cálculo da distância entre a célula que contém a fórmula e o destino. **Ao alterar a posição da célula que contém a fórmula, a referência será automaticamente ajustada**! *Eu não entendi, professor!* Calma, é um pouco complexo. Imaginem que queiramos criar uma fórmula que multiplicará a quantidade de refrigerantes vendidos por uma lanchonete pelo preço desses itens. Em vez de criar uma fórmula para cada linha, nós vamos criar uma única fórmula na Célula D2 e a copiaremos nas linhas abaixo, ajustando evidentemente suas referências. *Entendido?* Vem comigo...

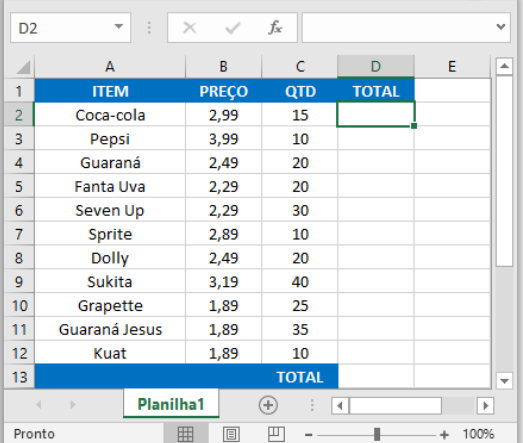

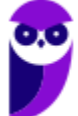

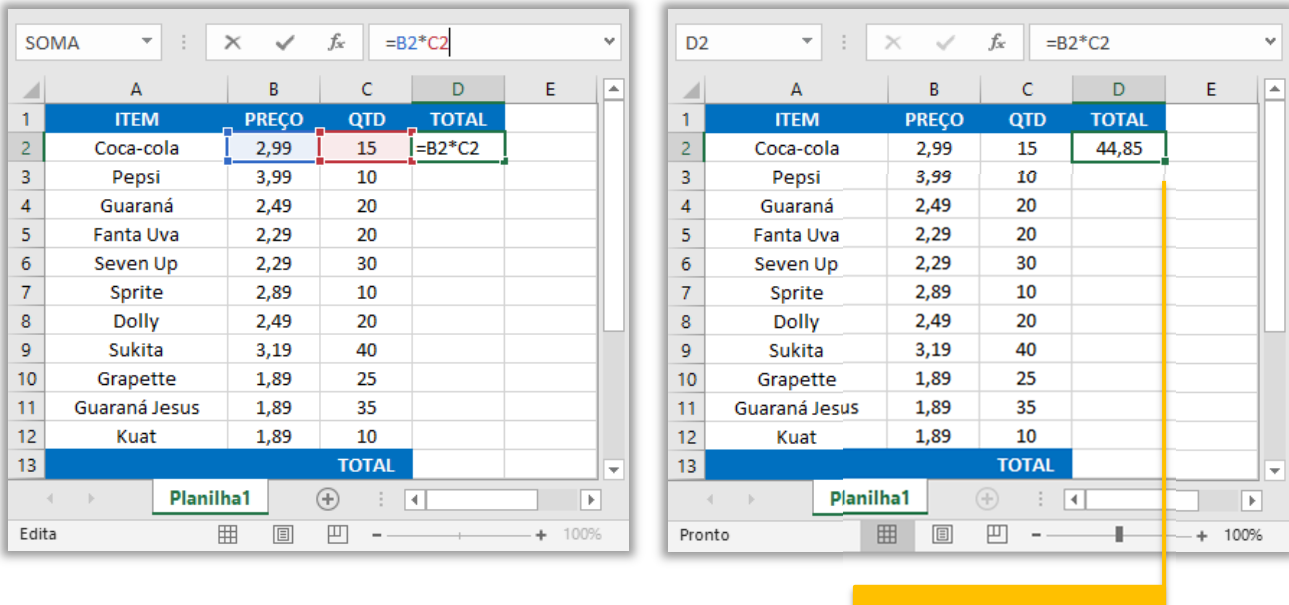

ALÇA DE PREENCHIMENT

Observem na imagem à esquerda que – para obtermos o preço total do item Coca-Cola, nós temos que inserir a expressão **=B2\*C2** na Célula **D2**. Conforme mostra a imagem à direita, ao pressionarmos a tecla **ENTER**, a fórmula calculará o resultado (2,99\*15) e exibirá o valor 44,85 na Célula **D2**. Se nós copiarmos exatamente a mesma fórmula – sem modificar absolutamente nada – no Intervalo de Células de D2:D12, todos as células (D2, D3, D4 ... D12) terão o valor de 44,85.

**No entanto, notem que – no canto inferior direito da Célula D2 – existe um quadradinho verde que é importantíssimo na nossa aula de MS-Excel**. Inclusive se você posicionar o cursor do mouse sobre ele, uma cruz preta aparecerá para facilitar o manuseio! *Vocês sabem como esse quadradinho verde se chama?* Ele se chama Alça de Preenchimento (também conhecido como Alça de Seleção)! *E o que é isso, professor?* 

**Basicamente é um recurso que tem como objetivo transmitir uma sequência lógica de dados em uma planilha, facilitando a inserção de tais dados**. Se clicarmos com o botão esquerdo do mouse nesse quadradinho verde, segurarmos e arrastarmos a alça de preenchimento sobre as células que queremos preencher (Ex: D2 a D12), a fórmula presente em D2 será copiada nas células selecionadas com referências relativas e os valores serão calculados para cada célula.

Em outras palavras, se escrevermos aquela mesma fórmula linha por linha em cada célula do intervalo D2:D12, nós obteremos o mesmo resultado (44,85). No entanto, quando nós utilizamos a alça de preenchimento, o MS-Excel copia essa fórmula em cada célula, mas modifica a posição relativa das células. **Sabemos que a Célula D2 continha a fórmula =B2\*C2. Já a Célula D3 não conterá a fórmula =B2\*C2, ela conterá a fórmula =B3\*C3. E assim por diante para cada célula...** 

Vejam na imagem a seguir que, ao arrastar a alça de preenchimento de D2 até D12, o MS-Excel já calculou sozinho as referências relativas e mostrou o resultado para cada item da planilha :)

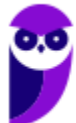

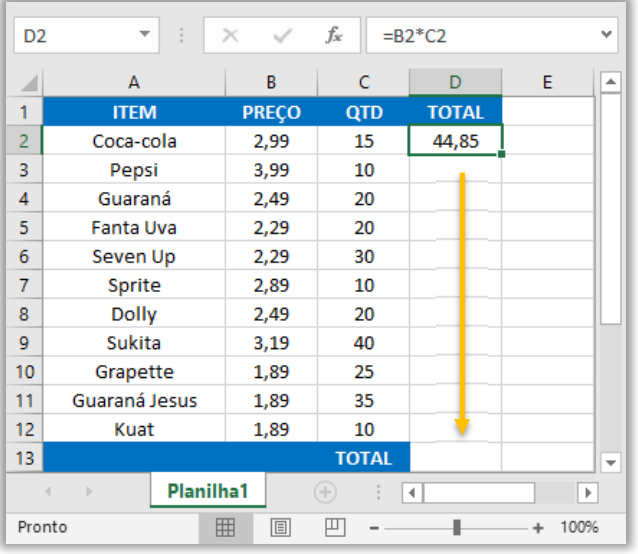

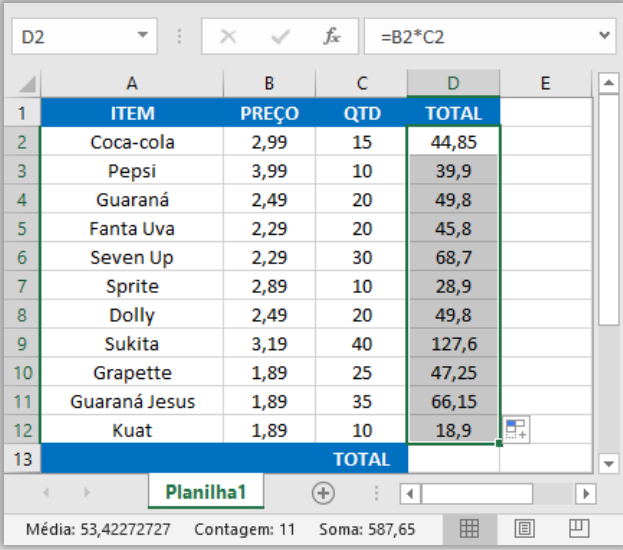

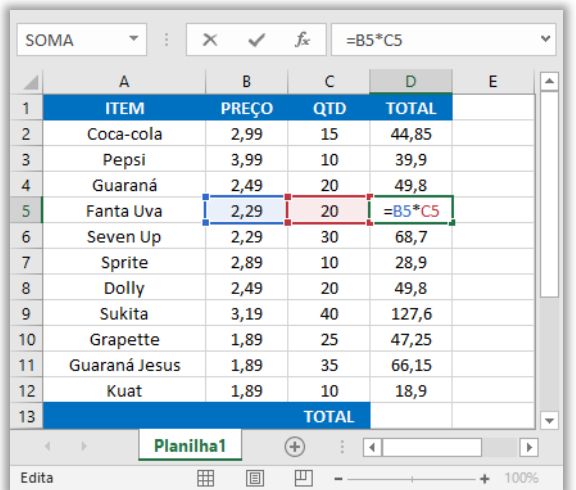

Você pode dar um duplo-clique em qualquer dessas células para verificar sua fórmula. Vocês notarão que as referências relativas devem ser diferentes para cada célula de acordo com a linha, conforme vimos na imagem acima. Quando são copiados valores adjacentes em uma planilha através da alça de preenchimento, **o MS-Excel realiza uma cópia lógica, incrementando ou decrementando os valores conforme a razão obtida através da diferença entre as duas células selecionadas antes do arrasto**. Arrastando para baixo ou para a direita, incrementa; e arrastando para cima ou para a esquerda, decrementa. *Ok?*

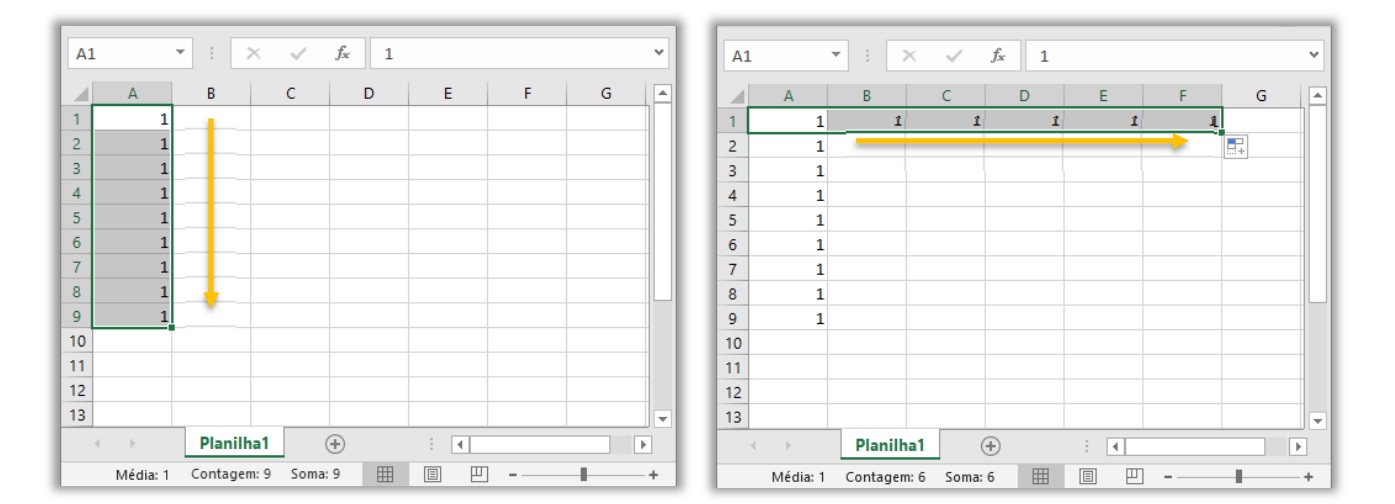

Vamos analisar isso melhor: quando digitamos o valor 1 na Célula A1 e puxamos a alça de preenchimento de A1 até A9, temos o resultado apresentado na imagem acima, à esquerda. Quando puxamos de A1 até F1, temos o resultado apresentado na imagem acima, à direita. Ambos

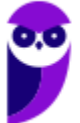

sem qualquer alteração! *Por que?* **Porque não há referências, logo não há que se falar em calcular a diferença entre células ou em incrementos e decrementos.** 

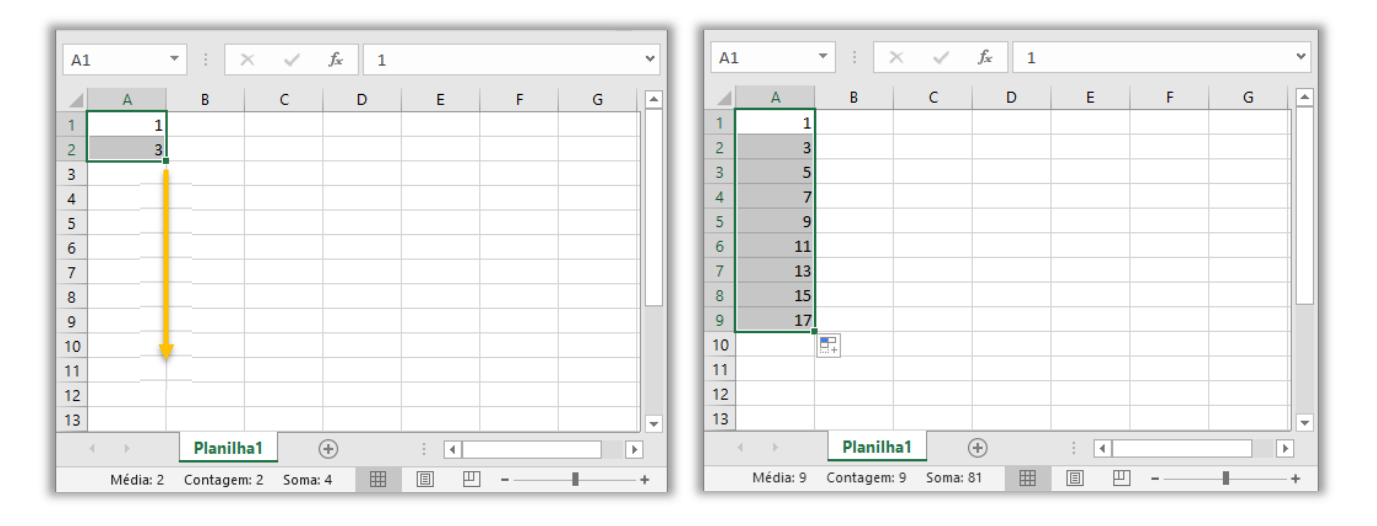

Por outro lado, quando são digitados dois valores **numéricos** e se realiza o arrasto de ambas as células selecionadas (e não apenas a última) por meio da alça de preenchimento, **o MS-Excel calcula a diferença entre esses dois valores e o resultado é incrementado nas células arrastadas pela alça de preenchimento**. Vejam na imagem à esquerda que foram digitados os valores 1 e 3 e, em seguida, eles foram selecionados – aparecendo o quadradinho verde.

Caso eu arraste a alça de preenchimento do intervalo de células A1:A2 até A9, **o MS-Excel calculará a diferença entre A2 e A1 e incrementará o resultado nas células A3:A9**. *Qual a diferença entre A2 e A1?* 3-1 = 2. Logo, o MS-Excel incrementará 2 para cada célula em uma progressão aritmética. Vejam na imagem à direita que cada célula foi sendo incrementada em 2 A3 = 5, A4 = 7, A5 = 9, A6 = 11, A7 = 13, A8 = 15 e A9 = 17. *Bacana?* 

Pergunta importante: imaginem que, na imagem à esquerda, somente a Célula A2 está selecionada e arrastássemos a alça de preenchimento de A2 até A9. *Qual seria o resultado?* **O MS-Excel não teria nenhuma diferença para calcular, uma vez que apenas uma célula está selecionada e, não, duas – como no exemplo anterior**. Logo, ele apenas realiza uma cópia do valor da Célula A2 para as outras células: A3 = 3, A4 = 3, A5 = 3, A6 = 3, A7 = 3, A8 = 3 e A9 = 3.

**(TRF/1ª - 2006)** Dadas as seguintes células de uma planilha do Excel, com os respectivos conteúdos.

 $A1=1$  $A2=2$  $A_3 = 3$  $A_4 = 3$  $A5=2$ 

 $A6=1$ 

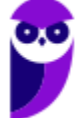

Selecionando-se as células A1, A2 e A3 e arrastando-as simultaneamente, pela alça de preenchimento, sobre as células A4, A5 e A6, os conteúdos finais das células A1, A2, A3, A4, A5 e A6 serão, respectivamente,

a)  $1, 2, 3, 4, 5, e$  6 b)  $1, 2, 3, 1, 1$  e 1 c) 1,2,3,1,2 e 3 d) 1,2,3,3,2 e 1 e)  $1, 2, 3, 3, 3$  e 3 **\_\_\_\_\_\_\_\_\_\_\_\_\_\_\_\_\_\_\_\_\_** 

**Comentários:** o MS-Excel calculará a diferença entre A1 e A2 e A2 e A3 e descobrirá que é a diferença é de 1. Dessa forma, ao arrastar – por meio da alça de preenchimento – até a Célula A6, o resultado será: 1,2,3,4,5,6 (Letra A).

**(MPU – 2004)** Em uma planilha inicialmente vazia do Excel, um usuário preencheu as células A1 e A2 com os valores inteiros positivos 10 e 20, respectivamente. Ao selecionar as duas células e arrastar o pequeno quadro que surgiu no canto inferior direito da seleção para a célula A5 ele observará que:

a) o intervalo das células A1:A5 será preenchido com o valor igual a 10.

b) a célula C5 será preenchida com o valor igual a 20.

c) a célula A4 será preenchida com o valor igual a 40.

d) o intervalo das células A1:A5 será preenchido com o valor igual a 20.

e) o intervalo das células A1:A5 será preenchido com o valor igual a 30.

**\_\_\_\_\_\_\_\_\_\_\_\_\_\_\_\_\_\_\_\_\_ Comentários:** o MS-Excel calculará a diferença entre A1 e A2 e descobrirá que é a diferença é de 10. Dessa forma, ao arrastar – por meio da alça de preenchimento – até a Célula A5, o resultado será: A1 = 10, A2 = 20, A3 = 30, A4 = 40 e A5 = 50. Dessa forma, a célula A4 será preenchida com o valor igual a 40 (Letra C).

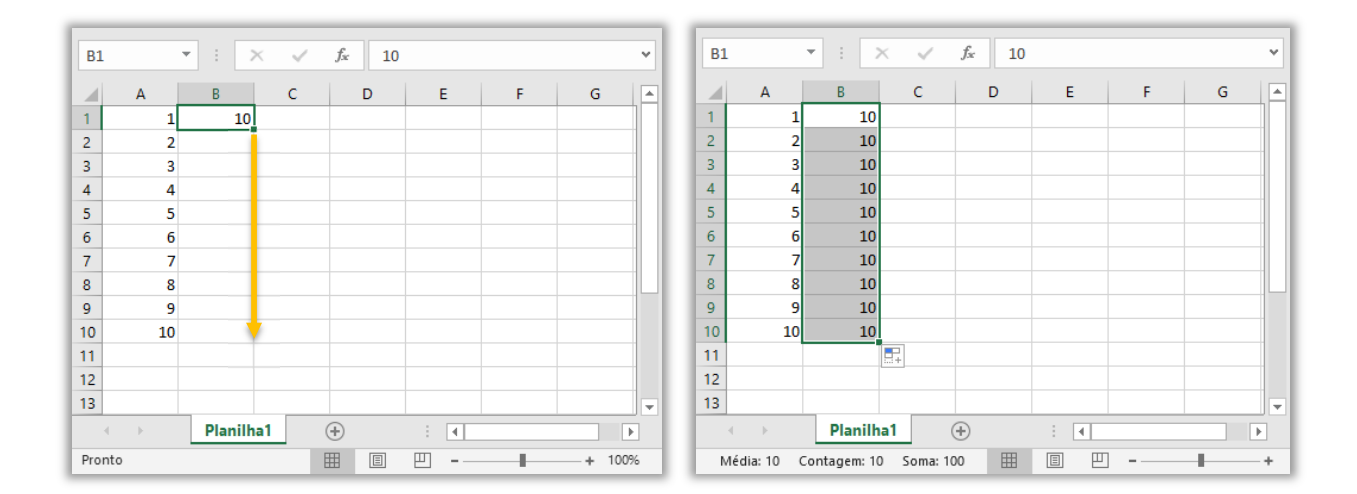

Há também um atalho pouco conhecido para a alça de preenchimento. *Qual, professor?* Pessoal, um duplo-clique sobre a alça de preenchimento tem a mesma função de arrastar com o mouse –

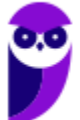

**desde que haja uma coluna de referência ao lado**. Vejam na imagem acima que temos a Coluna A preenchida de A1 a A10. Se realizarmos um duplo-clique na alça de preenchimento da Célula B1, o MS-Excel copiará automaticamente seu valor de B1 a B10 – imagem à direita.

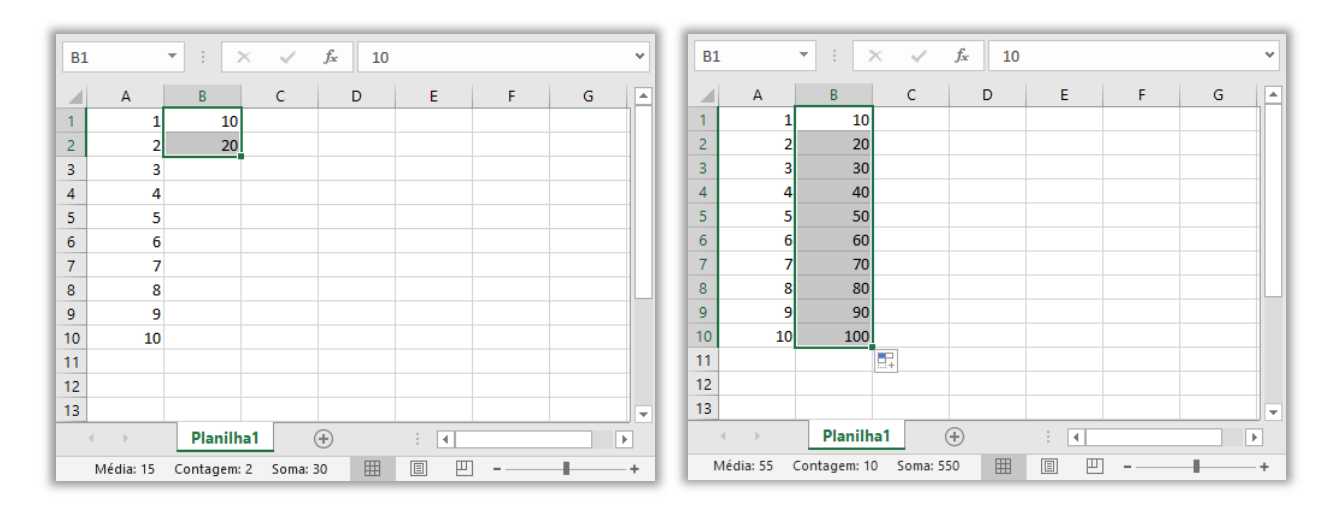

**Notem que o duplo-clique tem exatamente a mesma função de arrastar com o mouse até mesmo quando temos duas ou mais células selecionadas**. Na imagem à esquerda, se selecionarmos as Células B1 e B2 e realizarmos um duplo clique na alça de preenchimento, o MS-Excel calculará a diferença entre B2 e B1 (B2-B1 = 10) e aplicará o resultado automaticamente em progressão aritmética nas células abaixo – desde que haja uma coluna de referência ao lado.

**(CRMV/RR – 2016)** O seguinte trecho de planilha deverá ser utilizado para responder à questão sobre o programa MS Excel 2013.

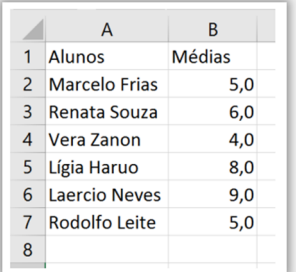

Aplicando-se um duplo clique sobre a alça de preenchimento da célula B2, que valor será exibido na célula B5?

 $a)$  4.

b)  $5$ .

- c) 6.
- d) 8.
- e) 9.

**\_\_\_\_\_\_\_\_\_\_\_\_\_\_\_\_\_\_\_\_\_** 

**Comentários:** observem que temos uma coluna de referência ao lado, logo podemos utilizar o duplo-clique na alça de preenchimento. Como a questão afirma que se trata de duplo clique na alça de preenchimento apenas da Célula B2, o valor que essa célula contiver será copiado em todas as células abaixo. Logo, B3, B4, B5, B6 e B7 terão o valor 5 (Letra B).

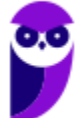
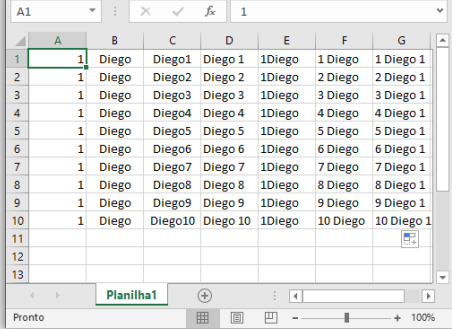

Galera, o MS-Excel é bastante inteligente para algumas coisas, o que facilita muito a vida de quem trabalha bastante com planilhas. **Ele, por exemplo, possui diversas listas personalizadas capazes de intuir algumas lógicas**. *Como assim, professor?* Na imagem da planilha ao lado, se arrastarmos a Célula A1 até A10, o valor numérico permanecerá o mesmo; e se arrastarmos a Célula B1 até B10, o valor textual também permanecerá o mesmo. *Entendido?*

Se fizermos no sentido inverso, ou seja, concatenarmos o valor textual e valor numérico, e arrastarmos a Célula C1 até C10, **o MS-Excel conseguirá identificar a numeração e incrementará os valores**. Da mesma forma, se concatenarmos o valor textual e o valor numérico, porém com um espaço entre eles, e arrastarmos a Célula D1 até D10, o MS-Excel conseguirá identificar a numeração e incrementará os valores – como pudemos ver na imagem acima.

Se concatenarmos o valor numérico e textual, e arrastarmos a Célula E1 até E10, o valor também permanecerá o mesmo. Por outro lado, se concatenarmos o valor numérico e o valor textual separados por um espaço em branco, e arrastarmos a Célula F1 até F10, **o MS-Excel conseguirá identificar a numeração e incrementará os valores**. *Professor, e se tiver número antes e depois com espaço – como mostra a Coluna G?*

**O MS-Excel entende que se trata de uma lista e incrementa automaticamente o número mais à esquerda, fixando o número à direita**. Só existem 4 listas, duas referentes aos dias de semana e duas correspondentes aos meses, sendo uma de cada abreviada e por extenso, respectivamente. Vejam listas personalizadas predefinidas do MS-Excel ao lado. **Em geral, listas personalizadas são utilizadas para classificar ou preencher células em uma ordem definida pelo usuário**.

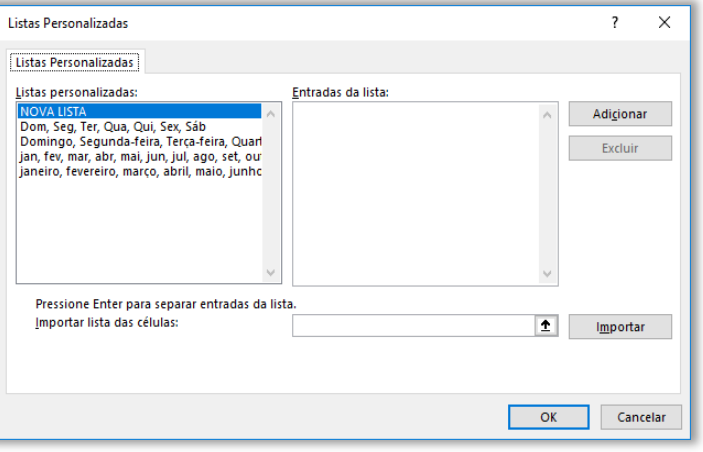

#### **LISTAS INTERNAS**

dom, seg, ter, qua, qui, sex, sáb domingo, segunda-feira, terça-feira, quarta-feira, quinta-feira, sexta-feira, sábado jan, fev, mar, abr, mai, jun, jul, ago, set, out, nov, dez janeiro, fevereiro, março, abril, maio, junho, julho, agosto, setembro, outubro, novembro, dezembro

No entanto, **também é possível criar a sua própria lista personalizada** e utilizá-la para classificar ou preencher células, conforme podemos ver abaixo:

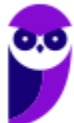

#### **EXEMPLOS DE LISTAS PERSONALIZADAS**

Alto, Médio e Baixo Grande, Médio e Pequeno

Norte, Sul, Leste e Oeste

Gerente de Vendas Sênior, Gerente de Vendas Pleno e Gerente Vendas Júnior

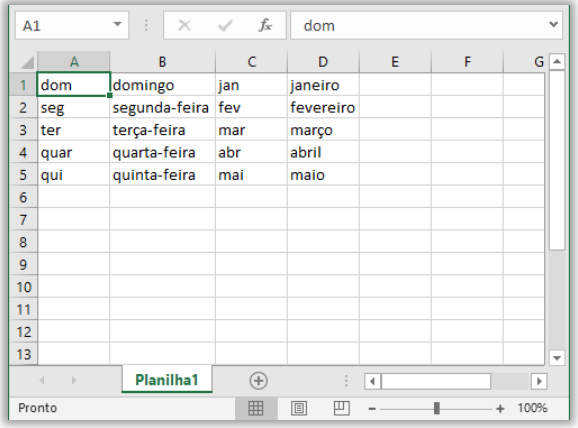

Quando arrastamos células com um destes valores por meio da alça de preenchimento, esses valores são incrementados de acordo com a lista – conforme imagem ao lado. Muito cuidado: se você digitar apenas "*segunda*", o Excel não incrementará os valores. *Por que, professor?* Porque a lista contém "*segunda-feira*" e, não, "*segunda*". Cabe ressaltar que o usuário pode criar novas listas personalizadas ou manipular as listas já existentes através de **Guia > Arquivo > Opções > Avançado**. *Entendido?*

**(TRE/CE – 2002)** As células B1 e C1 de uma planilha Excel contendo, respectivamente "Jan" e "Abr", quando arrastadas pela alça de preenchimento para as células D1, E1 e F1, estas últimas ficarão, respectivamente, com os conteúdos.

- a) Jan, Abr e Jan.
- b) Jan, Abr e Jul.
- c) Fev, Mai e Ago.
- d) Mar, Jun e Set.
- e) Jul, Out e Jan.

**\_\_\_\_\_\_\_\_\_\_\_\_\_\_\_\_\_\_\_\_\_** 

**Comentários:** vocês se lembram que, quando arrastamos duas células, o MS-Excel calcula a diferença entre essas células e replica nas demais. Como as células B1 e C1 são "Jan" e "Abr", ou seja, possuem três posições de diferença, a Célula D1 terá três posições de diferença para a Célula C1, logo será "Jul". E1 e F1 seguirão a mesma diferença: "Out" e "Jan" (Letra E).

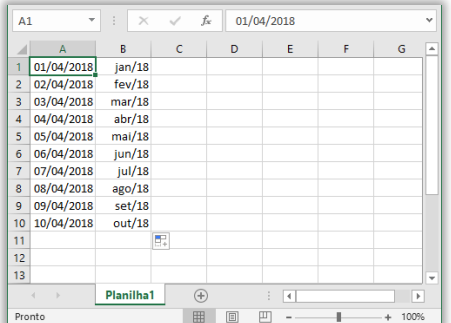

**As datas também são incrementadas durante o arrasto pela alça de preenchimento por dia ou – no caso da ausência do dia – por mês**. *Bacana?* Em suma, a alça de preenchimento permite copiar o conteúdo de uma célula em outras e preencher números, datas e outros elementos com base em um padrão (existente ou personalizado), exceto quando utilizada com a Tecla CTRL. Nesse caso, somente copiará e colará. *Entenderam direitinho?* Então vamos seguir...

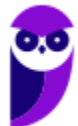

#### **1.3.2 – Referência Absoluta**

*Galera, vocês já pensaram no porquê de o tema do tópico anterior se chamar referência relativa?* Ela tem esse nome porque a fórmula de uma determinada célula depende de sua posição relativa às referências originais. Não existe uma fórmula fixa, ela sempre depende das posições de suas referências. **No entanto, em algumas situações, é desejável termos uma fórmula cuja referência não possa ser alterada**. *Como assim, professor?*

Imagine que você passou em um concurso público e, em suas primeiras férias, você decide viajar para os EUA! No entanto, antes de viajar, você pesquisa vários dispositivos que você quer comprar e os lista em uma planilha do MS-Excel. Além disso, você armazena nessa planilha o valor do dólar em reais para que você tenha noção de quanto deverá gastar em sua viagem. **Para calcular o valor (em reais) do iPhone XS, basta multiplicar seu valor (em dólares) pelo valor do dólar**.

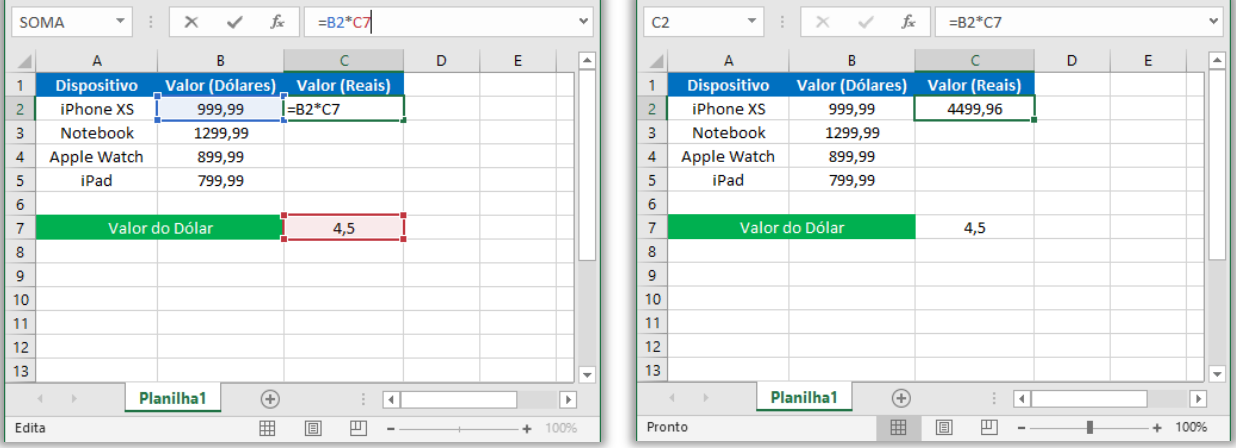

Notem na imagem à esquerda que o valor do dólar está armazenado na Célula C7. Para calcular o valor do iPhone XS, devemos inserir a fórmula **=B2\*C7**. Vejam também na imagem à direita que o valor resultante em reais do iPhone XS foi R\$4.499,96. Se nós utilizarmos a referência relativa, quando formos calcular o valor do Notebook, será inserida a fórmula **=B3\*C8**. *Correto?* No entanto, não existe nada na Célula C8! Logo, retornará 0.

Nós precisamos, então, manter o valor do dólar fixo, porque ele estará sempre na mesma referência – o que vai variar será o valor do dispositivo. Dessa forma, recomenda-se utilizar uma referência absoluta em vez de uma referência relativa. *Professor, como se faz para manter um valor fixo?* **Nós utilizamos operador \$ (cifrão), que congela uma referência ou endereço (linha ou coluna) de modo que ele não seja alterado ao copiar ou colar**.

**A sintaxe é \$[ COLUNA]\$[NÚMERO]**. Como exemplo, teríamos \$C\$7. Dessa forma, ao copiar e colar a fórmula, o valor referente ao preço do produto em dólar será atualizado (B2, B3, B4...), entretanto o valor do dólar se manterá fixo (C7) e jamais será movido para a linha abaixo. Na imagem abaixo, temos à esquerda os valores corretos de cada produto e, na imagem à direita, podemos ver que a Célula C7 permanece fixa, como uma referência absoluta.

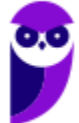

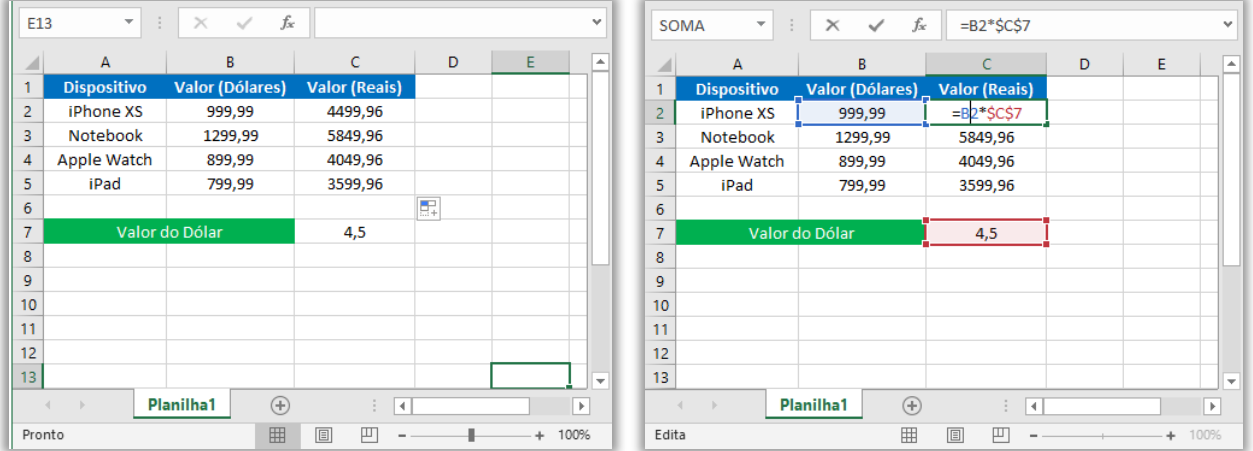

**(TRE/CE – 2002)** A fórmula =\$A\$11+A12, contida na célula A10, quando movida para a célula B10 será regravada pelo Excel como:

a) =\$B\$12+B12  $b) = $A $11 + B12$  $c) = $B $12 + A12$ d) =\$A\$11+A12 e) =\$A\$10+A11 **\_\_\_\_\_\_\_\_\_\_\_\_\_\_\_\_\_\_\_\_\_** 

**Comentários:** essa é uma questão que nem precisa analisar as alternativas. Sempre que a questão falar que uma fórmula foi movida ou recortada, saibam que a fórmula não se alterará. Logo, permanece =\$A\$11+A12! Apesar disso, o gabarito oficial foi Letra B – eu evidentemente discordo veementemente (Letra D).

**(MPU - 2007)** Considere os dados da planilha eletrônica exemplificada abaixo. Está correta a fórmula inserida em B3 e pronta para ser propagada para B4 e B5 se for igual a:

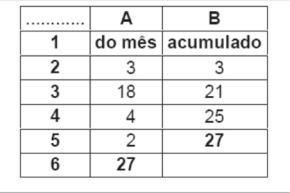

a)  $=B_3+A_2$ b)  $=B$2+A3$  $c) = B2 + A3$  $d$ ) =B2+A2  $e) = B2 + A$ \$3 **\_\_\_\_\_\_\_\_\_\_\_\_\_\_\_\_\_\_\_\_\_** 

**Comentários:** a única alternativa que faz sentido é a terceira, visto que B3 = B2 + A3 = 3 + 18 = 21 (Letra C)

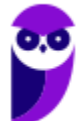

#### **1.3.3 – Referência Mista**

No exemplo anterior, nós vimos que – se uma fórmula for movida ou recortada para outra célula – nada será modificado. **Por outro lado, os problemas começam a ocorrer quando é realizada uma cópia de uma fórmula que contenha tanto referência relativa quanto referência absoluta**. Mover/recortar não ocasiona modificações; cópia pode ocasionar modificações. *Como assim, professor?* Galera, existem três tipos de referência:

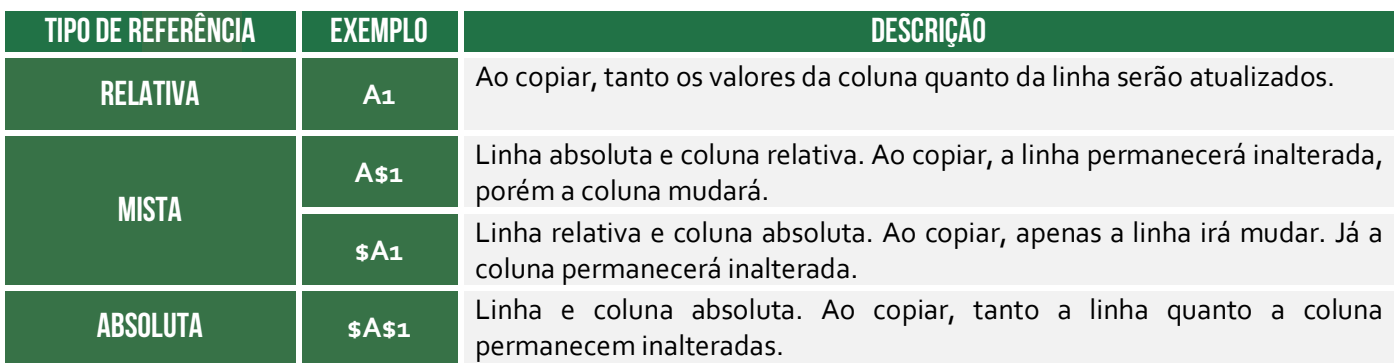

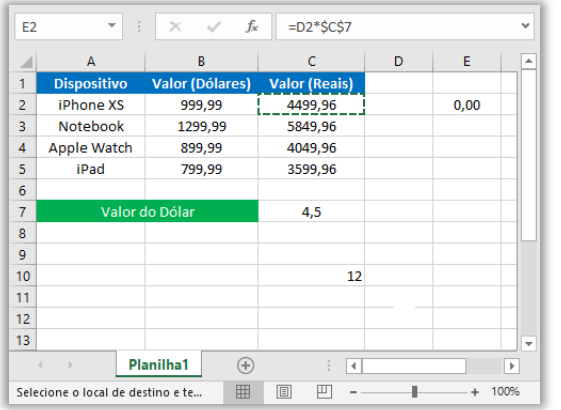

No exemplo da viagem, caso copiássemos a fórmula da Célula C2 para a Célula E2, a parte da referência absoluta continuaria fixa, mas a parte da referência relativa seria atualizada com valor incorreto – conforme podemos ver na imagem. Notem que a fórmula **=B2\*\$C\$7** se transformou após a cópia em **=D2\*\$C\$7**. Isso ocorreu porque a primeira referência era uma referência relativa, logo ela foi atualizada após a cópia. Já a referência absoluta se manteve fixa e inalterada. *Galera, vocês entenderam isso direitinho?* 

No mesmo exemplo, para resolver esse problema, poderíamos adotar uma referência mista. Em outras palavras, como queremos copiar a fórmula para outra coluna, mantendo a mesma linha, basta utilizar uma referência mista na fórmula original **=\$B2\*\$C\$7**. Percebam que o operador **\$** é utilizado apenas na Coluna B e, não, na Linha 2. *Por que?* Porque em nosso exemplo, isso não era necessário! Notem que a fórmula permanece inalterada na Célula E2, conforme esperávamos. *Fechado?*  Agora vamos ver referências a outras planilhas...

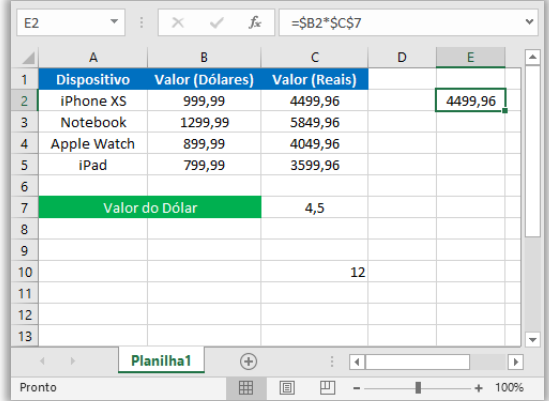

**Voltando agora a um ponto que passamos bem rápido! Eu disse anteriormente que mover/recortar não ocasiona modificações; mas cópia pode ocasionar modificações.** Galera, notem que são dois conceitos diferentes: copiar é tranquilo, é só lembrar do CTRL+C e CTRL+V. Por

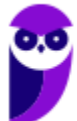

outro lado, mover/recortar pode ser feito de duas maneiras: a mais simples é por meio do atalho CTRL+X e CTRL+V. *E a outra maneira?*

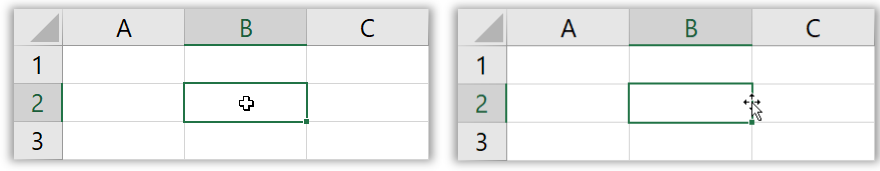

**A outra maneira é posicionando o cursor do mouse na borda da célula até que cursor se torne uma cruz de setas.** Nesse momento, você pressiona o botão esquerdo do mouse e o mantém pressionado, deslocando até a célula para a qual você deseja mover a fórmula – conforme é apresentado na imagem acima. Agora para que vocês não caiam em nenhuma pegadinha de questão que cobre isso, eu vou exagerar um pouco...

# RECORTAR E MOVER ANA ODIFICA FÓRMULA EM HIPÓTESE

*Professor Diego, nem quando se trata de uma referência absoluta?* **NÃO!** *Professor Diego, nem quando vem com cifrão?* **NÃO!** *Professor Diego, nem quando bla-bla-bla-bla-bla?* **NÃO, NOPE, NEM, NÃN, NO, NOT, NIE, NON, NEIN, NIET, NEYN, NI, NET, NU, NE, NEDDA, NIL, NEI, NAHI, NAA, NEE, NEJ, NAGE, MHAI, YOX, VOTCH, JO, AYE, LAA, CHA, HAYI, KHONG!** Pronto, não em mais de vinte línguas diferentes (podem conferir)!

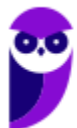

#### **1.3.4 – Referência Externa**

Para fazer referência a uma célula de outra planilha do mesmo arquivo, basta utilizar a sintaxe:

# REFERÊNCIA A PLANILHAS Da Mesma pasta de trabalho **=PLANILHA!CÉLULA**

OPERADOR EXCLAMAÇÃO

*Professor, e se forem planilhas de outro arquivo?* Se o dado desejado estiver em outro arquivo que esteja aberto, a sintaxe muda:

# REFERÊNCIA A PLANILHAS de outra pasta de trabalho aberta **=[pasta]planilha!célula**

Se a pasta estiver em um arquivo que não esteja aberto, é necessário especificar o caminho da origem utilizando a seguinte sintaxe:

# REFERÊNCIA A PLANILHAS De outra pasta de trabalho fechada **= 'unidade:\diretório\[arquivo.xls]planilha'!célula**

Para finalizar, é importante dizer que, ao utilizar referências, podem ser utilizadas letras maiúsculas ou minúsculas. **Caso o usuário digite letras minúsculas nas referências de células, o Excel automaticamente converterá as letras para maiúsculas após pressionar a Tecla ENTER – sem ocasionar nenhum erro.** *Bacana?* Não caiam em pegadinhas bestas de prova que induzem o candidato a acreditar que há diferenciação entre maiúsculas e minúsculas. *Fechado?*

#### 1.4 – Funções

#### **INCIDÊNCIA EM PROVA: Altíssima**

**Uma função é um instrumento que tem como objetivo retornar um valor ou uma informação dentro de uma planilha.** A chamada de uma função é feita através da citação do seu nome seguido obrigatoriamente por um par de parênteses que opcionalmente contém um argumento inicial (também chamado de parâmetro). As funções podem ser predefinidas ou criadas pelo programador de acordo com o seu interesse. O MS-Excel possui mais de 220 funções predefinidas.

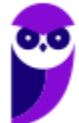

# SINTAXE DE UMA FUNÇÃO **=NOMEDAFUNÇÃO(ARGUMENTO)**

Funções podem não ter nenhum argumento inicial, tais como Aleatório(); Agora(); Pi(), etc. Ademais, devem ser precedidas pelo sinal de igualdade **=**, podendo também começar com os sinais de arroba **@**, **+**, **-**. O arroba é permitido apenas por compatibilidade com versões anteriores, mas em todos os casos o MS-Excel automaticamente corrige a sintaxe convertendo em **=**. Em provas, o caractere padrão é o sinal de igualdade, os outros aparecerem como pegadinha:

**(ABIN – 2010)** No Excel, os sinais de @ (arroba), + (soma), – (subtração) e = (igual) indicam ao programa o início de uma fórmula.

**\_\_\_\_\_\_\_\_\_\_\_\_\_\_\_\_\_\_\_\_\_ Comentários:** Correto. As fórmulas podem ser iniciadas pelos sinais de =, @, + e – . Exemplo 1: =SOMA(A1:B2) está correto e é o padrão; Exemplo 2: @SOMA(A1:B2) está correto, trata-se de uma função predefinida, logo o Excel substituirá o '@' por '='; Exemplo 3: -A1+B2 está correto, o Excel adicionará o símbolo '=' (= -A1+B2); Exemplo 4: +A1-B2 está correto, o Excel adicionará o símbolo '=' (= +A1-B2); (Correto)

**A passagem dos argumentos para a função pode ser feita por valor ou por referência de célula**. No primeiro caso, o argumento da função é um valor constante – por exemplo **=RAIZ(81)**. No segundo caso, o argumento da função é uma referência a outra célula – por exemplo **=RAIZ(A1)**. Quando uma função contém outra função como argumento, diz-se que se trata de uma fórmula com Funções Aninhadas<sup>4</sup> – por exemplo = RAIZ(RAIZ(81)). Notem que RAIZ(81) = 9 e RAIZ(9) = 3.

**(TRE/MS - 2013)** No MS Excel, a fórmula:

**=se(média(f5:f10)>50;soma(g5:g10);0)** 

É uma função:

- a) aninhada, onde cada função independe da outra.
- b) aninhada, onde uma das funções utiliza a outra como argumento.
- c) simples de arredondamento, onde uma das funções utiliza a outra como argumento.
- d) simples de arredondamento, onde cada função independe da outra.
- e) aninhada e de arredondamento, onde uma das funções independe da outra.

**\_\_\_\_\_\_\_\_\_\_\_\_\_\_\_\_\_\_\_\_\_ Comentários:** trata-se de uma função aninhada, onde uma das funções utiliza a outra como argumento (Letra B).

<sup>4</sup> Atualmente podem ser aninhados até 64 níveis em uma fórmula.

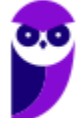

**(ISS/Niterói – 2015)** Uma fórmula do MS Excel 2010 pode conter funções, operadores, referências e/ou constantes, conforme ilustrado na fórmula a seguir:

#### **=PI()\*A2^2**

Sobre a fórmula do MS Excel ilustrada, é correto afirmar que:

a) PI() é um operador que retorna o valor de pi: 3,142...;

b) A2 é uma referência que retorna o valor da célula A2;

c) referências absolutas são números inseridos diretamente em uma fórmula como, por exemplo, o 2;

d) a função ^ (circunflexo) eleva um número a uma potência;

e) a função \* (asterisco) multiplica números.

**\_\_\_\_\_\_\_\_\_\_\_\_\_\_\_\_\_\_\_\_\_** 

**Comentários:** (a) Errado. PI() é uma função e, não, um operador; (b) Correto. A2 é uma referência que retorna o valor da Célula A2; (c) Errado. Referências são endereços de células, mas para serem absolutas implicam o uso do cifrão, que não está presenta na fórmula; (d) Errado. O sinal de circunflexo é um operador de exponenciação e, não, uma função; (e) Errado. O sinal de asterisco é um operador de multiplicação e, não, uma função (Letra B).

#### **BIBLIOTECA DE FUNÇÕES**

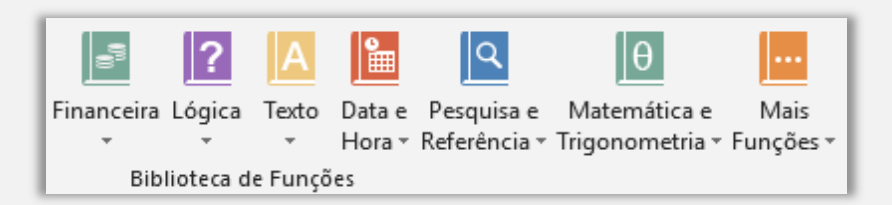

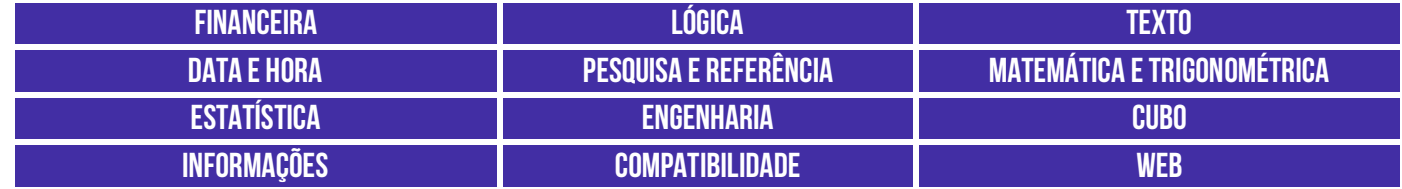

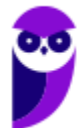

# 2 – Funções Matemáticas e Trigonométricas

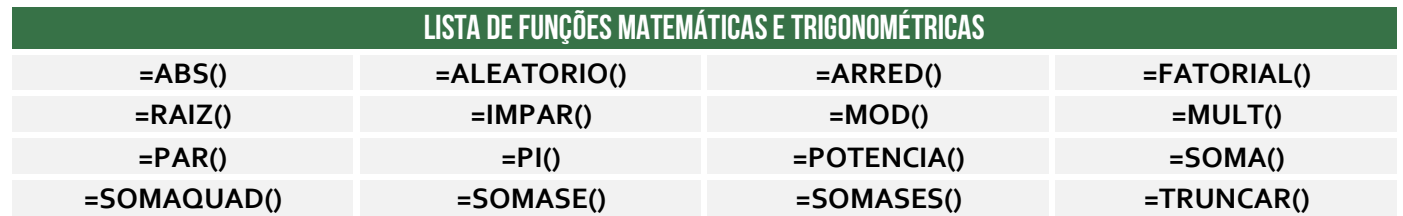

#### 2.1 - Função ABS()

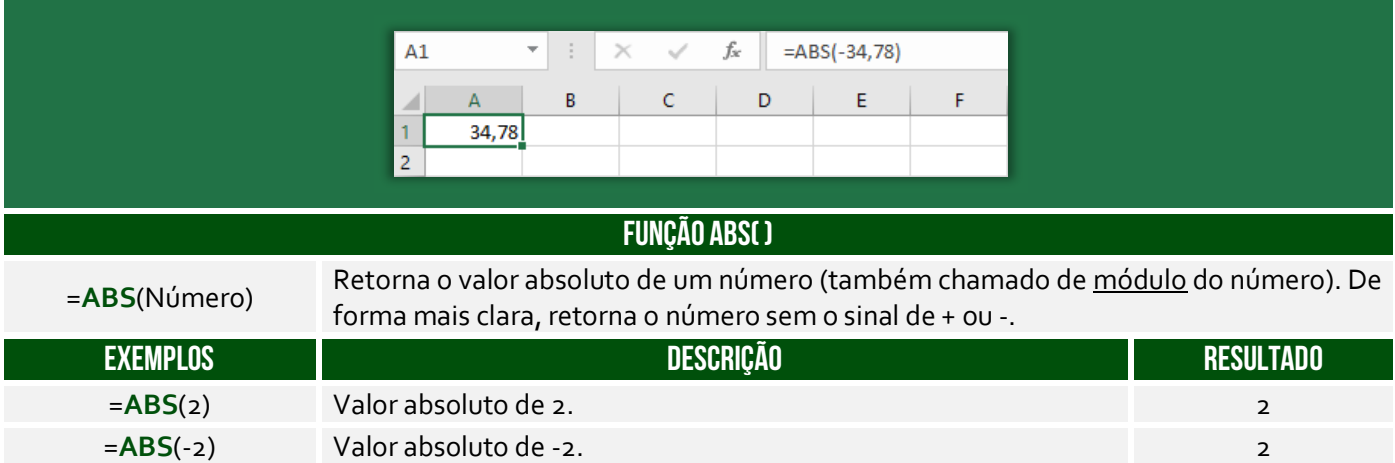

#### **(IDAF/ES – 2012)** O valor de ABS(-8752) e ABS(8752) é o mesmo.

**Comentários:** ele transforma um valor negativo em positivo, então é realmente o mesmo (Correto).

# 2.2 – Função ALEATÓRIO( )

**\_\_\_\_\_\_\_\_\_\_\_\_\_\_\_\_\_\_\_\_\_** 

**INCIDÊNCIA EM PROVA: média** 

**INCIDÊNCIA EM PROVA: baixa** 

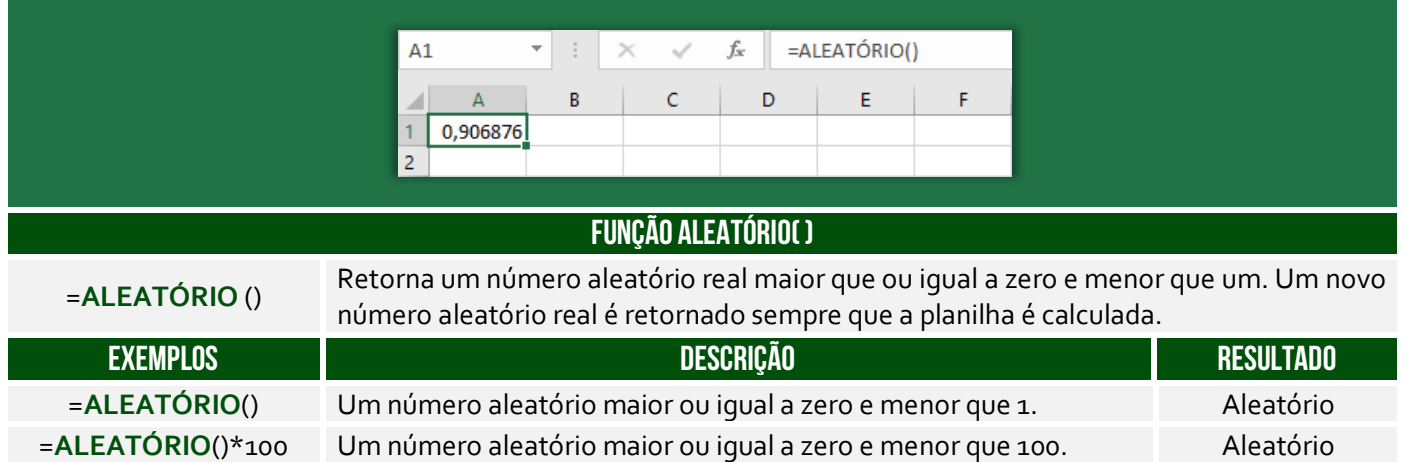

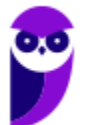

**(IDAF/ES – 2012)** A cada modificação na planilha, o resultado da função ALEATÓRIO é alterado.

**Comentários:** nem é necessário visualizar qualquer planilha. A função ALEATÓRIO() sempre altera seu resultado (Correto).

### 2.3 – Função ARRED( )

**\_\_\_\_\_\_\_\_\_\_\_\_\_\_\_\_\_\_\_\_\_** 

#### **INCIDÊNCIA EM PROVA: ALTA**

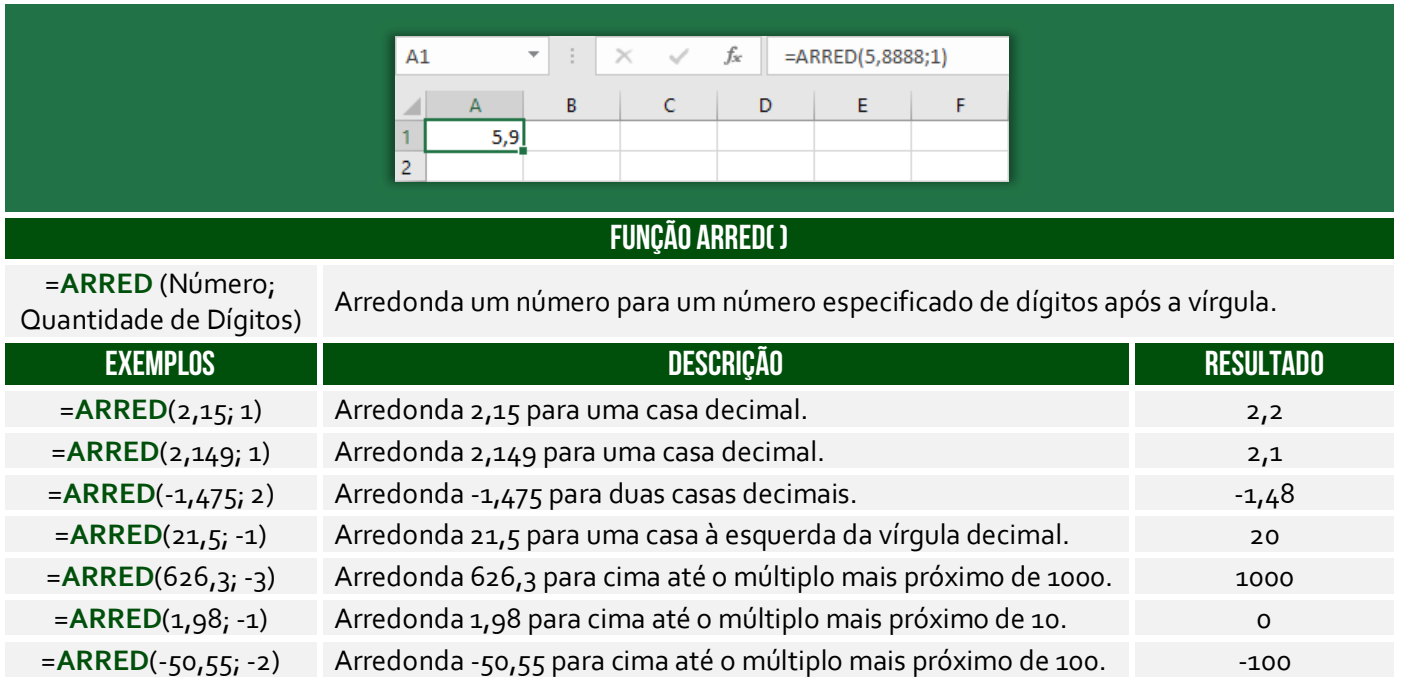

**No exemplo acima, o número 5,888 foi arredondado com apenas um dígito decimal – resultando em 5,9**. O arredondamento ocorre de maneira bem simples: se o dígito posterior ao da casa decimal que você quer arredondar for maior ou igual a 5, devemos aumentar 1 na casa decimal escolhida para o arredondamento; se o dígito for menor do que 5, é só tirarmos as casas decimais que não nos interessam e o número não se altera.

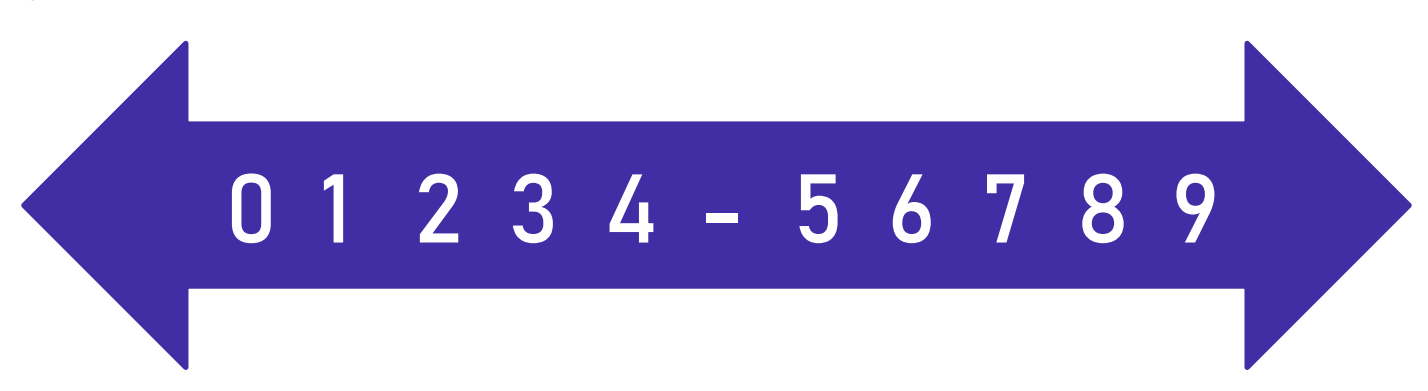

Notem que a casa decimal é quem vai definir se o arredondamento será para o próximo número maior ou para o próximo número menor. **Vejam acima que 5 não está no meio!** Há também funções que arredondam um número para baixo ou para cima independente da numeração

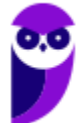

apresentada na imagem acima. A função ARREDONDAR.PARA.BAIXO() sempre arredonda para baixo; e ARREDONDAR.PARA.CIMA() sempre arredonda para cima – não importa o dígito.

*Professor, o que fazer quando temos um argumento negativo?* **Galera, isso significa que nós devemos remover os números que estão após a vírgula e arredondar para o múltiplo de 10, 100, 1000, etc mais próximo**. *Como é, Diego?* Vamos entender: se o parâmetro for -1, o múltiplo mais próximo é 10; se o parâmetro for -2, o múltiplo mais próximo é 100; se o parâmetro for -3, o múltiplo mais próximo é 1000; e assim por diante.

Exemplo: =ARRED(112,954; -1). Primeiro, removemos os números após a vírgula (112). **Como o parâmetro é -1, temos que arredondar para o múltiplo de 10 mais próximo**. Vamos revisar:

- **Múltiplos de 10:** 10, 20, 30, 40, 50, 60, 70, 80, 90, 100, 110, 120, etc.
- **Múltiplos de 100:** 100, 200, 300, 400, 500, 600, 700, 800, 900, 1000, 1100, 1200, etc.
- **Múltiplos de 1000:** 1000, 2000, 3000, 4000, 5000, 6000, 7000, 8000, 9000, 10000, etc.

**Logo, como temos que arredondar para o múltiplo de 10 mais próximo de 112, nós temos duas opções: 110 ou 120.** *Qual é o mais próximo de 112?* 110! *Entenderam?* E se fosse ARRED(112,954; - 2), nós teríamos que arredondar para o múltiplo de 100 mais próximo de 112, logo poderia ser 100 ou 200, portanto seria 100. E se fosse = ARRED(112,954;-3), nós teríamos que arredondar para o múltiplo de 1000 mais próximo de 112, logo poderia ser zero ou 1000, portanto seria zero.

**(IDAF/ES – 2013)** O valor de ARREDONDAR.PARA.BAIXO(5,5;1) é 5.

**\_\_\_\_\_\_\_\_\_\_\_\_\_\_\_\_\_\_\_\_\_ Comentários:** a função deve arredondar para baixo o número 5,5 com apenas um dígito após a vírgula. Logo, o resultado seria 5,5 (Errado).

**(Prefeitura de Carpina/PE – 2016)** No Microsoft Excel, se na célula C1 está o resultado da divisão de 71 por 14 e na célula D1 está digitado o número 2, a execução da função =ARRED(C1;D1) retorna como resultado,

a) 5,07  $b)$  5,1 c) 5,06 d) 5,071 e) 5,2

**\_\_\_\_\_\_\_\_\_\_\_\_\_\_\_\_\_\_\_\_\_** 

**Comentários:** C1 = 71/14 e D1 = 2. Logo, =ARRED(C1;D1) =ARRED(71/14;2). Como 71/14 = 5,0714, temos =ARRED(5,0714;2). Logo, devemos arredondar 5,0714 para duas casas decimais, portanto 5,07 (Letra A).

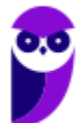

#### 2.4 – Função FATORIAL( )

**INCIDÊNCIA EM PROVA: baixíssima** 

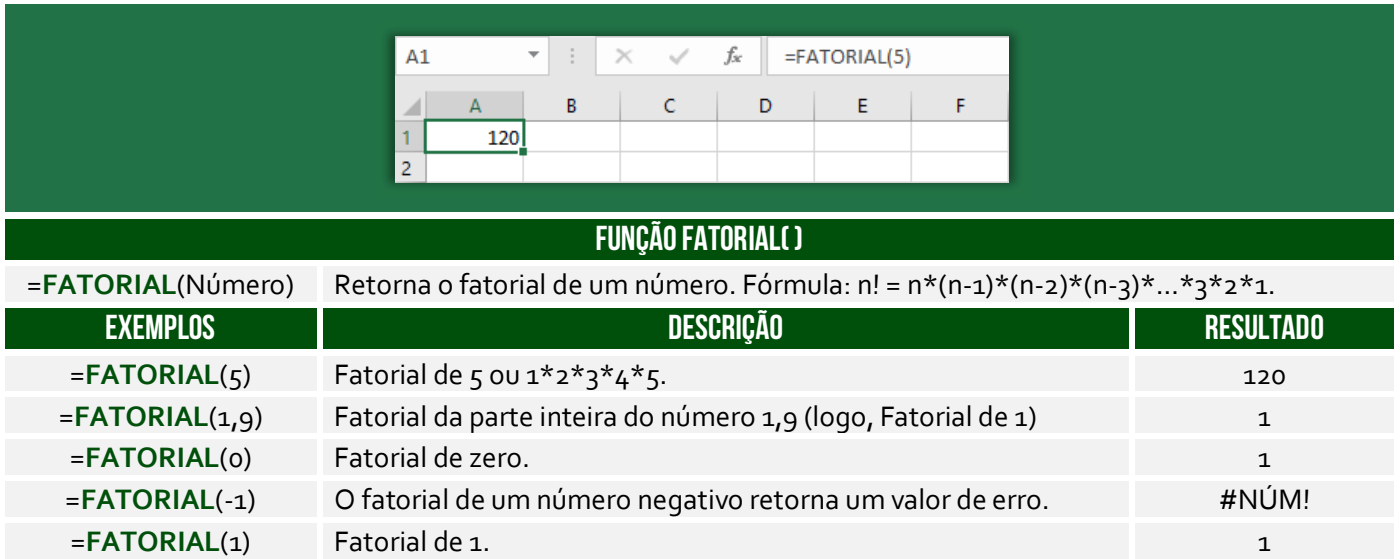

**(DPE/TO – 2012 – Item II)** Para atribuir o valor 60 na célula C3 é suficiente realizar o seguinte procedimento: clicar na célula C3, digitar =FATORIAL(B3) e, em seguida, pressionar ENTER.

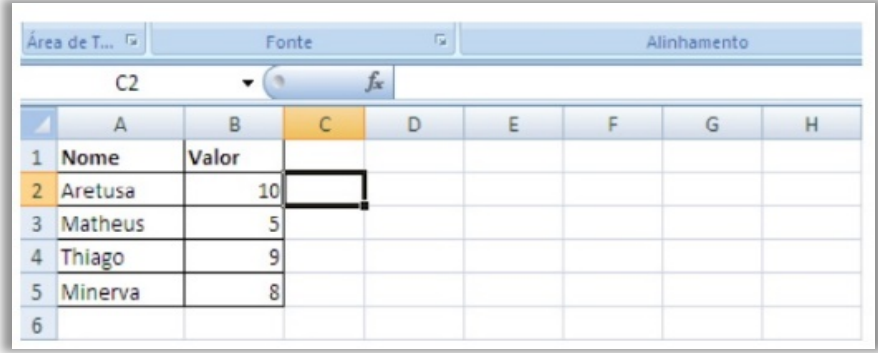

**Comentários:** =FATORIAL(B3) = FATORIAL(5) = 5x4x3x2x1 = 120 e, não, 60 (Errado).

# 2.5 – Função RAIZ( )

**\_\_\_\_\_\_\_\_\_\_\_\_\_\_\_\_\_\_\_\_\_** 

**INCIDÊNCIA EM PROVA: baixíssima** 

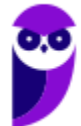

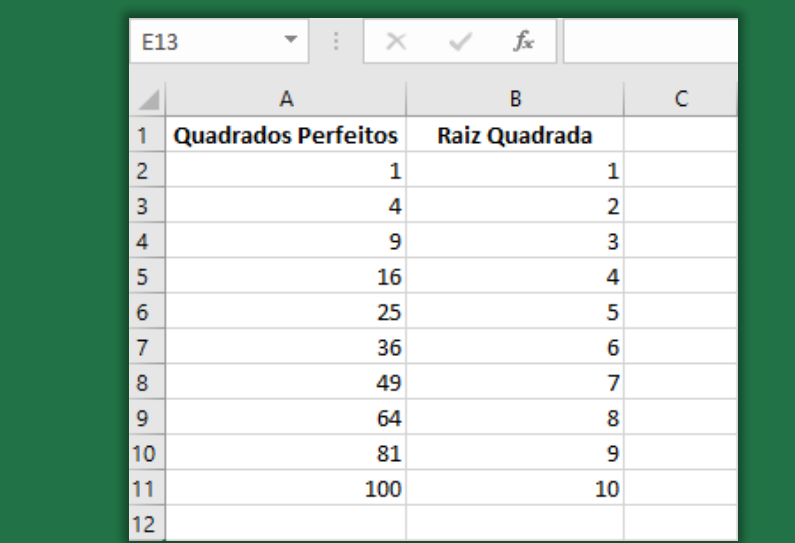

#### **FUNÇÃO RAIZ( )**

<sup>=</sup>**RAIZ**(Número) Retorna uma raiz quadrada positiva.

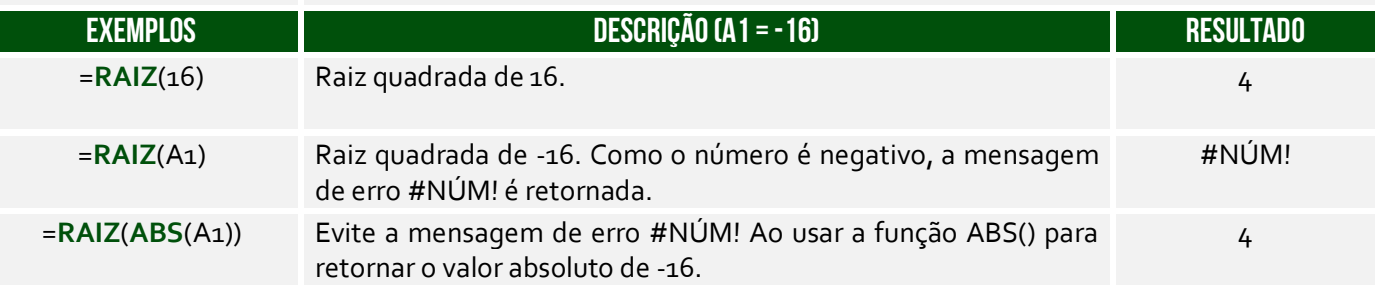

**(CRA/SC – 2013)** Ao realizar uma operação no Microsoft Excel 2007 escreve-se em uma célula qualquer, a fórmula representada pela seguinte hipótese: =FUNÇÃO(64). E obtém-se o resultado 8. Assinale a seguir que FUNÇÃO é representada na hipótese:

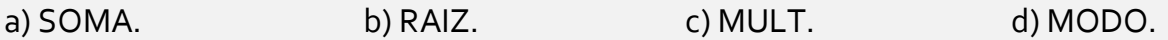

**\_\_\_\_\_\_\_\_\_\_\_\_\_\_\_\_\_\_\_\_\_ Comentários:** (a) Errado, =SOMA(64) = 64; (b) Correto, =RAIZ(64) = 8 – visto que 8x8 = 64; (c) Errado, =MULT(64) = 64; (d) Errado, =MODO(64) retornaria erro (Letra B).

# 2.6 – Função ÍMPAR( )

**INCIDÊNCIA EM PROVA: baixa** 

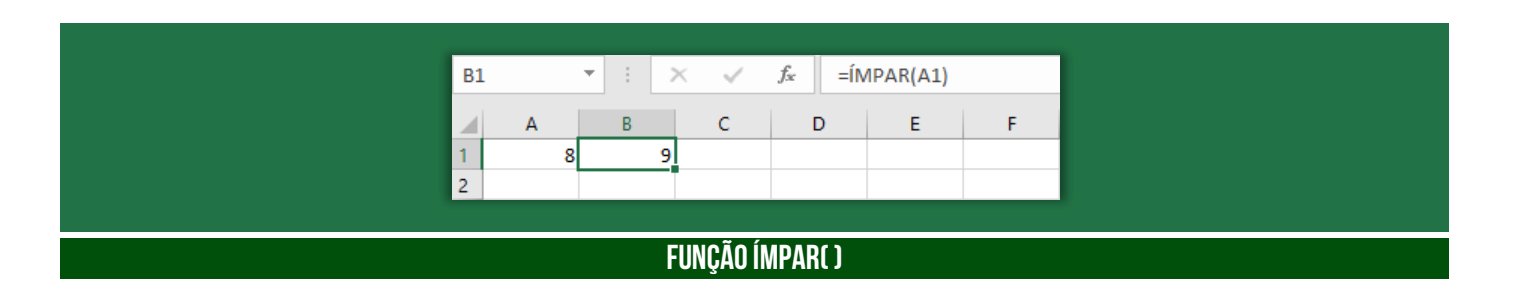

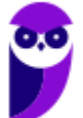

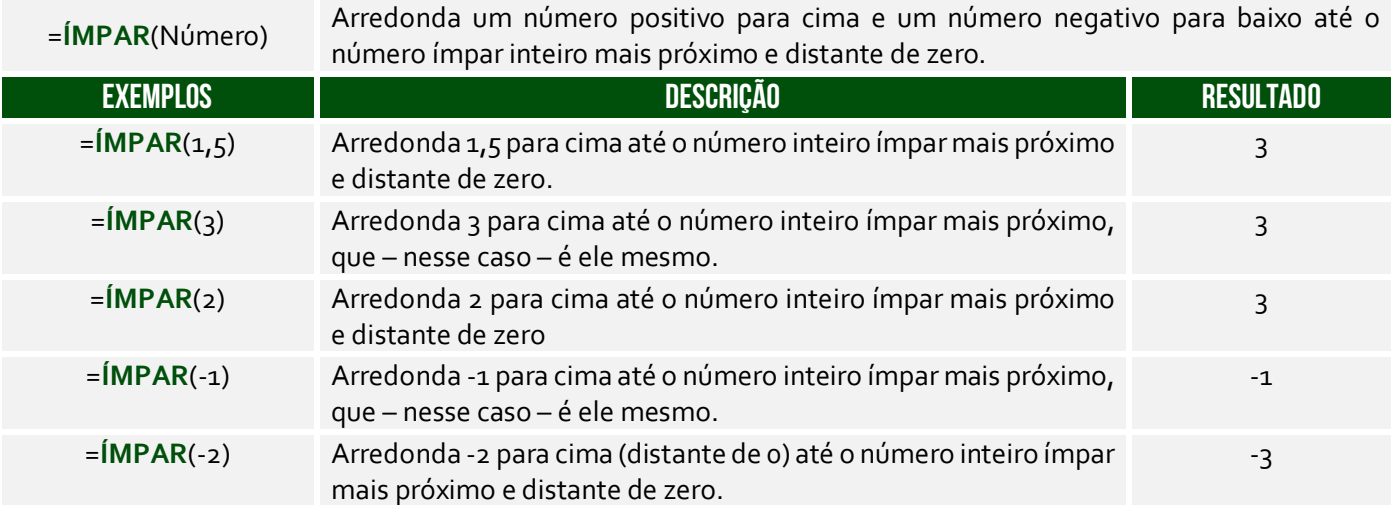

Lembremo-se que números negativos também pares ou ímpares –  $(MPAR(3) = 3 e (MPAR(-3) = -3.5 e)$ Já ÍMPAR(-2) = -3 porque é o ímpar inteiro arredondado para baixo.

**(DPE/SP – 2015)** Pedro, utilizando o Microsoft Excel 2007, inseriu as duas funções abaixo, em duas células distintas de uma planilha:

=ÍMPAR(−3,5) e =ÍMPAR(2,5)

O resultado obtido por Pedro para essas duas funções será, respectivamente,

a) −4 e 2. b)  $-3e3.5$ . c)  $-3.5$  e  $2.5$ . d) −3,5 e 1. e) −5 e 3. **\_\_\_\_\_\_\_\_\_\_\_\_\_\_\_\_\_\_\_\_\_** 

**Comentários:** =ÍMPAR(-3,5) = -5, porque se arredonda para cima até o número ímpar mais próximo (lembrando que em uma escala negativa, para cima é mais longe do zero); e ÍMPAR(2,5) = 3, porque se arredonda para cima até o número ímpar mais próximo (Letra E).

#### 2.7 – Função MOD( )

**INCIDÊNCIA EM PROVA: média** 

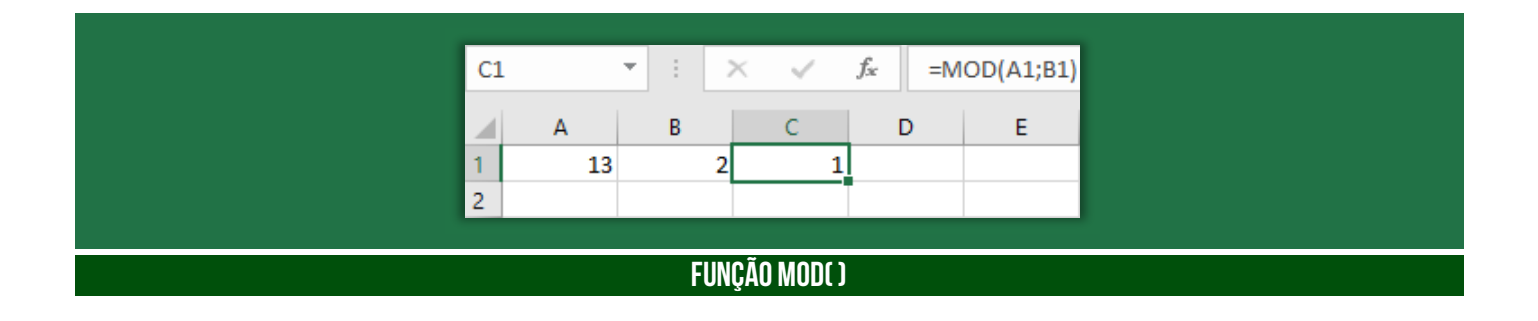

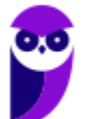

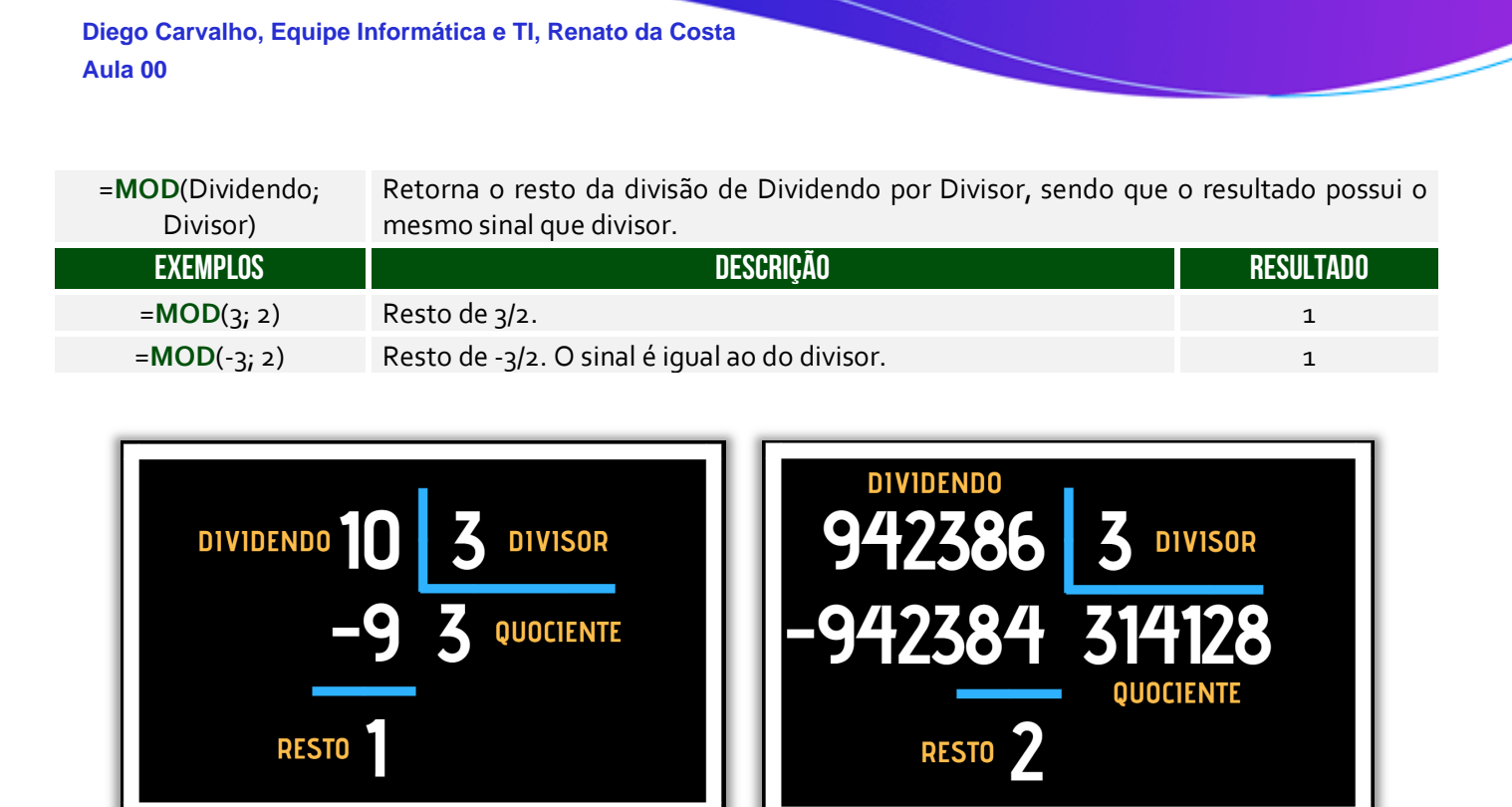

**A Função Resto ou Módulo funciona assim: dado um dividendo e um divisor, a função retornava um resto**. Na imagem à esquerda, o dividendo era 10 e o divisor era 3, logo a Função Resto resultou em 1. *Por que?* Porque 1 é o resto da divisão de 10 por 3. Na imagem à direita, o dividendo era 942.386 e o divisor era 3, logo a Função Resto resultou em 2. *Por que?* Porque 2 é o resto da divisão de 942.386 por 3.

**(UFES – 2018)** O Microsoft Excel 2013 dispõe de uma série de funções matemáticas e trigonométricas que permitem realizar cálculos específicos nas células das planilhas. O comando que permite obter o resto da divisão de um número é:

a) MOD b) LOG c) TRUNCAR d) PI e) SOMA

**\_\_\_\_\_\_\_\_\_\_\_\_\_\_\_\_\_\_\_\_\_ Comentários:** a função que retorna o resto de uma divisão é a função MOD (Letra A).

#### 2.8 – Função MULT( )

**INCIDÊNCIA EM PROVA: média** 

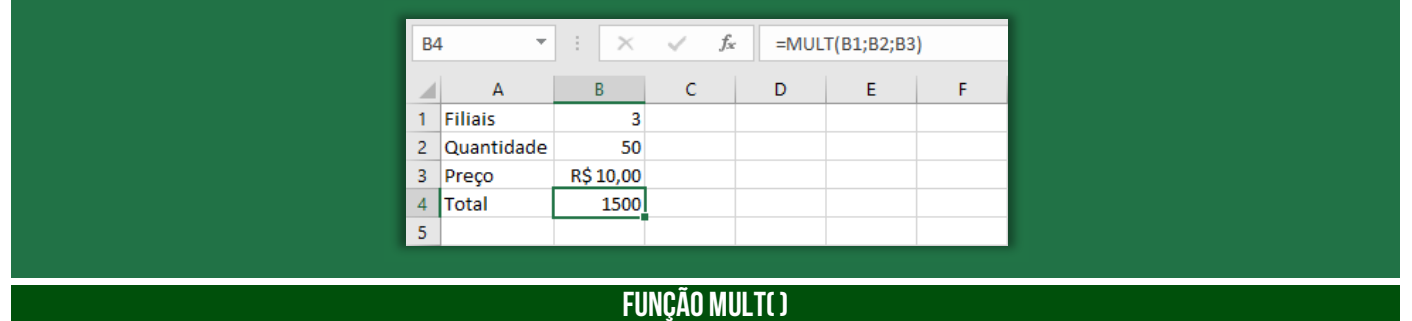

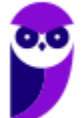

**Informática p/ ALESP (Diversos Cargos) 2021 Pré-Edital www.estrategiaconcursos.com.br**

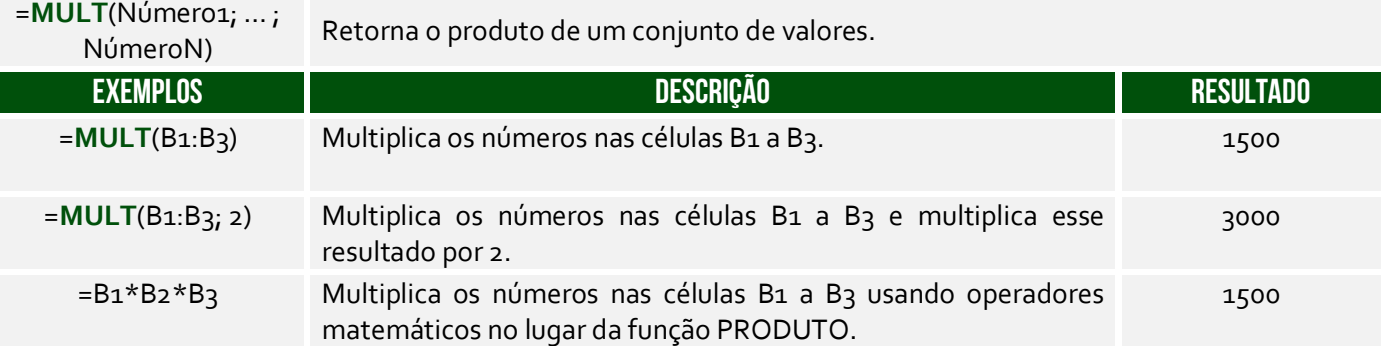

**(PRODESP – 2016)** Qual seria a fórmula que deveria ser aplicada para calcular o número total de itens da marca A que fosse capaz de durar, no mínimo, 45 dias?

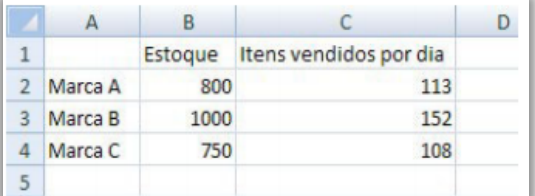

a) = $MULT(B_2;6;7;1;3)$ . b) = MATRIZ.MULT( $C_2:45$ ).  $c) = MULT(C_{2,45}).$  $d$ ) =MULT(C2:45). e) =SOMARPRODUTO(C2:B2).

**\_\_\_\_\_\_\_\_\_\_\_\_\_\_\_\_\_\_\_\_\_** 

**Comentários:** para calcular a quantidade de itens da Marca A capaz de durar, no mínimo, 45 dias, devemos multiplicar a quantidade de itens vendido por dia pela quantidade de dias. Logo, podemos fazer de duas formas: MULT(c2;45) ou 113x45. A primeira opção está errada porque os parâmetros não fazem qualquer sentido; (b) Errado, essa função retorna a matriz produto de duas matrizes; (d) Errado, não se trata de dois-pontos, mas ponto-e-vírgula; (e) Errado, essa função retorna a soma dos produtos dos intervalos ou matrizes correspondentes (Letra C).

#### 2.9 – Função PAR( )

**INCIDÊNCIA EM PROVA: baixa** 

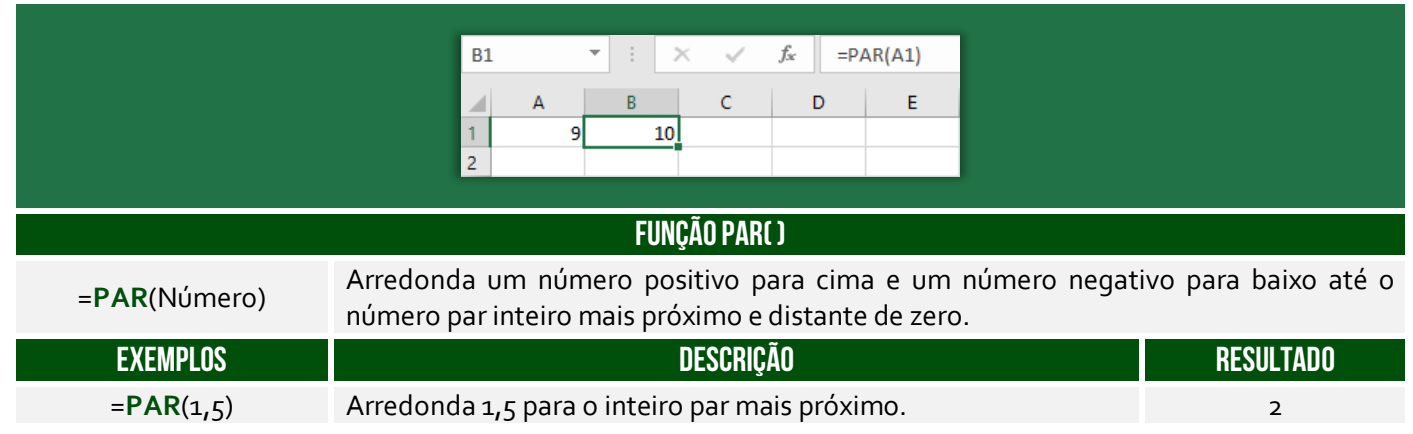

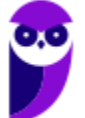

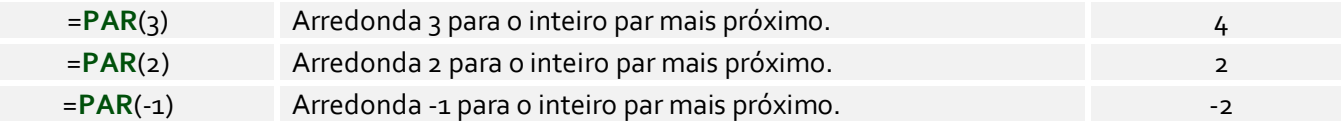

**(Prefeitura de Jaru/RO – 2019)** Qual o valor de uma célula em uma planilha Excel que contem a fórmula =(PAR(35))/2:

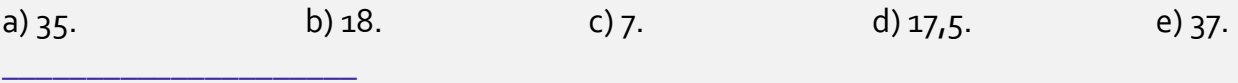

Comentários: essa função arredonda um número positivo para cima. Logo, PAR(35) = 36 e =(PAR(35))/2 = 36/2 = 18 (Letra B).

#### 2.10 – Função PI( )

**INCIDÊNCIA EM PROVA: baixíssima** 

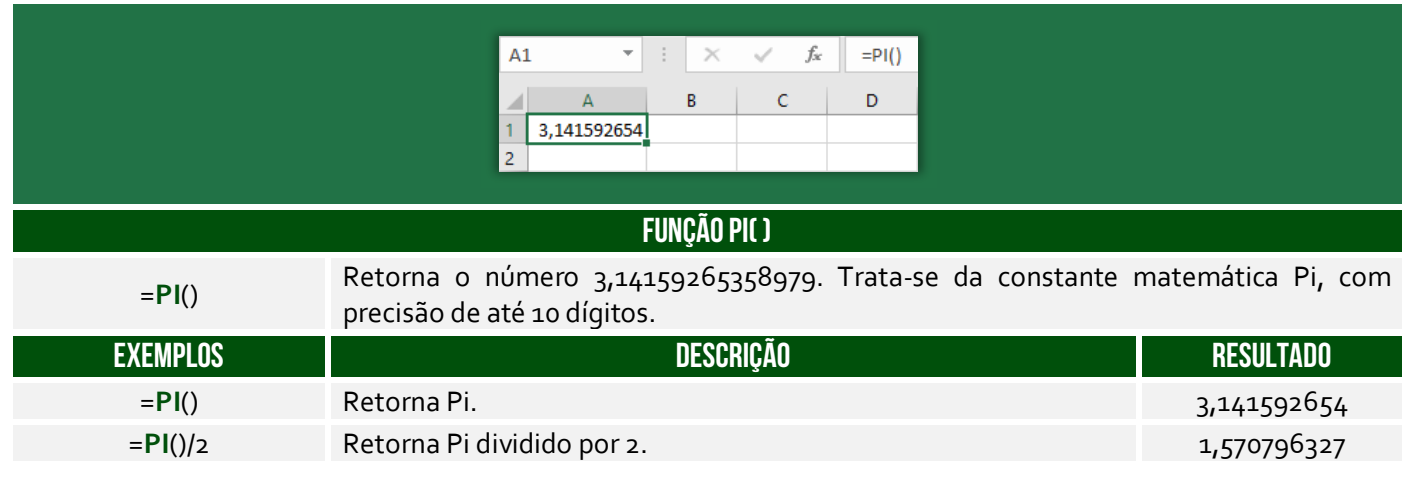

**(Fundação Hemominas – 2013)** Se tivermos na célula A2 o valor 1, obteremos na fórmula =PI()\*A2+3^2 o seguinte valor

a)  $37,719...$  b)  $31,415...$  c)  $12,141...$  d)  $50,265...$ 

**Comentários:** Lembrem-se que, na ordem de precedência dos operadores, a potenciação vem primeiro, depois a multiplicação e dpois a soma. Sabemos que PI() = 3,1415. Logo, =PI()\*A2+3^2 = 3,1415 \* 1 + 3^2 = 3,1415 + 9 = 12,1415... (Letra C).

# 2.11 – Função POTÊNCIA( )

**\_\_\_\_\_\_\_\_\_\_\_\_\_\_\_\_\_\_\_\_\_** 

**INCIDÊNCIA EM PROVA: média** 

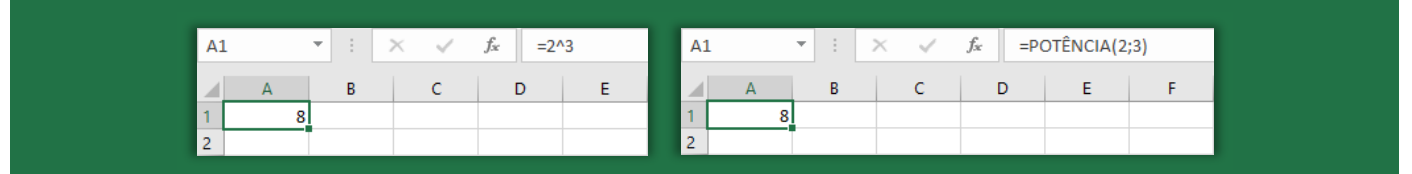

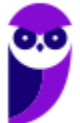

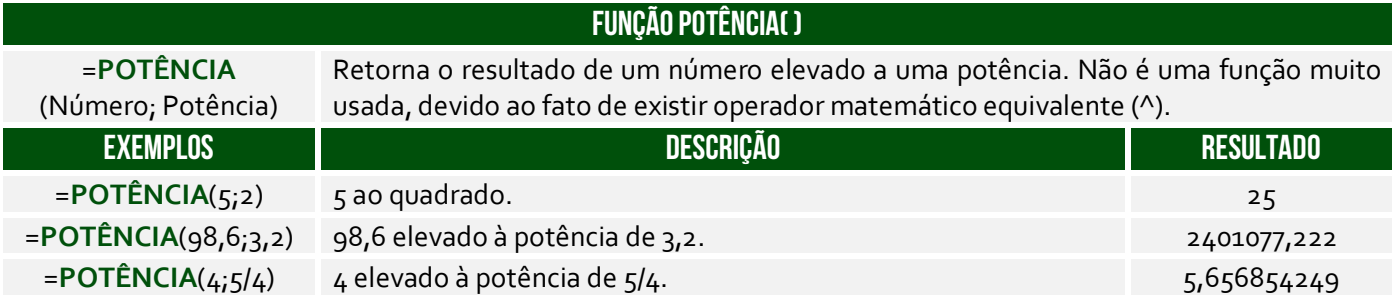

**(CRF/TO – 2019)** No Excel 2016, versão em português, para Windows, a função Potência eleva um número a uma potência. Por exemplo, a fórmula =POTÊNCIA(5;2) resulta em 25, isto é, 5<sup>2</sup>. Uma outra forma de se obter esse mesmo resultado é com a sequinte fórmula:

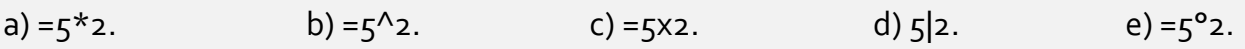

**Comentários:** uma outra forma de obter o mesmo resultado é por meio da fórmula =POTÊNCIA(5;2) = 5^2 = 25 (Letra B).

#### 2.12 – Função SOMA( )

**\_\_\_\_\_\_\_\_\_\_\_\_\_\_\_\_\_\_\_\_\_** 

**B4**  $f_x$  $= SOMA(B1:B3)$  $\overline{\mathsf{B}}$  $\mathsf{C}$ D Ė Ë  $\Delta$  $\mathbf{1}$ R\$10.00 Arroz  $\overline{2}$ Feijão R\$ 7,00  $\frac{3}{4}$ Óleo R\$ 3,00 R\$ 20,00 **Total**  $\overline{\phantom{a}}$ **FUNÇÃO SOMA( )**  =**SOMA**(Número1; … ; MA(INUTHEIOT; ...; Retorna a soma de um conjunto de valores.<br>NúmeroN) **EXEMPLOS DESCRIÇÃO RESULTADO**  =**SOMA**(B1;B2;B3) Soma cada célula do conjunto de valores. 20 =**SOMA**(B1:B3) Soma o intervalo de células. 20

**(Câmara de Campo Limpo Paulista/SP – 2018)** Assinale a alternativa que apresenta a fórmula que soma os valores das células das três primeiras colunas de uma planilha MS-Excel 2010 em idioma padrão português.

a) =  $SOMA(1:3)$  $b) = SOMA(A_1:C_1)$  $c) = SOMA(A_1:C_3)$  $d$ ) =SOMA(A:C)

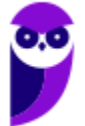

**INCIDÊNCIA EM PROVA: Altíssima** 

 $e) = SOMA(A^*.C^*)$ 

**\_\_\_\_\_\_\_\_\_\_\_\_\_\_\_\_\_\_\_\_\_ Comentários:** as três primeiras colunas de uma planilha são A, B e C ou A:C, logo temos =SOMA(A:C). *Professor, não poderia ser a Letra B?* Não, porque ele pediu a coluna inteira e, não, apenas a primeira linha (Letra D).

### 2.13 – Função SOMAQUAD( )

**INCIDÊNCIA EM PROVA: baixíssima** 

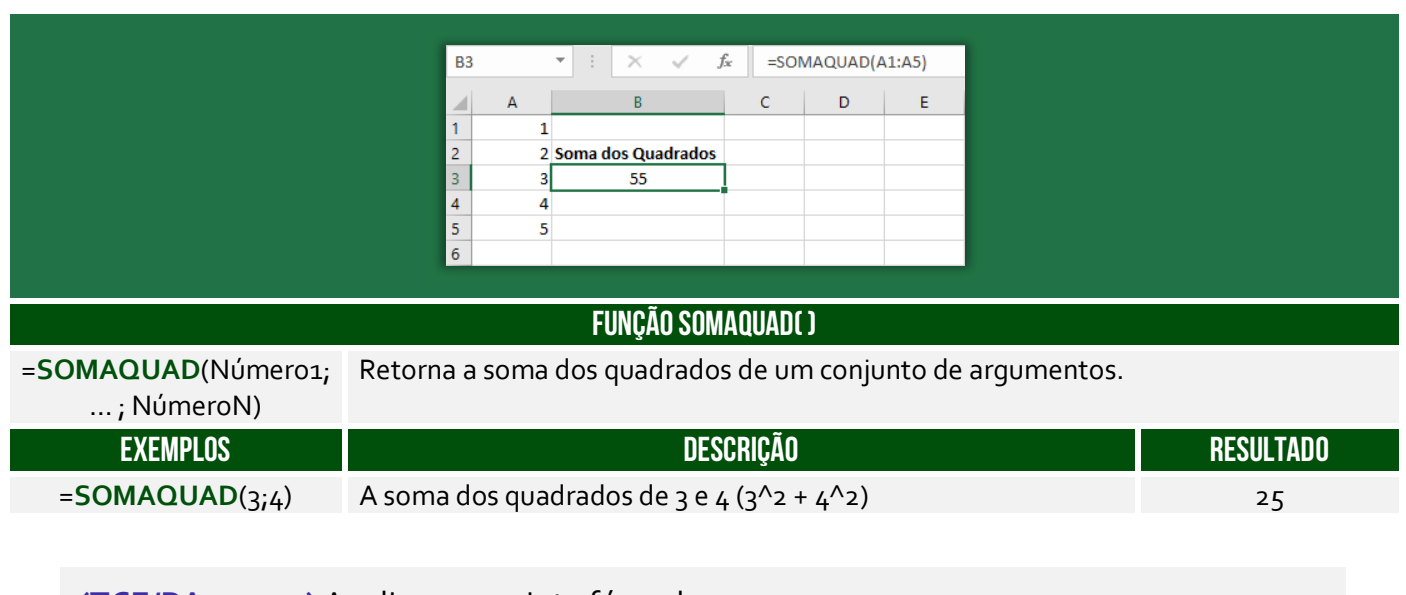

**(TCE/PA – 2014)** Analise a seguinte fórmula:

#### **=SOMAQUAD (2;3)**

O resultado da aplicação da fórmula do MS-Excel em português é:

a) 5 b) 7 c) 8 d) 11 e) 13.

**\_\_\_\_\_\_\_\_\_\_\_\_\_\_\_\_\_\_\_\_\_ Comentários:** a função =SOMAQUAD(2;3) é igual a 2^2 + 3^2 = 4 + 9 = 13 (Letra E).

#### 2.14 – Função SOMASE( )

**INCIDÊNCIA EM PROVA: ALTA** 

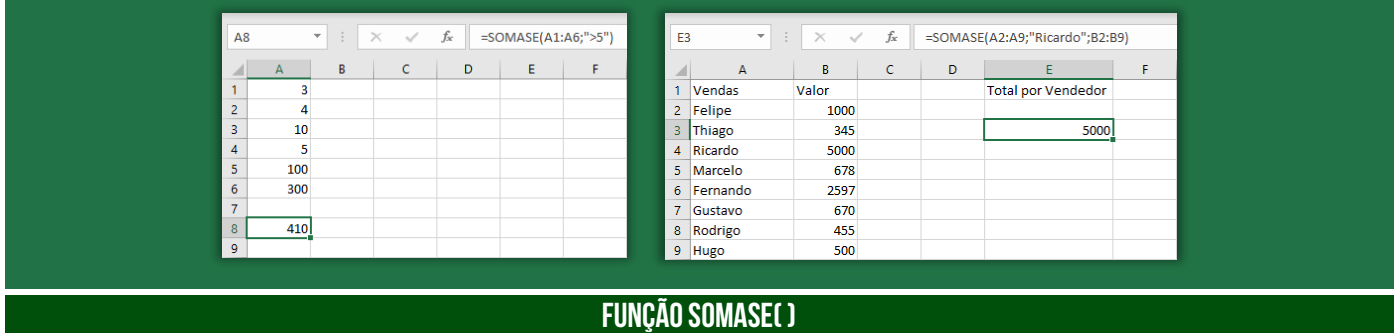

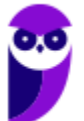

**Informática p/ ALESP (Diversos Cargos) 2021 Pré-Edital www.estrategiaconcursos.com.br**

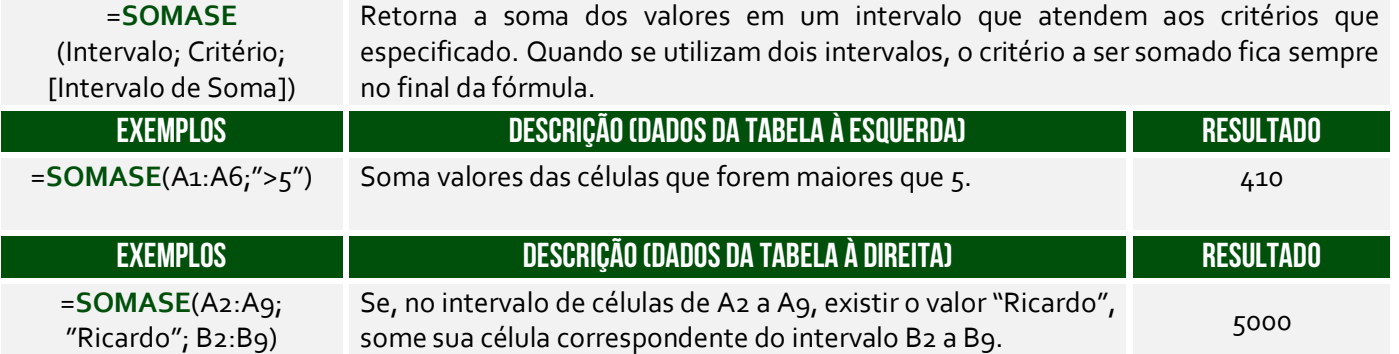

A Função **SOMASE** é como uma função **SOMA** acrescida de um **CRITÉRIO**. *Como assim, Diego?* A função somará apenas os valores das células que satisfaçam um critério estabelecido. A sintaxe é:

=**SOMASE**(Intervalo; Critério; [Intervalo de Soma])

O **Intervalo** é obrigatório e representa o intervalo de células que se deseja calcular por critérios; **Critério** é obrigatório e representa uma condição; e **Intervalo de Soma** é opcional e representa as células reais a serem adicionadas. Logo, se as células do **Intervalo** satisfizerem o **Critério**, então os valores das células correspondentes do **Intervalo de Soma** serão somados. Vamos ver agora alguns exercícios interessantes...

**(SULGÁS – 2018)** Qual seria o resultado da fórmula =SOMASE(B2:C5;"<7")?

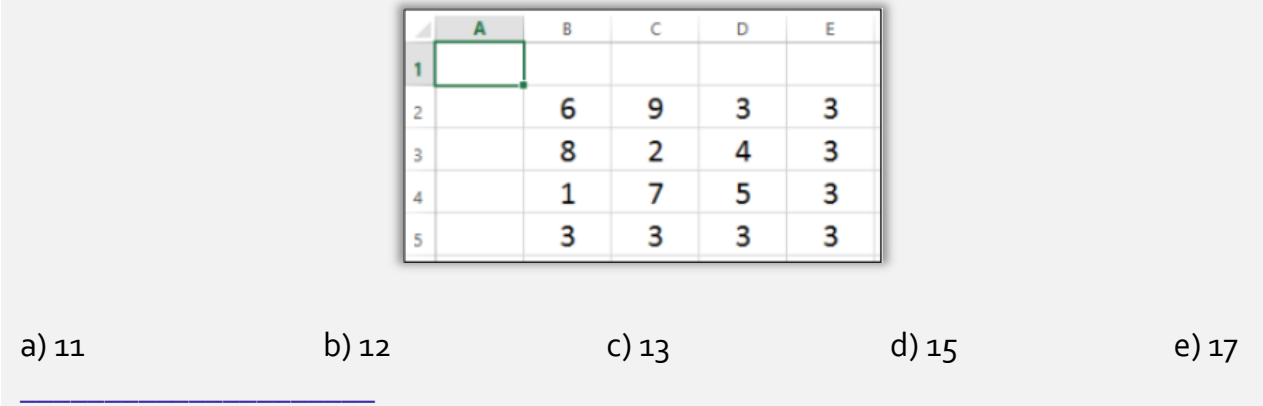

**Comentários:** devemos somar apenas os valores do intervalo B2:C5 que sejam menores que 7. Esse intervalo é composto pelas células B2, B3, B4, B5, C2, C3, C4, C5. Dessas células, aquelas que são menores que 7 são: B2, C3, B4, B5, C5 ou 6 + 2 + 1 + 3 + 3 = 15 (Letra D).

**(UFRN – 2017)** Escolhida a mesa para começar a trabalhar, o chefe do setor entregou ao técnico administrativo um flash drive contendo uma planilha eletrônica Excel e pediu-lhe para que escrevesse um relatório no Word utilizando os dados da planilha. O relatório deveria conter o total de diárias e o total geral gasto pela unidade no mês de maio. Ao concluir o trabalho, o técnico administrativo deveria salvar o arquivo na pasta "Trabalho" compartilhada na rede, a partir do computador de nome "Chefia".

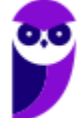

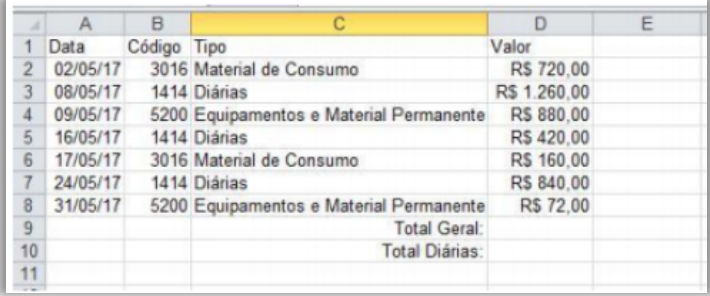

Para obter a soma do total gasto com diárias, o técnico administrativo deverá digitar, na célula D10, a fórmula

a) =SOMASE(D2:D8;1414;B2:B8) b) =SOMASE(B2:B8;1414;D2:D8) c) =SOMASE(B2;B8;1414;D2;D8) d) =SOMASE(D2;D8;1414;B2;B8)

**\_\_\_\_\_\_\_\_\_\_\_\_\_\_\_\_\_\_\_\_\_** 

**Comentários:** essa é uma questão um pouco mais complexa, então vamos um pouco mais devagar. Deseja-se obter a soma do total gasto com diárias na célula D10. Os gastos estão contidos na Coluna D e os tipos estão contidos na Coluna C. Como a nossa soma possui uma condição, devemos utilizar a função SOMASE. *O que nós queremos somar?* Os valores de D2 a D8, logo nosso Intervalo de Soma é **D2:D8**. *Qual é o critério?* O critério é que sejam somados apenas valores de diárias. *E como eu vou representar isso?* Basta pegar o código de uma diária. Notem que todos os tipos "Diárias" possuem Código = 1414. Logo, nosso Critério é **1414**. *Por fim, qual é o intervalo que devemos buscar o código?* B2:B8. Logo, nosso Intervalo de Critério é **B2:B8**. *Dito tudo isso, vocês se lembram da sintaxe dessa função?* A sintaxe é: =SOMASE(Intervalo de Critério; Critério; Intervalo de Soma). Assim sendo, a resposta é: =SOMASE(B2:B8; 1414; D2D8) (Letra B).

#### 2.15 – Função SOMASES( )

**INCIDÊNCIA EM PROVA: ALTA** 

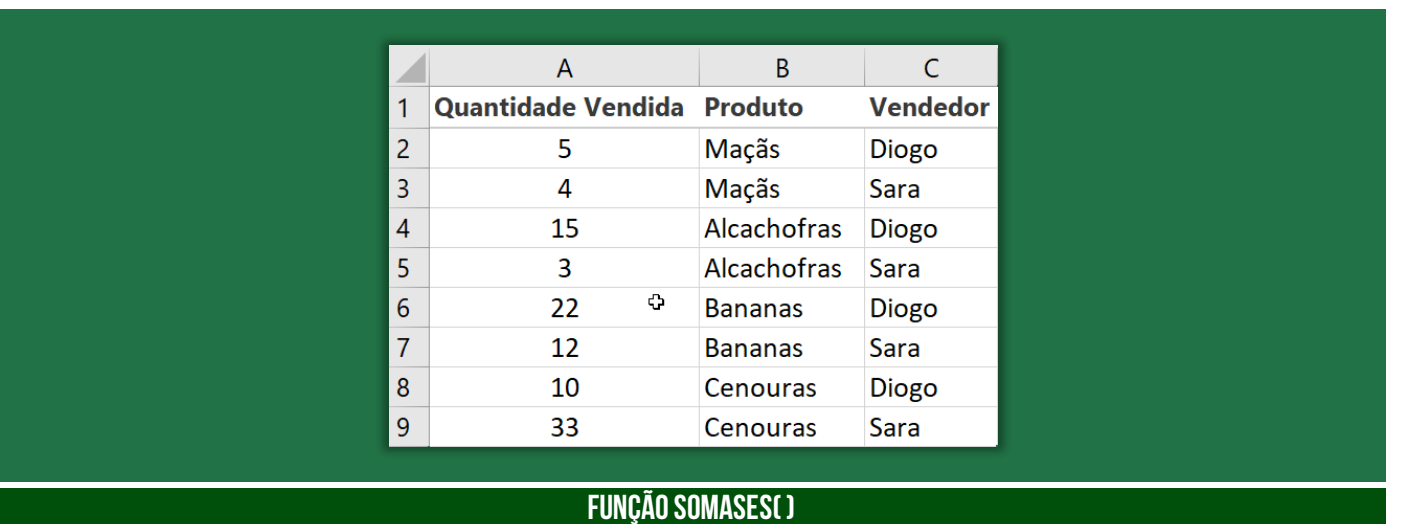

<sup>=</sup>**SOMASES** Retorna a soma de um conjunto de argumentos que atendem a um ou mais vários critérios. Por exemplo: você usaria essa função para somar o número de revendedores

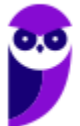

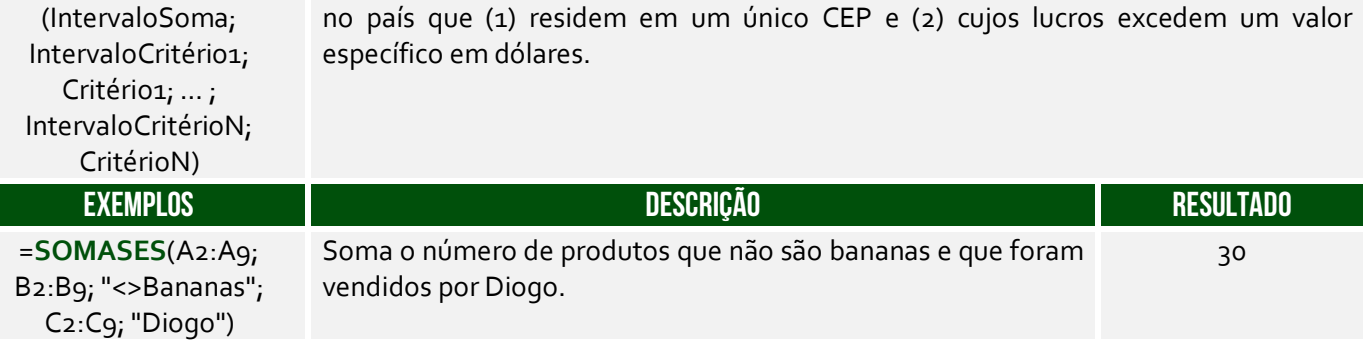

**(CELESC – 2013)** A fórmula que permite somar um conjunto de células do MS Excel 2010 em português no intervalo A1:A20, apenas se os números correspondentes em B1:B20 forem maiores que zero e os números em C1:C20 forem menores que dez, é:

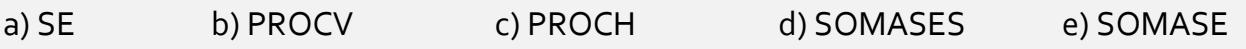

**Comentários:** vejam que temos dois critérios: números do intervalo B1:B20 maiores que zero e números do intervalo C1:C20 menores que dez, logo devemos utilizar a função SOMASES (Letra D).

#### 2.16 – Função TRUNCAR( )

=**TRUNCAR**

de Dígitos)

**\_\_\_\_\_\_\_\_\_\_\_\_\_\_\_\_\_\_\_\_\_** 

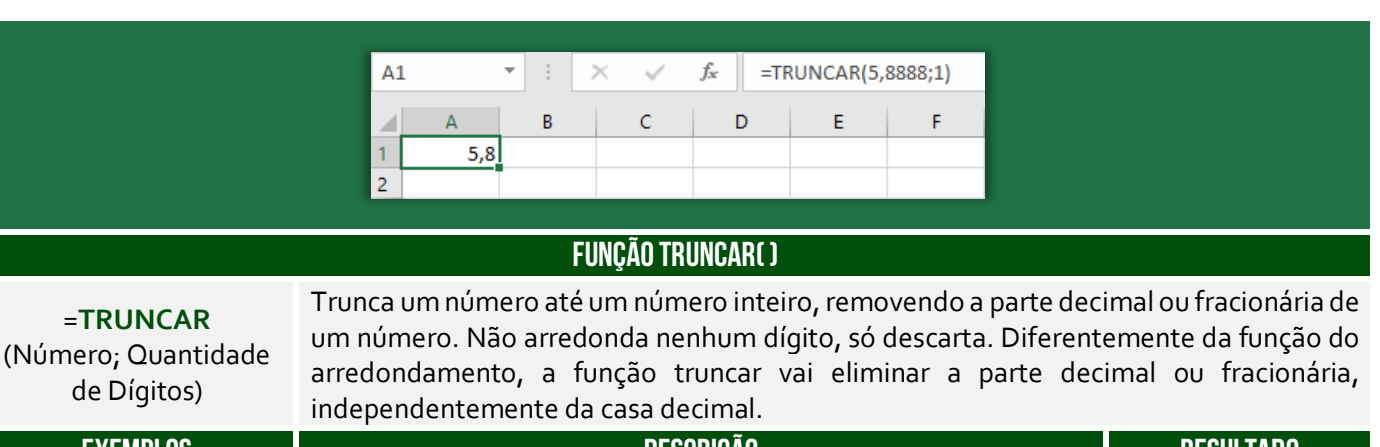

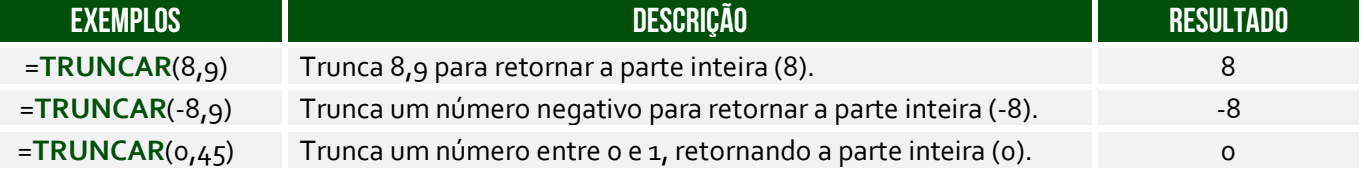

**(Câmara de Aracruz/ES – 2016)** Na ferramenta Microsoft Office Excel 2007 (configuração padrão), foi digitada a seguinte fórmula na célula A1: =TRUNCAR(4,656;2). Pode-se afirmar que o resultado será:

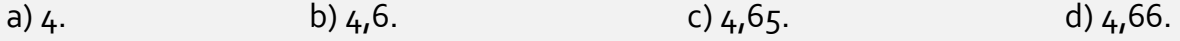

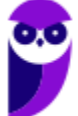

**\_\_\_\_\_\_\_\_\_\_\_\_\_\_\_\_\_\_\_\_\_** 

**INCIDÊNCIA EM PROVA: média** 

**Comentários:** essa fórmula truncará o número 4,656 com apenas duas casas decimais, logo 4,65 (Letra C).

#### 2.17 – Função INT( )

**INCIDÊNCIA EM PROVA: média** 

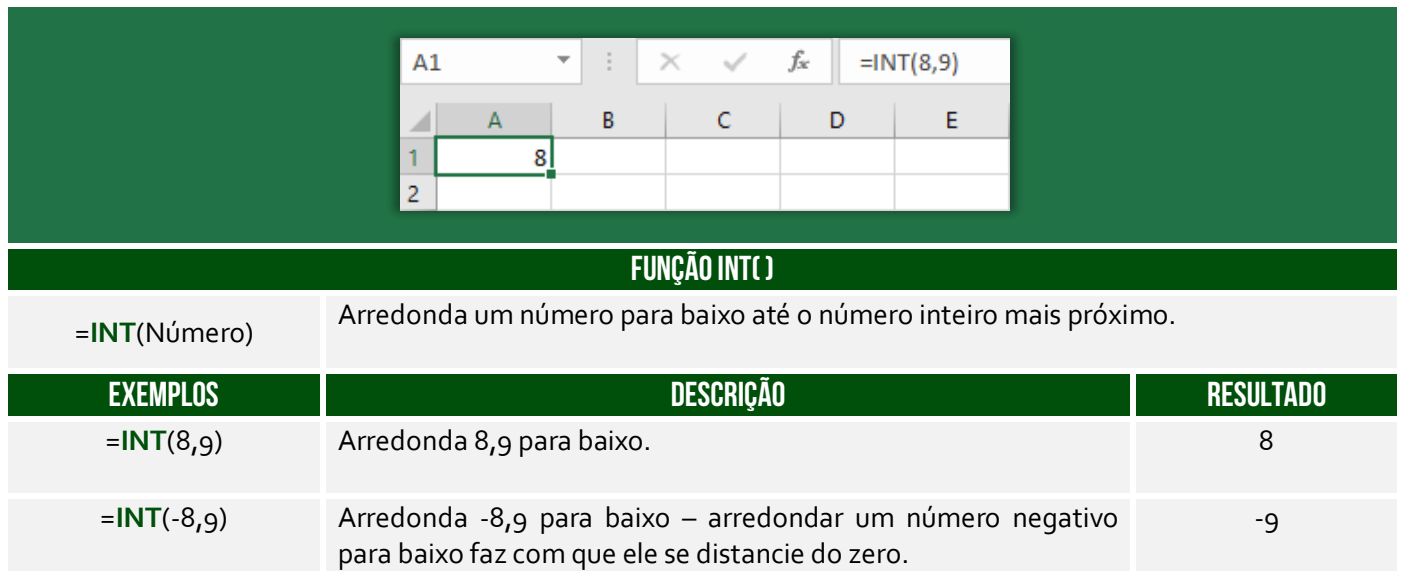

**Há uma dúvida comum a respeito da diferença entre as funções INT() e TRUNCAR()!** A segunda não faz nenhum arredondamento como parte de sua operação, enquanto a primeira sempre arredondará para baixo para o próximo número mais baixo. As duas funções retornam o mesmo resultado para números positivos, mas diferentes para negativos. Exemplo: **INT(-3,55)** retornará **- 4** e **TRUNC (-3,55)** retornará **-3**, já que **INT()** arredonda para baixo para o próximo valor mais baixo.

**(CONSULPLAN – 2017 – Item III)** A função INT arredonda um número para baixo até o número inteiro mais próximo.

**\_\_\_\_\_\_\_\_\_\_\_\_\_\_\_\_\_\_\_\_\_ Comentários:** trata-se da definição da função INT (Correto).

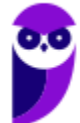

# 3 – Funções Estatísticas

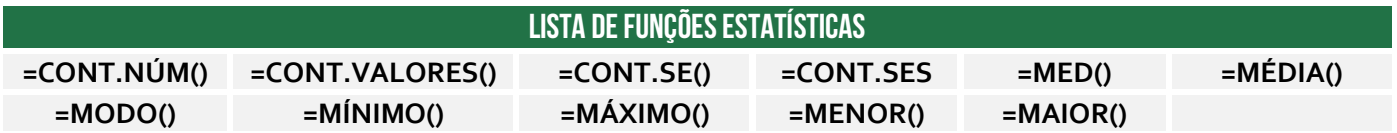

#### 3.1 – Função CONT.NÚM( )

**INCIDÊNCIA EM PROVA: ALTA** 

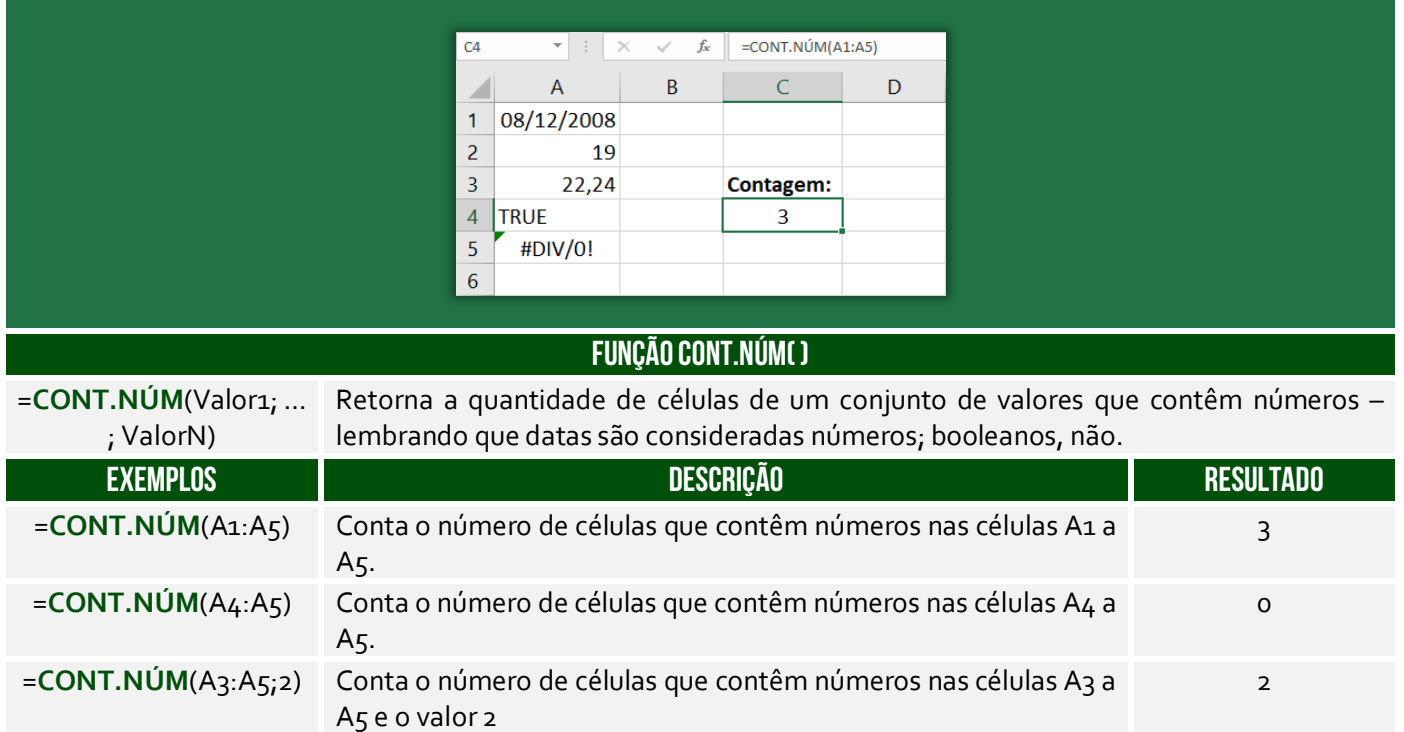

**(PauliPrev – 2018)** Considere que a planilha possui centenas de linhas seguindo o padrão exibido, e que cada linha mostra o valor da contribuição (coluna C) para um determinado mês (coluna B) de um ano específico (coluna A). O caractere # indica que, no respectivo mês, não houve contribuição.

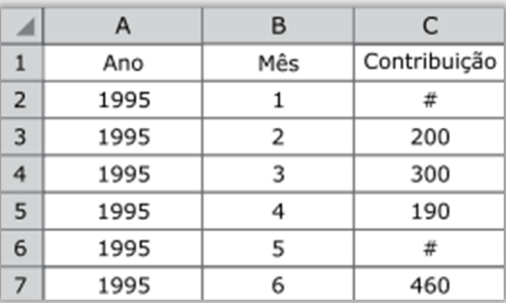

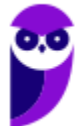

Assinale a alternativa que apresenta a fórmula que poderá ser utilizada por um analista previdenciário que deseja contar o número de meses em que foi feita alguma contribuição.

 $a) = SOMA(C:C)$ b) =CONTAR.VAZIO(C:C)  $c) =$ CONT.SE(C:C;"#")  $d$ ) = CONT.NÚM(C:C) e) =CONT.VALORES(C:C)

**\_\_\_\_\_\_\_\_\_\_\_\_\_\_\_\_\_\_\_\_\_** 

**Comentários:** devemos utilizar a função CONT.NUM, que conta todas as células que possuem números na coluna C (para tal, utiliza-se o intervalo C:C). Note que não serão contadas as células C2 e C6, porque não contém números (Letra D).

# 3.2 – Função CONT.VALORES( )

**INCIDÊNCIA EM PROVA: média** 

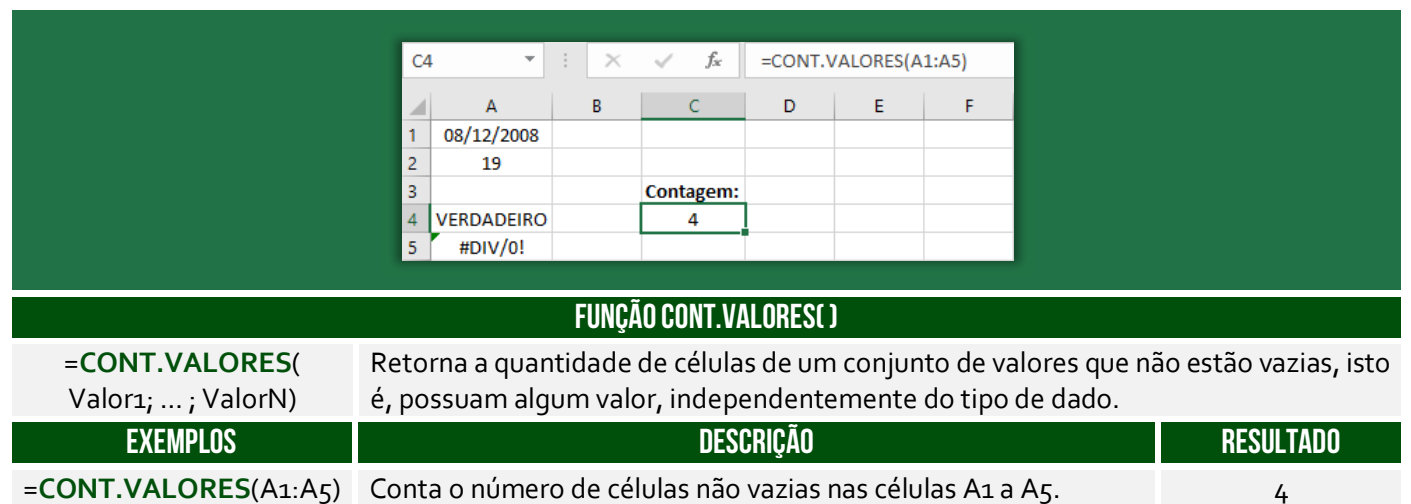

**(Prefeitura de Lagoa Santa/MG – 2019)** Sobre a função "CONT.VALORES" do Microsoft Excel 2016 é correto afirmar que:

a) Calcula um número de células que estão vazias em um intervalo.

b) Calcula um número de células em um intervalo no qual não estão vazias.

- c) Calcula um número de células que contêm valores numéricos em um intervalo.
- d) Calcula um número de células que contêm dados do tipo caracteres em um intervalo.

**\_\_\_\_\_\_\_\_\_\_\_\_\_\_\_\_\_\_\_\_\_ Comentários:** essa função conta células não vazias em um intervalo (Letra B).

#### 3.3 – Função CONT.SE( )

**INCIDÊNCIA EM PROVA: ALTA** 

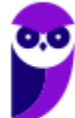

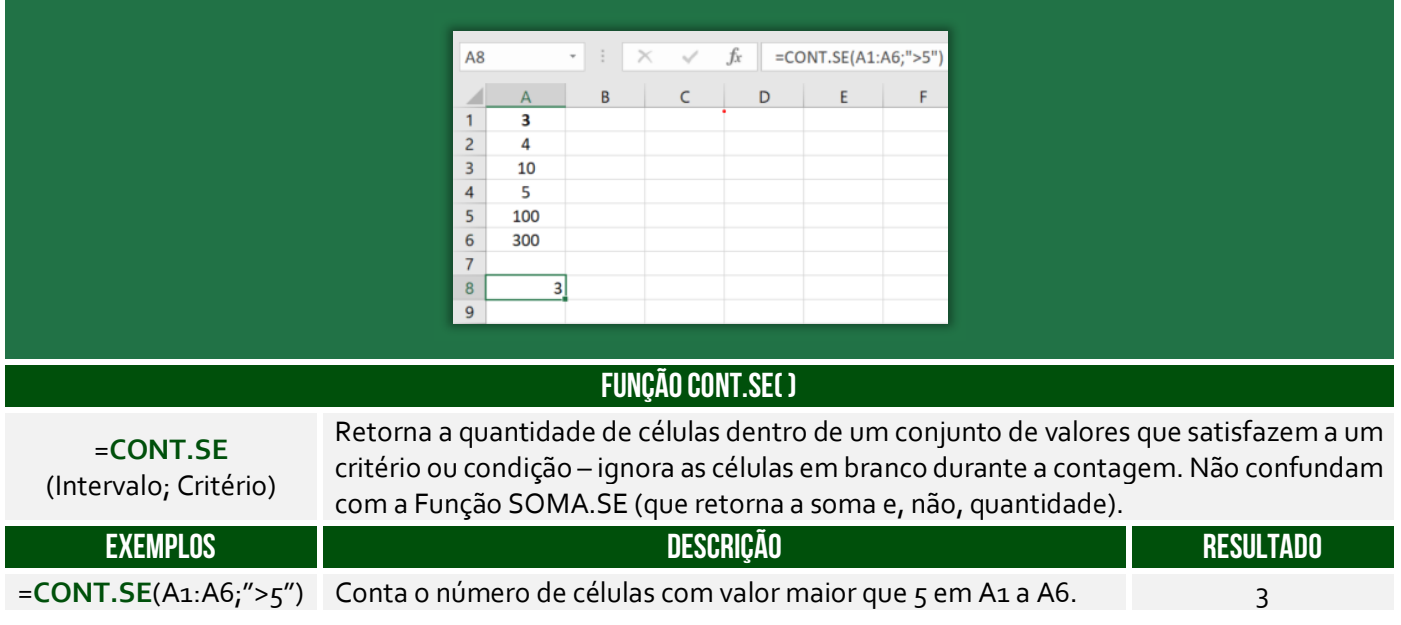

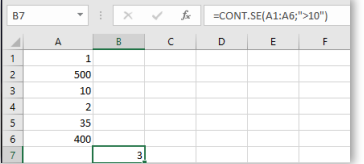

Na figura ao lado, observe a sintaxe =CONT.SE(A1:A6;">10"), podemos traduzir tal comando da seguinte maneira: **CONTE** no intervalo de A1 até A6 **SE** maior que 10. O resultado foi 3, porque 500, 35 e 400 são maiores que 10. *Entendido?*

**(Fundação Hemominas – 2013)** Identifique a alternativa abaixo que preencha os espaços em branco da função do Microsoft Excel com a sintaxe correta: CONT.SE(<sub>ind</sub>)

- a) Critérios intervalo.
- b) Intervalo parágrafo.

**\_\_\_\_\_\_\_\_\_\_\_\_\_\_\_\_\_\_\_\_\_** 

- c) Intervalo critérios.
- d) Critérios texto.

**Comentários:** essa função tem como parâmetros o intervalo e o critério (Letra C).

# 3.4 – Função CONT.SES( )

**INCIDÊNCIA EM PROVA: média** 

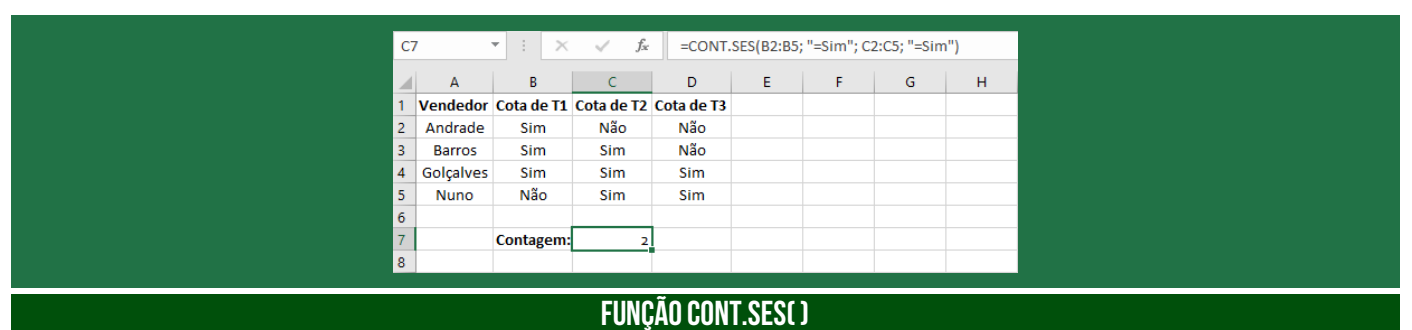

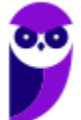

**Informática p/ ALESP (Diversos Cargos) 2021 Pré-Edital www.estrategiaconcursos.com.br**

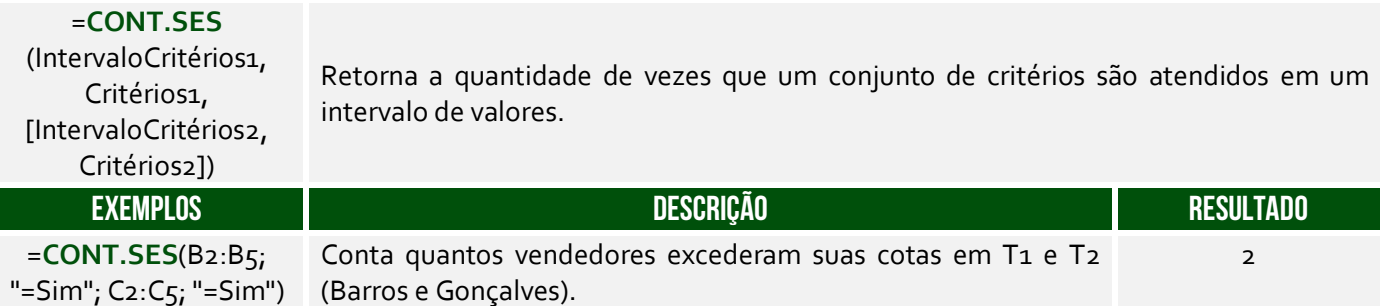

**(EMPLASA – 2014)** No departamento de RH de uma empresa, é utilizada uma planilha do Microsoft Excel 2010, na sua configuração padrão, para controlar a quantidade de funcionários dessa empresa, conforme figura a seguir. A célula A contém o nome do funcionário(a), a célula B contém o sexo (M - Masculino, F - Feminino) e a célula C contém a idade do funcionário(a). A fórmula a ser aplicada na célula B10, para calcular o Total de funcionários Homens com idade maior que 40 anos, é:

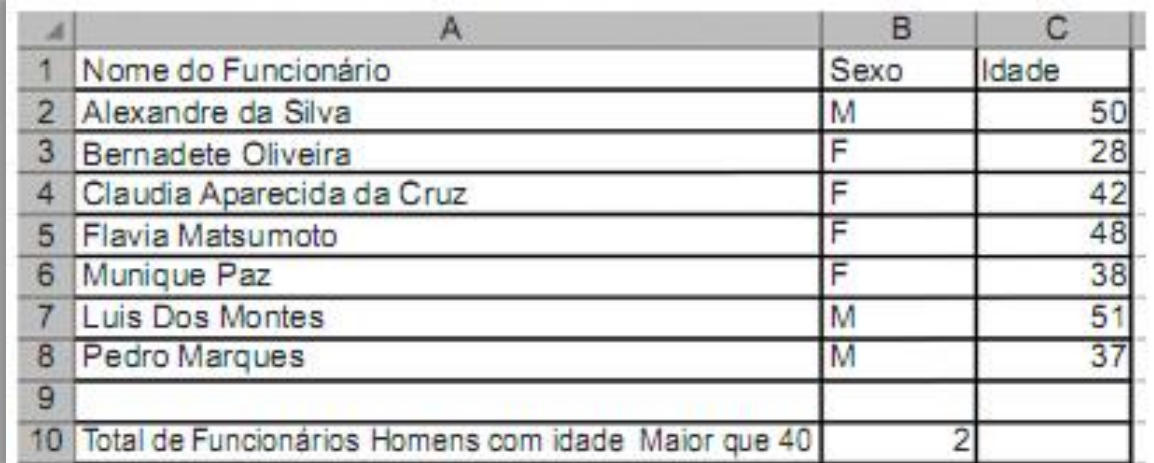

a) =CONT.SE(B2:B8,"=M",C2:C8, ">40") b) =CONT.SE(B2;B8;"M";C2:C8;">40") c) =CONT.SES(B2:B8;"=M";C2:C8;"<>40") d) =CONT.SES(B2;B8;"M";C2:C8;">40") e) =CONT.SES(B2:B8;"=M";C2:C8;">40")

**Comentários:** como temos dois critérios, devemos utilizar o CONT.SES e, não, o CONT.SE. Além disso, o primeiro critério verifica o intervalo B2:B8 e, não, B2;B8. Logo, já eliminamos os itens (a), (b) e (d). Além disso, um dos critérios é que o funcionário seja homem, logo do sexo Masculino ("=M"). Por fim, o outro critério é que tenha mais de 40 anos (">40) – eliminando o terceiro item. Dessa forma, ficamos com =CONT.SES(B2:B8;"=M";C2:C8;">40") (Letra E).

### 3.5 – Função MED( )

**\_\_\_\_\_\_\_\_\_\_\_\_\_\_\_\_\_\_\_\_\_** 

**INCIDÊNCIA EM PROVA: baixa** 

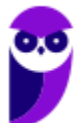

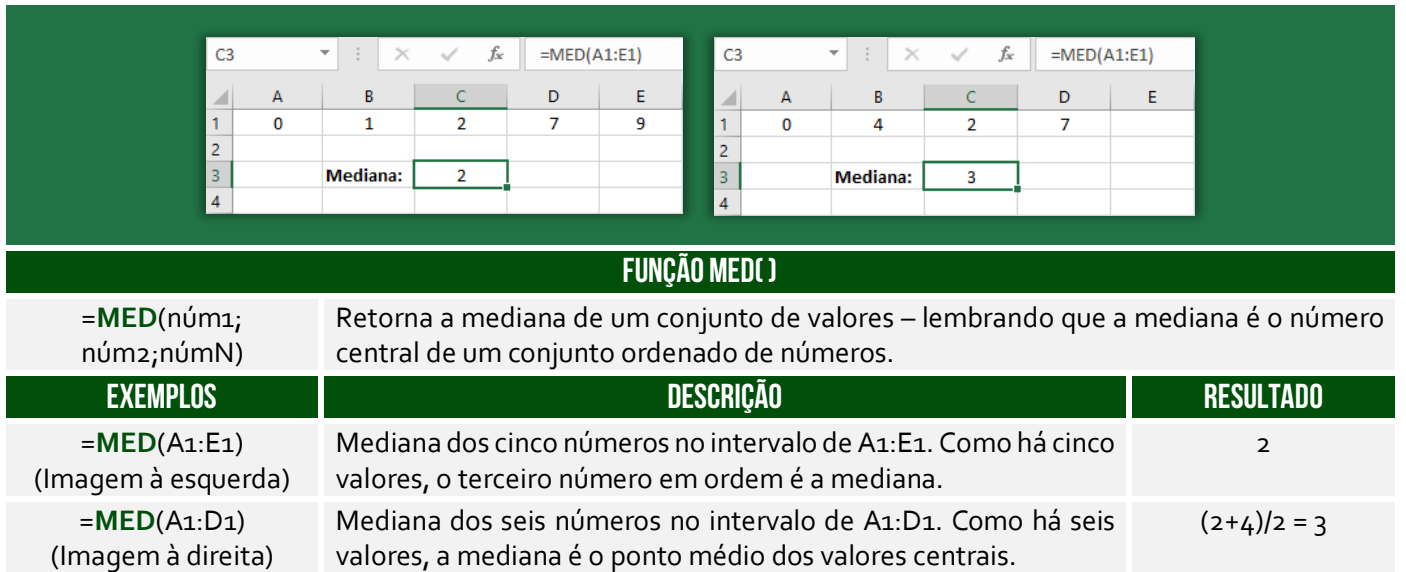

**Para calcular a mediana, deve-se considerar o conjunto numérico e ordená-lo de forma crescente ou decrescente, pois que se deseja o valor do meio**. A mediana entre {7,2,0,1,9} é 2. Quando colocamos esse conjunto em ordem {0,1,2,7,9}, vimos que 2 é o elemento central. Quando a quantidade de números for par, a mediana será a média dos dois valores do meio. Mediana de {6,2,1,9} é 4, porque a média dos dois valores do meio {2,6} = (2+6)/2 = 8/2 = 4.

**(CM/REZENDE – 2012)** Em uma planilha, elaborada por meio do Excel 2002 BR, foram digitados os números 18, 20, 31, 49 e 97 nas células C3, C4, C5, C6 e C7. Em seguida, foram inseridas as fórmulas =MED(C3:C7) em E4 e =MOD(E4;9) em E6. Se a célula C4 tiver seu conteúdo alterado para 22, os valores mostrados nas células E4 e E6 serão, respectivamente:

a)  $26 e 8$  d)  $31 e 4$  c)  $42 e 6$  d)  $43 e 7$ 

**Comentários:** temos o conjunto {18, 20, 31 ,49, 97}. A mediana é o valor central, logo é 31. Quando a Célula C4 muda, temos o conjunto {18, 22, 31, 49, 97}. MOD é uma função que exibe o resto de uma divisão, logo 31/9 tem quociente 3 e resto 4 (Letra B).

#### 3.6 – Função MÉDIA( )

**\_\_\_\_\_\_\_\_\_\_\_\_\_\_\_\_\_\_\_\_\_** 

**INCIDÊNCIA EM PROVA: Altíssima** 

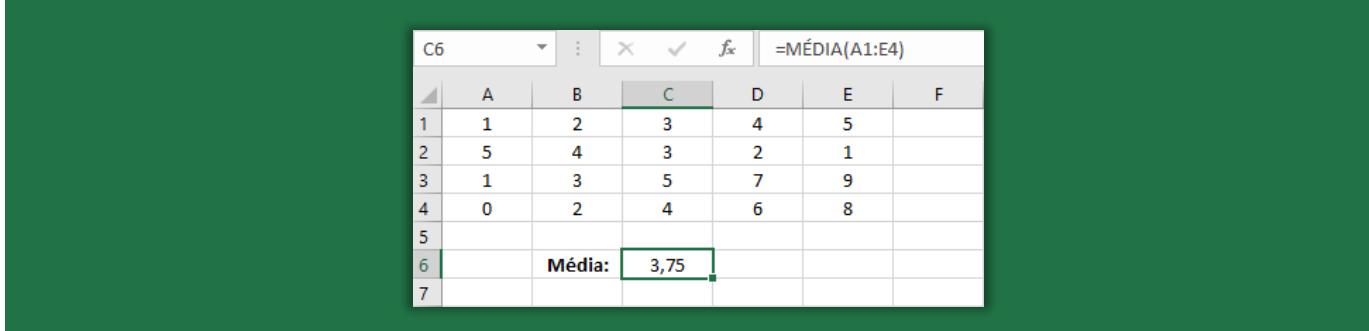

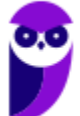

**Informática p/ ALESP (Diversos Cargos) 2021 Pré-Edital www.estrategiaconcursos.com.br**

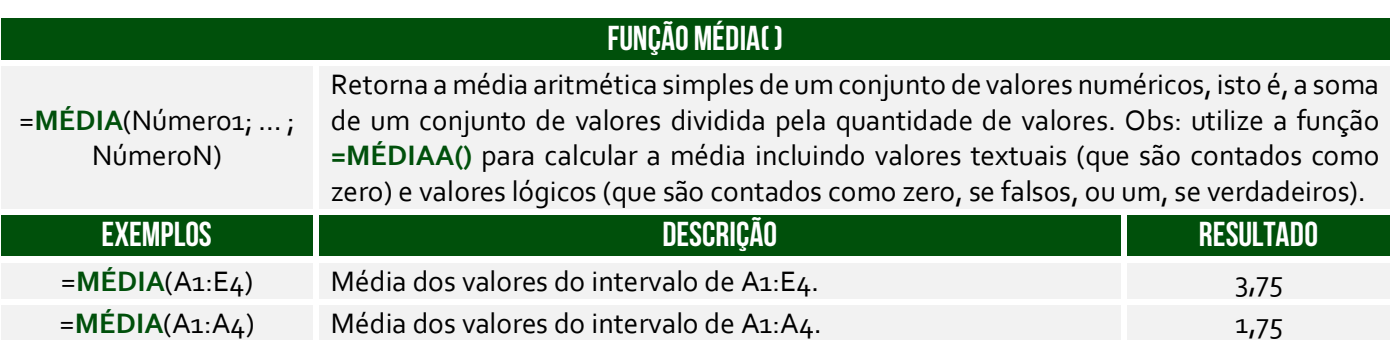

**(Pref. Nova Hamburgo – 2015)** Em uma planilha do Excel as células apresentam os seguintes valores: A1 = 2, A2 = 5, B1 = 3 e B2 = -2. O valor que a célula C1 exibirá se contiver a fórmula =MÉDIA(A1:B2)^A1 é:

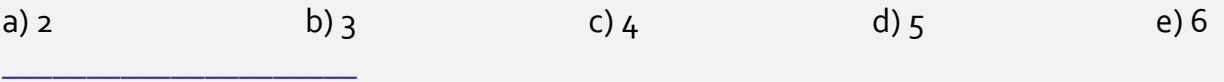

**Comentários:** a função faz a média de (2, 5, 3, -2), que é (2+5+3-2) = 8/4 = 2. E 2^A1 = 2^2 = 4 (Letra C).

# 3.7 – Função MODO( )

**INCIDÊNCIA EM PROVA: baixa** 

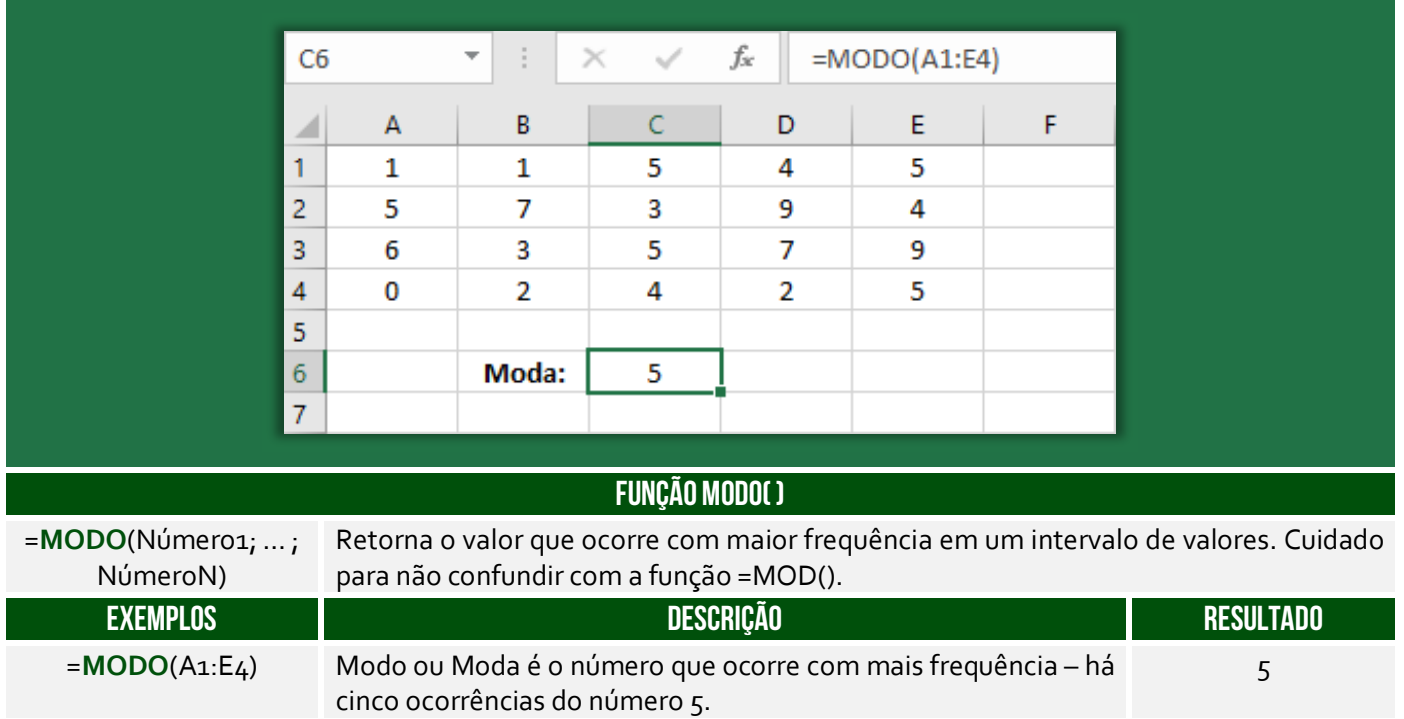

**(PC/AC – 2015)** Considere a seguinte tabela, criada no MS Excel 2010.

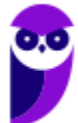

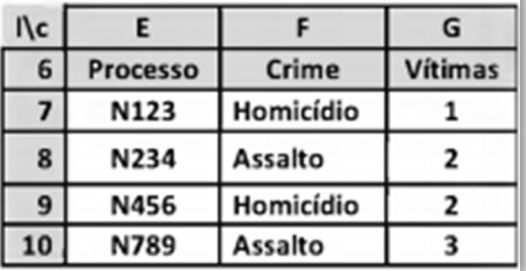

A execução da fórmula "=Modo(G7:G10)" na célula P11 fornece como resultado:

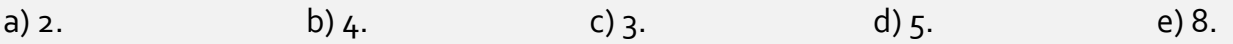

**\_\_\_\_\_\_\_\_\_\_\_\_\_\_\_\_\_\_\_\_\_ Comentários:** essa função retorna o número que ocorre com maior frequência. O número do intervalo G7:G10 que ocorre com maior frequência é o 2 (Letra A).

# 3.8 – Função MÍNIMO( )

#### **INCIDÊNCIA EM PROVA: ALTA**

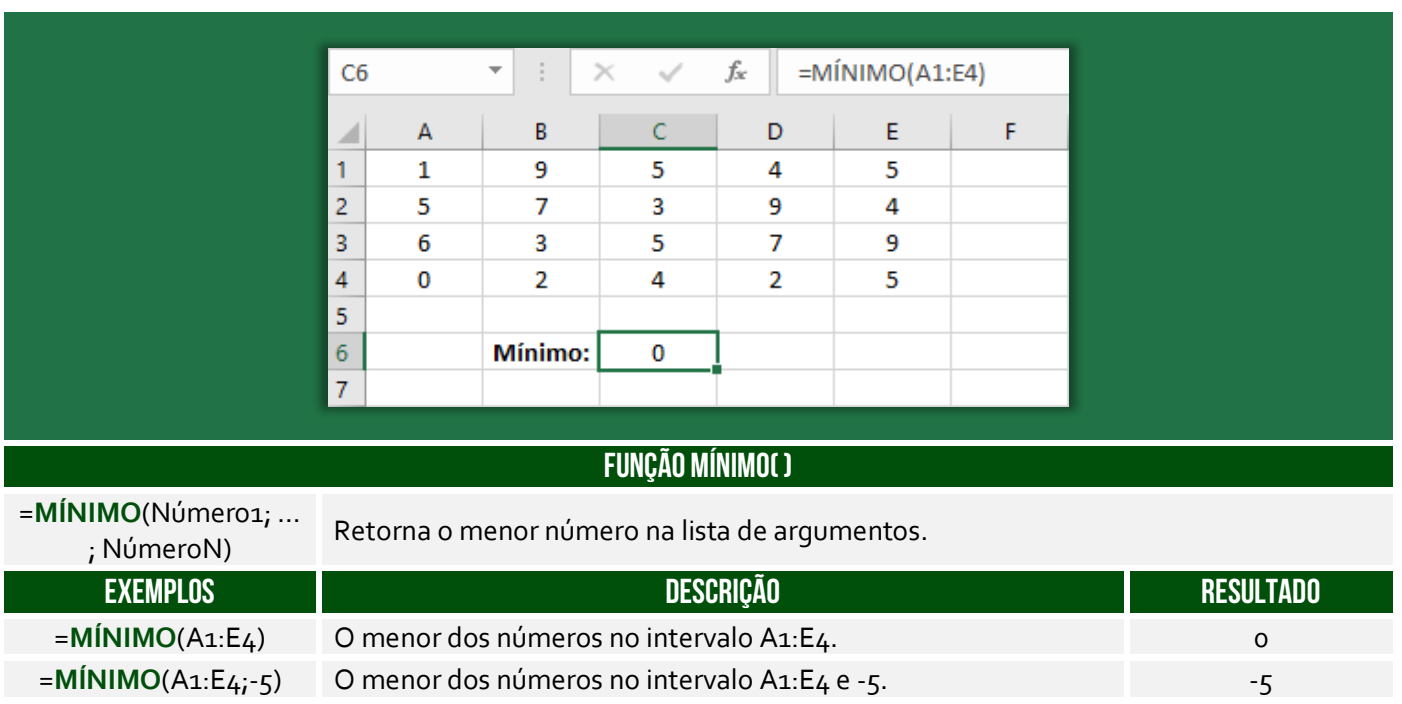

**(FPMA/PR – 2019)** Assinale a alternativa que apresenta a fórmula a ser utilizada para se obter o menor valor da série (Nesse caso 200).

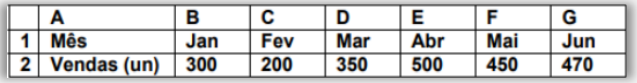

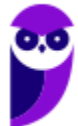

a) =MENOR(B2:G2) b) =MENOR(B2:G2;0) c) =MÍNIMO(B2:G2) d) =MÍNIMO(B2:G2;0) e) =MIN(B2..G2)

**\_\_\_\_\_\_\_\_\_\_\_\_\_\_\_\_\_\_\_\_\_** 

**Comentários:** a fórmula para obter o menor valor de uma série é =MÍNIMO(B2:G2) = 200 (Letra C);

# 3.9 – Função MÁXIMO( )

**INCIDÊNCIA EM PROVA: ALTA** 

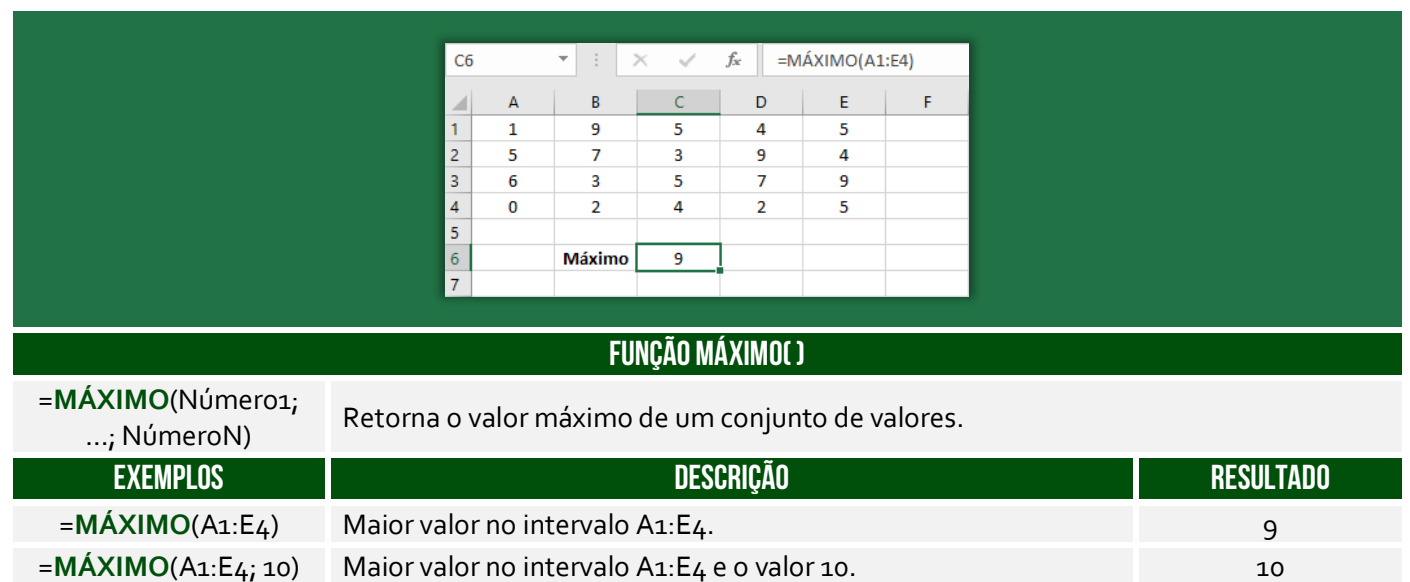

**(CMR/RO – 2015)** Em relação ao Excel 2003, que alternativa corresponde à maneira correta (sintaxe) de escrever a função MÁXIMO corretamente.

a) = $MÁXIMO(C10$C20)$  $b) = MÁXIMO(D3?G8)$ c) =  $MÁXIMO(F6@G8)$ d) = $MÁXIMO(B<sub>3</sub>#G6)$ e) = $MÁXIMO(B<sub>4</sub>:C8)$ 

**\_\_\_\_\_\_\_\_\_\_\_\_\_\_\_\_\_\_\_\_\_** 

**Comentários:** todas as alternativas possuem um caractere inválido, exceto a última. A sintaxe =MÁXIMO(B4:C8) está perfeita (Letra E).

#### 3.10 – Função MENOR( )

**INCIDÊNCIA EM PROVA: ALTA** 

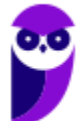

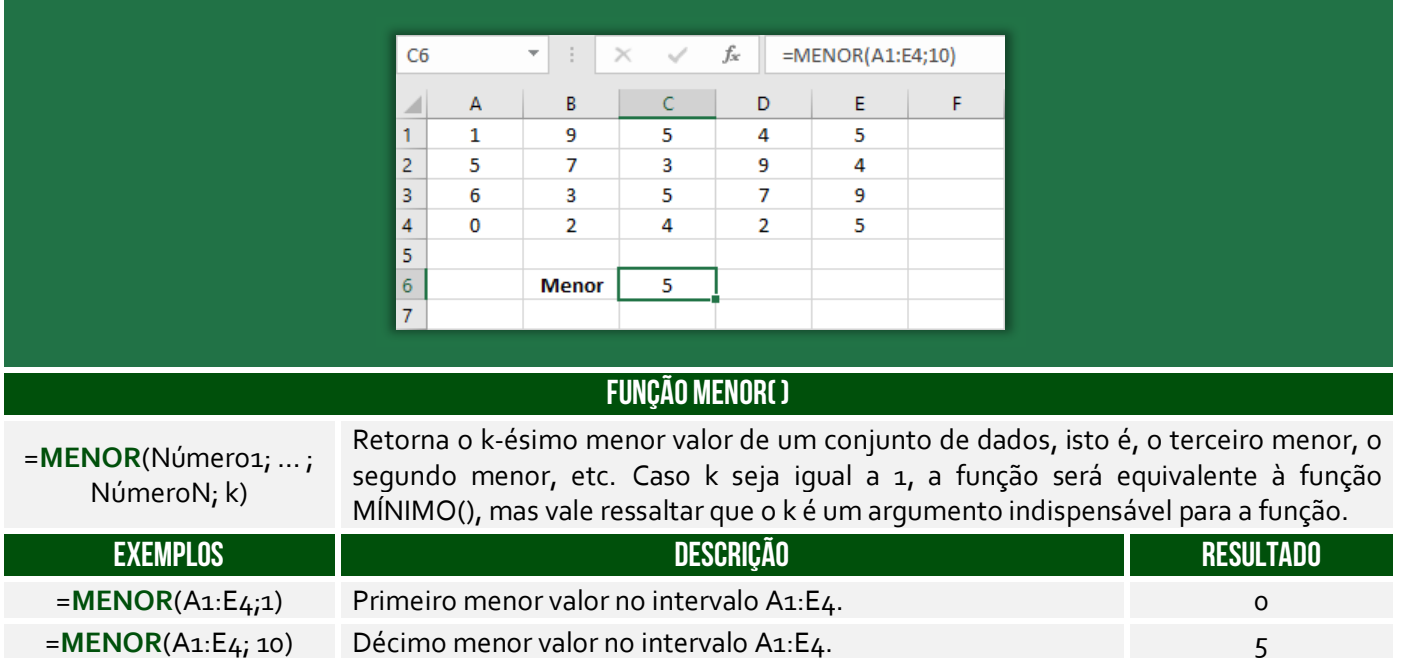

**(Prefeitura do Rio de Janeiro/RJ – 2013)** Sabe-se que em F5 foi inserida uma expressão que representa a melhor cotação e que indica o menor preço entre os mostrados em 1, 2 e 3. Considerando-se que, neste caso, o Excel permite o uso das funções MÍNIMO ou MENOR, em F5 pode ter sido inserida uma das seguintes expressões:

a) = $MÍNIMO(C5:E5)$  ou = $MENOR(C5:E5)$ b) =MÍNIMO( $C_5$ :E $5$ ;1) ou =MENOR( $C_5$ :E $5$ ) c) =MÍNIMO( $C_5: E_5$ ;1) ou =MENOR( $C_5: E_5$ ;1) d) =MÍNIMO( $C_5$ :E<sub>5</sub>) ou =MENOR( $C_5$ :E<sub>5</sub>;1)

**Comentários:** nós vimos que se o parâmetro da função MENOR() for 1, ela retornará o menor valor de um intervalo, assim como na função MÍNIMO(). Logo, =MÍNIMO(C5:E5) retornará o mesmo que MENOR(C5:E5;1) (Letra D).

#### 3.11 – Função MAIOR( )

**\_\_\_\_\_\_\_\_\_\_\_\_\_\_\_\_\_\_\_\_\_** 

#### **INCIDÊNCIA EM PROVA: ALTA**

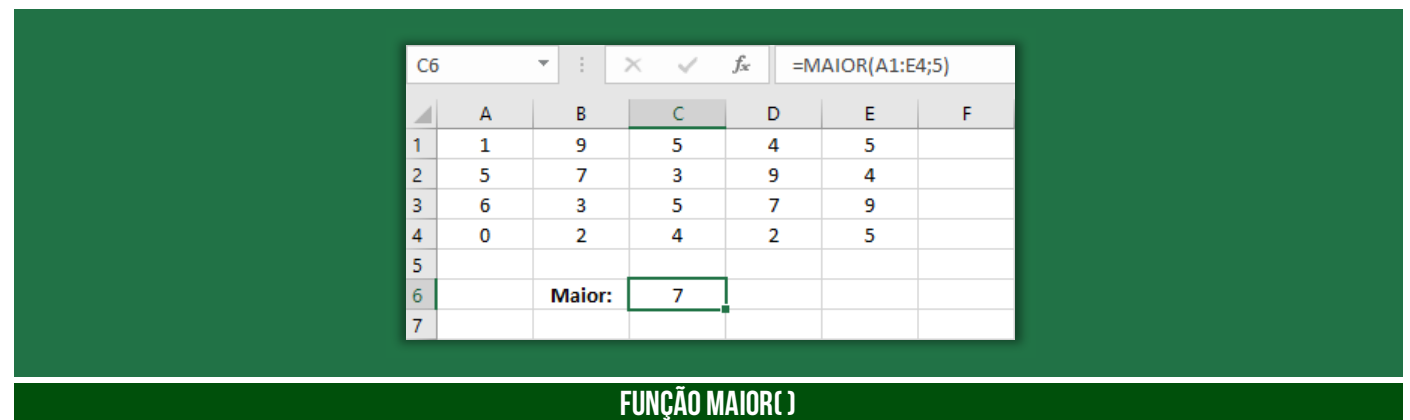

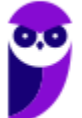

**Informática p/ ALESP (Diversos Cargos) 2021 Pré-Edital www.estrategiaconcursos.com.br**

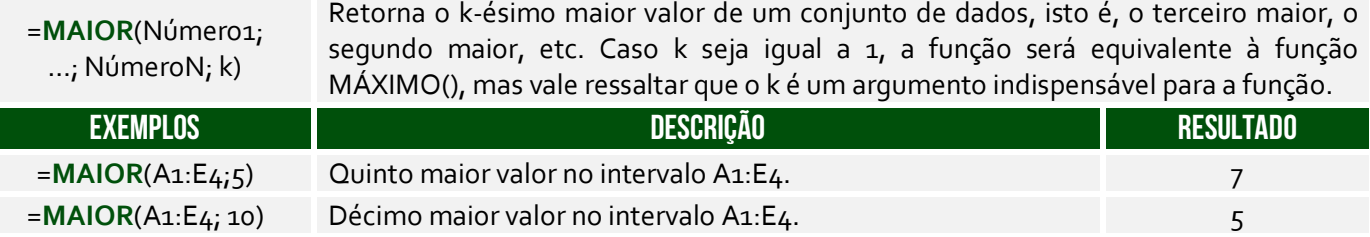

**(TJ/SP – 2019)** Observe a planilha a seguir, sendo editada por meio do MS-Excel 2010, em sua configuração padrão, por um usuário que deseja controlar itens de despesas miúdas (coluna A) e seus respectivos valores (coluna B).

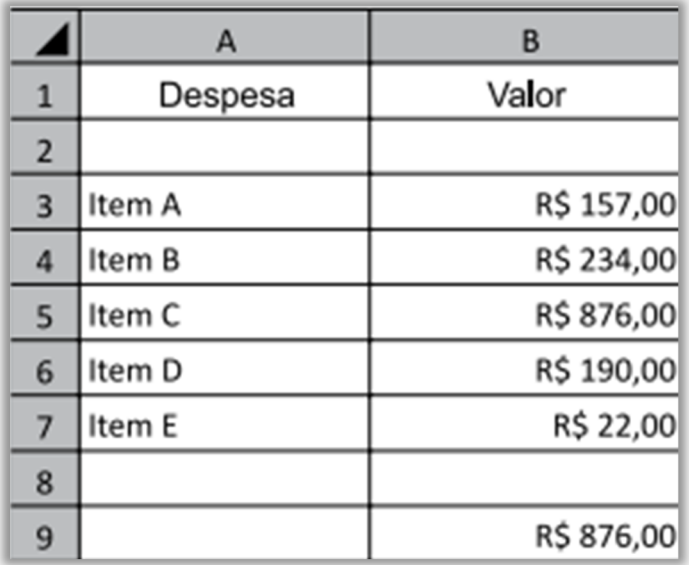

A fórmula usada para calcular o valor apresentado na célula B9, que corresponde ao maior valor de um item de despesa, deve ser:

a) =MAIOR(B3;B7;1)  $b) = MAIOR(B_3:B_7;1)$  $c) = MAIOR(1, B3:B7)$ d) =MAIOR(B3;B5;1)  $e) = MAIOR(1; B3; B5)$ **\_\_\_\_\_\_\_\_\_\_\_\_\_\_\_\_\_\_\_\_\_**

**Comentários:** para calcular o maior valor de um intervalo, podemos utilizar a fórmula =MAIOR(B3:B7;1) (Letra B).

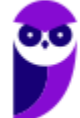

# 4 – Funções de Pesquisa e Referência

#### **LISTA DE FUNÇÕES DE PESQUISA E REFERÊNCIA**

**=PROCV() =PROCH() ESCOLHER()**

4.1 – Função PROCV( )

**INCIDÊNCIA EM PROVA: ALTA** 

#### **FUNÇÃO PROCV( )**

=**PROCV** (ValorProcurado; IntervaloDeBusca; ColunaDeRetorno; [Exatidão])

Usada quando precisar localizar algo em linhas de uma tabela ou de um intervalo. Procura um valor na coluna à esquerda de uma tabela e retorna o valor na mesma linha de uma coluna especificada. Muito utilizado para reduzir o trabalho de digitação e aumentar a integridade dos dados através da utilização de tabelas relacionadas.

Pessoal, essa função é um trauma na maioria dos alunos! Meu objetivo aqui é fazer com que vocês a entendam sem maiores problemas. Vamos lá...

O nome **PROCV** vem de **PROCura na Vertical**! *Por que?* Procura, porque basicamente ele faz a procura de um valor em uma matriz. Vertical, porque ele geralmente faz uma busca em uma base de dados que cresce verticalmente. Imaginem que vocês possuem uma planilha em que vocês vão anotando quanto vocês gastam por dia. Em geral, você vai colocar cada gasto em uma linha em vez de em uma coluna. Logo, você possui uma base de dados que cresce verticalmente.

Beleza! Vamos lá... para entender o PROCV(), **nós vamos utilizar o exemplo de uma loja de informática que vende diversos produtos, sendo que cada produto possui código e preço**.

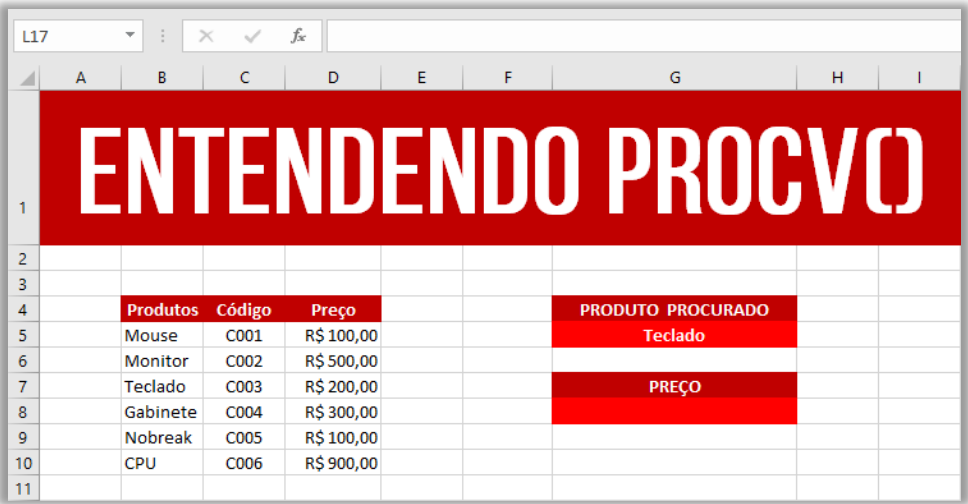

Essa função permite que você procure, por exemplo, o preço de um produto ou o código de um produto. Você pode me perguntar: *professor, para que eu vou utilizar uma função para procurar o* 

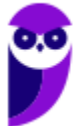

*preço de um produto? Não basta ir olhando um por um até encontrar?* **Isso faz sentido para o exemplo acima que possui poucas linhas e poucas colunas, mas imaginem se nós tivéssemos 25.000 linhas e 80 colunas**. *Complicaria, concorda?* Pois é...

O PROCV oferece um resultado mais rápido e eficiente quando precisamos procurar com agilidade um item em uma lista muito extensa. Vejam na imagem acima que eu estou procurando o preço do **Produto Teclado**. *Onde eu devo procurar?* Eu devo procurar no Intervalo B5:D10, porque **esse intervalo – também chamado de matriz – contém os dados de produtos**, portanto esqueçam tudo que não esteja nessa matriz.

*Se eu disser que a procura deve ser feita na terceira coluna, vocês vão procurar na Coluna C ou na Coluna D?* Vocês devem procurar na Coluna D, uma vez que se trata da terceira coluna da Matriz B5:D10 e, não, da planilha como um todo. **Nessa matriz, temos três colunas B, C e D, logo a terceira coluna é a Coluna D**. *Entendido?* Outra informação importante é que o PROCV retorna o valor de um, e apenas um, item! Continuando... A sintaxe do PROCV de uma maneira abstrata é:

# Sintaxe do procv( )

**=PROCV(VALOR\_PROCURADO; ONDE\_PROCURAR; QUAL\_COLUNA; VALOR\_EXATO\_APROXIMADO)**

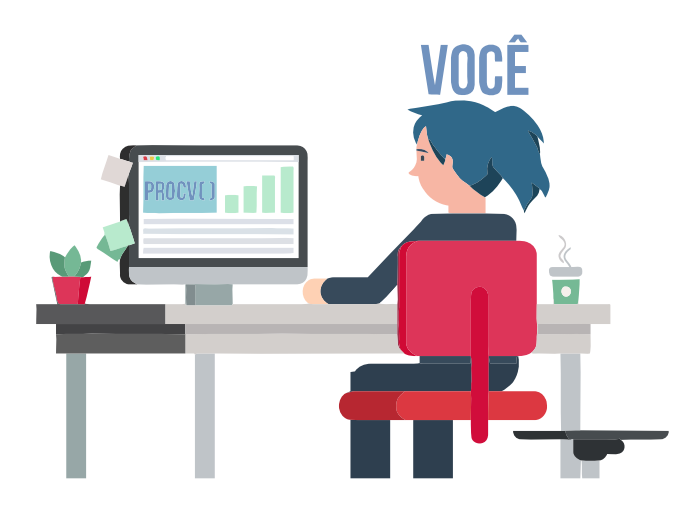

Pessoal, a sintaxe é a linguagem que o Excel entende! **Nós podemos falar tranquilamente em português, mas o Excel não entenderá**. De todo modo, vamos ver um diálogo que vai facilitar:

- *Você: Procv, eu estou precisando de uma parada!*
- *Procv: Diz aí! Do que você precisa?*
- *Você: Eu estou precisando procurar o preço de um produto.*
- *Procv: Você precisa do preço de qual produto?*
- *Você: Eu preciso saber o preço de um Teclado.*
- *Procv: De boa! Você quer que eu procure isso em que lugar?*
- *Você: Procura no Intervalo de Células de B5 a D10 (também chamado Matriz).*
- *Procv: Nessa matriz, o preço estará em qual coluna?*
- *Você: Estará na terceira coluna da matriz!*

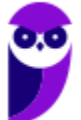
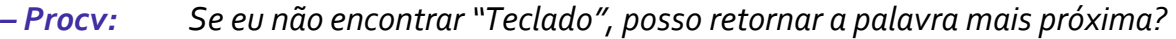

- *Você: Não! Eu preciso que você procure exatamente a palavra "Teclado".*
- *Procv: Fechado! Te mando agora...*
- *Você: Obrigado, parceiro!*

*Isso seria um diálogo em português, mas como isso poderia ser traduzido para a linguagem do PROCV?*  **Bem, conforme vimos na sintaxe acima, essa função necessita de quatro parâmetros para retornar um valor**. Em primeiro lugar, ela precisa saber qual é o valor procurado! Em nosso exemplo, trata-se do Teclado. Em segundo lugar, ela precisa saber aonde procurar! Em nosso exemplo, trata-se do Intervalo B5:D5.

Em terceiro lugar, ela precisa saber em qual coluna desse intervalo se encontra o preço! Em nosso exemplo, trata-se da terceira coluna. **Por fim, ela precisa saber se você deseja que ela retorne um valor apenas se ela encontrar um valor exato ou se ela pode retornar um valor aproximado, sendo VERDADEIRO para um valor aproximado e FALSO para um valor exato**! Em nosso exemplo, trata-se do valor exato. *Bacana?* 

Há mais alguns detalhes: primeiro, não é obrigatório informar o último parâmetro, mas – caso não seja informado – será considerado por padrão como verdadeiro; segundo, se for utilizado o parâmetro **FALSO**, os valores da primeira coluna do intervalo não precisarão estar ordenados, mas se o parâmetro utilizado for **VERDADEIRO**, então os valores da primeira coluna do intervalo precisarão – sim – estar ordenados. *Vamos entender isso melhor?*

O MS-Excel é inteligente, mas nem tanto! Se a lista de valores da primeira coluna do intervalo estiver ordenada, é tranquilo encontrar o valor aproximado. No entanto, se ela estiver desordenada, o MS-Excel não conseguirá encontrar o valor aproximado. **É por essa razão que – para acessar o valor aproximado – é necessário que a primeira coluna do intervalo esteja ordenada; caso contrário, só é possível acessar o valor exato.**

**Ainda tem mais um detalhe: quando falamos que ele encontrará o valor aproximado, não é necessariamente o valor mais próximo.** *Como assim, Diego?* Eu sei que é estranho, mas funciona assim: se tivermos os valores 1.00, 3.00 e 5.00 e quisermos encontrar o valor aproximado de 2.99, a função retornará 1.00 e, não, 3.00. Em outras palavras, a função retorna sempre o valor aproximado anterior e, não, o próximo da sequência ordenada de valores. Então, nossa função ficaria assim:

## Sintaxe do procv( ) **=PROCV("Teclado"; b5:d10; 3; falso)**

A função pesquisará no intervalo indicado – sempre na primeira coluna desse intervalo – a linha que contém o valor procurado ("Teclado") e retornará o que estiver na terceira coluna dessa linha (R\$200,00). **Como nós escolhemos a opção FALSO, ela só retornará o preço se encontrar exatamente o valor procurado; caso escolhêssemos a opção VERDADEIRO, ela procuraria o valor mais próximo (Ex: "Teclados")**. Dito isso, temos algumas observações a fazer...

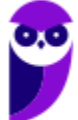

**Notem que eu disse que a função sempre pesquisará na primeira coluna do intervalo**! Pois é, o valor que você deseja procurar deve estar sempre sempre sempre na primeira coluna do intervalo ou matriz. Vejam a imagem da nossa planilha e me respondam: *se eu precisasse procurar o código, em vez do preço, o que eu deveria fazer?* Eu deveria mudar a matriz de pesquisa! *Por que?* Porque código está na segunda coluna da Matriz B5:D10 e, não, na primeira coluna.

*Como resolver, professor?* Para resolver, nós deveríamos mudar nossa Matriz de B5:D10 para C5:D10. Dessa forma, o valor procurado – que agora é o código – estaria na primeira coluna (Coluna C) da Matriz C5:D10. *Bacana?* Além disso, a função precisaria saber em qual coluna desse novo intervalo se encontra o preço! **Na Matriz B5:D10, o preço estava na terceira coluna; já na Matriz C5:D10, o preço está na segunda coluna**. Nossa sintaxe ficaria assim:

# SINTAXE DO PROCV( )

## **=PROCV("c003"; C5:d10; 2; falso)**

**Por fim, é importante ressaltar que nós não precisamos escrever o nome do produto que desejamos buscar na própria fórmula, nós podemos utilizar uma referência**. Vejam a imagem a seguir! Nesse exemplo, o valor procurado da nossa função é a Célula G5! Sempre que quisermos procurar um produto, basta escrever esse valor na Célula G5. *Bacana?* Dito tudo isso, o resultado final obtido será... R\$200,00!

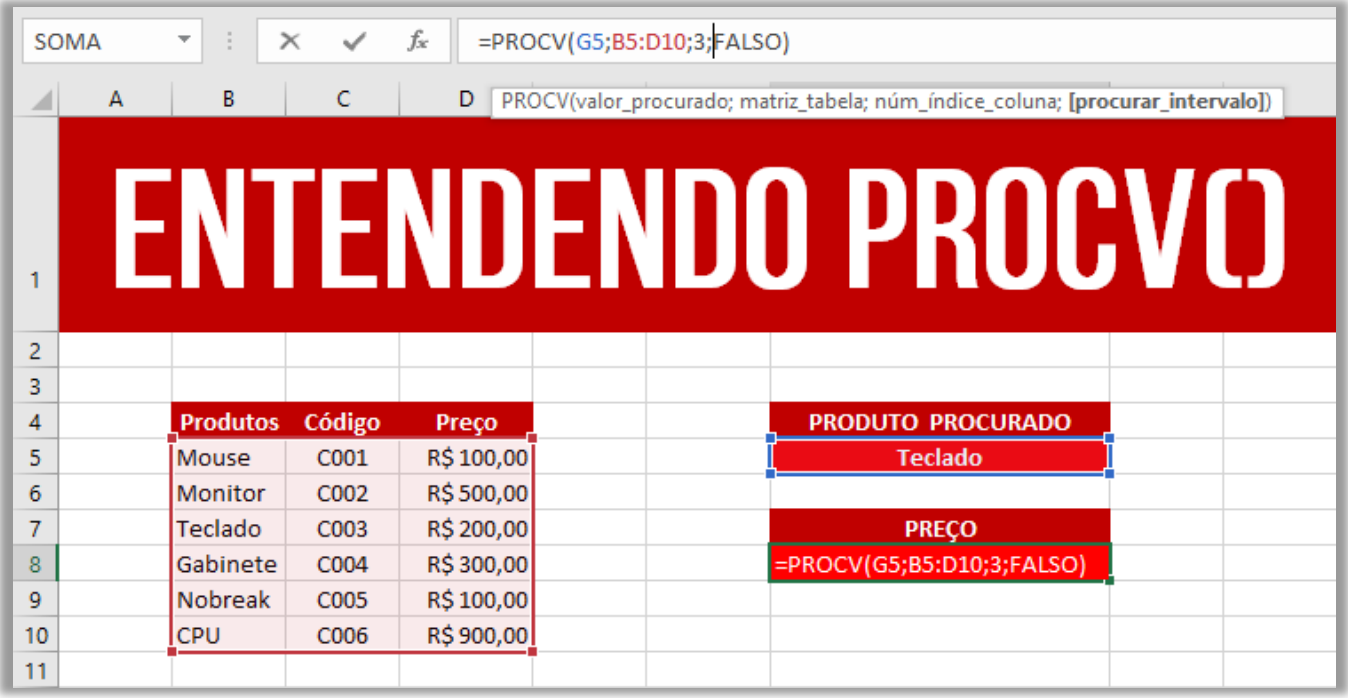

**(MPE/SP – 2016)** Uma planilha criada no Microsoft Excel 2010, em sua configuração padrão, está preenchida como se apresenta a seguir.

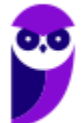

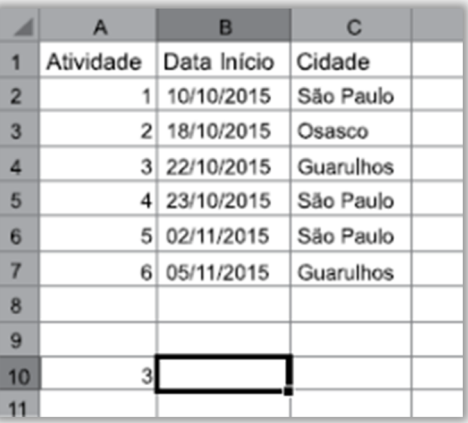

A fórmula =PROCV(A10;A2:C7;3;0), se digitada na célula B10, trará como resultado:

a) #N/A b) #ERRO  $c)$  3 d) Guarulhos e)22/10/2015 **\_\_\_\_\_\_\_\_\_\_\_\_\_\_\_\_\_\_\_\_\_**

**Comentários:** a função PROCV é uma das funções que usamos para fazer pesquisas no Excel. Nesse caso, ela está buscando o valor de A10 (3) no intervalo de A2 a C7 e o valor de retorno está na terceira coluna (C). Além disso, como o último parâmetro é 0 (representando FALSO), a função buscará o valor "3" exato e, não, aproximado. Dessa forma, de acordo com a imagem podemos ver que a célula A4 possui o valor 3 (que foi buscado pela função), e a o valor da célula da terceira coluna correspondente é Guarulhos (Letra D).

## 4.2 – Função PROCH( )

**INCIDÊNCIA EM PROVA: média** 

### **FUNÇÃO PROCH( )**

=**PROCH** (ValorProcurado; IntervaloDeBusca; LinhaDeRetorno; [Exatidão])

Procura um valor na linha do topo de uma tabela e retorna o valor na mesma coluna de uma linha especificada. O H de PROCH significa "Horizontal."

No PROCV, você pesquisa valores em colunas diferentes de uma dada linha; no PROCH, você pesquisa valores em linhas diferentes de uma dada coluna. É basicamente inverter linha e coluna.

**Localiza um valor na linha superior de uma tabela ou matriz de valores e retorna um valor na mesma coluna de uma linha especificada na tabela ou matriz**. Use PROCH quando seus valores de comparação estiverem localizados em uma linha ao longo da parte superior de uma tabela de dados e você quiser observar um número específico de linhas mais abaixo. Ou quando os valores de comparação estiverem em uma coluna à esquerda dos dados que você deseja localizar.

**(CAERN – 2018)** A planilha abaixo foi criada no Excel 2016 BR.

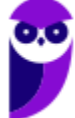

**Informática p/ ALESP (Diversos Cargos) 2021 Pré-Edital www.estrategiaconcursos.com.br**

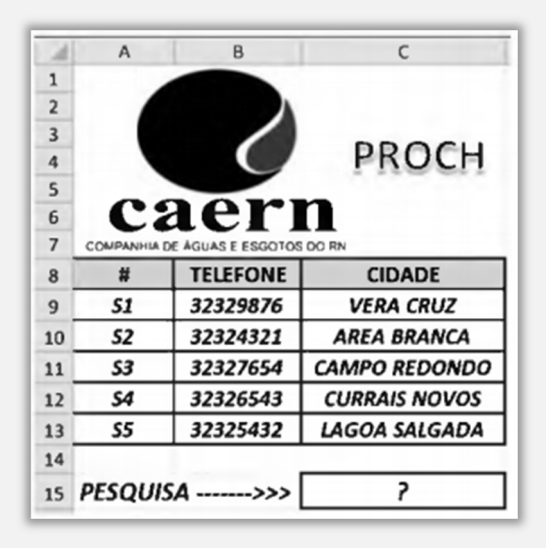

Na planilha foi inserida a expressão =PROCH(C9;A9:C13;4;1) em C15. Como resultado, o valor mostrado em C15 é:

a) CURRAIS NOVOS b) 32326543.

c) VERA CRUZ

d) S1.

e) S4.

**Comentários:** temos que =PROCH(C9;A9:C13;4;1), logo o Excel irá procurar o conteúdo da célula C9 na primeira linha da matriz\_tabela (no intervalo A9:C13 e se encontrar retornará o conteúdo da quarta linha (índice) da mesma coluna onde o valor\_procurado for encontrado. Como na primeira linha da matriz A9:C13 há o Valor\_procurado, ou seja "VERA CRUZ", na célula C9, é retornado o conteúdo da quarta linha desta mesma coluna, que é "CURRAIS NOVOS" (Letra A).

## 4.3 – Função ESCOLHER( )

**\_\_\_\_\_\_\_\_\_\_\_\_\_\_\_\_\_\_\_\_\_**

#### **INCIDÊNCIA EM PROVA: média**

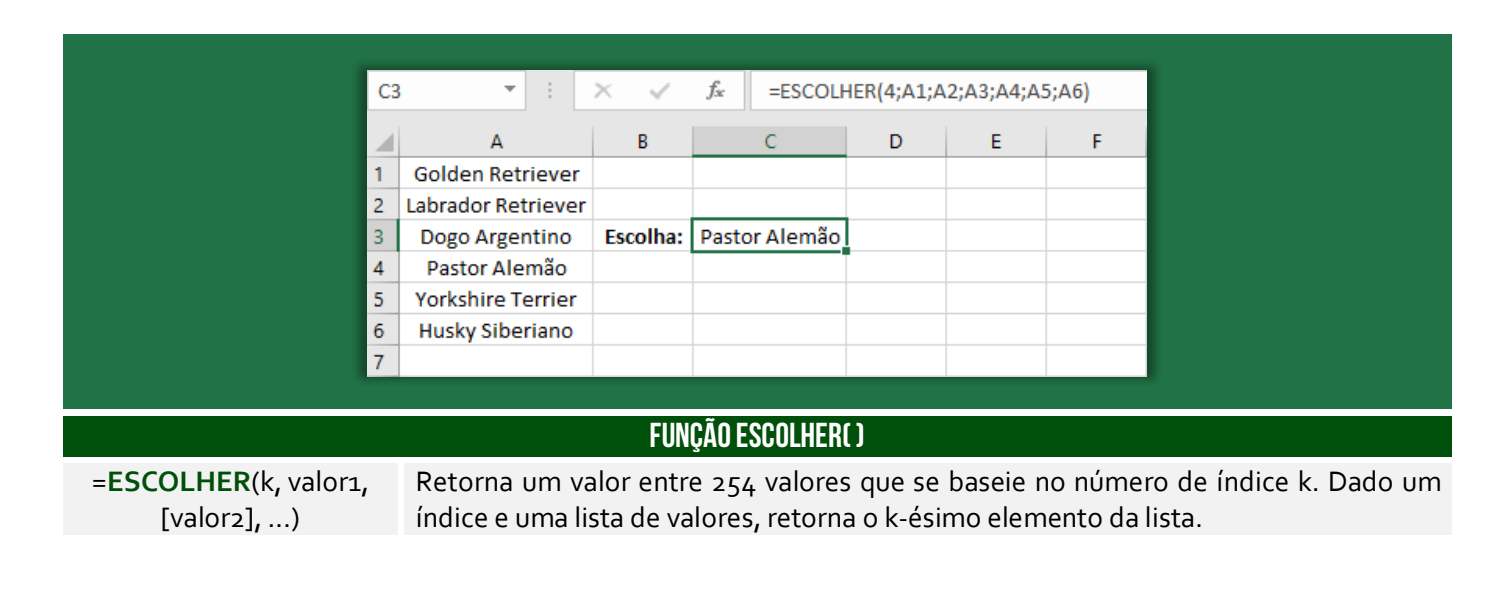

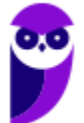

**Informática p/ ALESP (Diversos Cargos) 2021 Pré-Edital www.estrategiaconcursos.com.br**

**\_\_\_\_\_\_\_\_\_\_\_\_\_\_\_\_\_\_\_\_\_**

**\_\_\_\_\_\_\_\_\_\_\_\_\_\_\_\_\_\_\_\_\_**

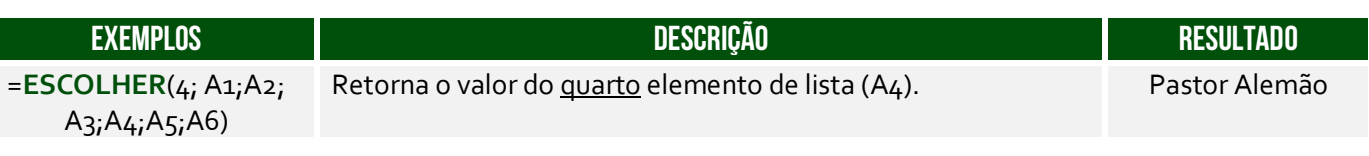

**(AL/RN – 2018)** Em uma planilha do MS Excel 2010 em português, uma função para selecionar um valor entre 254 valores que se baseie em um número de índice é a função:

a) BDCONTAR b) ESCOLHER c) CORRESP d) DATA

**Comentários:** a função para selecionar um valor entre 254 valores baseado em um índice é a função ESCOLHER (Letra B).

**(Prefeitura de Rio das Antas/SC – 2018)** Considere as células do MS Excel A1 a A5 com os valores A1:5 A2:15 A3:25 A4:35 A5:45. Assinale a alternativa que contém o resultado da fórmula:

### **=SOMA(A1:ESCOLHER(3;A2;A3;A4;A5))**

a) 25

b) 35

c) 45

d) 80

e) 125

**Comentários:** ESCOLHER(3;A2;A3;A4;A5) significa que se busca o terceiro valor dessa lista apresentada (A2, A3, A4 e A5). *Qual é o terceiro valor dessa lista?* A4. Logo, ESCOLHER(3;A2;A3;A4;A5) = A4. Dito isso, agora nós podemos voltar para a nossa fórmula: =SOMA(A1:ESCOLHER(3;A2;A3;A4;A5)) =SOMA(A1:A4) = A1+A2+A3+A4 = 5+15+25+35 = 80 (Letra D).

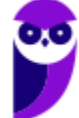

# 5 – Funções Lógicas

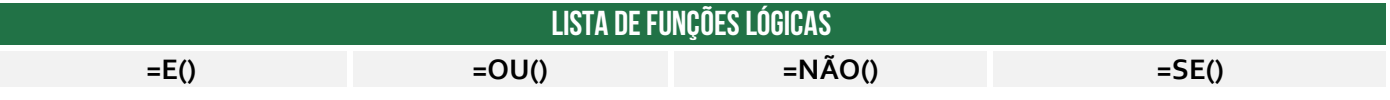

## 5.1 – Função E( )

**INCIDÊNCIA EM PROVA: baixa** 

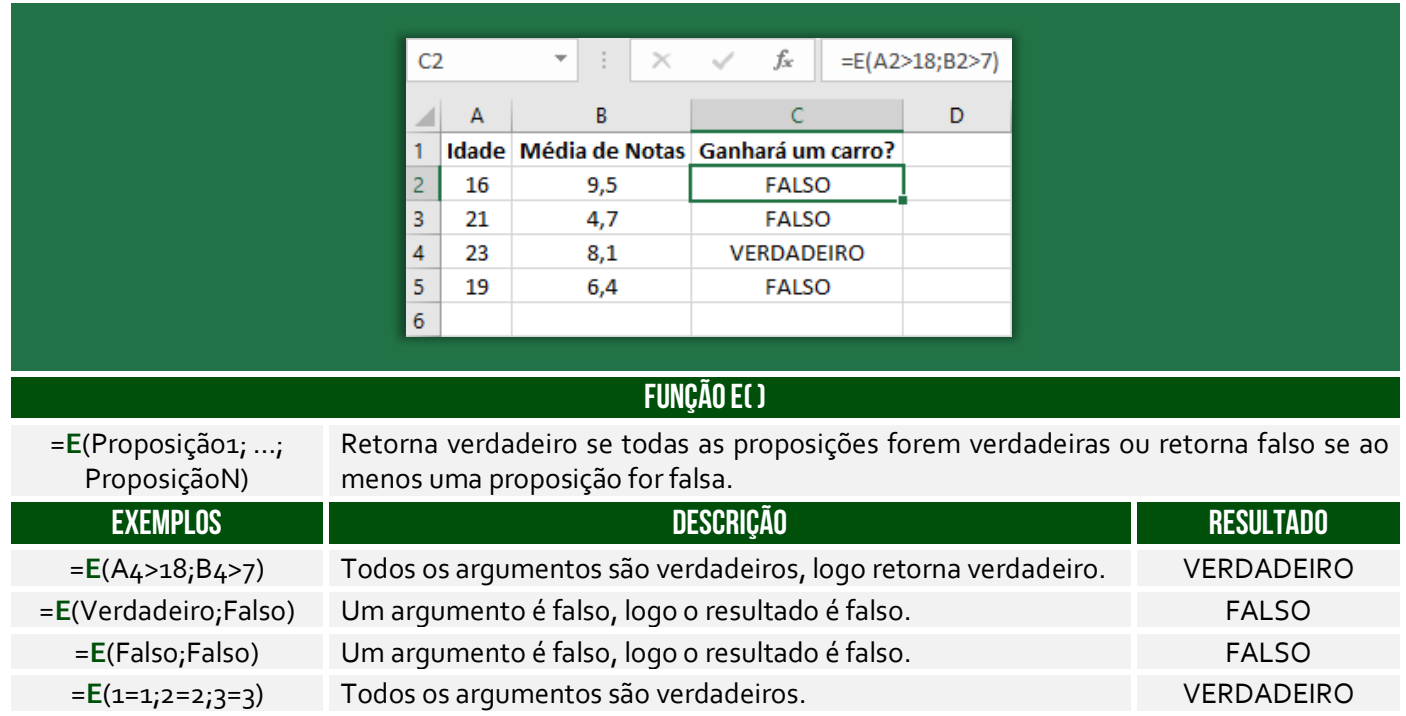

=**E**(1=2;2=3;3=4) Todos os argumentos são falsos. FALSO

## 5.2 – Função NÃO( )

**INCIDÊNCIA EM PROVA: baixíssima** 

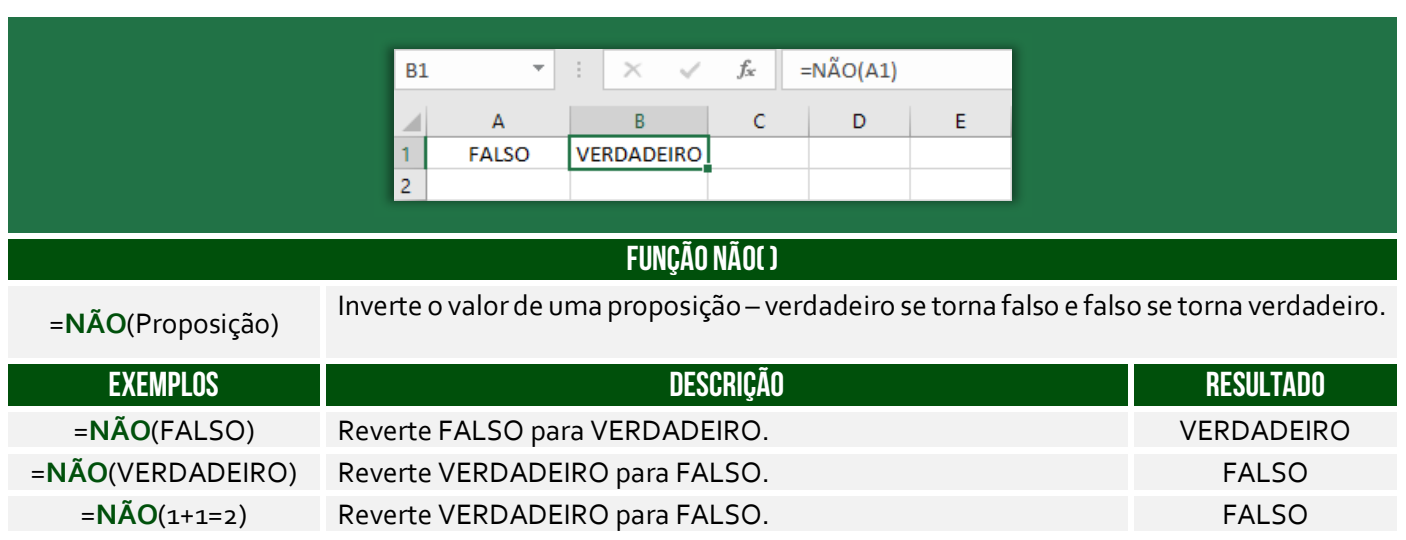

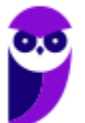

=**NÃO**(2+2=5) Reverte FALSO para VERDADEIRO. VERDADEIRO

## 5.3 – Função OU( )

**INCIDÊNCIA EM PROVA: baixa** 

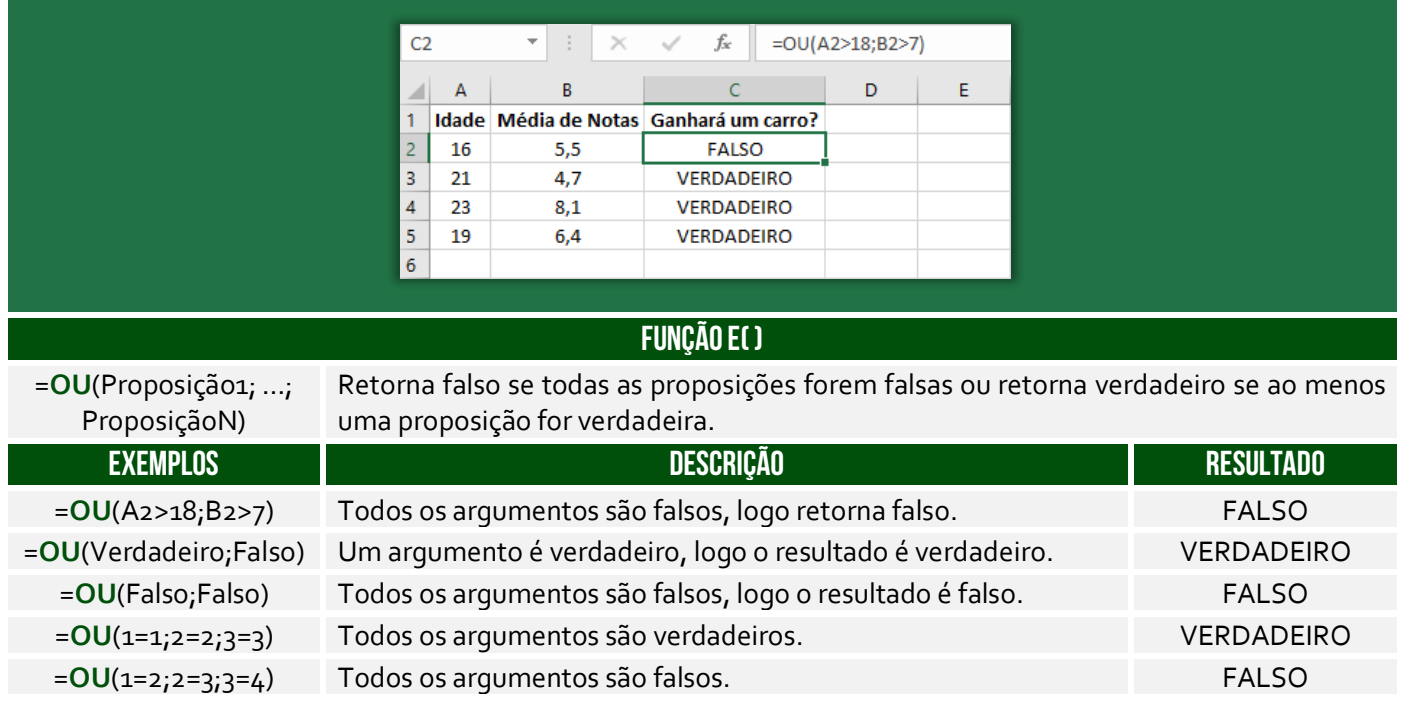

## 5.4 – Função SE( )

#### **INCIDÊNCIA EM PROVA: Altíssima**

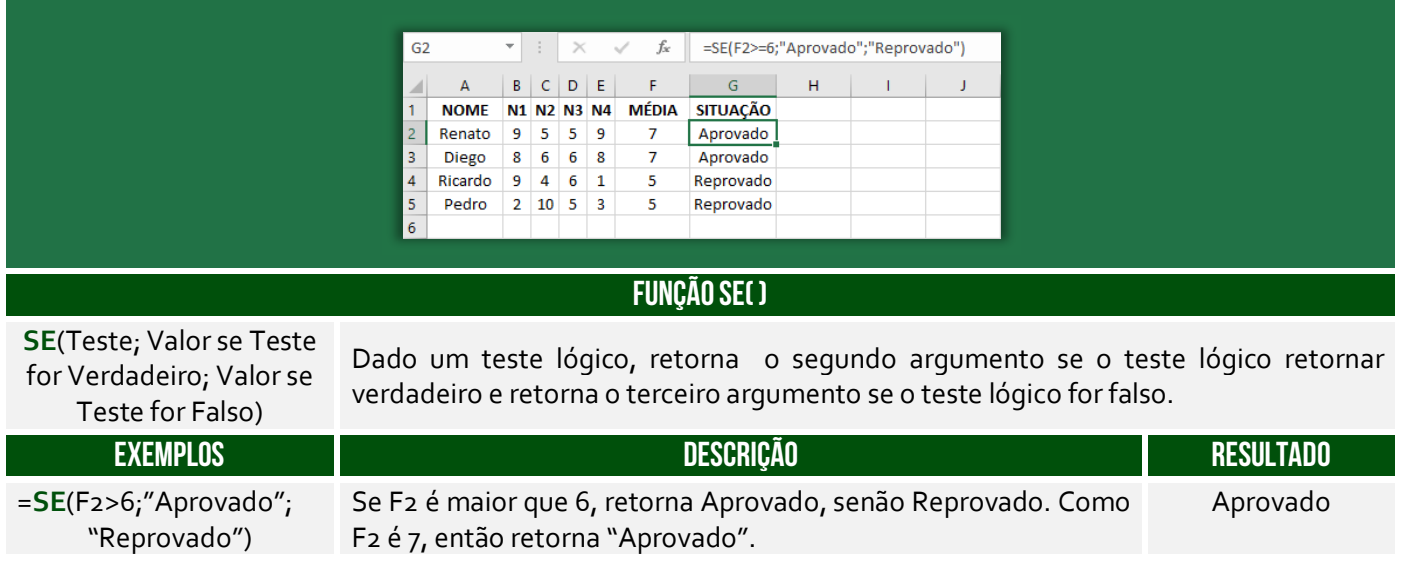

**(UFAC – 2019)** A sintaxe correta da função SE no Microsoft Excel é:

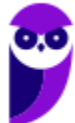

**\_\_\_\_\_\_\_\_\_\_\_\_\_\_\_\_\_\_\_\_\_**

a) =SE(valor verdadeiro;teste lógico;valor se falso) b) =SE(teste lógico;valor se falso;valor se verdadeiro) c) =SE(teste lógico;valor se verdadeiro ou valor se falso) d) =SE(teste lógico,valor se verdadeiro,valor se falso) e) =SE(teste lógico;valor se verdadeiro;valor se falso)

**Comentários:** a sintaxe é =SE(teste lógico; valor se verdadeiro; valor se falso) (Letra E).

**(Prefeitura de Cruz das Almas – 2019)** A média para aprovação é sete e quando a Planilha Excel foi elaborada foi utilizada a função SE para preenchimento automático do conceito: aprovada ou reprovada. Assim, a função que foi inserida na célula G4 foi:

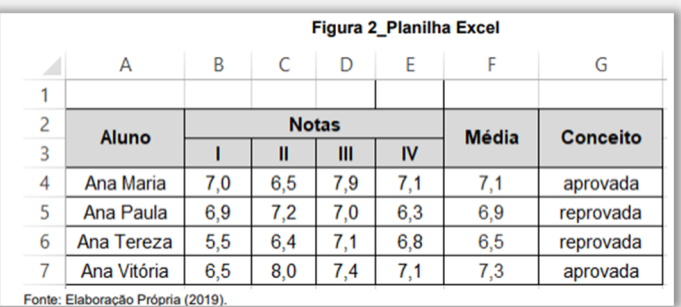

a) SE(F4<=7;reprovada;aprovada) b) SE(F4<=7;"reprovada";"aprovada")

c) =SE(F4<7;"reprovada";"aprovada")

d) =SE(F4<7;=reprovada<>aprovada)

e) =SE(F4>=7;"reprovada";"aprovada") **\_\_\_\_\_\_\_\_\_\_\_\_\_\_\_\_\_\_\_\_\_**

**Comentários:** nosso critério é a média 7 – se for menor é reprovado, senão é aprovado. Logo, representamos isso com a fórmula =SE(F4<7;"reprovada";"aprovada") (Letra C).

**(Prefeitura de Caranaíba – 2019)** Após inserir a função =SE(2=3;4;5) em uma célula vazia de uma planilha do Microsoft Excel 2013, o conteúdo exibido nessa célula será:

- a) 2
- b)  $3$
- $c)$  4
- $d$ )  $5$

**\_\_\_\_\_\_\_\_\_\_\_\_\_\_\_\_\_\_\_\_\_**

**Comentários:** sabemos que 2=3 é falso, logo essa função o terceiro parâmetro, que é 5 (Letra D).

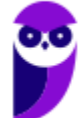

## 6 – Funções de Texto

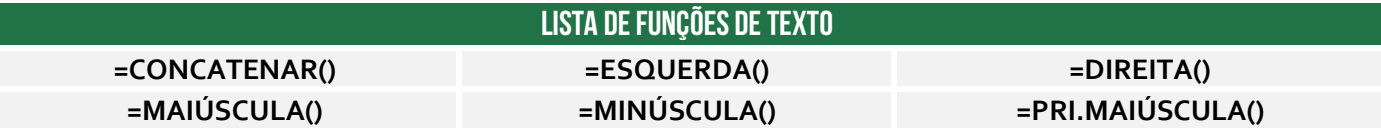

## 6.1 – Função CONCATENAR( )

**INCIDÊNCIA EM PROVA: ALTA** 

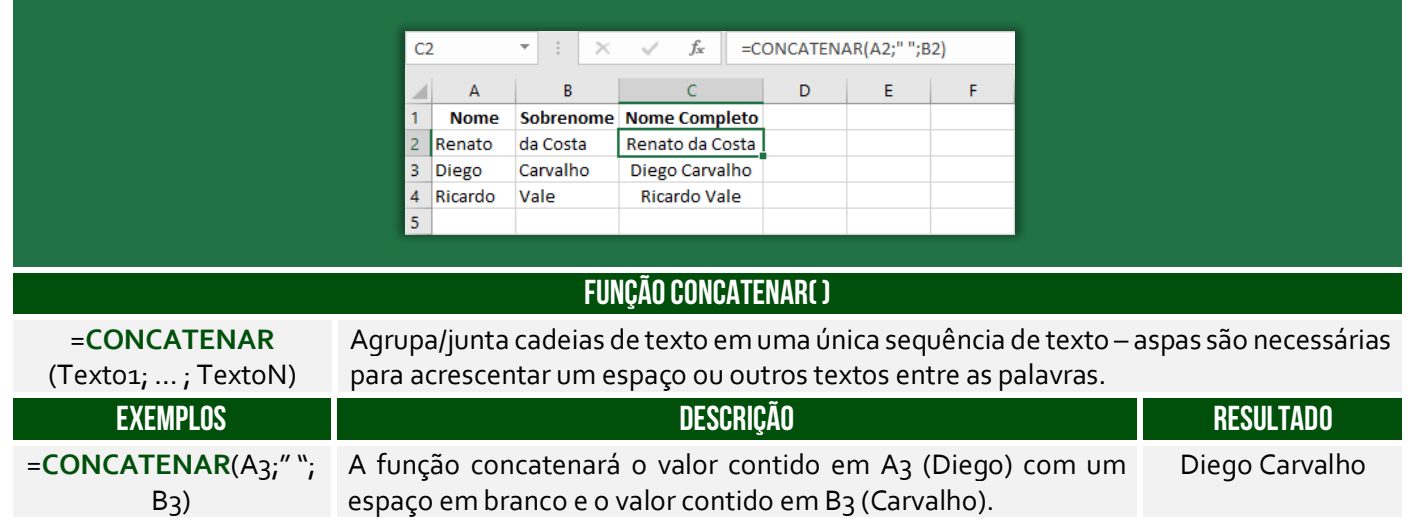

**(PETROBRAS – 2014)** Um funcionário do Departamento de Marketing de uma empresa deseja criar uma fórmula no Excel para que determinada célula apresente a junção de textos de duas outras células. Para atingir esse objetivo, a função do Excel a ser utilizada é a seguinte:

a) DESC b) MÉDIA c) CARACT d) BDSOMA e) CONCATENAR

**\_\_\_\_\_\_\_\_\_\_\_\_\_\_\_\_\_\_\_\_\_ Comentários:** a função utilizada para juntar textos de duas outras células é a função CONCATENAR (Letra E).

**Também é possível utilizar o "&" para juntar o conteúdo de duas células.** É equivalente à função concatenar, transformando a junção em texto, como se observa com o alinhamento à esquerda:

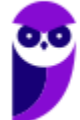

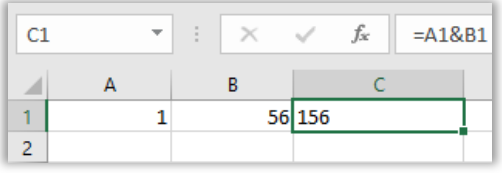

**(PETROBRAS – 2014)** No Excel, o operador de junção de texto é o:

- a) @
- b) #
- c) %
- d) &
- e) \$

**\_\_\_\_\_\_\_\_\_\_\_\_\_\_\_\_\_\_\_\_\_ Comentários:** o operador de junção de texto é o & (Letra D).

## 6.2 – Função ESQUERDA( )

**INCIDÊNCIA EM PROVA: média** 

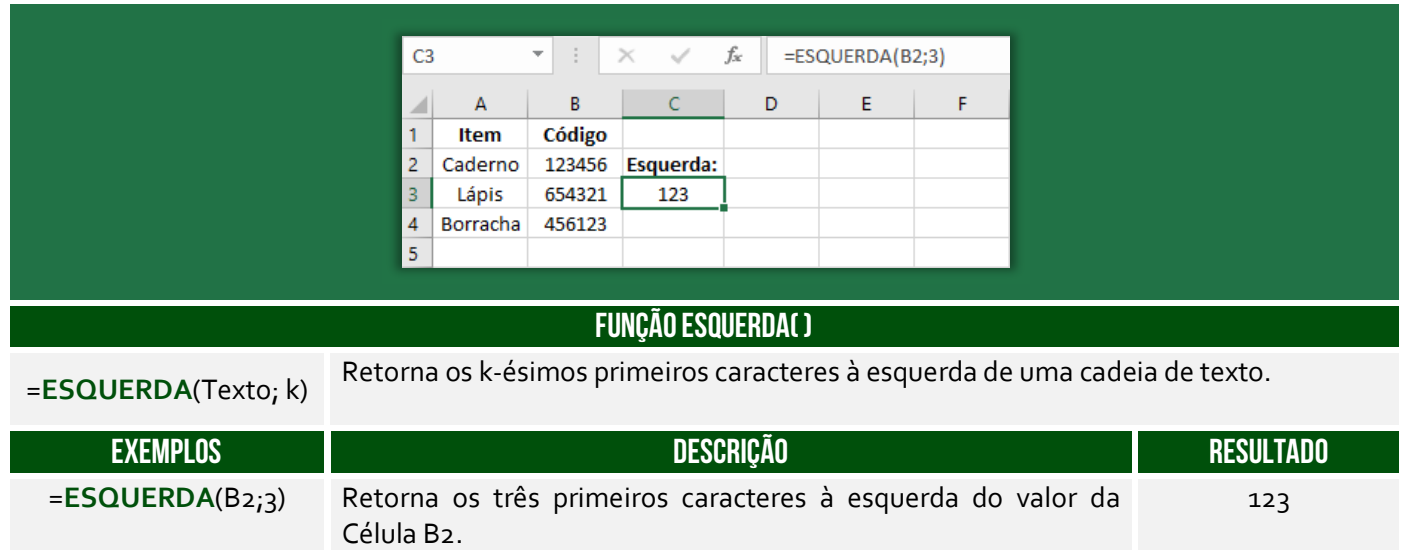

**(Prefeitura de Santa Maria de Jetibá – 2016)** Na célula C2 foi digitada uma fórmula que pegou 9 caracteres do CPF contido na célula B2 e concatenou (juntou) com "@empresa.com.br". A fórmula digitada foi:

- a) =ESQUERDA(C3,9)+"@empresa.com.br"
- b) =JUNTAR(ESQUERDA(C3,9);"@empresa.com.br")
- c) =ESQUERDA(B2;9)&"@empresa.com.br"
- d) =JUNTAR(C3,9;"@empresa.com.br")
- e) =SUBSTRING(C3;0,9)&"@empresa.com.br"

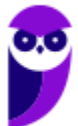

**Comentários:** para buscar os 9 caracteres do CPF em B2, utilizamos ESQUERDA(B2;9). Para concatenar com o domínio do email, utilizamos o operador &, logo =ESQUERDA(B2;9)&"@empresa.com.br" (Letra C).

## 6.3 – Função DIREITA( )

**\_\_\_\_\_\_\_\_\_\_\_\_\_\_\_\_\_\_\_\_\_** 

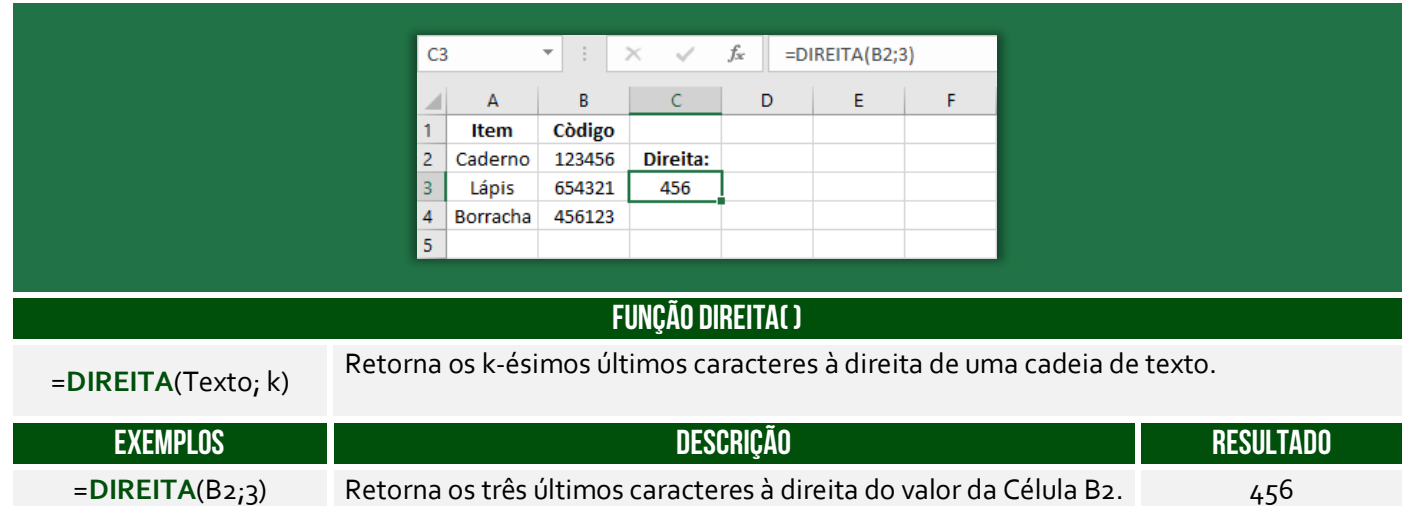

**(Prefeitura de Santa Maria de Jetibá – 2016)** Ao colocarmos numa célula do Microsoft Excel 2007 a seguinte fórmula =DIREITA("ABCDEF";3) teremos como resultado:

- a) DEF.
- b) CDEF.
- c) CDE.
- d) ABC.

**\_\_\_\_\_\_\_\_\_\_\_\_\_\_\_\_\_\_\_\_\_ Comentários:** essa função busca os três últimos caracteres, logo DEF (Letra A).

## 6.4 – Função MAIÚSCULA( )

**INCIDÊNCIA EM PROVA: baixíssima** 

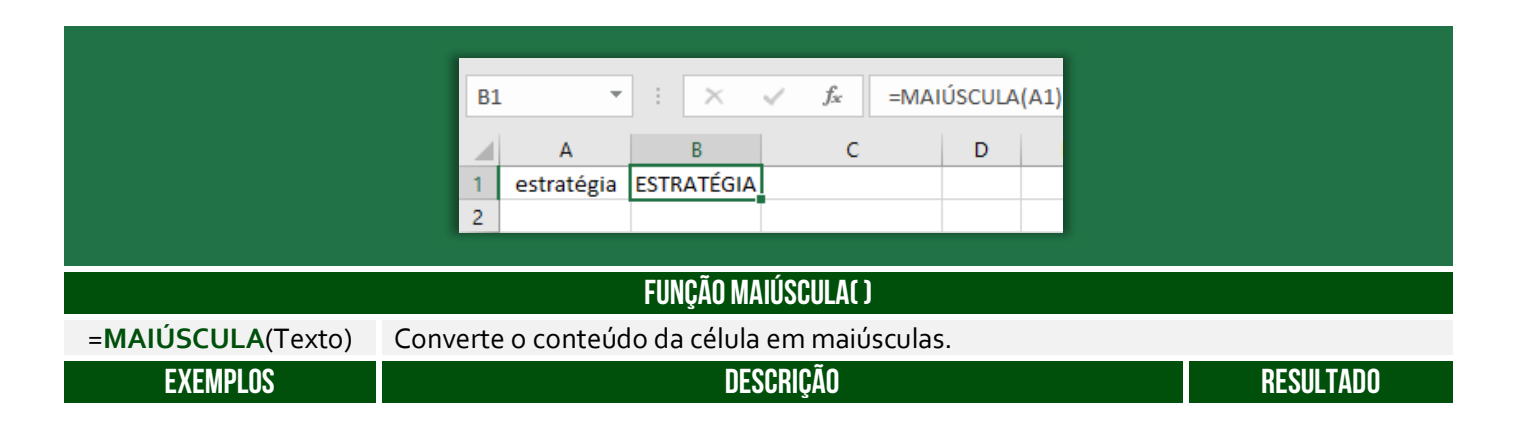

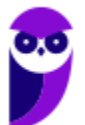

 $=$ **MAIÚSCULA**(A1) A função converterá a palavra constante na Célula A1 em maiúscula. ESTRATÉGIA

**(Prefeitura de Santa Maria de Jetibá – 2016)** No Microsoft Excel 2013, a função =MAIÚSCULA("olá")

a) converte o texto olá em Olá.

b) converte o texto olá em OLÁ.

c) verifica se o texto olá possui alguma letra maiúscula.

d) verifica se o texto olá possui todas as letras maiúsculas.

**Comentários:** a função =MAIÚSCULA("olá") retornará "OLÁ" (Letra B).

## 6.5 – Função MINÚSCULA( )

**\_\_\_\_\_\_\_\_\_\_\_\_\_\_\_\_\_\_\_\_\_** 

**INCIDÊNCIA EM PROVA: baixíssima** 

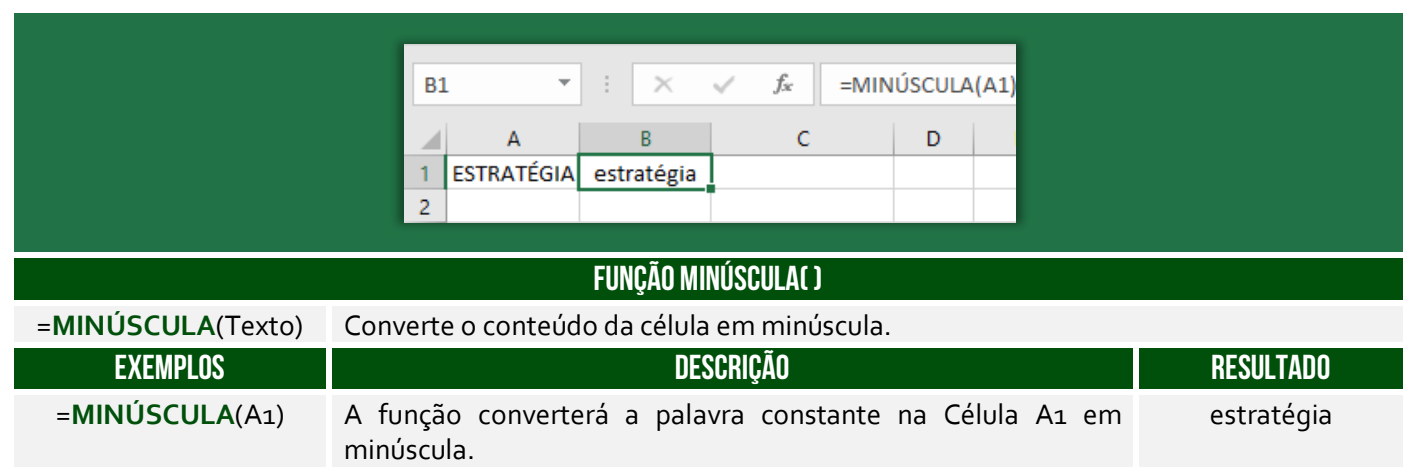

**(Prefeitura de Petrolina/PE – 2019 – Item II)** No Microsoft Excel, versão mais atual, é possível converter todas as letras de uma cadeia de texto da célula A1 em maiúsculas através da fórmula =MINÚSCULA(A1).

**\_\_\_\_\_\_\_\_\_\_\_\_\_\_\_\_\_\_\_\_\_ Comentários:** na verdade, essa função converte todas as letras de uma cadeia de texto da célula A1 em minúsculas (Errado).

## 6.6 – Função PRI.MAIÚSCULA( )

**INCIDÊNCIA EM PROVA: baixa** 

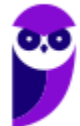

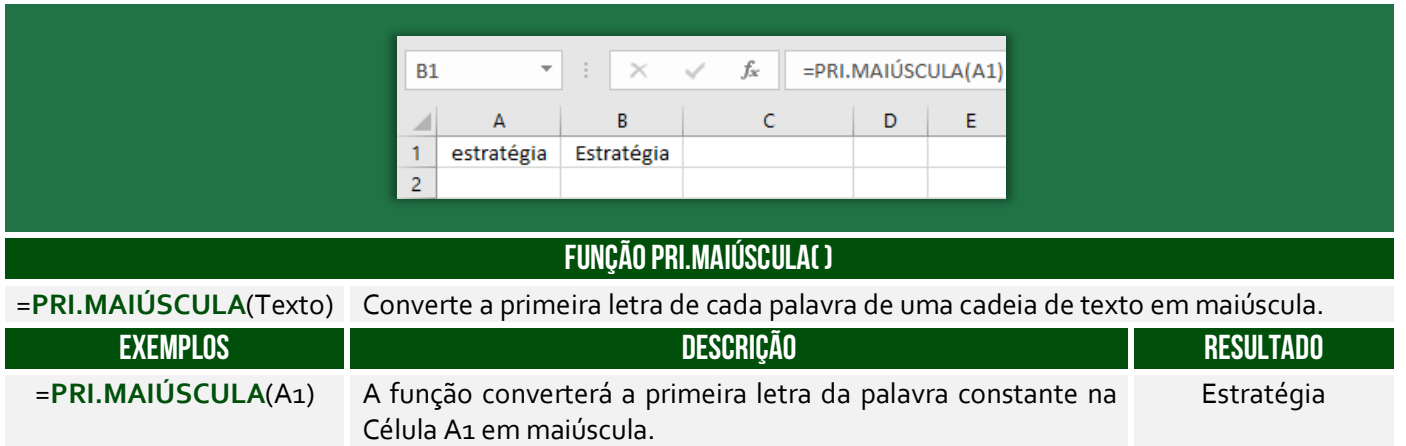

**(Prefeitura de Mendes/RJ – 2016)** Além de ser uma poderosa ferramenta para realização de cálculos, o Microsoft Excel também possui muitas funções para manipular texto. Digamos que temos uma coluna com nomes de pessoas, todas escritas em maiúsculo e queremos deixar todas com apenas a primeira letra em maiúsculo, que função devemos usar?

a) =ARRUMAR(). b) =PRI.MAIÚSCULA(). c) =MAIÚSCULA(). d) =MINÚSCULA(). e) =PRIMAIÚSCULA().

**\_\_\_\_\_\_\_\_\_\_\_\_\_\_\_\_\_\_\_\_\_** 

**Comentários:** a função que deixa apenas a primeira letra em maiúsculo é =PRI.MAIÚSCULA (Letra B).

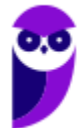

# 7 – Funções de Data/Hora

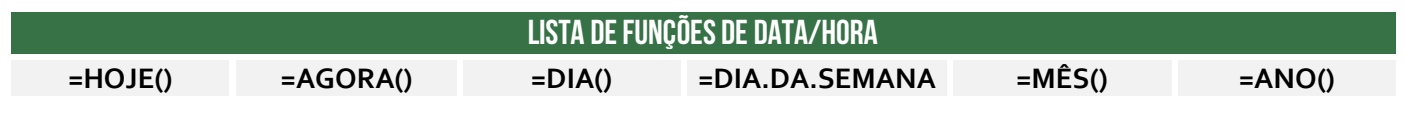

7.1 – Função HOJE( )

**INCIDÊNCIA EM PROVA: ALTA** 

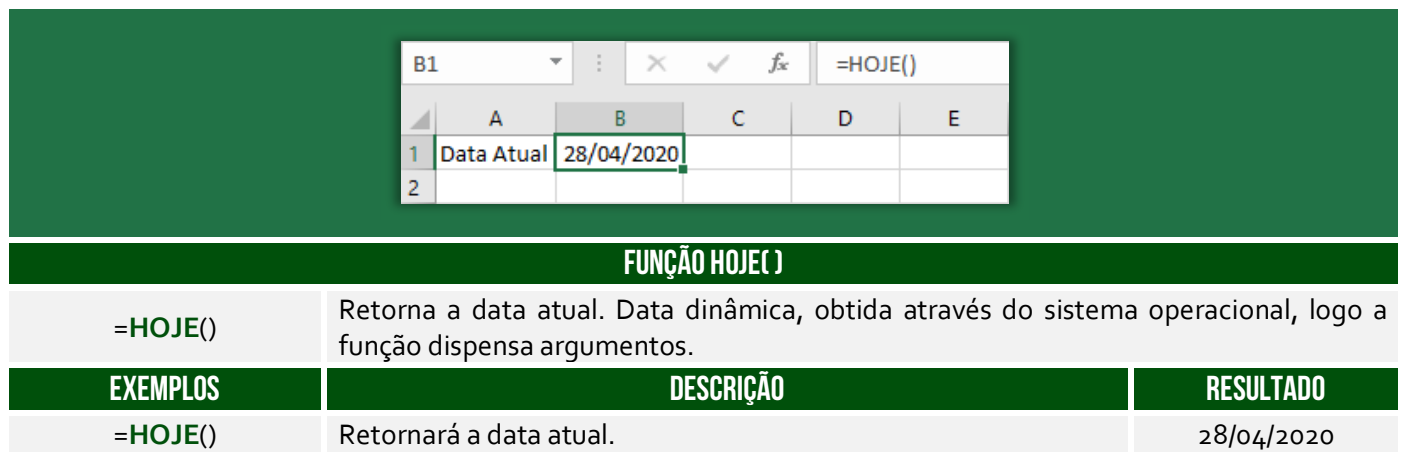

**(PGE/SP – 2015)** A fórmula =HOJE() utilizada no MS Excel tem como resultado apenas:

- a) o dia atual
- b) a data atual
- c) o dia e hora atuais
- d) a hora atual
- e) o dia da semana atual

**\_\_\_\_\_\_\_\_\_\_\_\_\_\_\_\_\_\_\_\_\_ Comentários:** essa função terá como resultado apenas a data atual (Letra B).

## 7.2 – Função AGORA( )

**INCIDÊNCIA EM PROVA: ALTA** 

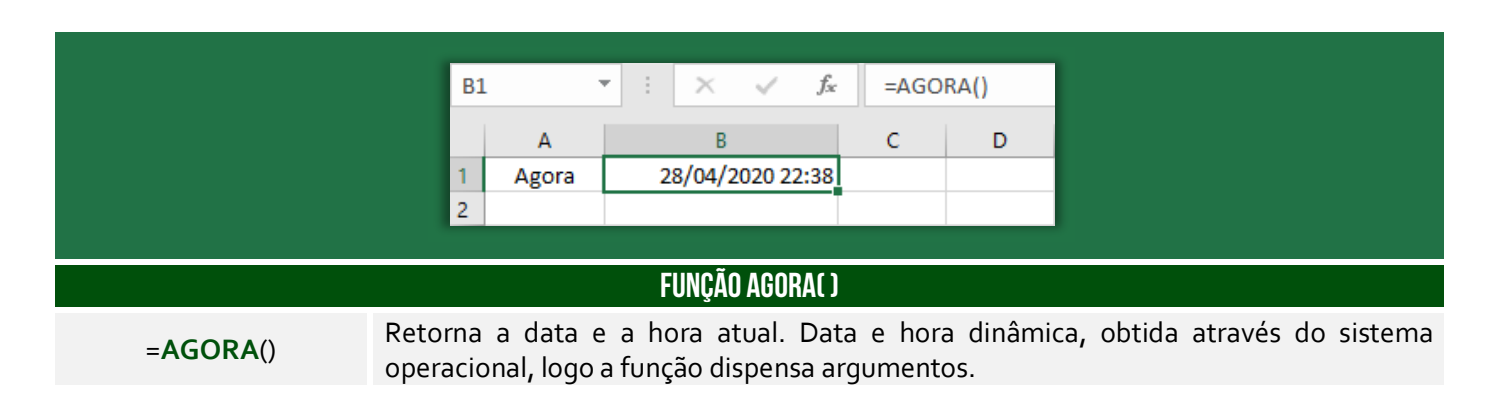

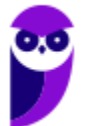

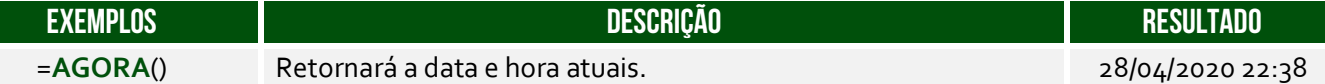

**(IF/PA – 2019)** No Microsoft Excel, versão português do Office 2013, a função =AGORA() retorna:

a) dia da semana.

b) somente hora.

c) somente ano.

d) somente segundos.

e) data e a hora atuais.

**\_\_\_\_\_\_\_\_\_\_\_\_\_\_\_\_\_\_\_\_\_ Comentários:** a função =AGORA() retorna data e hora atuais (Letra E)

## 7.4 – Função DIA.DA.SEMANA( )

**INCIDÊNCIA EM PROVA: média** 

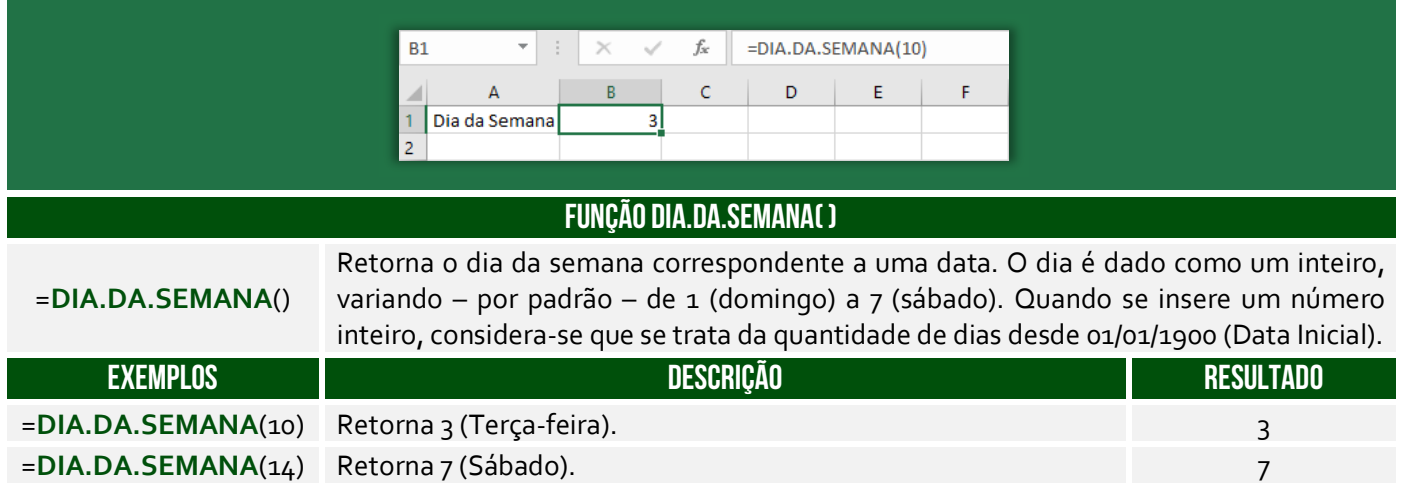

**(CFQ – 2012)** No programa MS Excel 2010, qual é o resultado da fórmula  $=DIA.DA.SEMANA(1)?$ 

a) 1.

b) 2.

c) Domingo.

**\_\_\_\_\_\_\_\_\_\_\_\_\_\_\_\_\_\_\_\_\_** 

d) Dom.

e) Seg.

**Comentários:** =DIA.DA.SEMANA(1) = DIA.DA.SEMANA("01/01/1900") = 1 (Letra A).

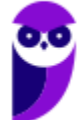

## 7.5 – Função ANO( )

**INCIDÊNCIA EM PROVA: baixíssima** 

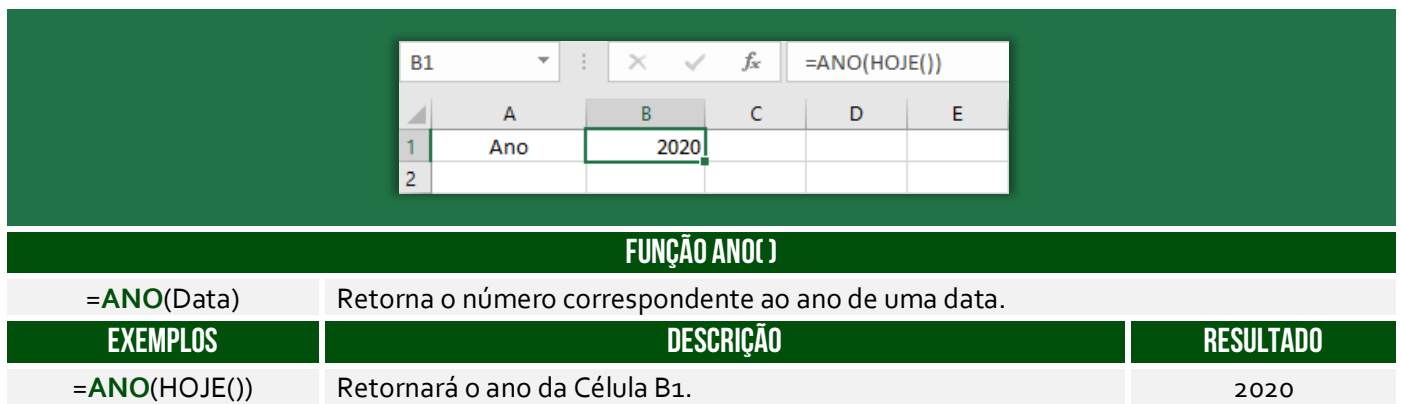

## 7.6 – Função MÊS( )

**INCIDÊNCIA EM PROVA: baixíssima** 

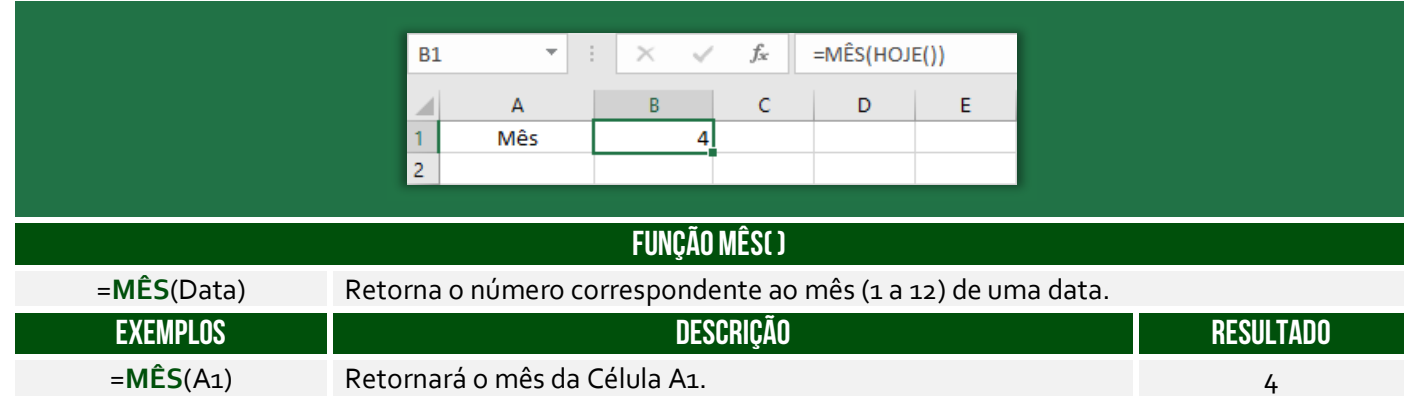

## 7.7 – Função DIA( )

**INCIDÊNCIA EM PROVA: baixíssima** 

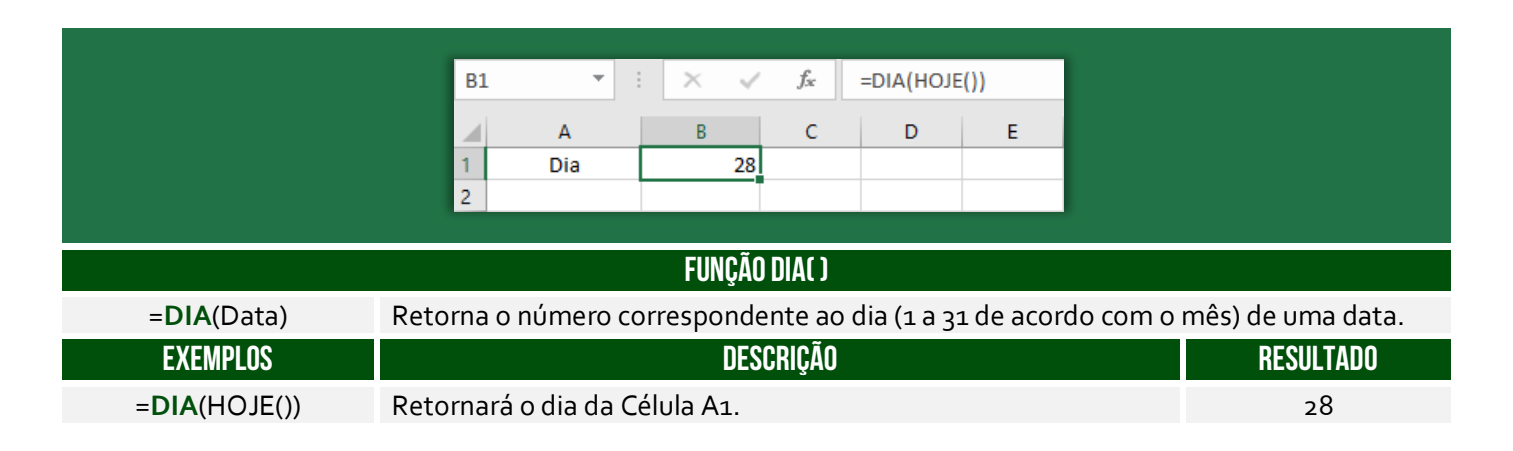

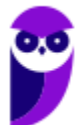

# **CONCEITOS AVANÇADOS**

## 1 – Gráficos

**INCIDÊNCIA EM PROVA: média** 

Um gráfico é um desenho que representa um numeral de forma amigável, auxiliando na transmissão de uma informação. O MS-Excel apresenta mais de 15 tipos de gráficos (além de subtipos), conforme imagem abaixo. **Em roxo, temos os novos gráficos do MS-Excel 2016**.

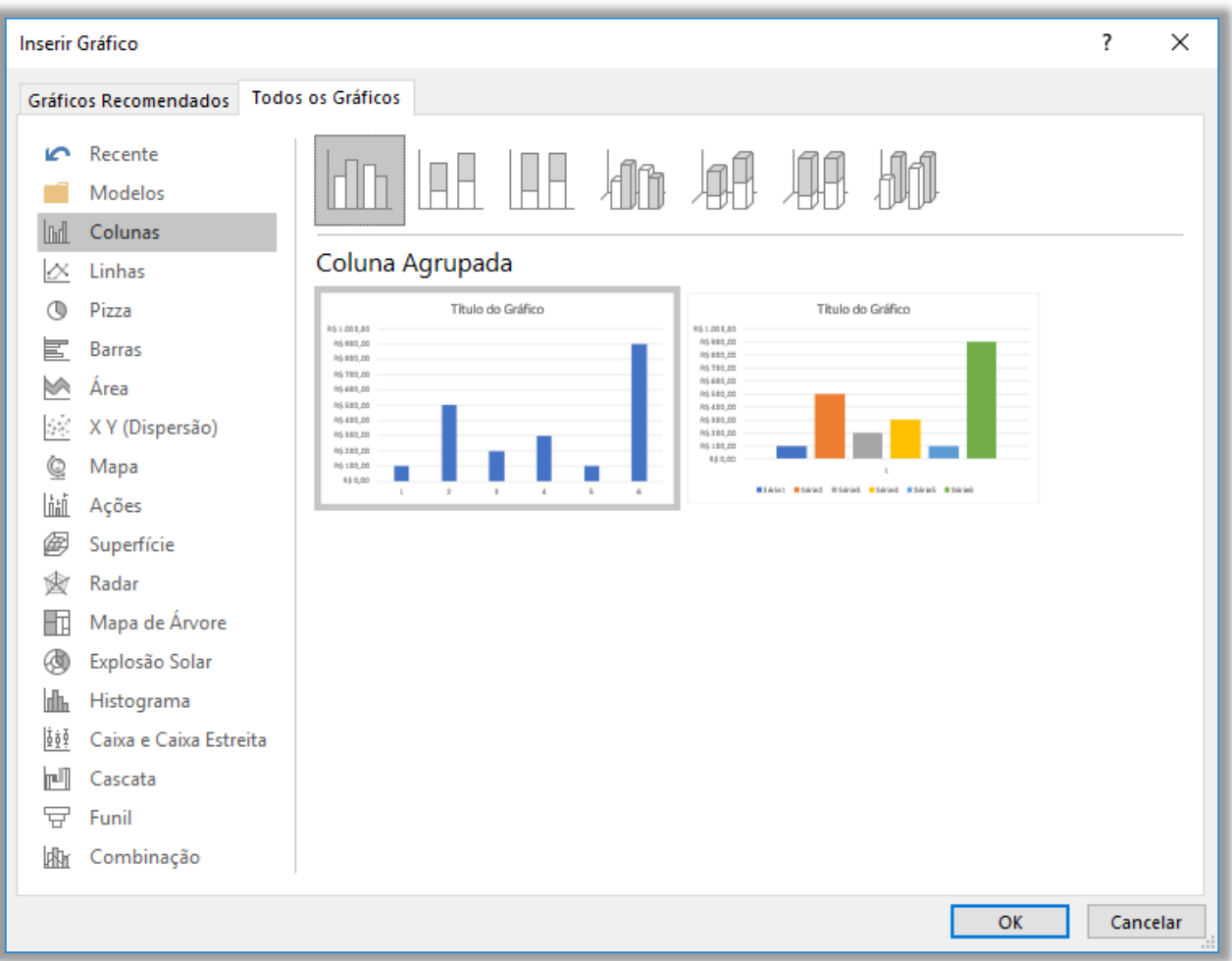

**VENDAS NO LESTE ASIÁTICO** 

TRI 3

lo Leste da Ásia 20

 $\overline{V}$ 

TRI 2

lac do Losta da Ásia 2009

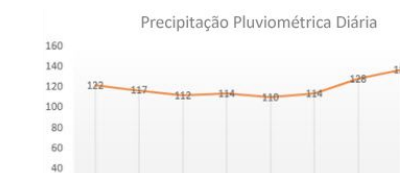

 $\overline{\mathbf{S}}$ 

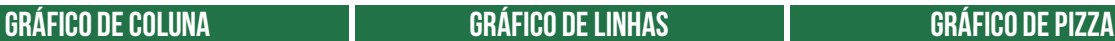

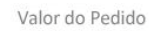

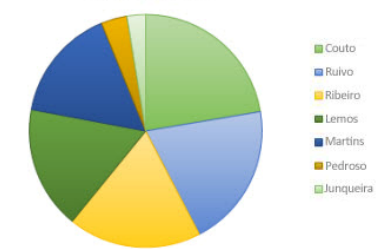

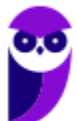

TRI 1

TRI 4

 $20$ 

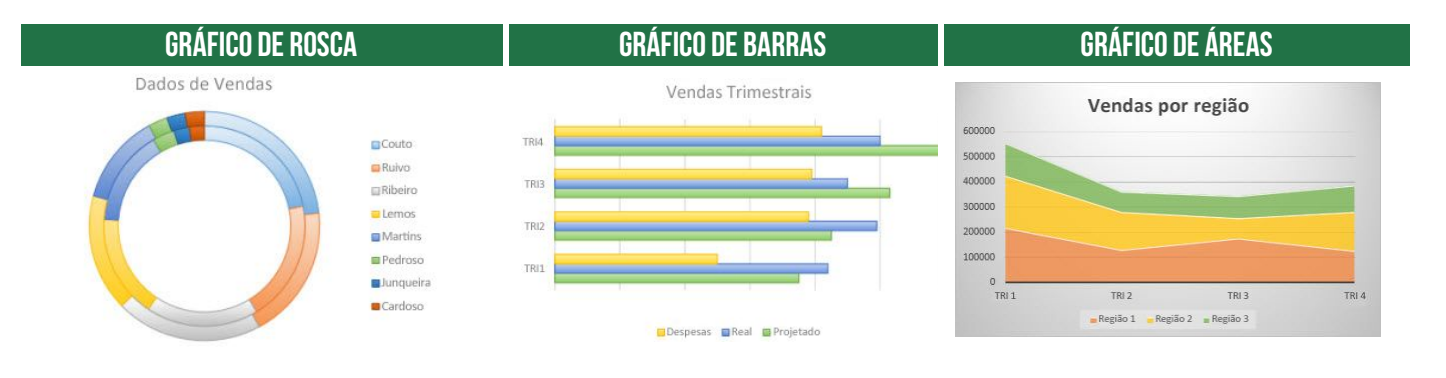

#### **Gráfico de Dispersão Gráfico de Bolhas Gráfico de Ações**

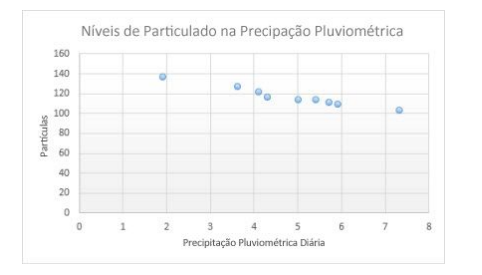

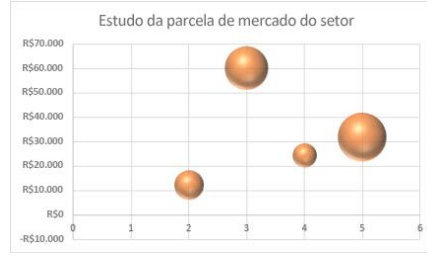

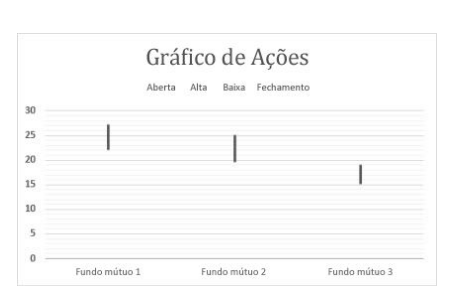

### **Gráfico de Superfície Gráfico de Radar Gráfico de Treemap**

Medidas de Resistência à Tração

RESISTÊNCIAÀ TRAÇÃO<br>
300<br>
000<br>
000<br>
000

 $\overline{2}$ 

 $\overline{3}$ 

## VENDAS NA CENTRAL DE JARDINAGEM **22 Bulbos 22** Sementes **22** Flores **22** Árvores e arbustos De: Fey Out

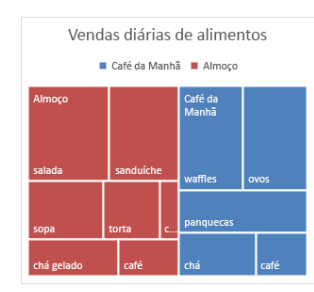

## **Gráfico de Explosão Solar Gráfico de Histograma Gráfico de Caixa Estreita**

SEGUNDOS  $\Box$ 0-100  $\Box$ 100-200  $\Box$ 200-300  $\Box$ 300-400  $\Box$ 400-500

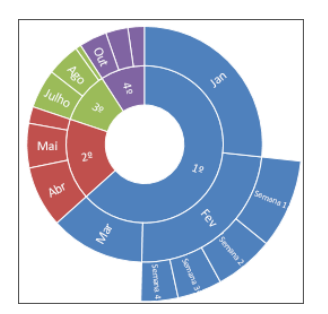

# $\overline{a}$  $\overline{4}$

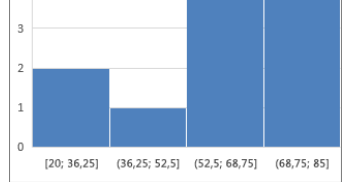

#### 100  $\alpha$ 80  $70$ 60 50  $40$  $30$  $20$  $10$

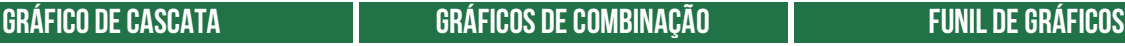

Física

Matemática

 $\circ$ 

Inglês

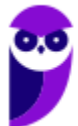

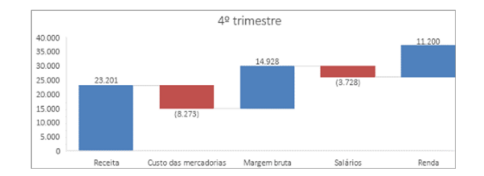

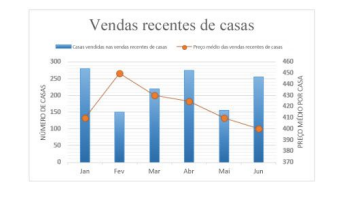

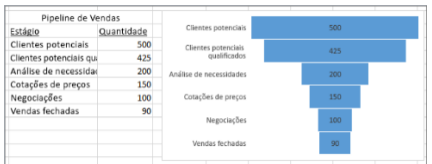

### **Gráfico de Mapa**

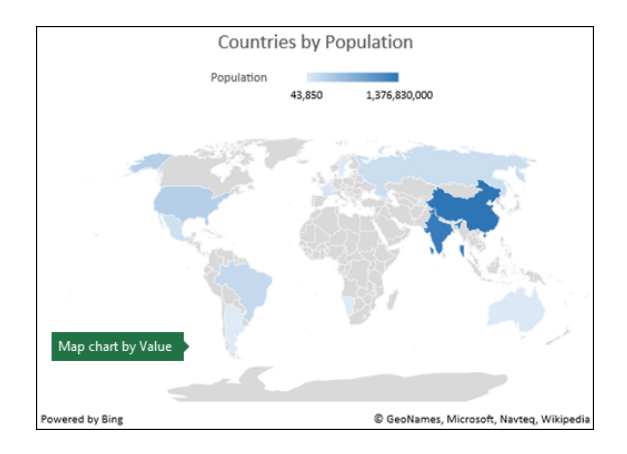

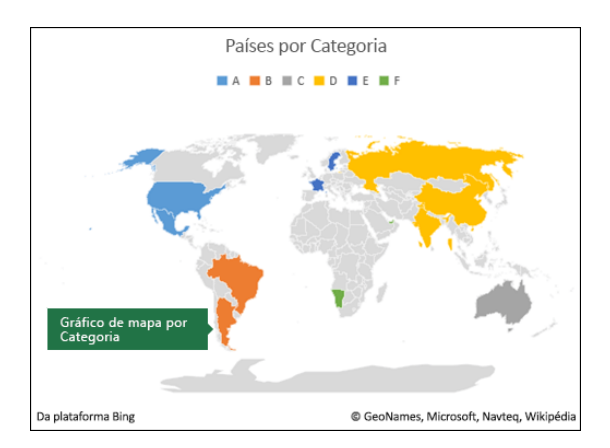

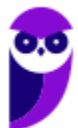

## 2 – Classificação e Filtros

**INCIDÊNCIA EM PROVA: média** 

A classificação de dados é uma parte importante da análise de dados. Talvez você queira colocar uma lista de nomes em ordem alfabética, compilar uma lista de níveis de inventário de produtos, do mais alto para o mais baixo, ou organizar linhas por cores ou ícones. **A classificação de dados ajuda a visualizar e a compreender os dados de modo mais rápido e melhor, organizar e localizar dados desejados e, por fim, tomar decisões mais efetivas**.

Você pode classificar dados por texto (A a Z ou Z a A), números (dos menores para os maiores ou dos maiores para os menores) e datas e horas (da mais antiga para o mais nova e da mais nova para a mais antiga) em uma ou mais colunas. **Também é possível classificar de acordo com uma lista personalizada criada por você (Ex: Grande, Médio e Pequeno) ou por formato, incluindo cor da célula, cor da fonte ou conjunto de ícones**.

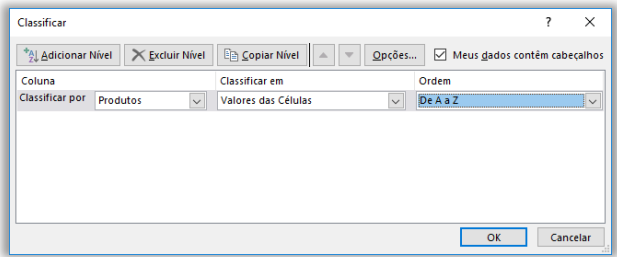

É possível classificar dados por ordem alfabética; por ordem crescente ou decrescente; por datas ou horas; por cor de célula, fonte ou ícone; em maiúsculas ou minúsculas; da esquerda para direita; por um valor parcial em uma coluna; por um intervalo dentro de um intervalo maior; entre outros. **Você pode, inclusive, criar sua ordem personalizada!**

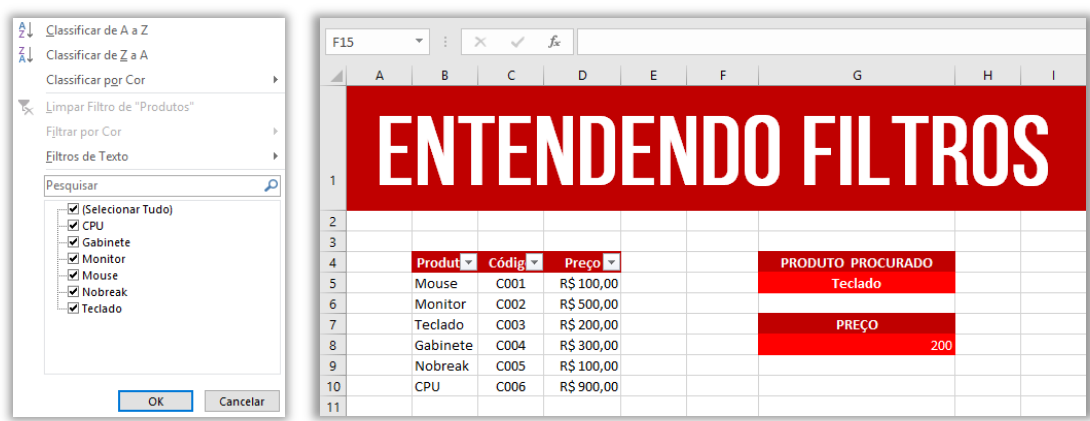

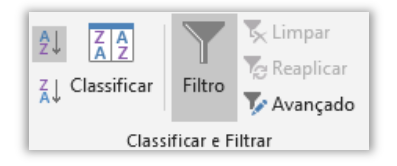

Já o filtro permite selecionar células com base em conteúdos ou regras específicas. Ao aplicar um filtro, somente as células que contiverem os dados selecionados ou que tiverem a regra específica serão exibidas. Para filtrar, devemos clicar no ícone mostrado ao lado.

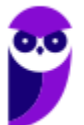

**Observem que, ao clicar em Filtro, uma pequena setinha aparece no título das colunas do intervalo que você selecionou para filtragem**. Ao clicá-la aparece a imagem abaixo à direita em que é possível classificar os dados ou criar um filtro. No caso específico, eu criei um filtro para que somente aparecesse Gabinetes, Monitores e Teclados. Notem na imagem abaixo à esquerda que todos os outros itens deixaram de ser exibidos.

Além disso, notem que da Linha 4 pula para Linha 6 e da Linha 8 pula para a Linha 11. *Por que?* Porque os outros itens estão ocultos (apenas ocultos, essas linhas não foram excluídas). Se eu clicar novamente no filtro e selecionar a opção **Selecionar Tudo**, todas as linhas serão mostradas novamente. Além disso, é possível criar filtros de texto e limpar a filtragem realizada. *Entendido?*  Exercício para praticar...

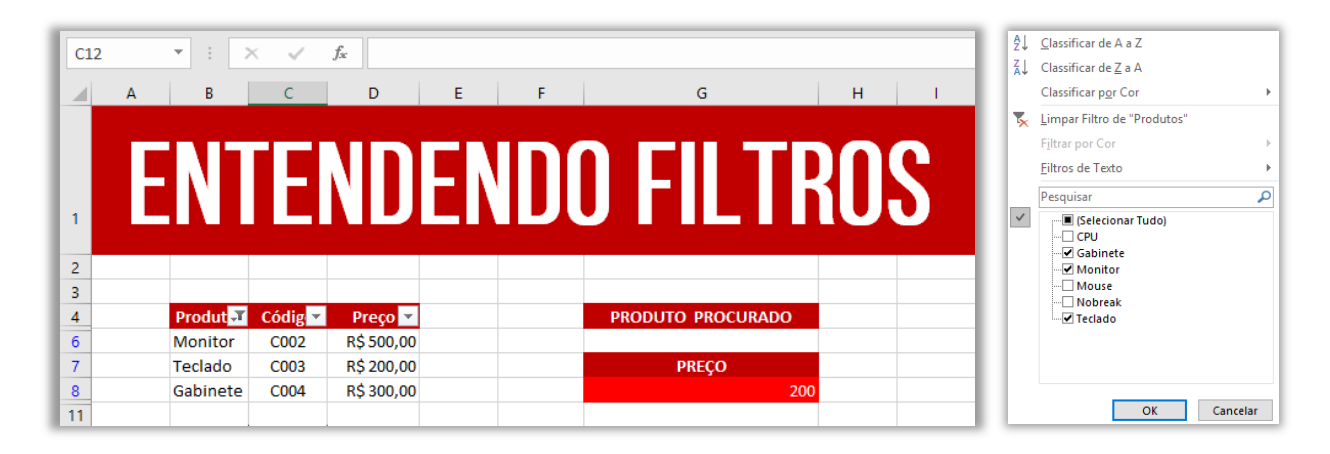

**(TJ/BA – 2015)** Um filtro aplicado a uma coluna X é usado para:

a) impedir a digitação, nas células da coluna X, de valores fora dos limites superior e inferior determinados por meio do filtro;

b) limitar os valores permitidos nas células da coluna X a uma lista especificada por meio do filtro;

c) exibir na planilha apenas as linhas que contenham, na coluna X, algum dos valores escolhidos por meio do filtro;

d) remover da planilha todas as linhas que não contenham, na coluna X, algum dos valores escolhidos por meio do filtro;

e) remover da planilha as linhas que contenham, na coluna X, valores que se repetem.

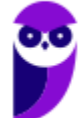

**\_\_\_\_\_\_\_\_\_\_\_\_\_\_\_\_\_\_\_\_\_\_ Comentários:** ele é usado para exibir na planilha apenas as linhas que contenham, na coluna X, algum dos valores escolhidos por meio do filtro (Letra C).

# 3 – Tipos de Erros

**INCIDÊNCIA EM PROVA: baixa** 

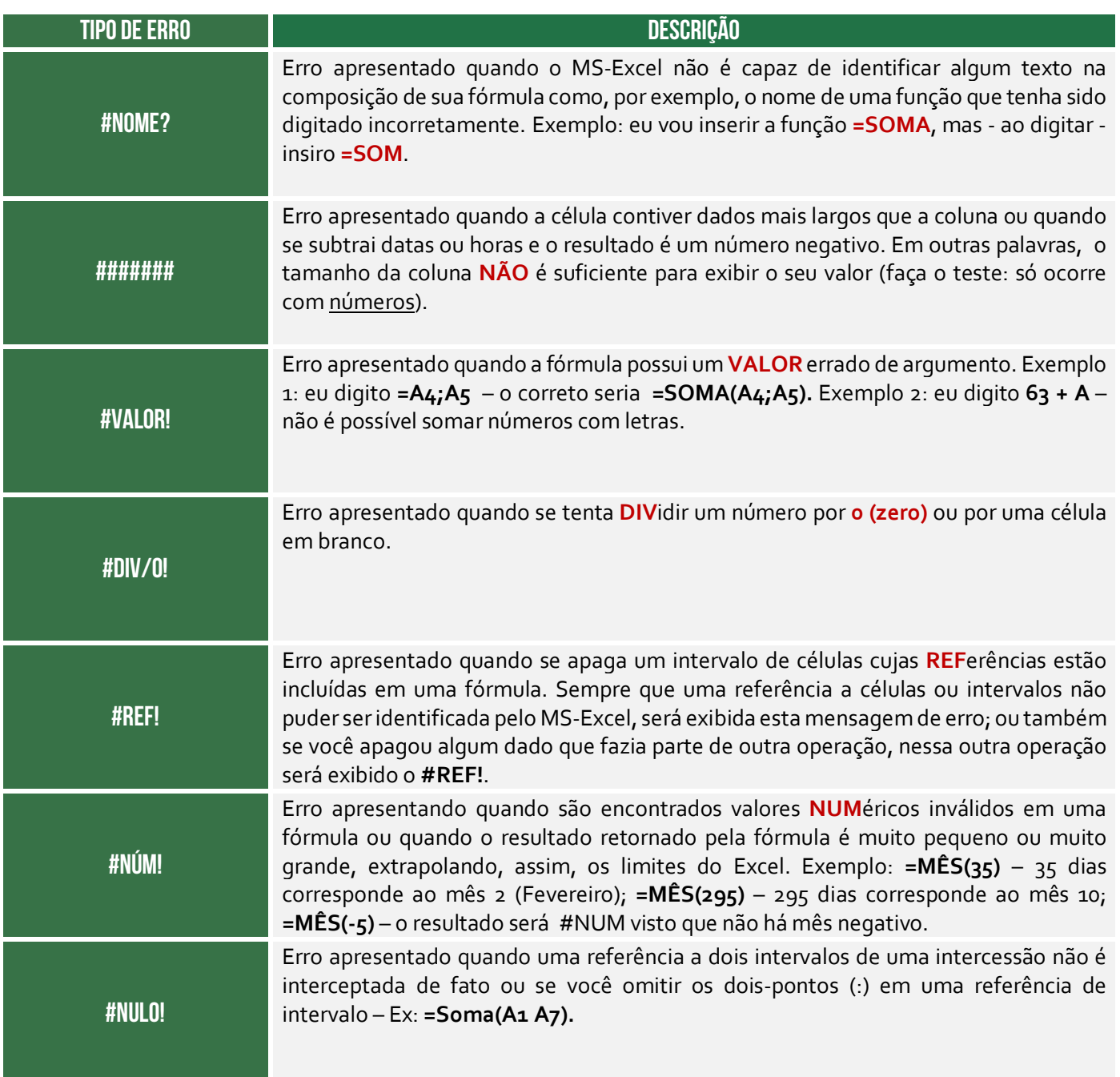

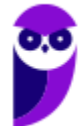

## 4 – Tabelas Dinâmicas

**INCIDÊNCIA EM PROVA: baixa** 

Galera, vocês sabem que o Microsoft Excel é uma das melhores ferramentas para realização de cálculos e geração de estatísticas, fornecendo infinitas possibilidades. Pessoas de diversas áreas com diferentes objetivos o utilizam para criar desde simples tabelas até gigantescos bancos de dados. **No entanto, quando a quantidade de dados a serem tratados se torna muito grande, fica mais difícil gerenciar os resultados ou, até mesmo, realizar buscas dentro da ferramenta**.

*Vocês se lembram do PROCV e PROCH?* **Eles são extremamente eficientes para buscar dados em uma tabela, mas se a quantidade de linhas for muito grande, começa a ficar inviável**. Aí que entra a Tabela Dinâmica para facilitar a comparação, elaboração de relatórios, acesso e análise de dados de planilhas! Além disso, com ela ficará mais fácil também a reordenação de linhas e colunas em suas tabelas.

Muito utilizadas em relatórios e arquivos pesados e cheios de informação, a tabela dinâmica é essencial para facilitar a compreensão e a análise, permitindo uma interação muito mais fluida e amigável. **Galera, eu já trabalhei com algumas planilhas tão grandes que elas até demoravam a abrir – eu estou dizendo planilha com cerca de 120Mb**! *Diegão, o que mais é possível fazer por meio de tabelas dinâmicas?*

**Como a tabela dinâmica tem como principal objetivo realizar um resumo rápido da quantidade de dados do arquivo, ela é utilizada de diversas maneiras diferentes**. Do detalhamento de certos dados até a procura de respostas para perguntas inusitadas em uma apresentação de trabalho, ela facilita muito o tratamento da maioria dos tipos de arquivo. Entre suas funções, nós podemos mencionar a lista a seguir:

- Consulta amigável a grandes quantidades de dados;
- Reunião de dados, resumidos por categorias e subcategorias;
- Criação de cálculos e fórmulas personalizados;
- Expansão e contração de níveis de dados destacando resultados e realizando buscas;
- Dinamização da organização da tabela (linhas x colunas);
- Criação de filtros, classificações, grupos e formatações de acordo com pré-condições;
- Apresentação de relatórios virtuais ou impressos;

Antes de finalmente criar a tabela dinâmica, é preciso tratar e preparar os dados para receber as configurações. Primeiramente, tenha certeza de que seus dados estão organizados em uma tabela sem linhas ou colunas vazias. Esse tipo de organização é fundamental para que a leitura seja feita da maneira correta. **Assim, ao atualizar os dados, cada linha adicionada será automaticamente inserida na tabela dinâmica**.

Da mesma forma, as novas colunas serão tratadas como campos na planilha. Se os dados não forem organizados dessa maneira, **você precisará fazer atualizações manuais no intervalo de fonte de** 

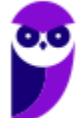

**dados, o que pode ser extremamente trabalhoso**. Outro ponto muito importante é manter a separação dos tipos de dados em suas respectivas colunas, ou seja, nada de misturar valores e datas, por exemplo, na mesma classificação.

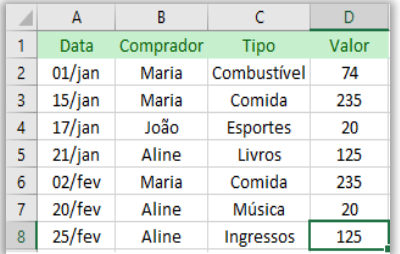

Existem duas opções para criar esse tipo de tabela.**Para quem nunca teve contato com essa ferramenta, o ideal é escolher a Tabela Dinâmica Recomendada**. Quando esse recurso é selecionado, o programa determinará um layout pré-estabelecido que faça sentido com o seu tipo de dados, adequando-os ao modelo. Se você for testar isso agora, recomendo que utilize essa opção em vez de uma opção customizada. *Professor, chega de enrolação e ensina logo...* 

Vamos lá! Veja o exemplo acima: selecione as células da tabela acima que queremos criar a tabela dinâmica – no caso, selecionaremos o Intervalo A1:D8. Depois selecione Inserir > Tabela Dinâmica:

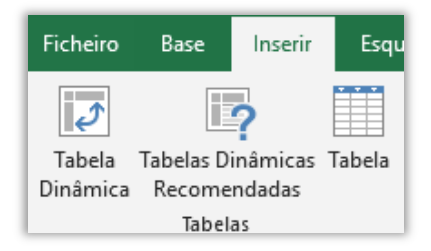

Aparecerá essa janelinha abaixo em que você pode selecionar a tabela ou intervalo (caso não tenha selecionado ainda), ou se você deseja utilizar uma origem de dados externa. Você pode escolher também onde pretende colocar o relatório da Tabela Dinâmica: **em uma nova folha de cálculo ou em uma folha de cálculo existente**. Por fim, você pode indicar se pretende analisar múltiplas tabelas ou não.

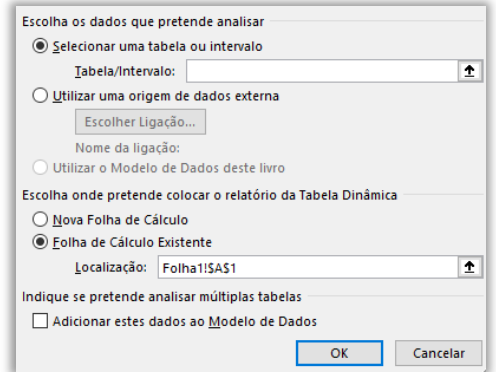

**Aparecerá uma janela lateral com os campos da tabela, como é mostrado a seguir.** Agora imaginem que minha tabela tem muitas linhas e colunas, mas eu só quero visualizar o comprador e o valor: basta marcar o campo Comprador e Valor, e será gerada dinamicamente a tabela apresentada abaixo; se eu desmarcar esses campos e marcar Data e Valor (e Meses), será gerada dinamicamente a tabela abaixo.

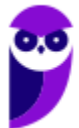

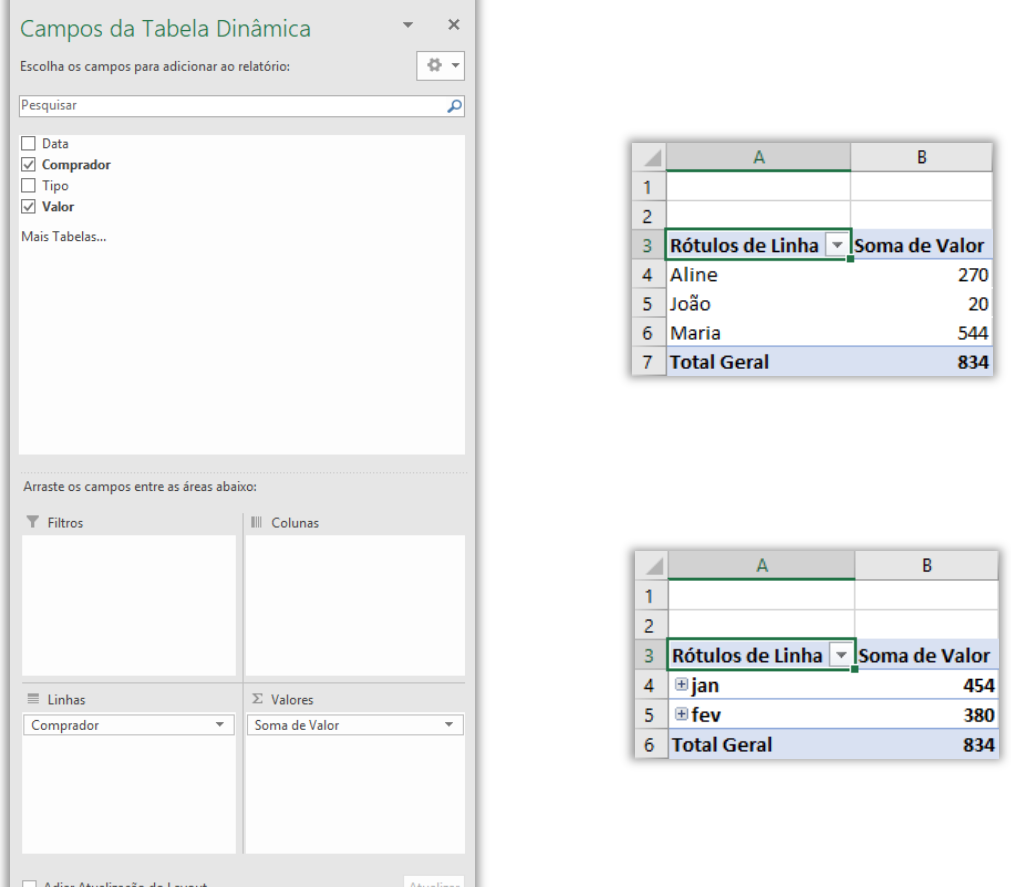

**(SUAPE – 2010)** O Microsoft Excel possui vários recursos para auxiliar o usuário no processamento de dados em grandes quantidades, de várias maneiras amigáveis, subtotalizando e agregando os dados numéricos, resumindo-os por categorias e subcategorias bem como elaborando cálculos e fórmulas personalizados, proporcionando relatórios online ou impressos, concisos, atraentes e úteis. Qual recurso do Excel atende a todas essas características?

a) Tabela dinâmica.

**\_\_\_\_\_\_\_\_\_\_\_\_\_\_\_\_\_\_\_\_\_\_** 

- b) Classificar.
- c) Cenário.
- d) Filtro.
- e) Consolidar.

**Comentários:** o recurso que permite auxiliar o usuário no processamento de dados em grandes quantidades e de diversas maneiras amigáveis é a Tabela Dinâmica (Letra A).

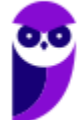

## 5 – Conexão ODBC

**INCIDÊNCIA EM PROVA: BAIXÍSSIMA** 

**Galera, é possível armazenar dados tanto em bancos de dados quanto em pastas de trabalho. No entanto, quando o volume de dados começa a ficar extremamente grande, começa a ficar inviável tanto armazenar quanto analisar esses dados no Excel**! Uma alternativa interessante é armazenar os dados em um banco de dados e analisá-los por meio do Microsoft Excel. Dessa forma, nós podemos utilizar essas duas ferramentas para o que elas têm de melhor.

*Professor, mas como eu vou conectar o Excel a um Banco de Dados?* É aí que entra a Conexão ODBC (Open DataBase Connectivity)! *O que é isso?* É uma interface criada pela Microsoft que permite que aplicações acessem dados de Sistemas Gerenciadores de Bancos de Dados (SGBD). *E o que são SGBDs?* São softwares que gerenciam bancos de dados! Em suma: **para conectar o Excel a um software que gerencia bases de dados, é necessário realizar uma Conexão ODBC**!

*E como eu faço isso, professor?* **Você precisará de um driver, que é basicamente um arquivo de interface que permite que programas diferentes possam se comunicar e trocar dados um com o outro**. Simples assim! Dessa forma, se você conseguir realizar a conexão, poderá analisar esses dados periodicamente sem precisar copiá-los para as planilhas do Excel, uma vez que os dados podem ser atualizados automaticamente caso sejam modificados em sua fonte original.

## 6 – Macros

**INCIDÊNCIA EM PROVA: média** 

**Uma macro é uma sequência de procedimentos que são executados com a finalidade de realizar e automatizar tarefas repetitivas ou recorrentes**, sendo um recurso muito poderoso ao permitir que um conjunto de ações seja salvo e possa ser reproduzido posteriormente. Ela também é disponibilizada em outras aplicações do Office – como Word e Powerpoint. Os arquivos do Excel que possuem macros devem ser salvos com a extensão .xlsm.

Utilizando a configuração padrão, você não conseguirá fazer uma macro. *Por que, professor?* Porque para criá-la é necessário ter acesso a Guia Desenvolvedor – que não é disponibilizada por padrão. **Você deve habilitá-la, portanto, em Arquivo → Opções → Personalizar Faixa de Opções e selecionar a Guia Desenvolvedor**. Para criar uma macro, você pode escrevê-la ou pode utilizar a opção Gravar Macro, que se encontra no grupo Código.

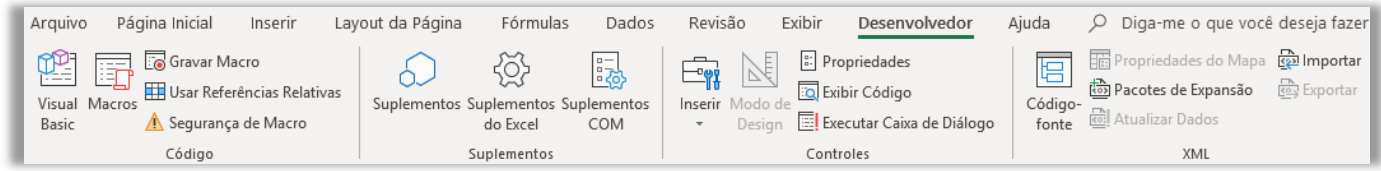

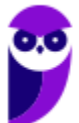

**A maioria das Macros são escritas em uma linguagem chamada Visual Basic Applications (VBA, ou apenas VB).** Se você souber um pouco sobre essa linguagem de programação, você conseguirá criar várias macros – por exemplo, para automatizar a formatação de células de diferentes planilhas em uma mesma pasta de trabalho. A macro ficará armazenada em um módulo do Visual Basic e o usuário poderá executá-las até mesmo se uma planilha estiver protegida.

Ao utilizar o Gravador de Macros, o Excel "visualizará" as ações que o usuário realiza e vai salvá-las em uma macro, ou seja, transformará as ações em códigos escritos na Linguagem VBA. **Uma curiosidade interessante é que o usuário poderá visualizar posteriormente o código de programação VBA que produz o mesmo efeito das ações executadas na planilha**. *Bacana?* Vamos ver um exercício para relaxar...

**(Fundação Hemocentro/DF – 2017)** As macros no software Microsoft Excel são utilizadas para:

- a) facilitar a construção de tabelas.
- b) criar gráficos dinâmicos.
- c) operacionalizar funções de soma e subtração.
- d) automatizar operações complexas e ocasionais.
- e) automatizar operações repetitivas.

**\_\_\_\_\_\_\_\_\_\_\_\_\_\_\_\_\_\_\_\_\_\_ Comentários:** as macros são utilizadas para automatizar operações repetitivas (Letra E).

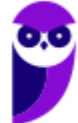

# **LISTA DE ATALHOS**

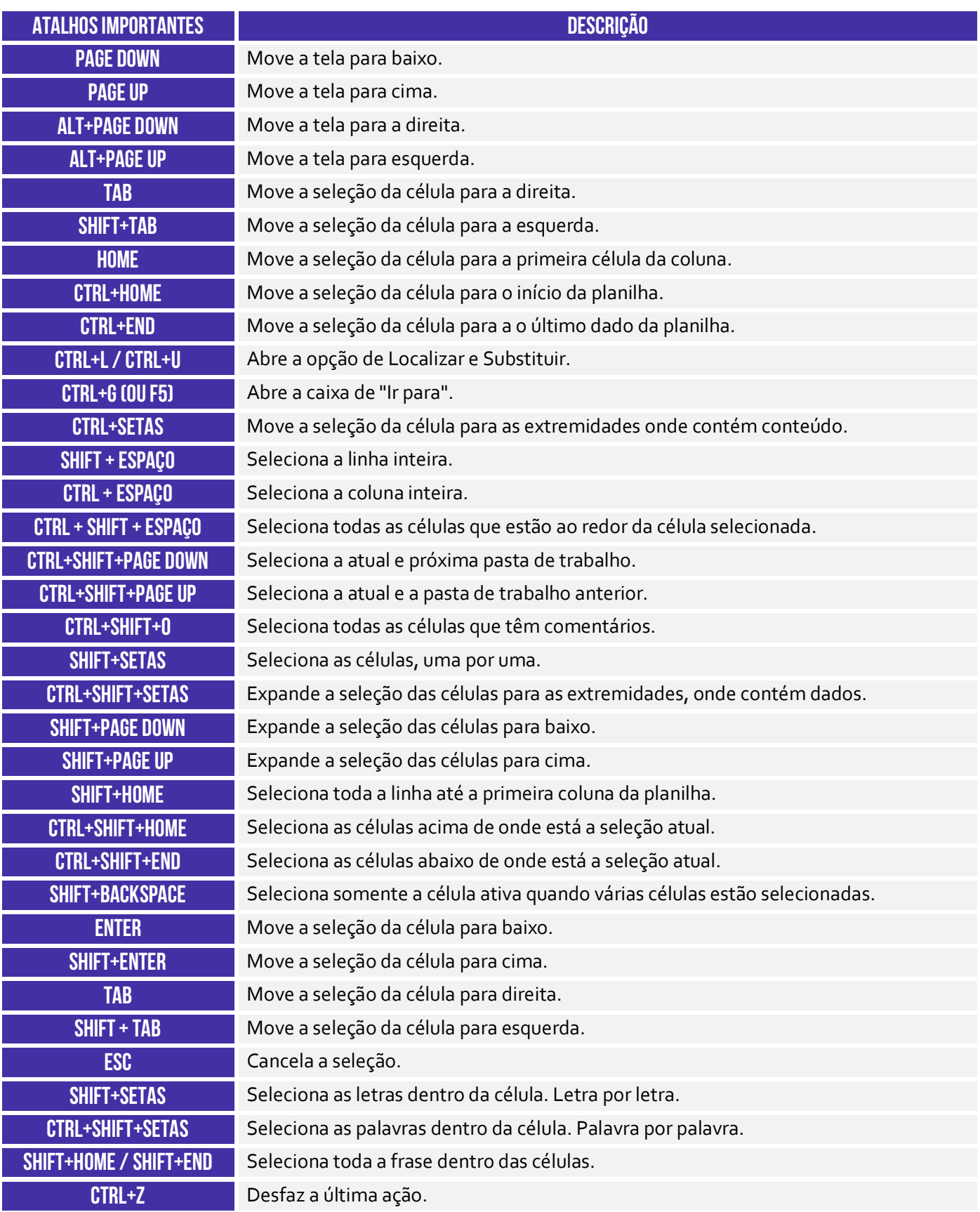

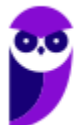

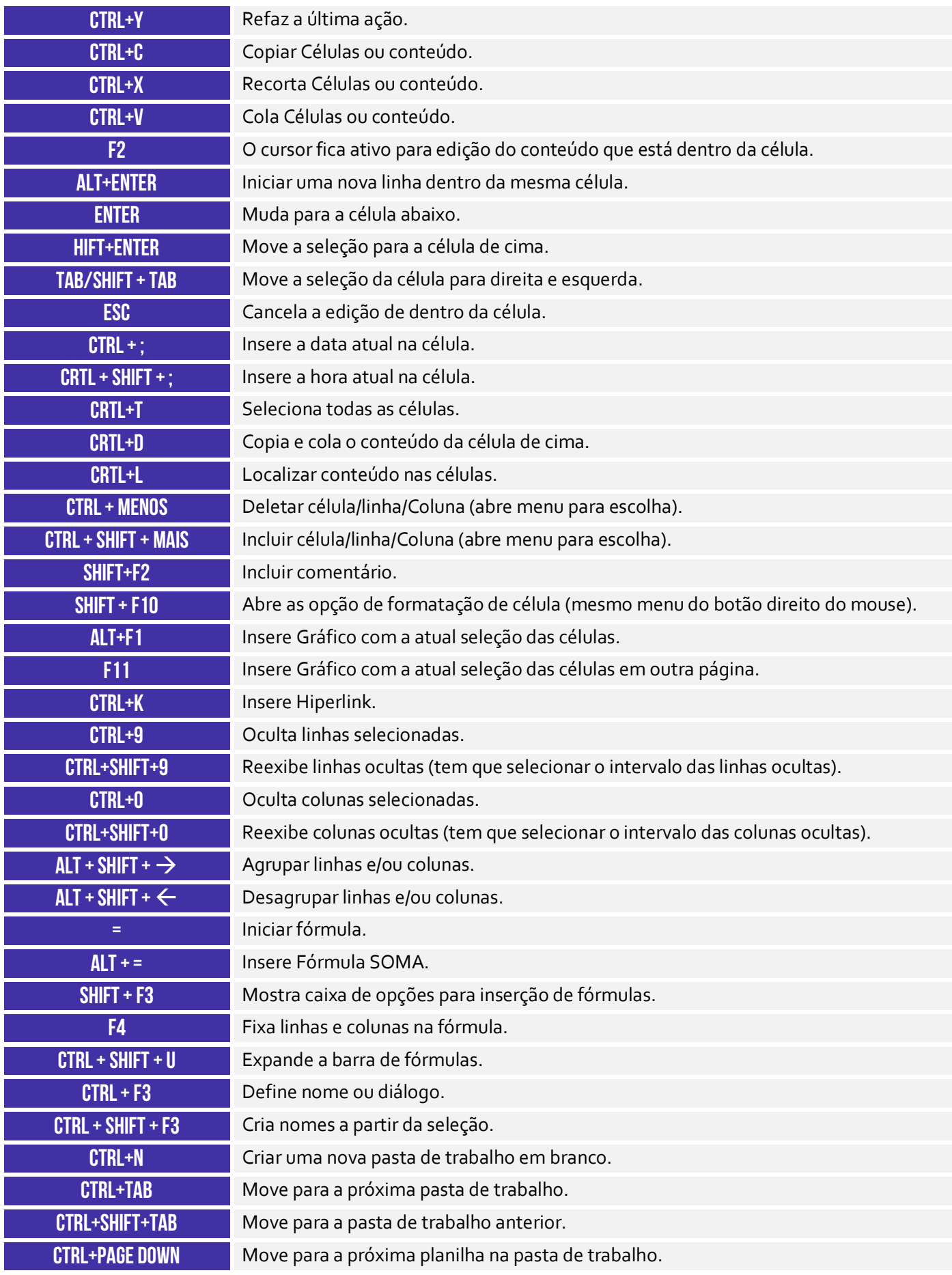

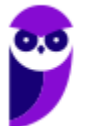

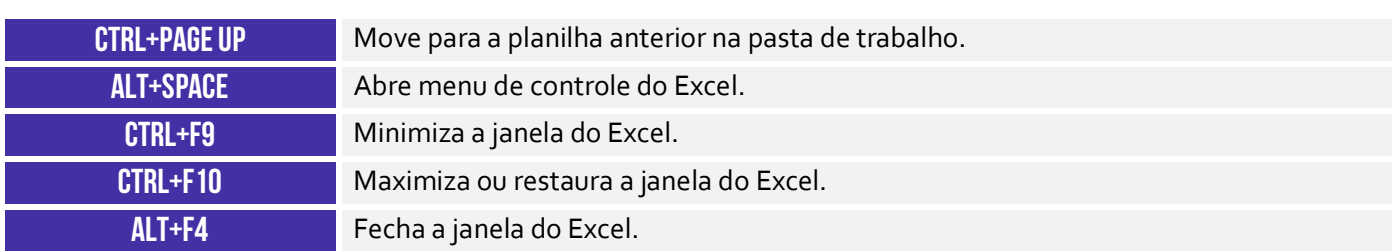

# **RESUMO**

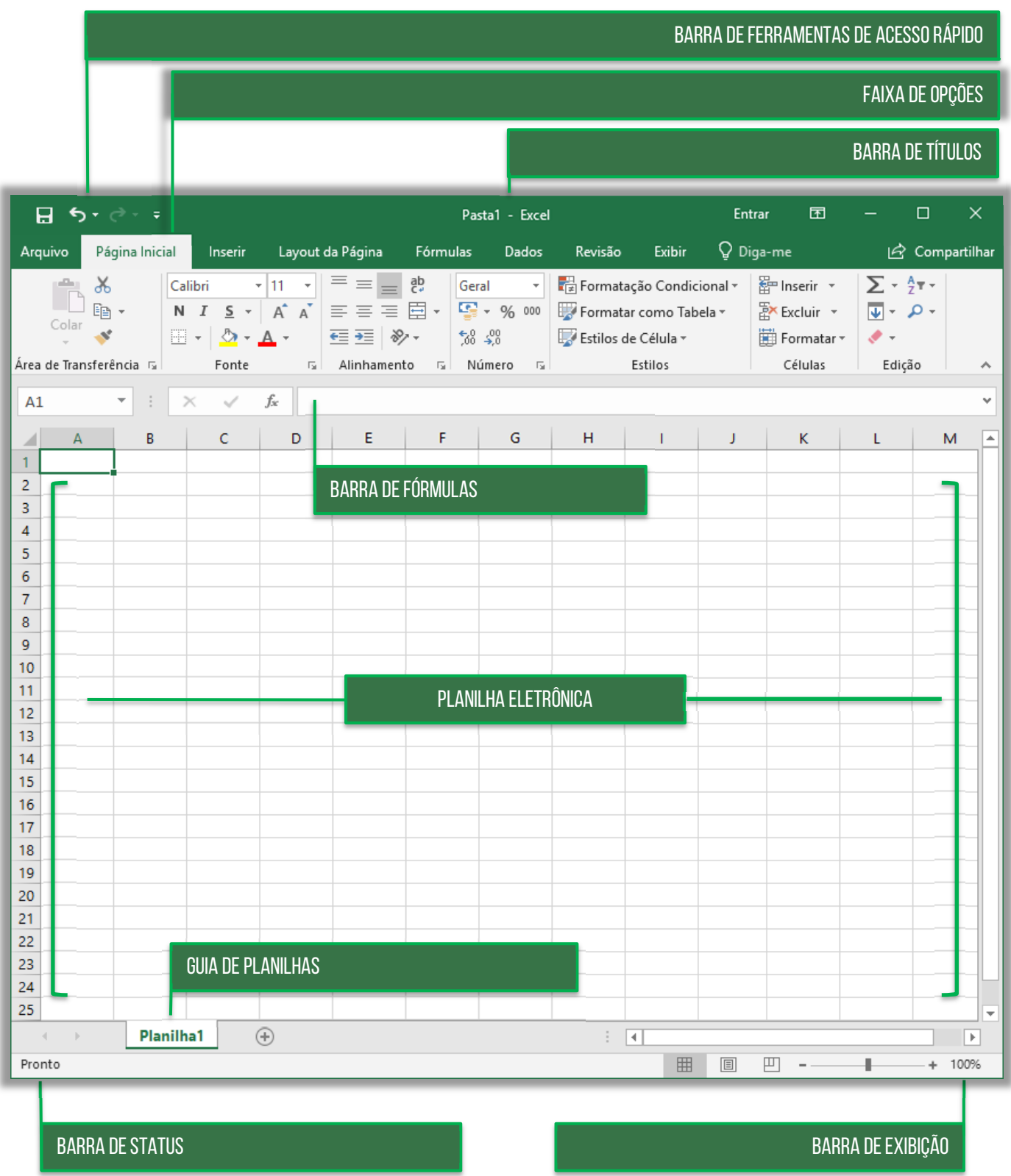

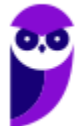

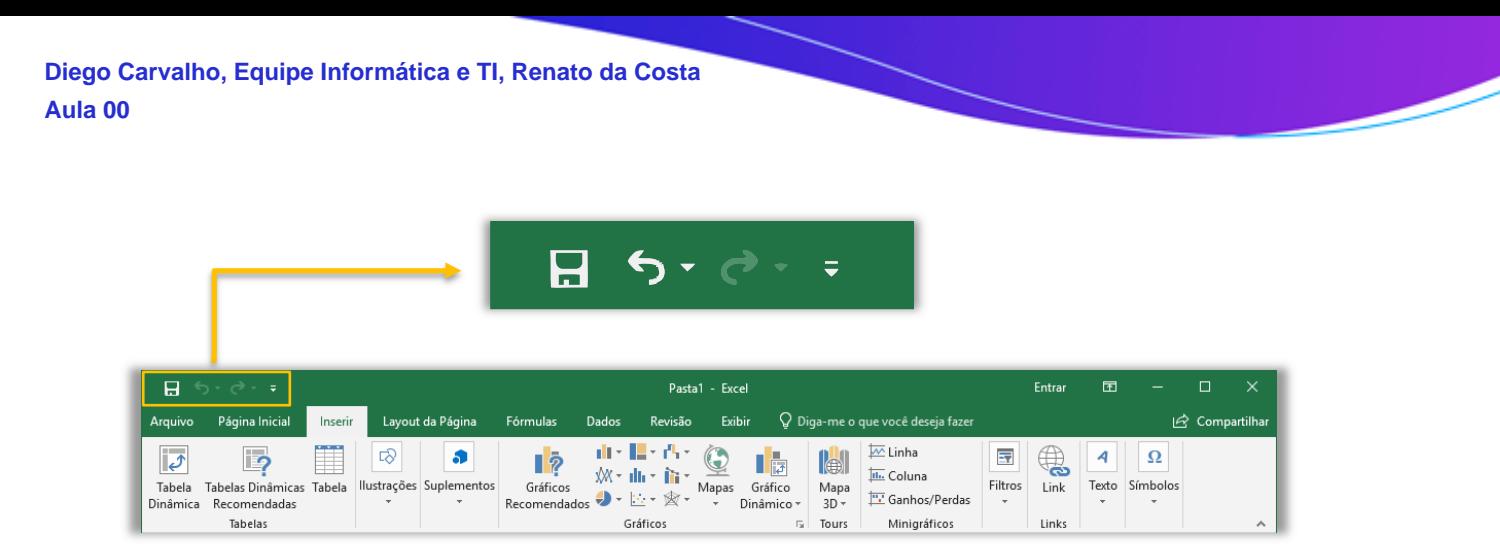

Além das opções visíveis, como **Salvar**, **Desfazer** e **Refazer**, na setinha ao lado é possível personalizar a Barra de Acesso Rápido, incluindo itens de seu interesse.

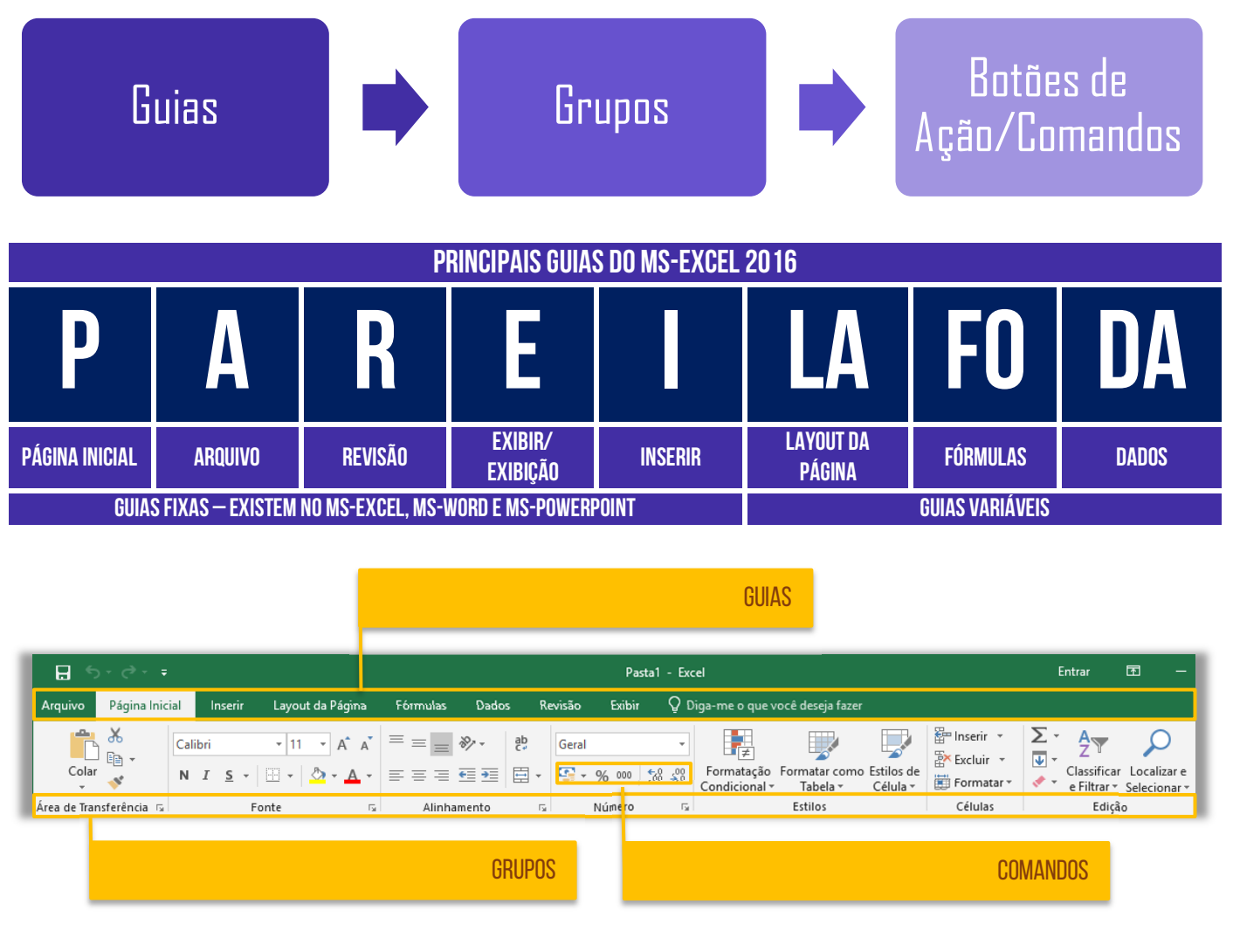

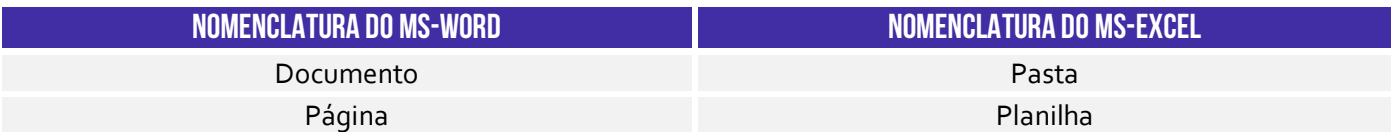

### **PRINCIPAIS FORMATOS DE PASTAS DE TRABALHO**

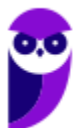

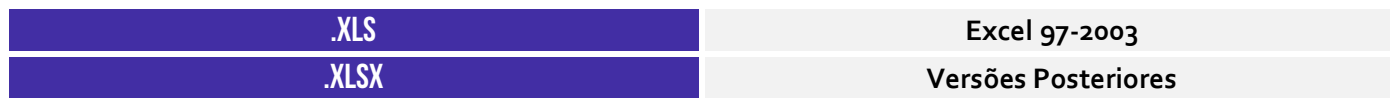

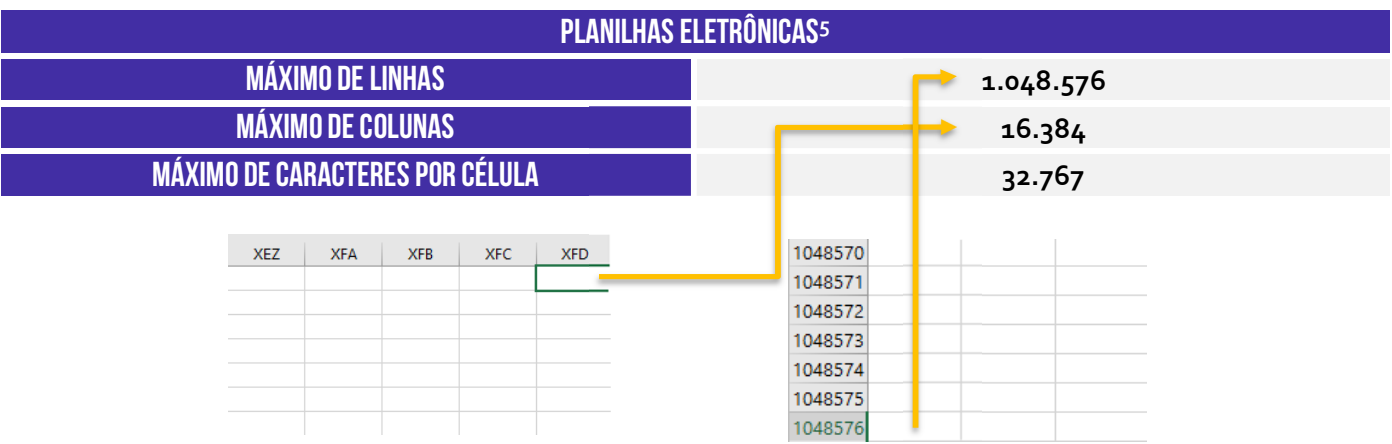

### **CUIDADO: NÃO CONFUNDAM PASTA DE TRABALHO COM PLANILHA!**

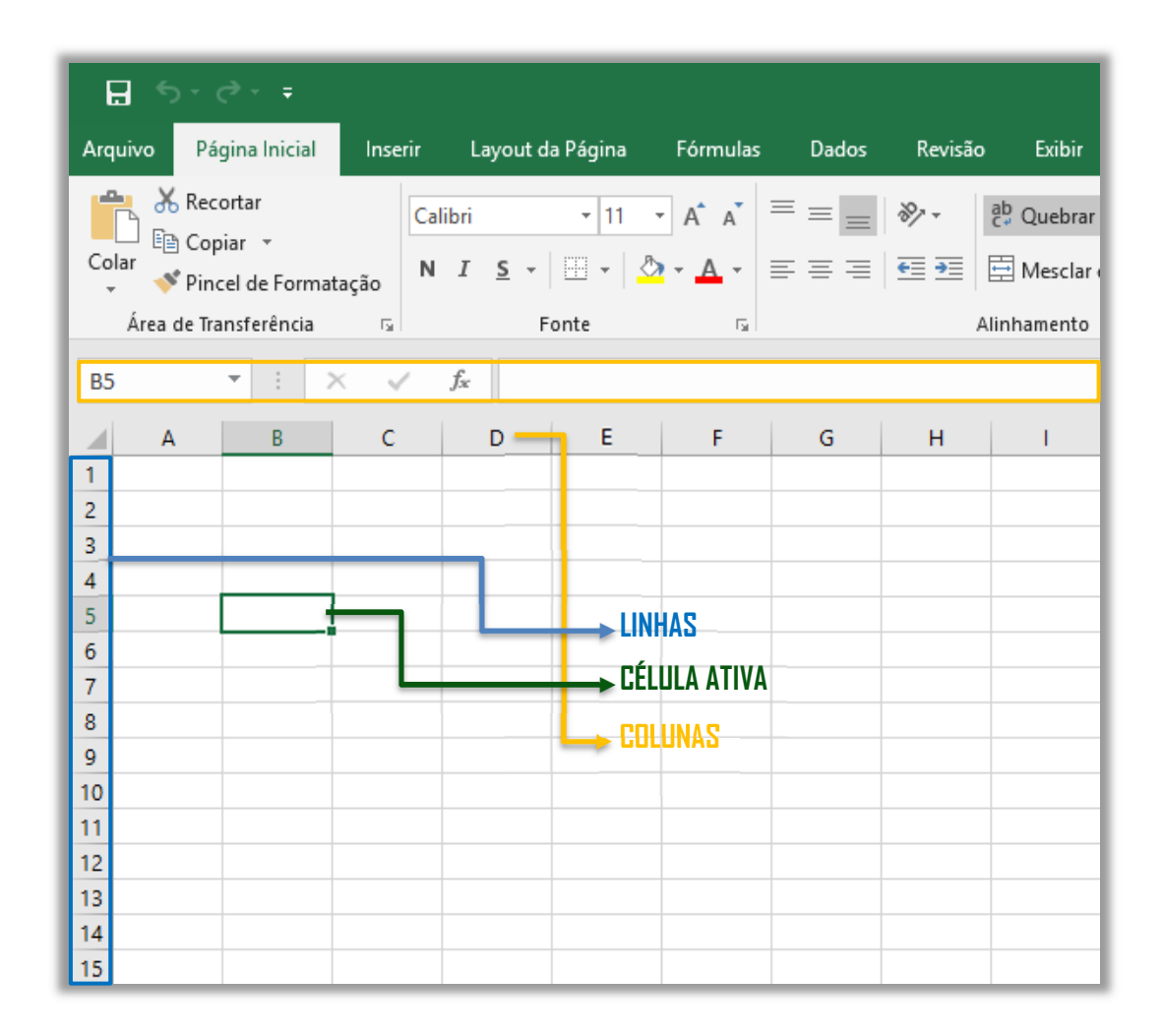

<sup>5</sup> O formato .xlsx suporta um número maior de linhas por planilha que o formato .xls, que permite até 65.536 linhas e 256 colunas.

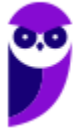

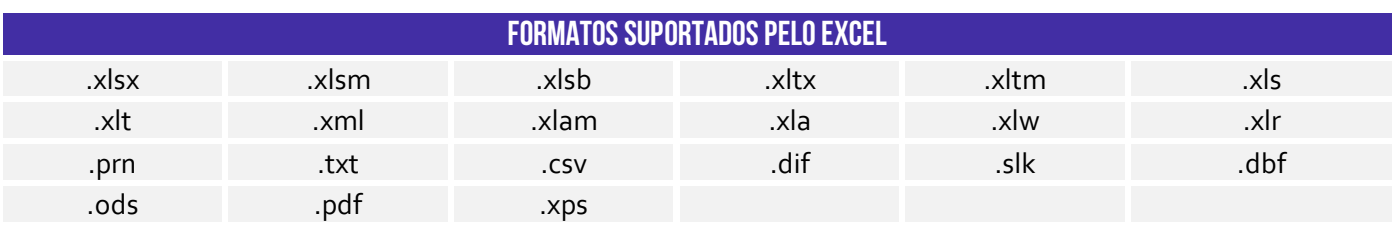

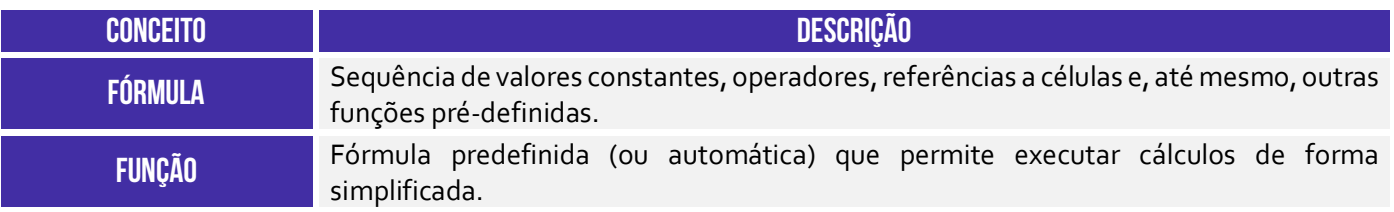

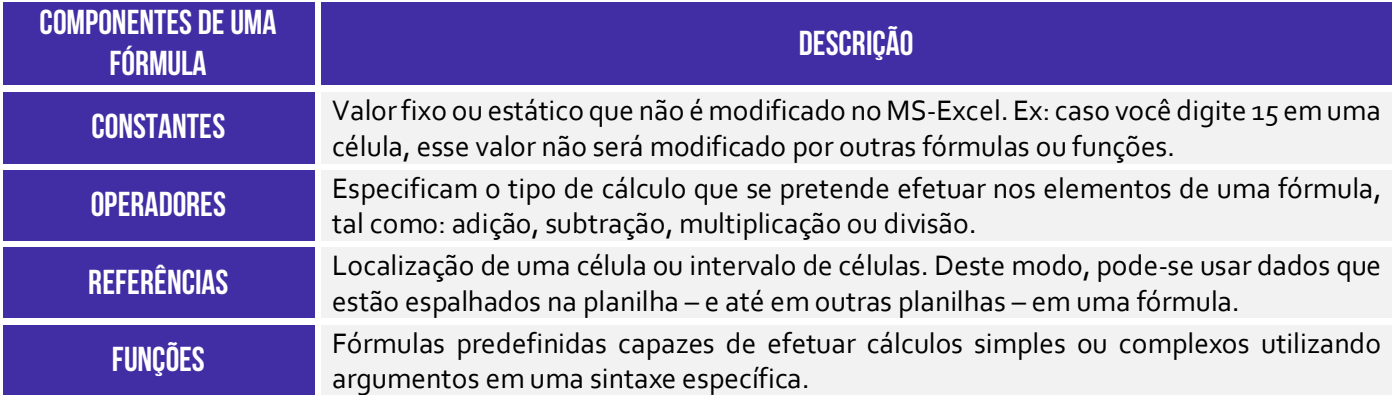

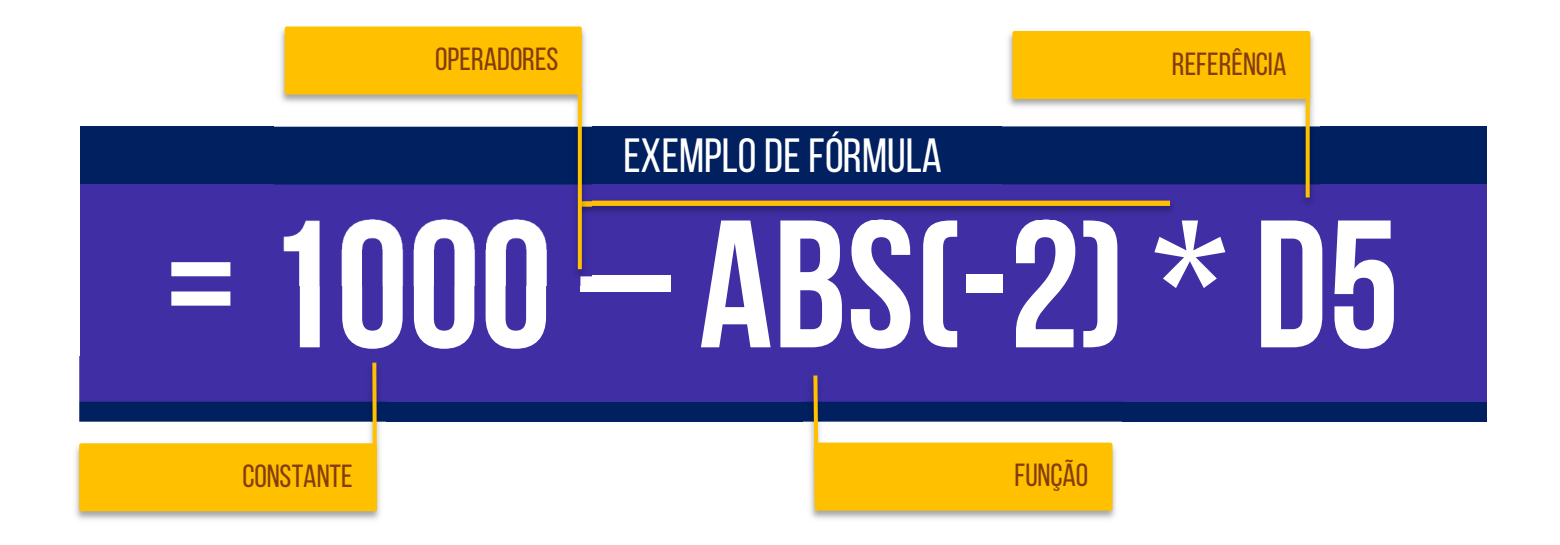

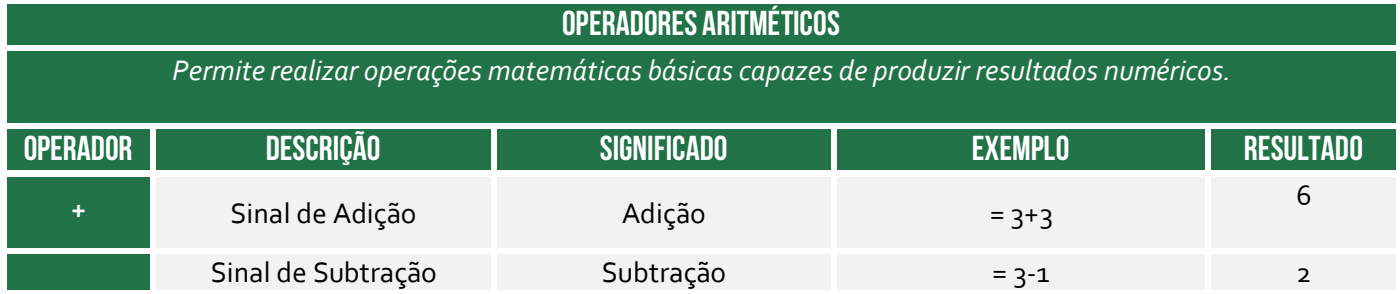

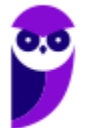

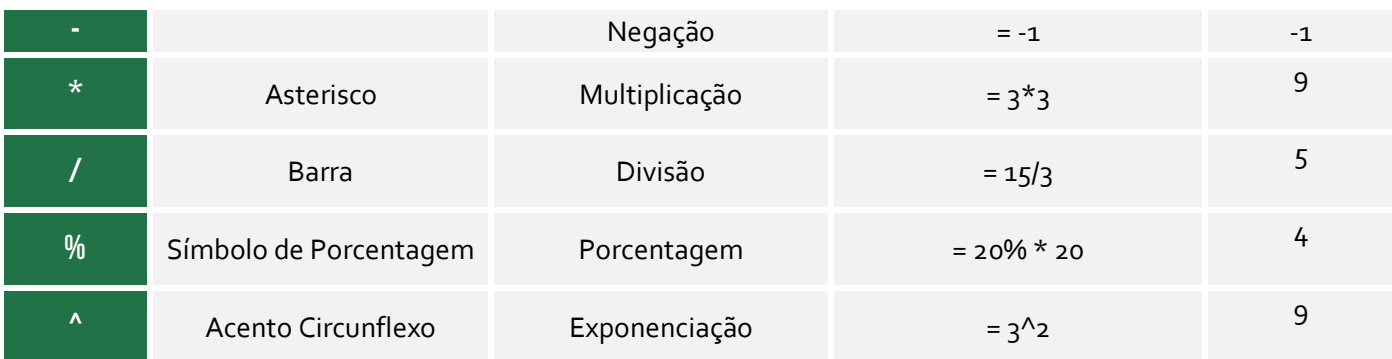

#### **OPERADORES COMPARATIVOS**

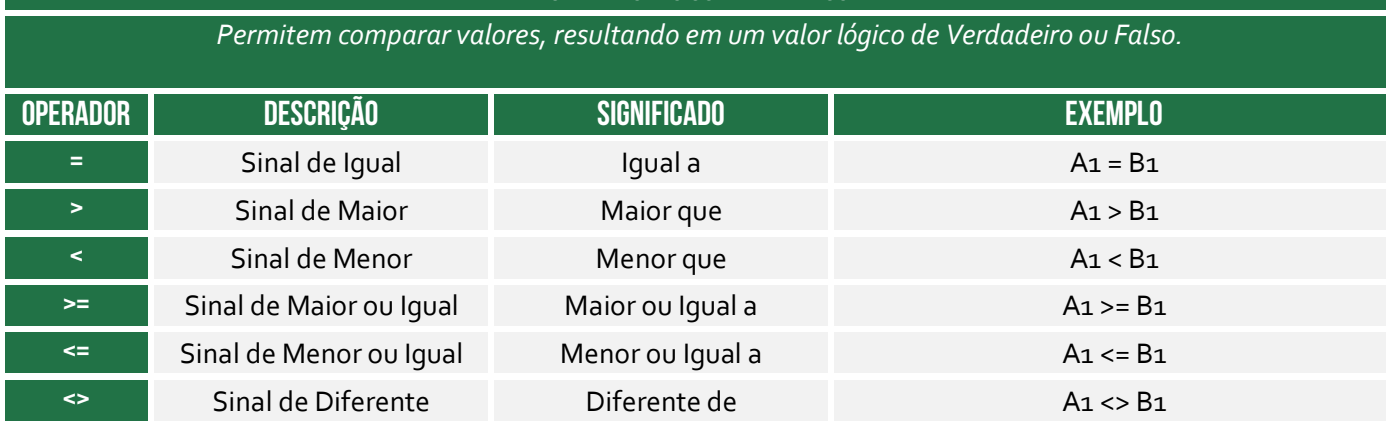

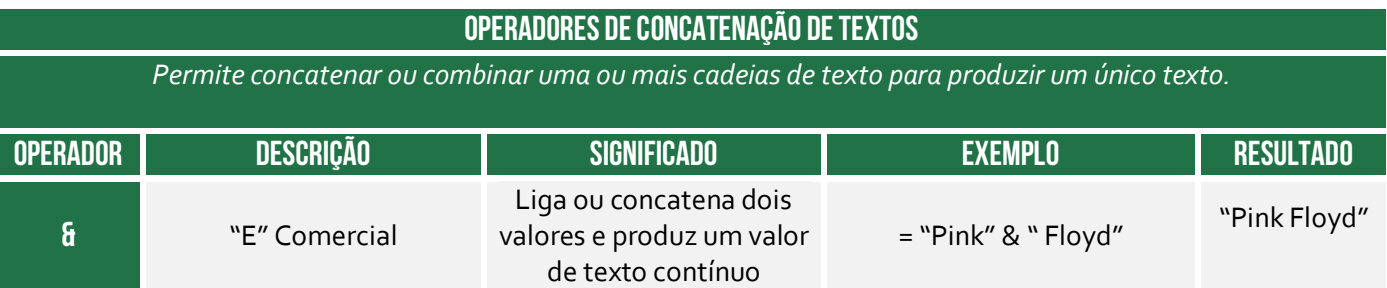

| <b>OPERADORES DE REFERÊNCIA,</b>                       |                              |                                                                                                    |                                                |
|--------------------------------------------------------|------------------------------|----------------------------------------------------------------------------------------------------|------------------------------------------------|
| Permitem combinar intervalos de células para cálculos. |                              |                                                                                                    |                                                |
| <b>OPERADOR</b>                                        | <b>DESCRIÇÃO</b>             | <b>SIGNIFICADO</b>                                                                                                    | <b>EXEMPLO</b>                                 |
|                                                        | Dois-<br>pontos <sup>6</sup> | Operador de intervalo que produz uma referência a todas as<br>células entre duas referências, incluindo as duas referências. De<br>forma abstrata, o dois-pontos significa "até" (Ex: de B5 a B15). | B5:B15                                         |
|                                                        | Ponto-e-<br>Vírgula          | Operador de união que combina várias referências em uma só.<br>De forma abstrata, o ponto-e-vírqula significa "e" (Ex: de B5 e<br>B8 e B9 e B11 e B13 a B15).                                       | SOMA(B <sub>5</sub> ; B8; B9;<br>B11; B13:B15) |

 $^6$  É possível utilizar também "." (ponto) ou ".." (dois pontos consecutivos) ou "..." (três pontos consecutivos). ou "..............." ("n" pontos consecutivos). O Excel transformará automaticamente em dois-pontos quando se acionar a Tecla ENTER!

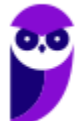

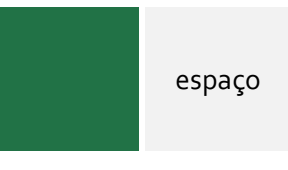

Operador de interseção, que devolve uma referência a células comuns e os intervalos na fórmula. Neste exemplo, célula C7 é encontrada em ambos os intervalos de, para que fique interseção.

B7:D7 C6:C8

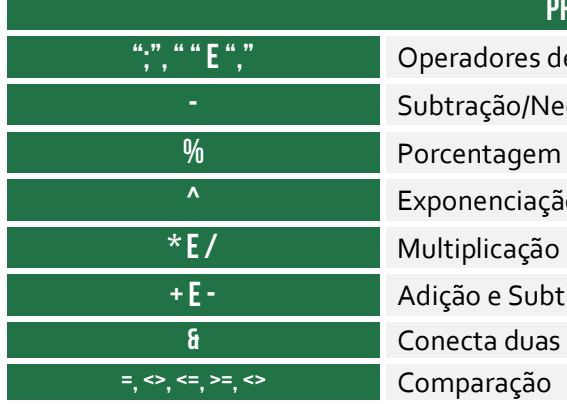

### **PRECEDÊNCIA DE OPERADORES**

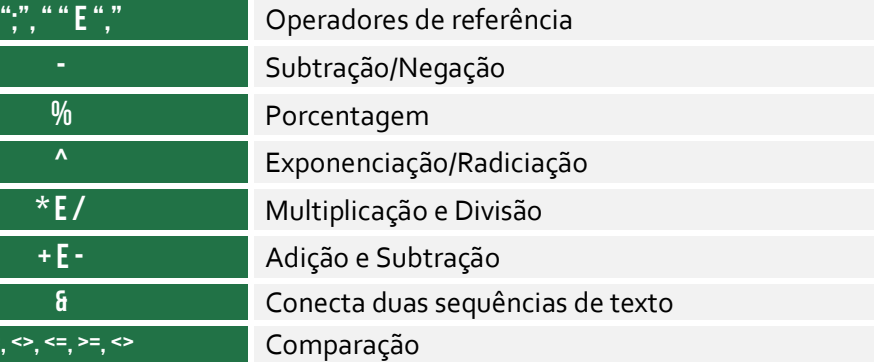

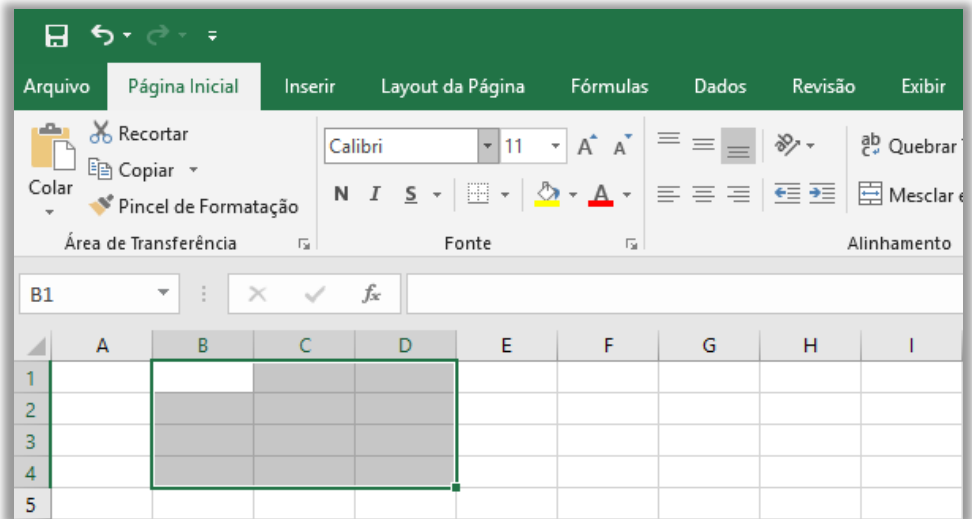

#### **Intervalo de Células B1:D4**

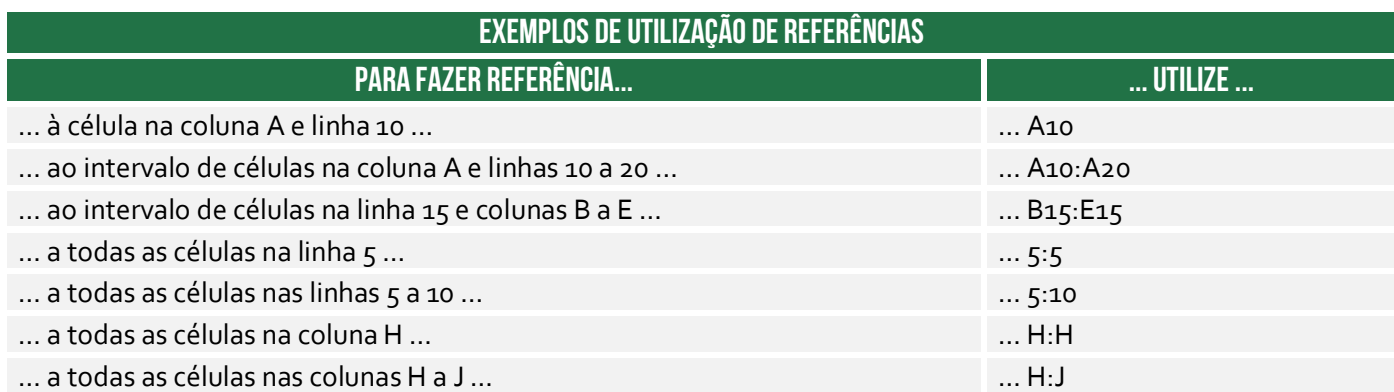

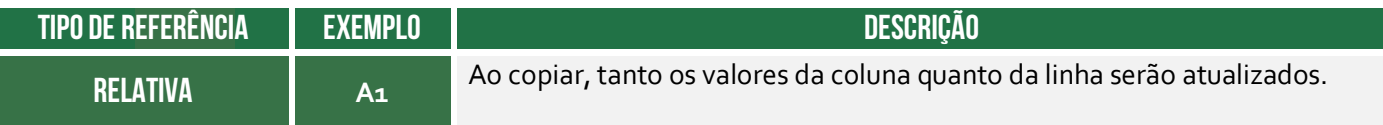

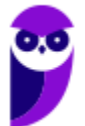
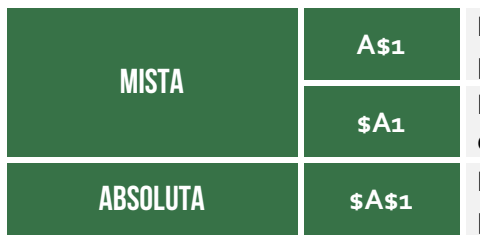

**A\$1** Linha absoluta e coluna relativa. Ao copiar, a linha permanecerá inalterada, porém a coluna mudará.

**\$A1** Linha relativa e coluna absoluta. Ao copiar, apenas a linha irá mudar. Já a coluna permanecerá inalterada.

Linha e coluna absoluta. Ao copiar, tanto a linha quanto a coluna permanecem inalteradas.

# REFERÊNCIA A PLANILHAS Da Mesma pasta de trabalho **=PLANILHA!CÉLULA**

OPERADOR EXCLAMAÇÃO

### REFERÊNCIA A PLANILHAS de outra pasta de trabalho aberta **=[pasta]planilha!célula**

REFERÊNCIA A PLANILHAS De outra pasta de trabalho fechada **= 'unidade:\diretório\[arquivo.xls]planilha'!célula** 

#### **BIBLIOTECA DE FUNÇÕES**

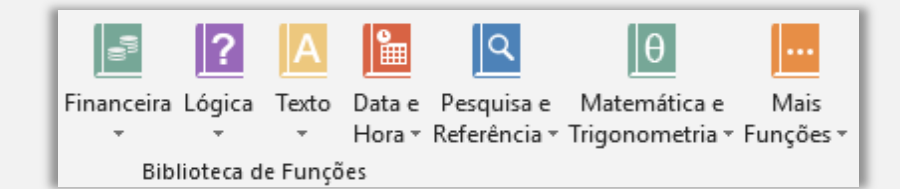

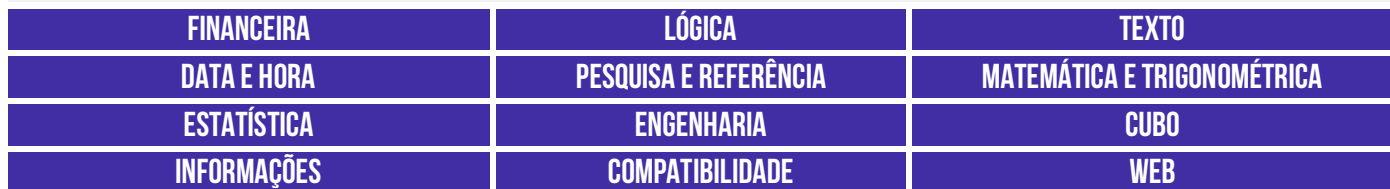

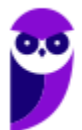

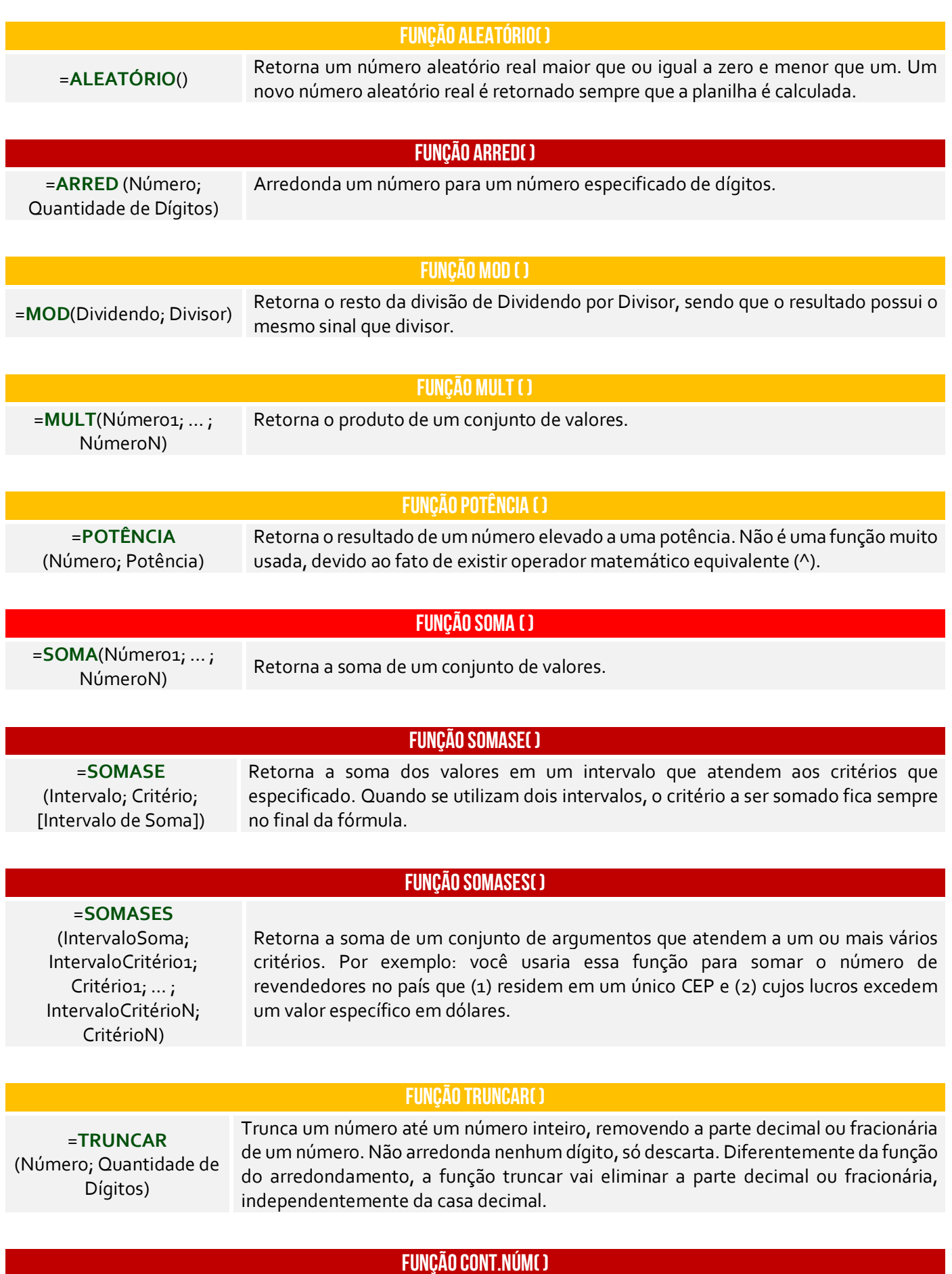

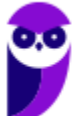

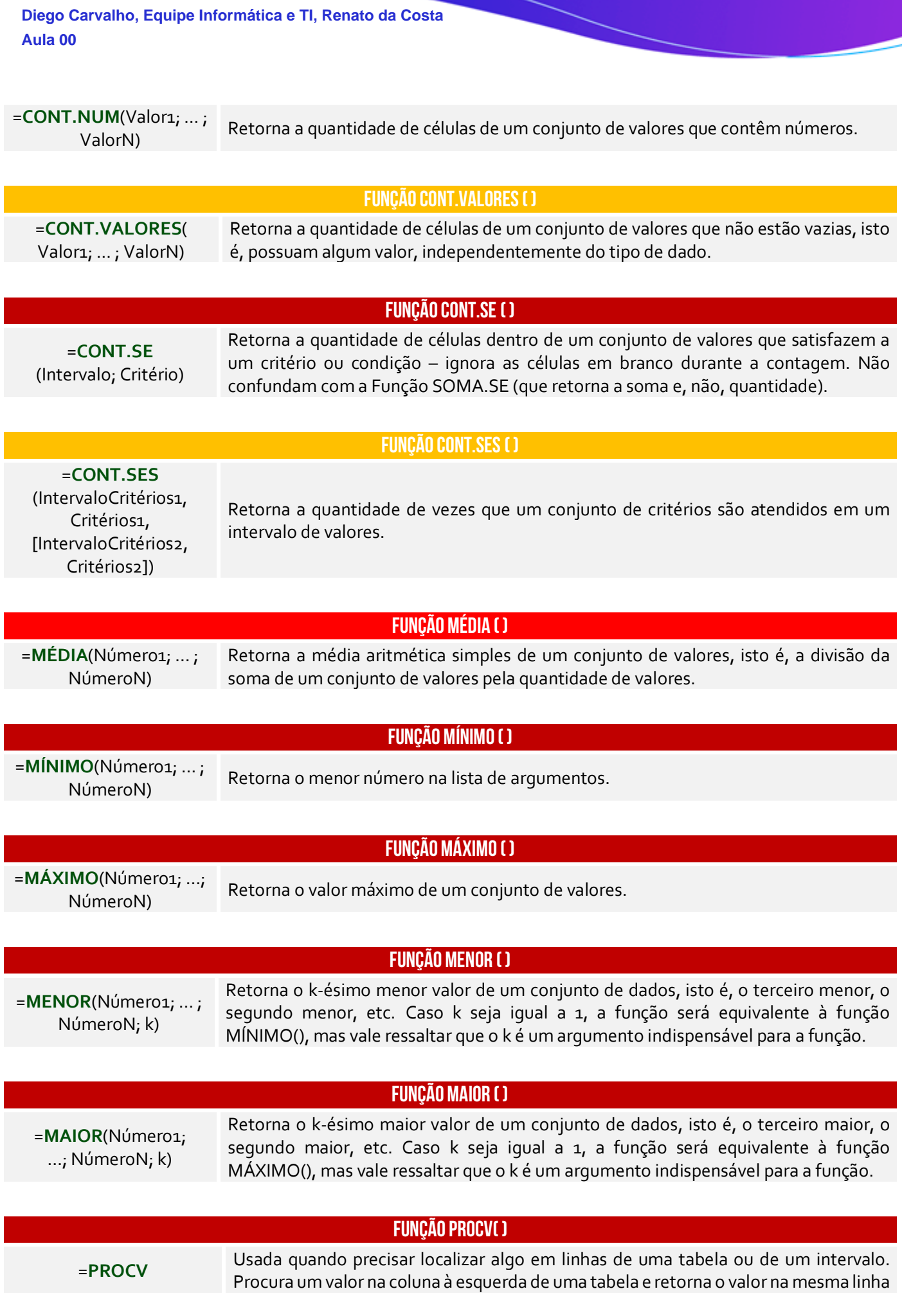

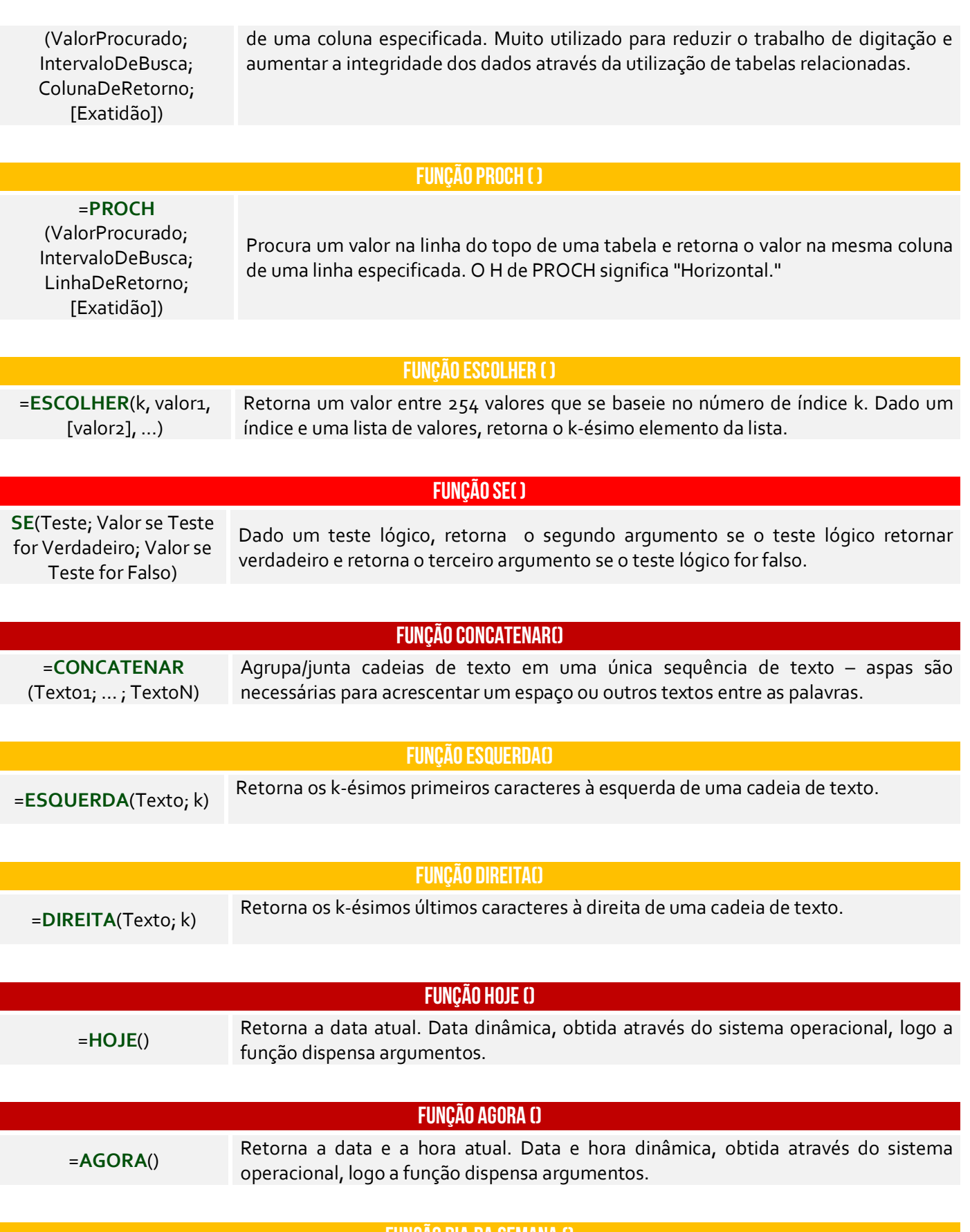

**FUNÇÃO dia.da.semana ()** 

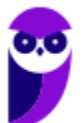

=**DIA.DA.SEMANA**() Retorna o dia da semana correspondente a uma data. O dia é dado como um inteiro, variando – por padrão – de 1 (domingo) a 7 (sábado). Quando se insere um número inteiro, considera-se que se trata da quantidade de dias desde 01/01/1900 (Data Inicial).

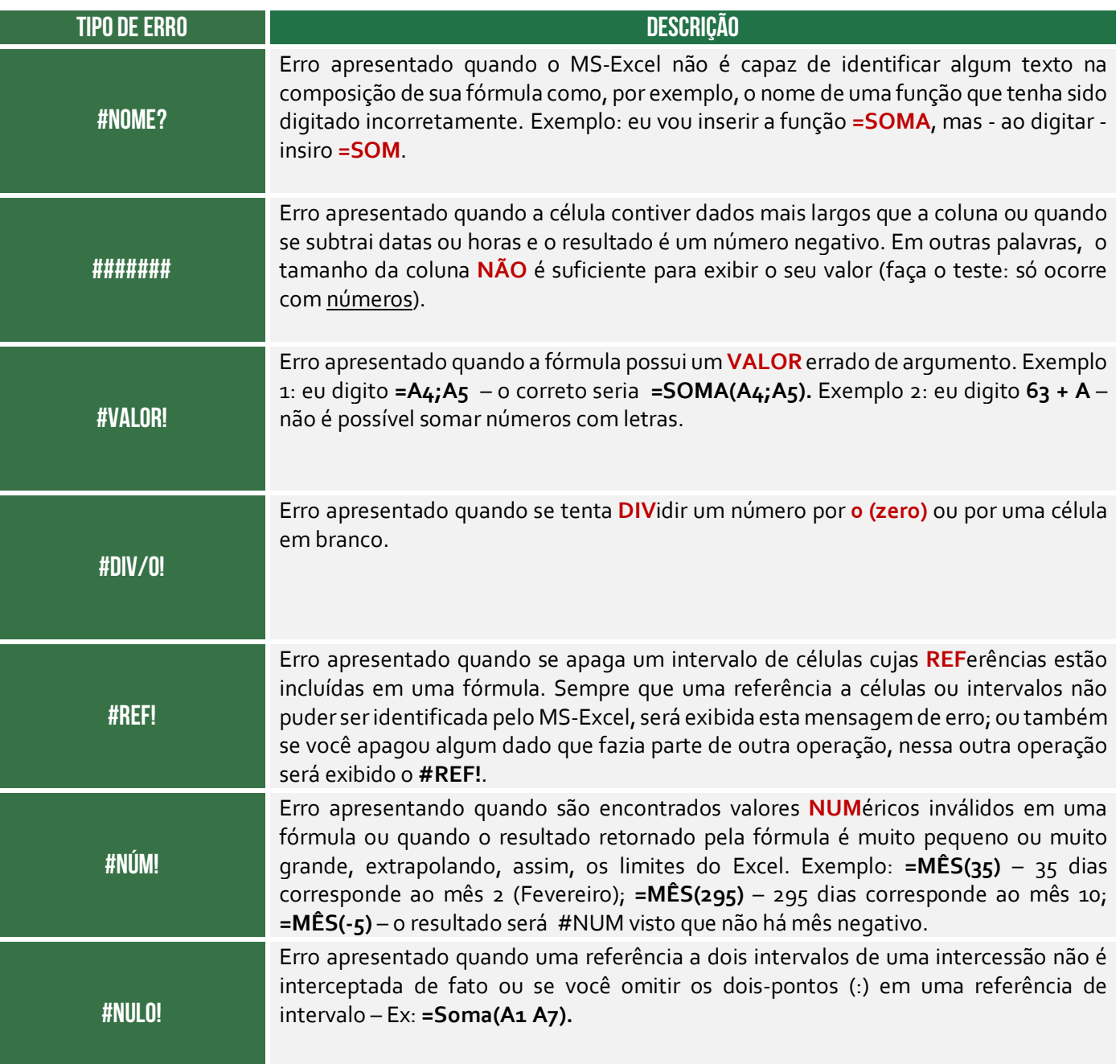

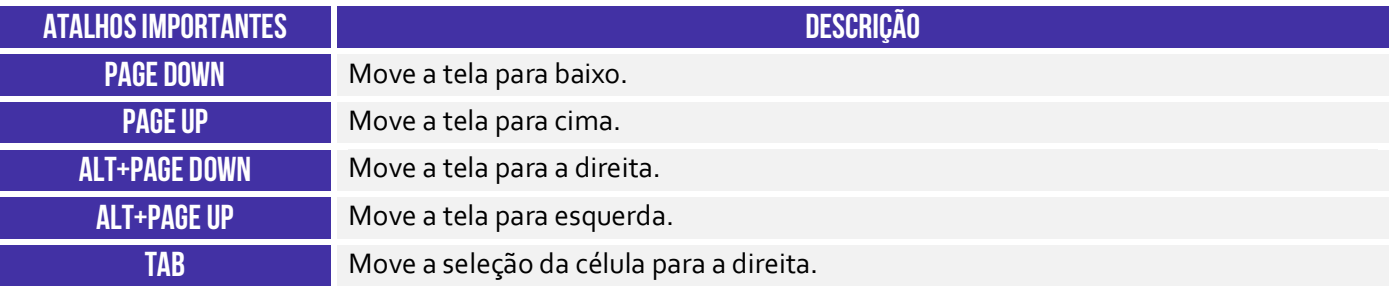

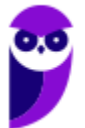

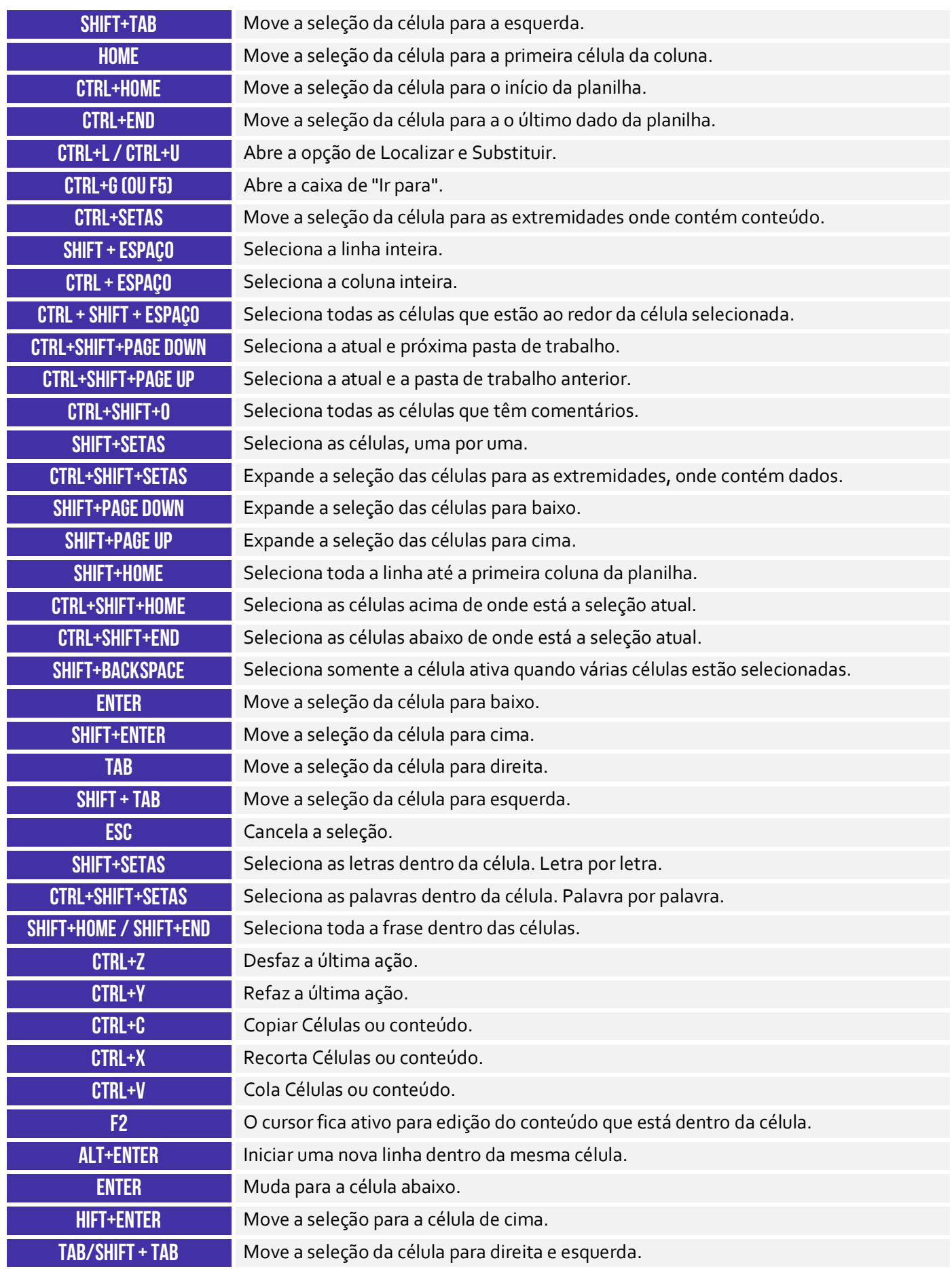

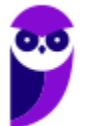

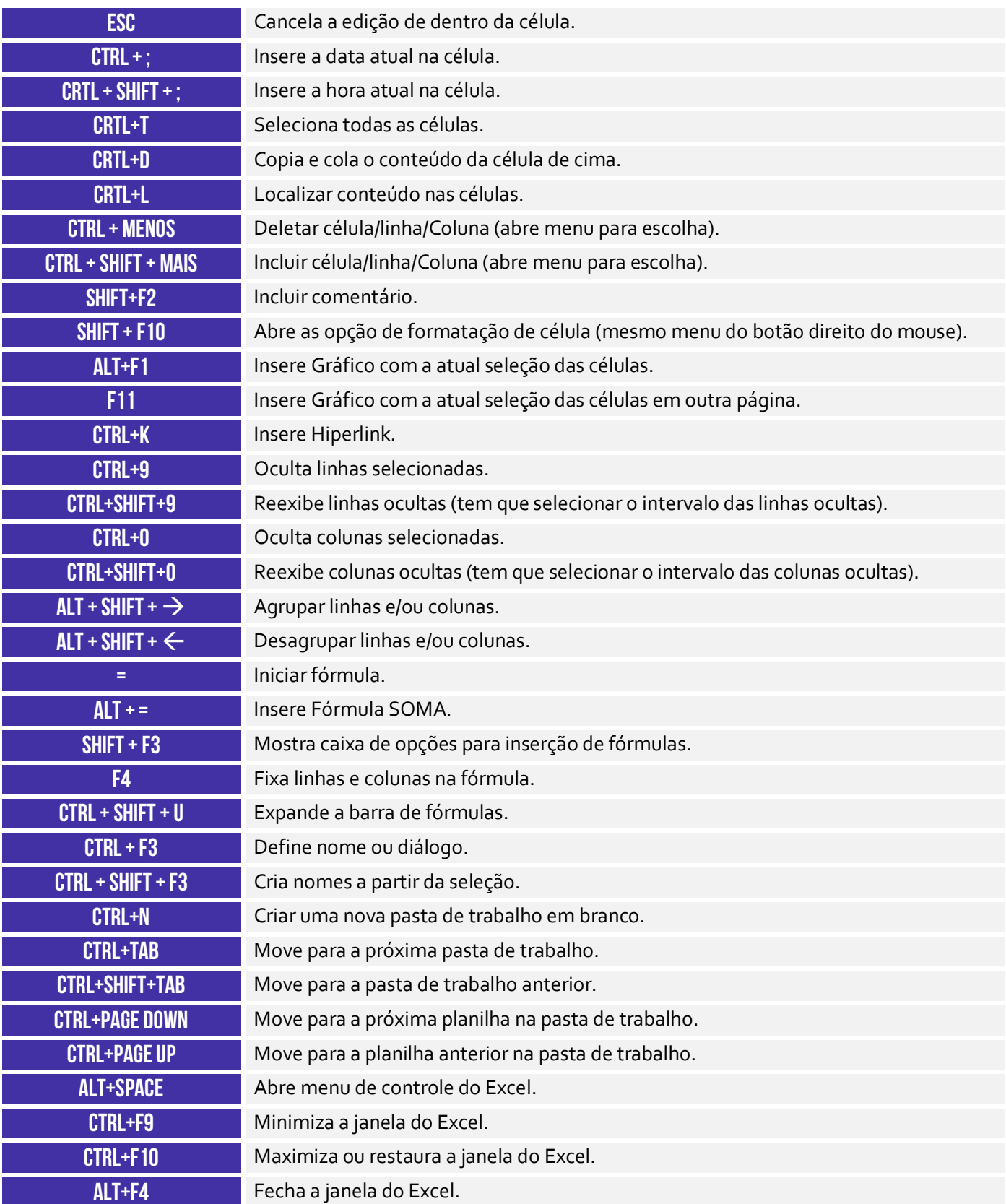

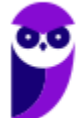

#### **MAPAS MENTAIS**

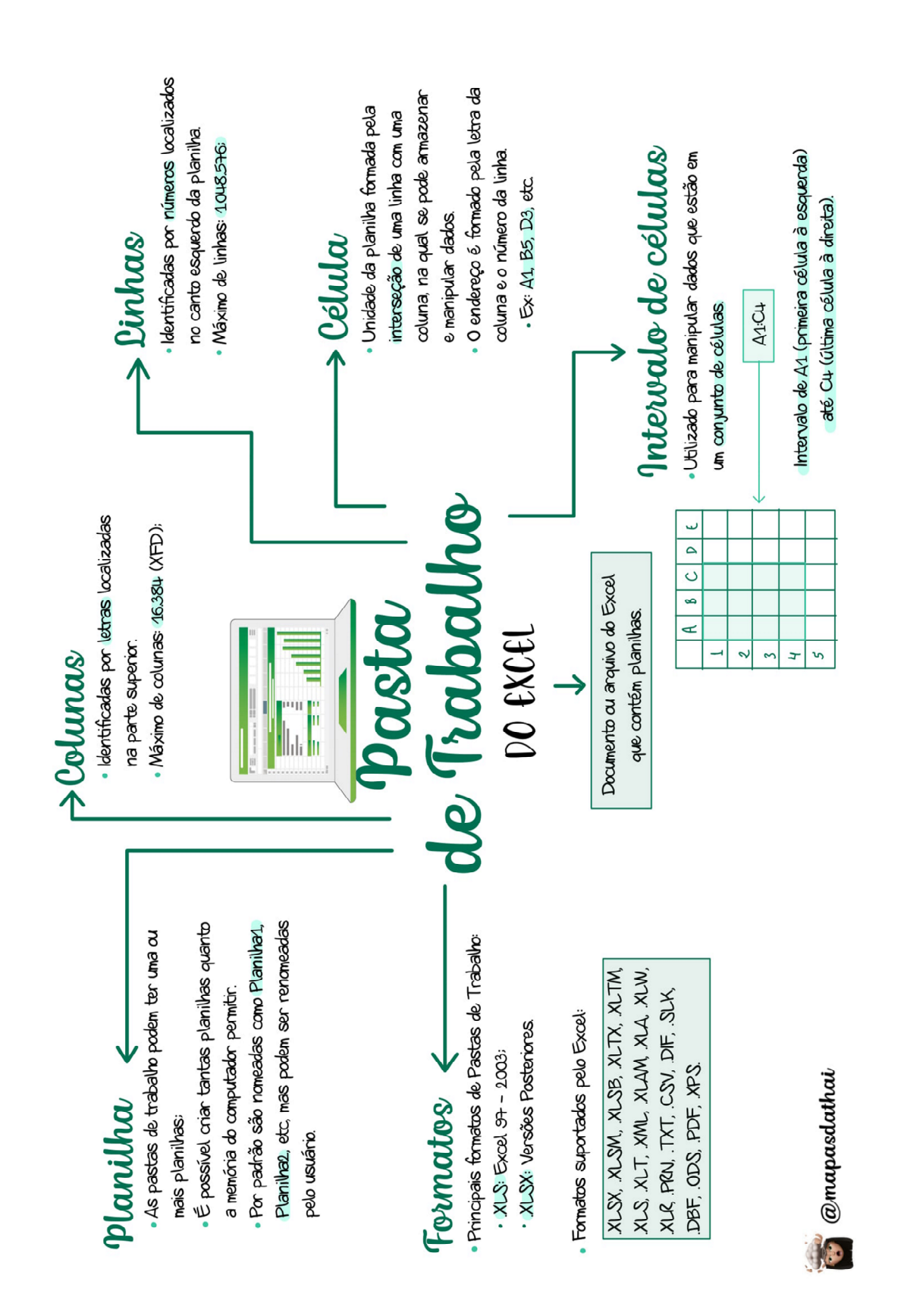

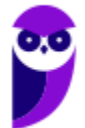

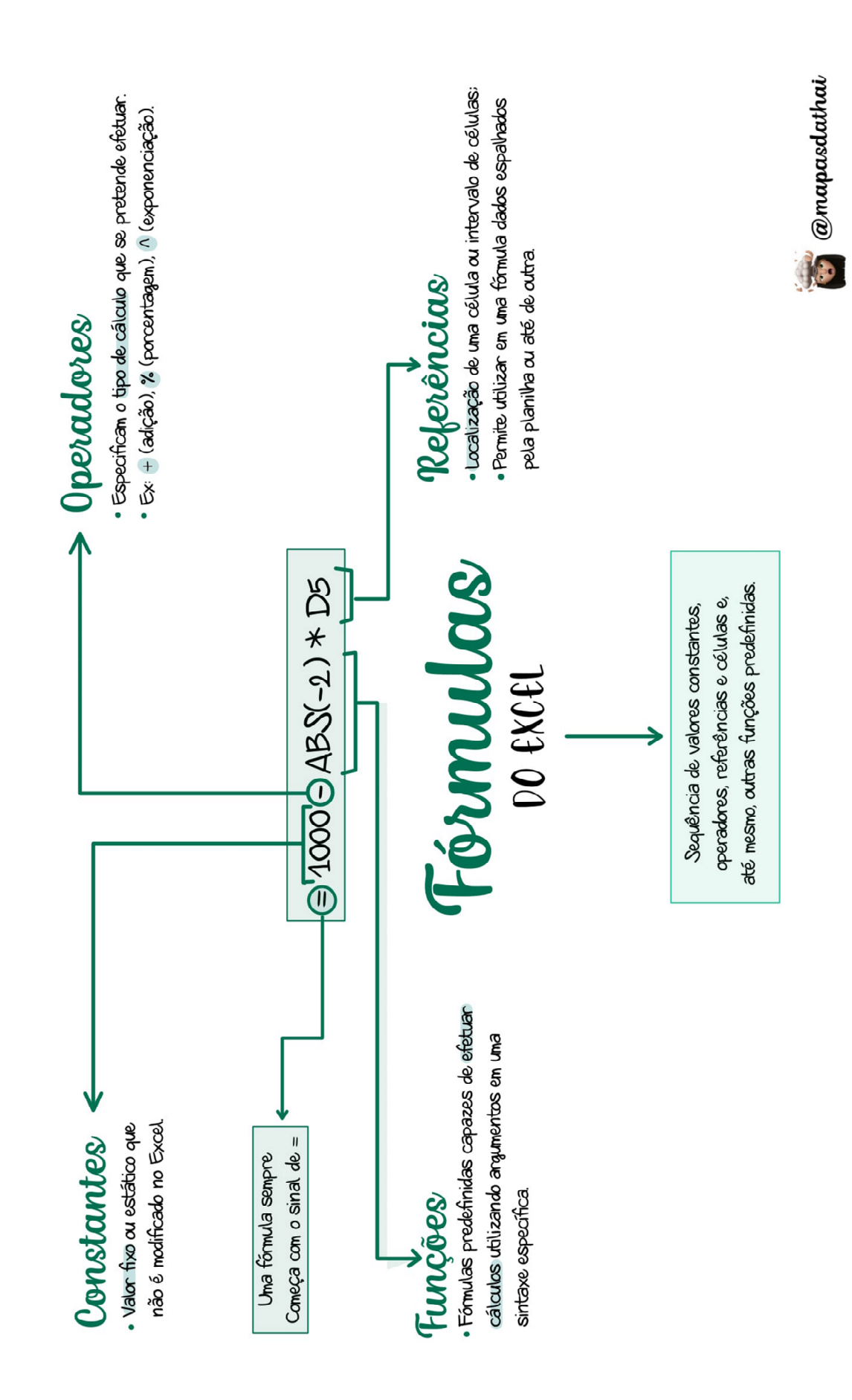

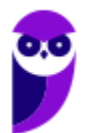

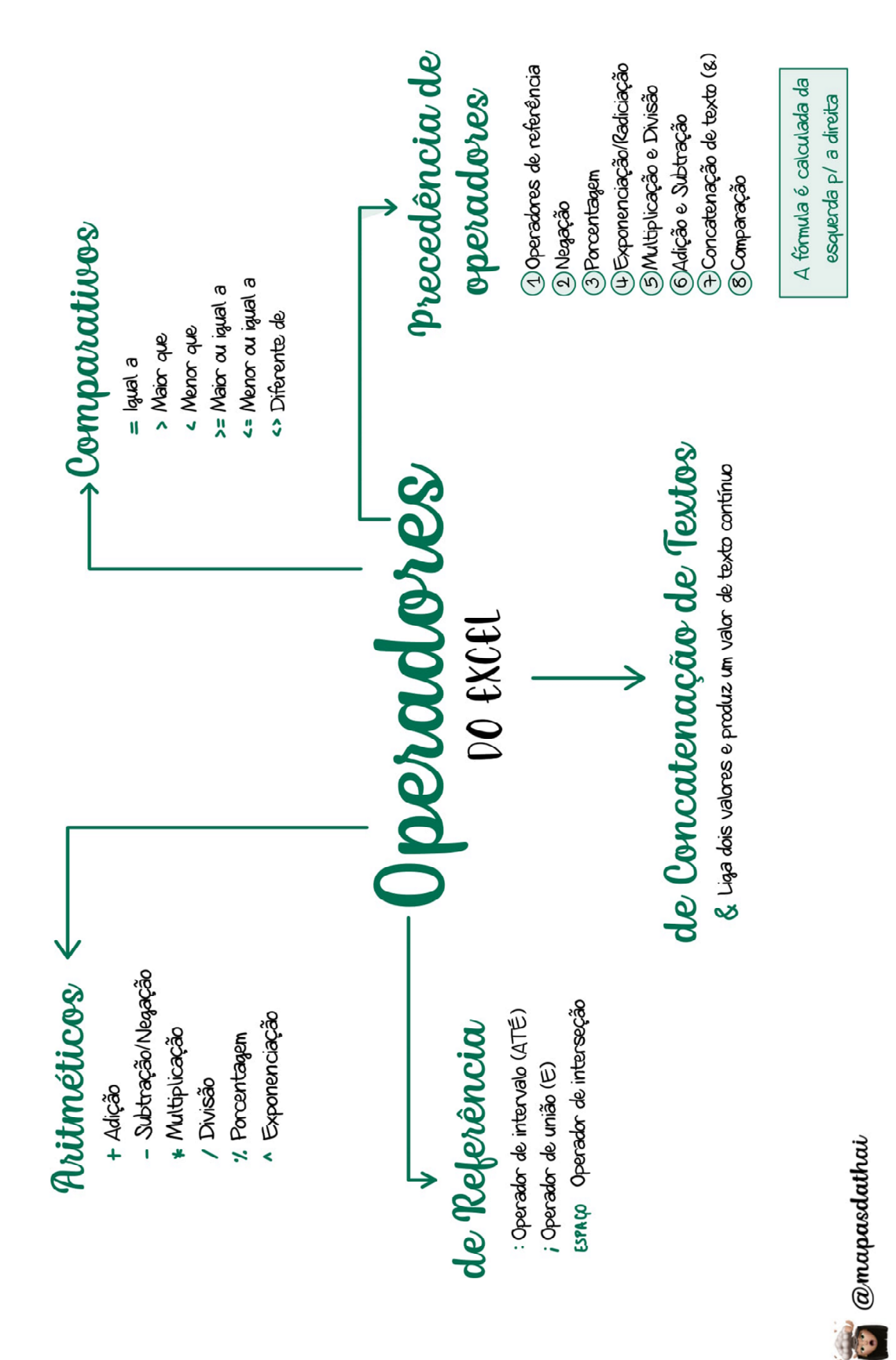

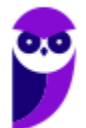

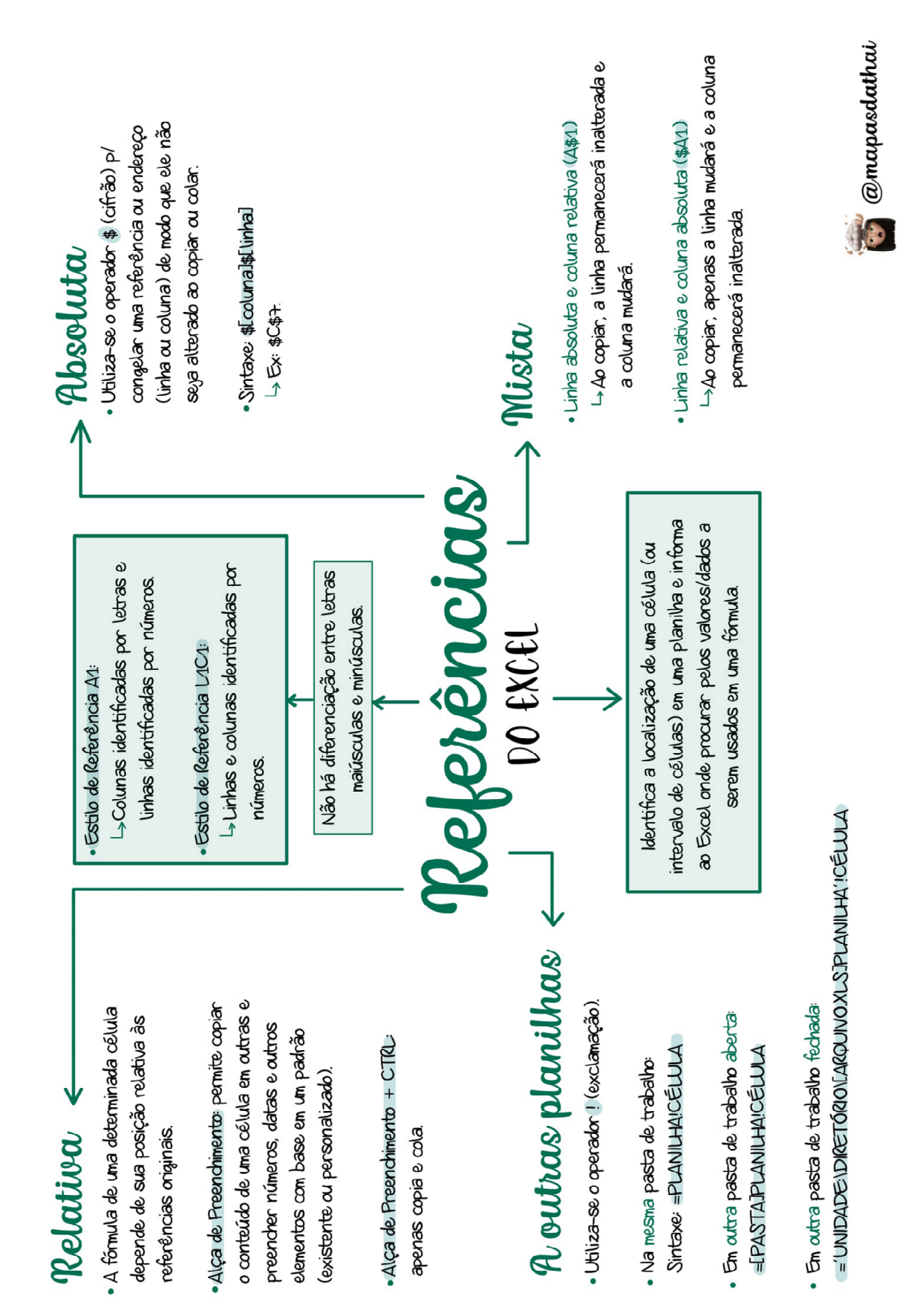

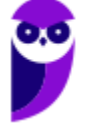

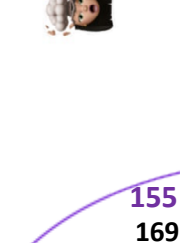

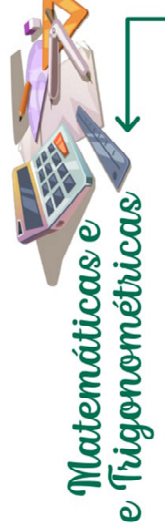

· ALEATÓRIO() - Retama um número aleatório maior ou igual a 0 e menor que 1 ARREDC) - Arredonda o número para um número especificado de dígitos

·MOD() > Retorna o resto depois da divisão.

 $MULT() \rightarrow Multiplica todos os números especi$ ficados como argumentos e retorna o produto.

POTÉNCIA() -> Retorna o resultado de um número elevado a uma potência. SOMA() -> Soma todos os números em um intervalo de células. SOMASE() -> Soma os valores em um intervalo que atenderem aos critérios especificados

- $SOMASES() \rightarrow Adicional$  todos os argumentos que atendem a vários critérios.
- cionária de um número. Não arredonda, apenas  $\bullet$  TRUNCAR()  $\rightarrow$  Remove a parte decimal ou fradescarta

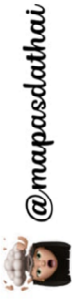

Sintaxe: =NOMEDAFUNÇÃO[ARGUMENTO]

 $\omega$  (arroba) + (soma)  $\omega$  - (subtracão) Excepcionalmente as funções podem inician  $\overline{5}$ 

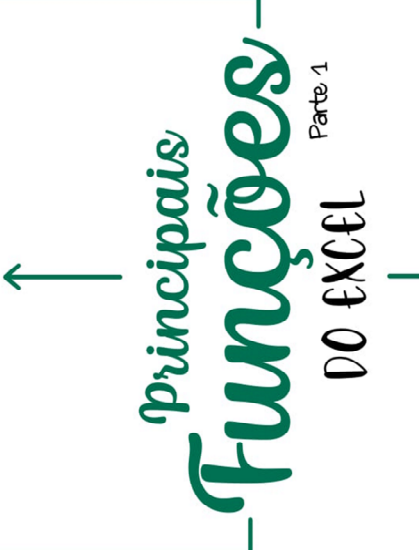

Função Aninhada: quando uma função contém outra função como argumento.

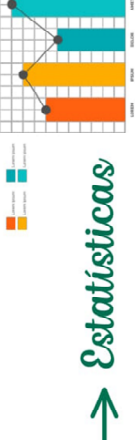

 $\sim$  CONT.NUM()  $\rightarrow$  Conta o número de células que contém números e conta os números na lista de argumentos.

- $\cdot$  CONT.VALORES()  $\rightarrow$  Conta quantas células de um intervalo não estão vazias.
- $COMT.SE$ )  $\rightarrow$  Conta quantas células em um intervalo satisfazem a um critério ou condição.
- CONT. SESC) -> Aplica critérios a células em vários intervalos e conta o número de vezes que todos os critérios foram atendidos.
- MÉDIA() → Retorna a média aritmética dos argumentos.
- · MINIMO() -> Retorna o menor número da lista de argumentos.
- MÁXIMO() → Retorna o valor máximo de uma lista de argumentos.
- MENOR() → Retorna o k-ésimo menor do conjunto de dados (terceiro menor, segundo menor...)
- MAIORI) -> Retorna o k-ésimo maior do conjunto de dados (terceiro maior, segundo maior...).

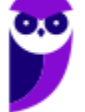

este fm.

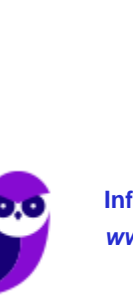

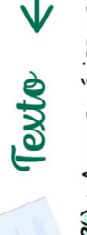

ma única sequência de texto (Usa-se aspas para L-Também é possível utilizar o operador & para acrescentar um espaço entre as palavras).

ESQUECDA() - Retorna o(s) primeiro(s) caractere(s) em uma cadeia de texto baseado no número de caracteres especificado

uma cadeia de texto baseado no número de caracteres  $D\mathbb{R}$ EEITA() - Retarna o(s)  $\Omega$ (timo(s) caractere(s) em especificado.

MAIÚSCULA() -> Converte o conteúdo da célula em maiúsculas **Logicas** 

valor se verdadeiro e um outro valor se for falso.

ESCOLHER() -> Seleciona um valor entre 254 valores

que se baseie no número de índice.

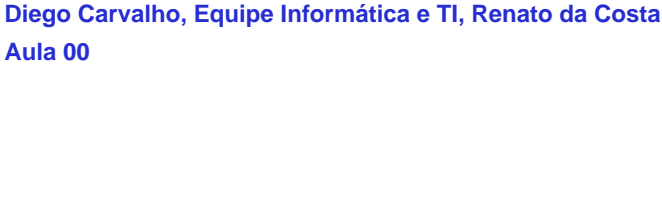

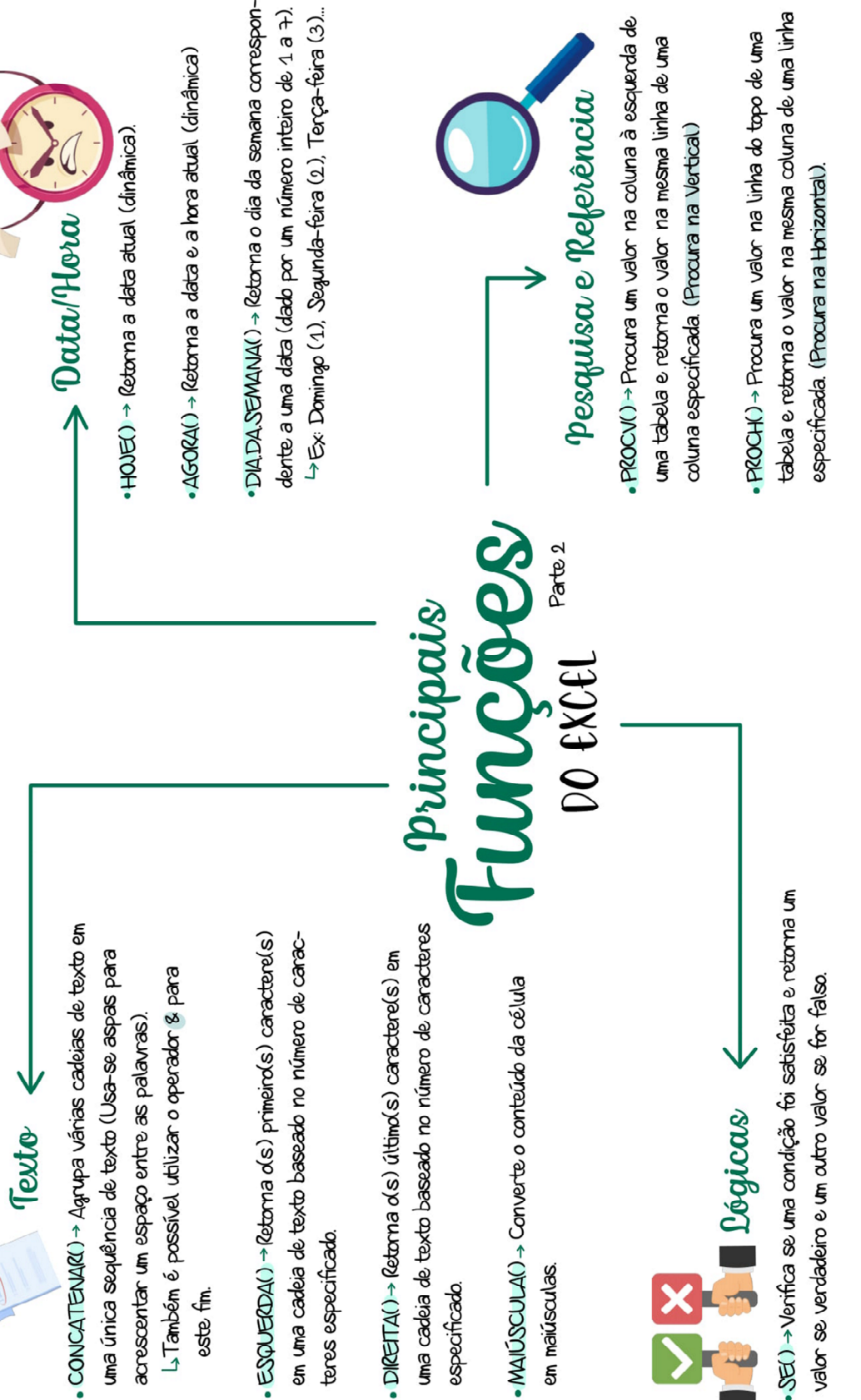

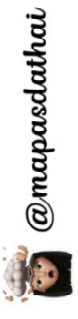

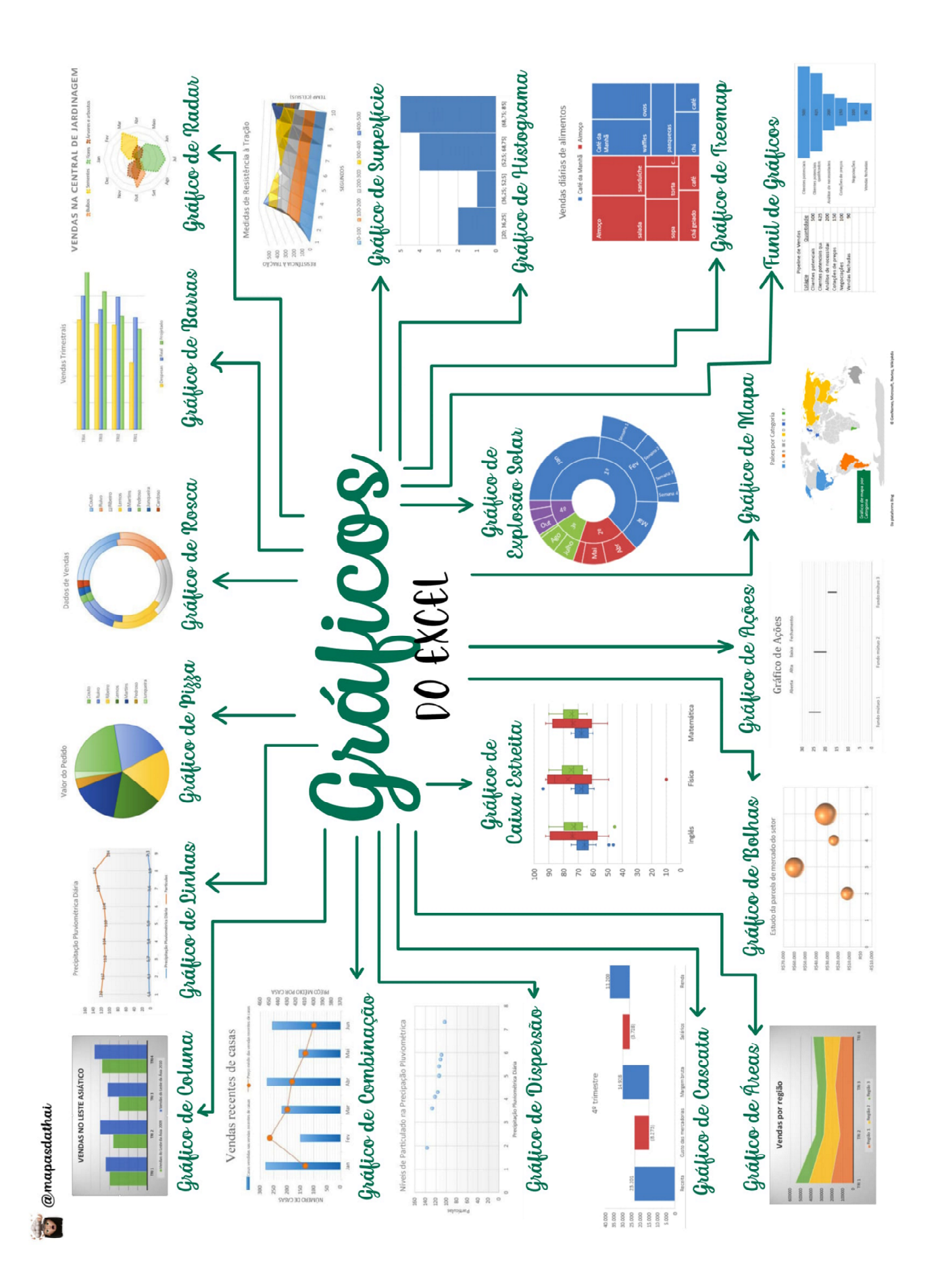

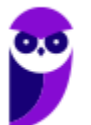

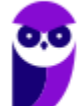

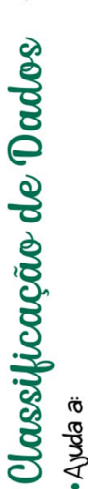

- visualizar e a compreender os dados de modo mais rápido e melhor:
- organizar e localizar dados desejados: e tomar decisões mais efetivas.
- · É possível classificar dados por:
- números (ordem crescente ou decrescente); texto (A a Z ou Z a A);
	- datas e horas (da mais antiga para a mais
- de acordo com uma lista personalizada pelo recente ou o contrário). usuáno.

Avançados

DO EXCEI

Conceitos

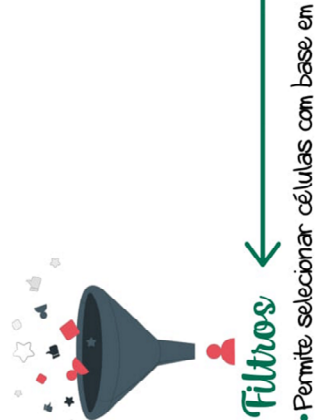

conteúdos ou regras específicas

# Tabelas Dinâmicas

**Aula 00**

- Objetivo realizar um resumo rápido da quantidade de dados do arquivo:
	- Funções:
- consulta amigável a grandes quantidades de dados: reunião de cálculos e fórmulas personalizados:

**Diego Carvalho, Equipe Informática e TI, Renato da Costa**

- expansão e contração de níveis de dados:
	- dinamização da organização da tabela:
- criação de filtros, classificações, grupos e formatações de acordo com pré-condições:
	- apresentações de relatórios virtuais ou impressos.

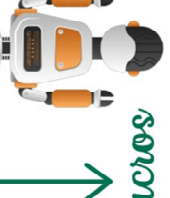

- Macros
- · São sequências de procedimentos executados com a finalidade de realizar e automatizar tarefas re-
- petitivas ou recorrentes.
- A maioria utiliza a linguagem Visual Basic Applications (VBA ou VB).

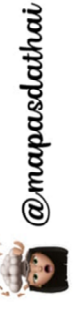

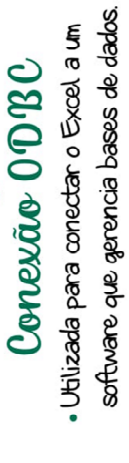

# **FINALIZAMOS A PARTE 1**

Para que a aula não ficasse muito grande, dividimos em duas partes - os exercícios estão na aula seguinte! :)

#### PROF. DIEGO CARVALHO

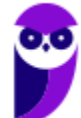

**Informática p/ ALESP (Diversos Cargos) 2021 Pré-Edital www.estrategiaconcursos.com.br**

**(SEFIN/RO – 2018)** João recebeu uma lista com milhares de CPFs, nomes e endereços por meio de uma planilha MS Excel. Entretanto, há duplicações de nomes e/ou CPFs indesejadas na lista, e João precisa identificá-las, analisá-las e eliminá-las. Assinale a opção que indica o recurso do MS Excel que permite a identificação imediata das duplicações:

- a) Classificar.
- b) Controlar alterações.
- c) Formatação condicional.
- d) Localizar e selecionar.
- e) Validação de dados.

**\_\_\_\_\_\_\_\_\_\_\_\_\_\_\_\_\_\_\_\_\_ Comentários:** uma das regras do recurso de formatação condicional é a formatação de valores duplicados. Dessa forma, João pode utilizar o recurso de formatação condicional para realçar células que possuem valores repetidos (CPFs duplicados) e, assim, identificá-las facilmente, analisa-las e – eventualmente – eliminá-las (Letra C).

**(PC/RJ – 2013)** No Excel 2010, quando se quer formatar células que estão ACIMA DA MÉDIA em um intervalo selecionado com preenchimento, por exemplo, vermelho claro e texto vermelho escuro, pode-se utilizar diretamente o recurso chamado:

- a) Formatar como Tabela
- b) Auto-preenchimento

**\_\_\_\_\_\_\_\_\_\_\_\_\_\_\_\_\_\_\_\_\_** 

- c) Formatação Condicional
- d) Formatação de Preenchimento
- e) Formatar Células

**(TRE/CE – 2012)** Na planilha eletrônica Excel, uma "Planilha1" da "Pasta2" tem um conteúdo na célula C3 que, se referenciado na "Planilha2" da "Pasta1", será usada a referência:

a) = [C3}Planilha1! Pasta2 b) =[Planilha1]Pasta2!C3 c) =[Planilha2]Pasta1!C3 d) =[Pasta1]Planilha2!C3 e) = [Pasta2] Planilha1! C3

**\_\_\_\_\_\_\_\_\_\_\_\_\_\_\_\_\_\_\_\_\_** 

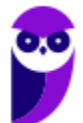

**Comentários:** uma das regras do recurso de formatação condicional é a formatação de células com valores acima da média em um intervalo selecionado com preenchimento. *Lembram do meu exemplo prático?* É bastante parecido! No caso do enunciado, o recurso de formatação condicional é utilizado para formatar o texto das células em vermelho claro ou vermelho escuro quando os valores das células estiverem acima da média (Letra C).

**Comentários:** seguindo a sintaxe, seria [Pasta2]Planilha1!C3 (Letra E).

**(SEFAZ/AM – 2008)** Com relação à equação (fórmula) do Microsoft Excel mostrada na linha a seguir, é correto afirmar que:

=[Pasta2]Plan3!B4

a) os colchetes indicam algum tipo de erro de referência;

b) ela faz referência a uma célula localizada em um arquivo chamado Pasta2, em uma planilha chamada Plan3. O endereço da célula é coluna B e linha 4;

c) ela faz referência a uma célula localizada em um arquivo chamado Pasta2, em uma planilha chamada Plan3. O endereço da célula é linha B e coluna 4;

d) ela faz referência a uma célula localizada em uma planilha chamada Pasta2, em um arquivo chamado Plan3. O endereço da célula é coluna B e linha 4;

e) a exclamação indica algum tipo de erro de referência.

**(IADES/ES – 2013)** O conteúdo de uma célula no MS Excel 2000 é mostrado a seguir:

#### **=[P2.xls]Q1!\$A\$1+'C:\[P3.xls]Q3'!\$A\$1**

Observe agora as seguintes afirmativas referentes a esta fórmula:

i. A pasta de trabalho P2 encontra-se aberta e a pasta de trabalho P3 fechada.

ii. A pasta de trabalho P3 encontra-se aberta e a pasta de trabalho P2 fechada.

iii. Um dos termos da soma é a célula A1 da planilha Q1 da pasta P2.

iv. Um dos termos da soma é a célula A1 da planilha P3 da pasta Q3.

v. Se esta fórmula for copiada (Ctrl+C) e colada (Ctrl+V) em outra célula qualquer da planilha, o conteúdo desta célula será diferente do conteúdo da célula de origem.

O número de afirmativas corretas é:

**\_\_\_\_\_\_\_\_\_\_\_\_\_\_\_\_\_\_\_\_\_** 

a) 0

- $b)$  1
- c) 2
- $d$ ) 3
- e) 4

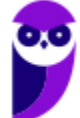

**\_\_\_\_\_\_\_\_\_\_\_\_\_\_\_\_\_\_\_\_\_ Comentários:** ela faz referência a uma célula localizada em um arquivo chamado Pasta2, em uma planilha chamada Plan3. O endereço da célula é coluna B e linha 4 (Letra B).

**Comentários:** (i) Correto, P2 está aberta porque não informa o endereço completo e P3 está fechada porque informa o endereço completo; (ii) Errado, inverso do item anterior; (iii) Correto, é exatamente isso; (iv) Errado, é da Planilha Q3 da Pasta P3; (v) Errado, porque temos uma referência absoluta à Célula A1 (Letra C).

**(PETROBRÁS – 2014)** Dois funcionários do Departamento Comercial de uma empresa analisam uma planilha Excel 2003. Nessa planilha, a célula B22 apresenta a fórmula

#### **=ABS(-2341)**

Que resultado é obtido nessa célula?

a) -6

 $b) -24$ 

c) -2341

d) 16

e) 2341

**\_\_\_\_\_\_\_\_\_\_\_\_\_\_\_\_\_\_\_\_\_ Comentários:** essa fórmula retorna o número sem sinal negativo, logo 2431 (Letra E).

**(Prefeitura de Carpina/PE – 2016)** A execução, no Microsoft Excel 2010, da função = ALEATÓRIO( ) retorna um número aleatório:

a) maior ou igual a o e menor ou igual a 1

b) maior que 0 e menor ou igual a 10

c) maior ou igual a 1 e menor ou igual a 10

d) maior ou igual a 0 e menor que 1

e) maior ou igual a -1 e menor ou igual a 1

**\_\_\_\_\_\_\_\_\_\_\_\_\_\_\_\_\_\_\_\_\_ Comentários:** essa função retorna um valor maior ou igual a 0 e menor que 1 (Letra D).

**(Prefeitura de Cuiabá – 2015)** A planilha MS Excel a seguir contém uma tabela que exibe, na segunda linha, as áreas de três círculos, cujos raios aparecem na primeira linha.

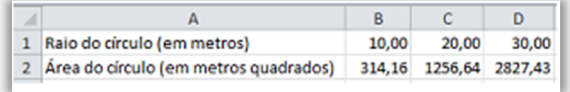

Sabendo-se que a área de um círculo é o quadrado do seu raio multiplicado pelo número π (PI) e que o valor de π pode ser obtido no Excel por meio da função "PI()", a fórmula que aparece na célula B2 deve ser:

a) = $PI() * B1 * B1$  $b) = B_1.B_1.PI()$ 

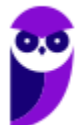

 $c) = B_1(2)*P(0)$ d) =PI()\*PI()\*B1 e) =PI(B1\*B1)

**\_\_\_\_\_\_\_\_\_\_\_\_\_\_\_\_\_\_\_\_\_** 

**Comentários:** o enunciado da questão afirma que a área de um círculo é o quadrado do seu raio multiplicado por PI. Logo, B2 = B1\*B1\*PI() ou PI()\*B1\*B1 (Letra A).

**(Prefeitura de Salvador/BA – 2019)** Usando o MS Excel 2016 BR, um usuário quer calcular a potência do conteúdo da célula B1 na figura a seguir, elevado ao conteúdo da célula B2, e armazenar o resultado na célula B3.

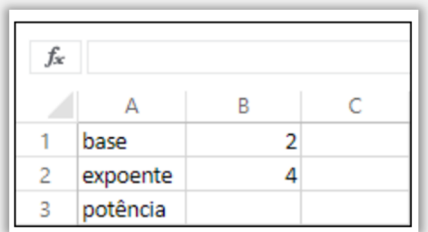

Assinale a opção que indica a fórmula que tem de ser digitada na célula B3.

a)  $2^4$  b)  $2^{*2}$  c) =B1<sup>A</sup>B2 d) B1<sup>A</sup>B2 e) =2<sup>A</sup>4

**\_\_\_\_\_\_\_\_\_\_\_\_\_\_\_\_\_\_\_\_\_ Comentários:** a questão pede para assinalar uma fórmula, logo deve ser = B1^B2 e, não, 2^4 – que é constante (Letra C).

**(TCE/MS – 2013)** O Excel 2010, software de planilha eletrônica do pacote Microsoft Office 2010, é capaz de realizar várias funções de cálculo, entre elas a função de SOMA. Assim, pergunta-se: qual a sintaxe CORRETA da função de SOMA para que seja calculado o somatório de números contidos nas células: A1, A2, A3, A4, A5, A6?

a)  $=SOMA(A_1:A_6)$  $b) = SOMA(A1;A6)$  $c) = SOMA(A1+A6)$  $d$ ) =SOMA(A<sub>1</sub>->A<sub>6</sub>) e) =SOMA(A1<>A6)

**\_\_\_\_\_\_\_\_\_\_\_\_\_\_\_\_\_\_\_\_\_** 

**Comentários:** podemos escrever essas células como um intervalo =SOMA(A1:A6) (Letra A).

**(UFF – 2019)** Considere a seguinte planilha do MS Excel 2010:

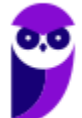

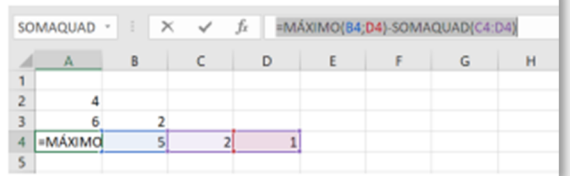

O valor de retorno da fórmula =MÁXIMO(B4;D4)-SOMAQUAD(C4:D4) na célula A4 é:

a) – 4 b) 29 c) o d) 14 e) 30.

**\_\_\_\_\_\_\_\_\_\_\_\_\_\_\_\_\_\_\_\_\_ Comentários:** MÁXIMO(B4;D4) é o maior valor desse intervalo, logo 5; SOMAQUAD(C4:D4) = 2^2+1^2 = 4+1 = 5. Dessa forma,  $5 - 5 = 0$  (Letra C).

**(IF/SP – 2018)** Após realizar uma operação, a célula A1 contém um valor numérico com duas casas após a vírgula, mas é necessário apresentar o resultado final considerando apenas uma casa após a primeira vírgula. Qual função matemática, apresentada a seguir, possibilita essa operação?

a) TRUNCAR(A1;0)  $b)$  TRUNCAR(A<sub>1</sub>;<sub>1</sub>) c) TRUNCAR(A1;2) d) TRUNCAR(A1)

**\_\_\_\_\_\_\_\_\_\_\_\_\_\_\_\_\_\_\_\_\_ Comentários:** essa função remove uma parte fracionária de um número. O enunciado afirma que, nesse caso específico, desejase que A1 tenha apenas uma casa após a vírgula. Logo, deve-se usar TRUNCAR(A1;1) (Letra B).

**(CREFONO/6R – 2013)** Assinale a alternativa que exibe o resultado correto da seguinte fórmula: =CONT.VALORES(B3:B12)+CONT.VALORES(C3:C12).

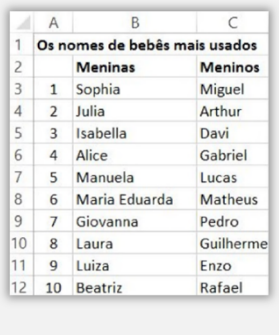

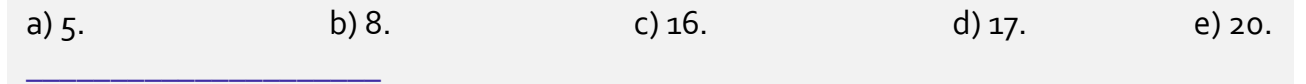

**Comentários:** a função CONT.VALORES conta apenas valores não vazios. Logo, o intervalo B3:B12 não contém nenhum valor não vazio, logo 10; no intervalo C3:C12 também não, logo 10. Assim, o resultado é 10+10=20 (Letra E).

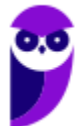

**(TRT/10 – 2019)** No Microsoft Excel 2013, Configuração Local, Idioma Português-Brasil, tal função da categoria estatística conta, em um intervalo de células, quantas vezes certa informação ocorre. Trata-se de:

a) SOMA b) SOMASE c) CONT.SE d) CONT.NUM

**\_\_\_\_\_\_\_\_\_\_\_\_\_\_\_\_\_\_\_\_\_ Comentários:** a função que conta a quantidade de vezes que uma informação ocorre em um intervalo é o CONT.SE (Letra C).

**(Câmara Municipal de Jaboticabal – 2015)** A fórmula que, quando inserida na célula C6, resulta no mesmo valor apresentado atualmente nessa célula é:

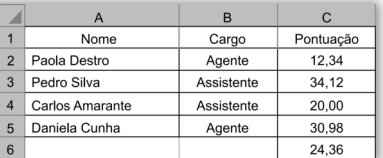

a) = $MÉDIA(A_1:B_5)$ b) = $MÉDIA(A_1:C_1)$ c) = $MÉDIA(A_1:C_2)$ d) = $MÉDIA(C<sub>2</sub>:C<sub>1</sub>)$ e) = $MÉDIA(C<sub>2</sub>:C<sub>5</sub>)$ 

**\_\_\_\_\_\_\_\_\_\_\_\_\_\_\_\_\_\_\_\_\_ Comentários:** para calcular a média, bastava utilizar a fórmula =MÉDIA(C2:C5) (Letra E).

**(Pref. Nova Hamburgo – 2015)** No Microsoft Excel, supondo que você tem uma lista com muitos valores e você deve apresentar o menor valor desta lista. Assinale a alternativa abaixo que resolve esse problema:

a) =MÍNIMO(H4:H87) b) =MÍNUS(H4-H87) c) =MÍNIMO(H4-H87) d) =MÍNIMO(H4...H87)

**\_\_\_\_\_\_\_\_\_\_\_\_\_\_\_\_\_\_\_\_\_** 

**Comentários:** a função MÍNIMO retorna o menor valor de uma lista e possui a sintaxe: =MÍNIMO(Intervalo\_de\_valores). Logo, a única opção que apresenta um intervalo é =MÍNIMO(H4:H87) (Letra A).

**(SEFAZ/PE – 2015)** Para saber o maior valor em um intervalo de células, devemos usar uma das seguintes funções. Assinale-a.

a) Max.

b) Teto.

c) Máximo.

d) Mult.

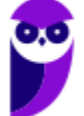

e) Maior.Valor

**\_\_\_\_\_\_\_\_\_\_\_\_\_\_\_\_\_\_\_\_\_** 

**Comentários:** devemos utilizar a função MÁXIMO (Letra C).

**(IF/RJ – 2015)** Para determinar o menor número entre todos os números no intervalo de A3 a E3, deve ser inserida em F3 a seguinte expressão:

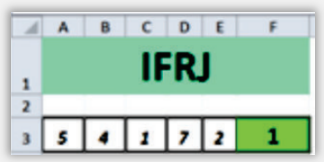

a) = MENOR $(A_3:E_3;1)$ b) = $MENOR(A_3:E_3)$  $c) = MENOR(A_3:E_3:1)$  $d$ ) =MENOR(A3;E3)  $e) = MENOR(A_3;E_3:1)$ 

**\_\_\_\_\_\_\_\_\_\_\_\_\_\_\_\_\_\_\_\_\_** 

**Comentários:** o menor valor se dá pela fórmula =MENOR(A3:E3,1) (Letra A).

**(CREFITO/RJ – 2015)** A "Coluna H" determina a situação do funcionário. Os valores serão obtidos a partir da fórmula apresentada no fragmento. Esta fórmula foi utilizada nas linhas de 3 a 6 da referida coluna, levando-se em conta a mudança de numeração das células. Utilizando - se essa fórmula, pode - se afirmar que os valores que serão obtidos nas células são:

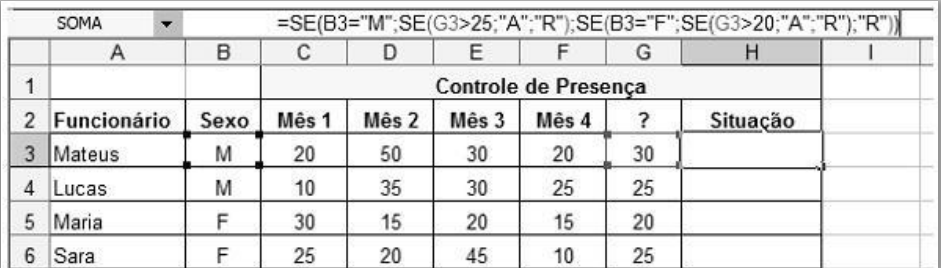

a)  $H_3 = R$ ,  $H_4 = A$ ,  $H_5 = R$ ,  $H_6 = A$ b)  $H_3 = R$ ,  $H_4 = A$ ,  $H_5 = A$ ,  $H_6 = R$ c)  $H_3 = A$ ,  $H_4 = R$ ,  $H_5 = A$ ,  $H_6 = R$ d)  $H_3 = A$ ,  $H_4 = R$ ,  $H_5 = R$ ,  $H_6 = A$ 

**\_\_\_\_\_\_\_\_\_\_\_\_\_\_\_\_\_\_\_\_\_ Comentários:** Vamos por partes: **=SE(B3="M";SE(G3>25;"A";"R");SE(B3="F";SE(G3>20;"A";"R");"R"))**

B3 = "M"? Sim, logo vamos considerar o primeiro argumento do operador ternário, que é: SE(G3>25;"A";"R"). G3>25? Sim, G3 = 30! Logo, vamos considerar o primeiro argumento do operador ternário, que é "A" – portanto, H3 = A;

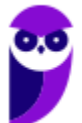

B4 = "M"? Sim, logo vamos considerar o primeiro argumento do operador ternário, que é: SE(G4>25;"A";"R"). G4>25? Não, G4 = 25! Logo, vamos considerar o segundo argumento do operador ternário, que é "R" – portanto, H4 = R;

B5 = "M"? Não, logo vamos considerar o segundo argumento do operador ternário, que é: SE(B5="F";SE(G5>20;"A";"R")."R"). B5 = "F"? Sim, logo vamos considerar o primeiro argumento do operador ternário, que é SE(G5>20;"A";"R"). G5>20? Não, G5 = 20! Logo, vamos considerar o segundo argumento do operador ternário, que é "R" – portanto, H $\zeta$  = R.

B6 = "M"? Não, logo vamos considerar o segundo argumento do operador ternário, que é: SE(B6="F";SE(G6>20;"A";"R");"R"). B6 = "F"? Sim, logo vamos considerar o primeiro argumento do operador ternário, que é SE(G6>20;"A";"R"). G6>20? Sim, G6 = 25! Logo, vamos considerar o primeiro argumento do operador ternário, que é "A" – portanto, H6 = A (Letra D)

**(Prefeitura de Ervália/MG – 2019)** Qual é a função utilizada no MS Excel para agrupar vários itens de texto em um único item de texto?

a) CONCATENAR b) CONT.SE c) CONCAT d) CONVERTER

**\_\_\_\_\_\_\_\_\_\_\_\_\_\_\_\_\_\_\_\_\_ Comentários:** a função utilizada para agrupar vários itens de texto em um único item de texto é o CONCATENAR (Letra A).

**(Prefeitura de Ervália/MG – 2019)** Um funcionário do Departamento de Marketing de uma empresa deseja criar uma fórmula no Excel 2010 para que determinada célula apresente a junção de textos de duas outras células.

Para atingir esse objetivo, a função do Excel 2010 a ser utilizada é a seguinte:

a) DESC b) MÉDIA c) CARACT d) BDSOMA e) CONCATENAR

**\_\_\_\_\_\_\_\_\_\_\_\_\_\_\_\_\_\_\_\_\_** 

**Comentários:** trata-se da função CONCATENAR. Não se foquem nas outras funções (Letra E).

**(Prefeitura de Santa Maria de Jetibá – 2016)** Qual a função utilizada no MS Excel 2013, em português, para retornar o(s) primeiro(s) caracter(es) de uma sequência de caracteres de texto?

- a) CORRESP
- b) DESLOC
- c) ESQUERDA
- d) ESCOLHER

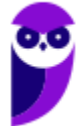

#### e) ORDEM

**\_\_\_\_\_\_\_\_\_\_\_\_\_\_\_\_\_\_\_\_\_** 

**Comentários:** para retornar os primeiros caracteres, utilizamos a função ESQUERDA (Letra C).

**(Prefeitura de Santa Maria de Jetibá – 2016)** O MS- Excel 2007 oferece várias funções aos usuários. Qual alternativa abaixo se refere a uma função da categoria Texto no Excel 2007:

- a) Media;
- b) Direita;
- c) Agora;
- d) Hora.

**\_\_\_\_\_\_\_\_\_\_\_\_\_\_\_\_\_\_\_\_\_ Comentários:** (a) Errado, Média é uma função estatística; (b) Correto, Direita é uma função de Texto; (c) Errado, Agora é uma função de Data/Hora; (d) Errado, Hora é uma função de Data/Hora (Letra B).

**(TJ/SC – 2014)** Em uma planilha do Excel 2007, a aplicação da fórmula =MAIÚSCULA("justiça") fornece como resultado:

a) Justiça b) justiça c) JuStIçA d) JUSTIÇA e) #ERRO

**\_\_\_\_\_\_\_\_\_\_\_\_\_\_\_\_\_\_\_\_\_ Comentários:** a função =MAIÚSCULA("justiça") retornará "JUSTIÇA" (Letra D).

**(Cobra Tecnologia – 2013)** No Excel 2007, se for atribuído o texto "RUI barbosa" para a célula C1, o resultado da fórmula =MAIÚSCULA(C1) será:

a) Rui Barbosa. b) rui barbosa. c) RUI BARBOSA. d) rui BARBOSA.

**\_\_\_\_\_\_\_\_\_\_\_\_\_\_\_\_\_\_\_\_\_** 

**Comentários:** a função =MAIÚSCULA(C1) = MAIÚSCULA("RUI barbosa") retornará "RUI BARBOSA" (Letra C).

**(CISSUL/MG – 2017)** Considerando a planilha do MS Excel 2010, instalação padrão em português, se um usuário lançar a fórmula =DIA.DA.SEMANA(2), qual será o resultado?

- a) Dom.
- b) Seg.
- c) 1.
- d) 2.

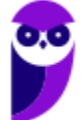

**\_\_\_\_\_\_\_\_\_\_\_\_\_\_\_\_\_\_\_\_\_** 

**Comentários:** =DIA.DA.SEMANA(2) = DIA.DA.SEMANA("02/01/1900") = 2 (Letra D).

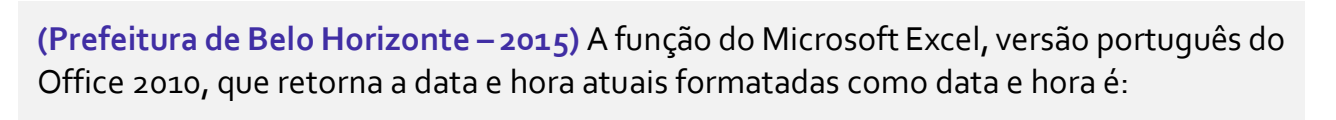

a) TEMPO b) DIA c) DATA d) AGORA

**\_\_\_\_\_\_\_\_\_\_\_\_\_\_\_\_\_\_\_\_\_ Comentários:** a função que retorna data e hora atuais é =AGORA() (Letra D).

**(FDSBC – 2019)** No Microsoft Excel 2010, em português, para se obter, em uma célula, a data atual, utiliza-se a função:

a) =DATA(HOJE())  $b) =$ DATA $()$  $c) = HOJE()$  $d$ ) = DATE() e) =DATA.DE.HOJE()

**\_\_\_\_\_\_\_\_\_\_\_\_\_\_\_\_\_\_\_\_\_** 

**Comentários:** a função utilizada para obter a data atual é a função =HOJE() (Letra C).

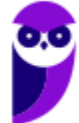

# SSA LEI TODO MUNDO CONHECI<br>PIRATTARIA IE CRIMI:

#### Mas é sempre bom revisar o porquê e como você pode ser prejudicado com essa prática.

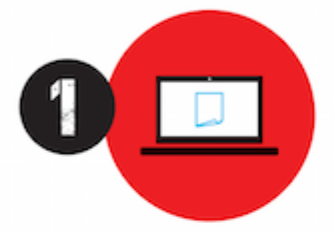

Professor investe seu tempo para elaborar os cursos e o site os coloca à venda.

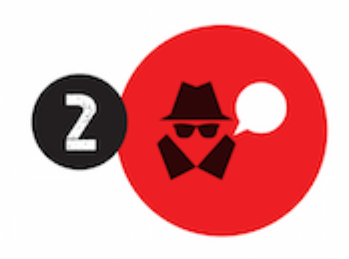

Pirata divulga ilicitamente (grupos de rateio), utilizando-se do anonimato, nomes falsos ou laranjas (geralmente o pirata se anuncia como formador de 'grupos solidários" de rateio que não visam lucro).

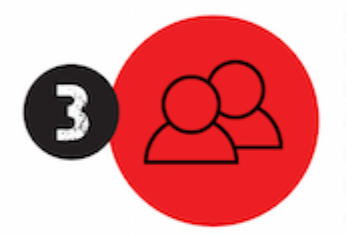

Pirata cria alunos fake praticando falsidade ideológica, comprando cursos do site em nome de pessoas aleatórias (usando nome, CPF, endereco e telefone de terceiros sem autorização).

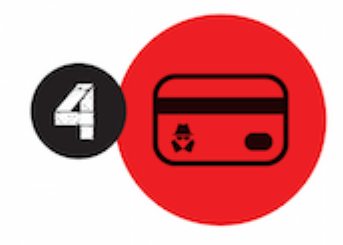

Pirata compra, muitas vezes. clonando cartões de crédito (por vezes o sistema anti-fraude não consegue identificar o golpe a tempo).

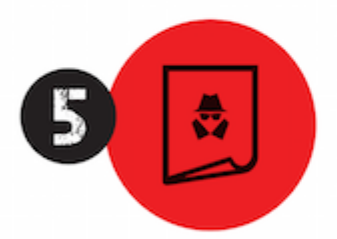

Pirata fere os Termos de Uso. adultera as aulas e retira a identificação dos arquivos PDF (justamente porque a atividade é ilegal e ele não quer que seus fakes sejam identificados).

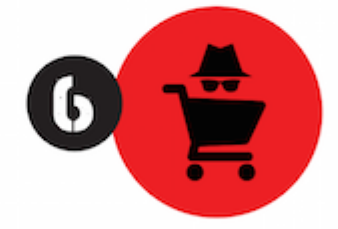

Pirata revende as aulas protegidas por direitos autorais. praticando concorrência desleal e em flagrante desrespeito à Lei de Direitos Autorais (Lei 9.610/98).

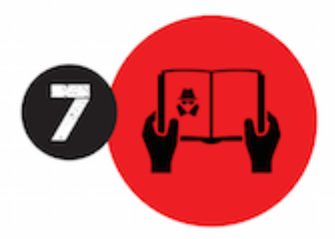

Concurseiro(a) desinformado participa de rateio, achando que nada disso está acontecendo e esperando se tornar servidor público para exigir o cumprimento das leis.

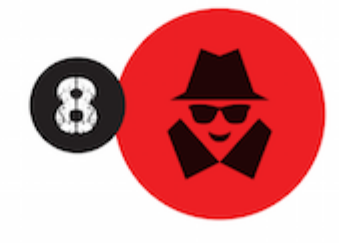

O professor que elaborou o curso não ganha nada, o site não recebe nada, e a pessoa que praticou todos os ilícitos anteriores (pirata) fica com o lucro.

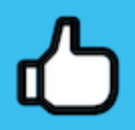

Deixando de lado esse mar de sujeira, aproveitamos para agradecer a todos que adquirem os cursos honestamente e permitem que o site continue existindo.